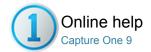

# Online help for Capture One 9 and Capture Pilot

Welcome to the Help Site for Capture One and Capture Pilot.

Use the left menu to find categorized articles or use the search field above to find a specific topic.

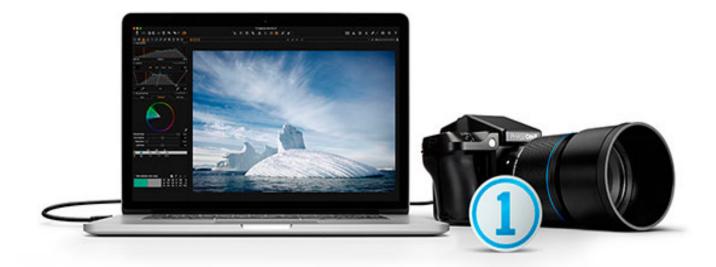

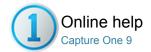

# Introduction to Capture One Help Site

Welcome to Capture One!

# About Capture One

Capture One overview, Capture One versions and credits and legal information.

# Setting up Capture One

 $System\ requirements,\ installation,\ activation,\ deactivation\ and\ registration.$ 

# Quick Start Guide

Basic workflow overview.

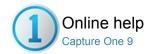

# **About Capture One**

- Capture One overview
- Capture One versions
- Credits and legal information

### **Capture One overview**

Built on the world's best raw processing engine, Capture One Pro is the professional choice in imaging software. It enables photographers to reduce the time and effort required to create stunning, out of the box, images from leading high-end cameras. With a fast and intuitive workflow, it can be customized to fit your unique needs.

It is the world's best raw converter, rendering precise colors and incredible detail, with support for leading high-end cameras. It contains flexible digital asset management, all the essential adjustment tools and professional performance in one integrated solution.

# **Capture One versions**

### Capture One Pro, DB and Express

There are three different Capture One versions:

- The Capture One DB (Digital Back) version provides owners of Phase One, Leaf & Mamiya Digital Backs with a set of highly advanced image editing tools to help streamline and make any photographer's daily workflow more efficient, whether shooting tethered or not.
- Capture One Pro delivers the same functionality as DB although it also includes support for digital camera jpeg images and numerous other Raw files. It also includes tethered support for some DSLRs. This ensures that DSLR owners have the ability to get the highest level of quality from their files. (See release notes for supported file types).
- . Capture One Express is a simplified version of Capture One Pro and omits some features such as tethered shooting.
- · Capture One Pro (for Sony) delivers the same functionality as Capture One Pro, but only for Sony cameras.
- Capture One Express (for Sony) is a simplified version of Capture One Pro (for Sony) and omits some features such as tethered shooting, but is
  free to use.

You will need online access for the initial activation of Capture One Express and Capture One Pro. Capture One DB does not need an Internet connection for activation. This guide describes Capture One for Apple® Macintosh® and it is also applicable to Capture One for Microsoft® Windows®, though some specifics are not listed. All features tagged with the slightly raised Pro-feature text are only accessible in Capture One Pro versions.

# **Credits and legal information**

# On Rights

©2015 Phase One A/S. All rights reserved. Made in Denmark. Ver.8.2 last edit March 2015. Colorspace images created in CROMiX ColorThink.

# Photos by:

Phase One
Michael Roscoe, www.roscoephotography.com
Peter Eastway, www.petereastway.com
Kevin Carter, www.kevintcarter.com
Paul Fawley, www.photolink.co.uk
Francis Hills, www.francishills.com

# On Liability:

The information in this user guide is provided "as is". Under no circumstances, including negligence, shall Phase One be liable for any incidental, special, direct, indirect or consequential damages arising out of or relating to use of the information provided in this guide with or without the software described in the guide. **Trademarks and Acknowledgements** 

Capture One and Phase One are either registered trademarks or trademarks of Phase One A/S in the European Union and/or other countries. All other trademarks are the property of their respective owners. This product includes DNG technology under license by Adobe Systems Incorporated.

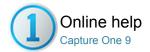

# Helping you to get started

About this help site

The Capture One help site has been designed as a workflow guide, starting with installation and configuration - working through to processing of files to their final output.

The Capture One application has a number of small "?" in every tool which will point to the tools appendix in this website. In the tools appendix you will find basic descriptions of the tools purpose and links back into the workflow.

For additional help you can contact our technical support team via the support portal here

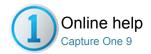

# Setting up Capture One

PHASE ONE / ACTIVATION / DEACTIVATION

- System requirements
- Installation
- Activating Capture One Pro
- Video: Activate Capture One
- Deactivation
- Registration

# System requirements

Capture One may run on other and older equipment than those listed below, but to ensure the best possible results we recommend that your computer, at the minimum, conforms to the following specifications:

# Microsoft® Windows® minimum requirements

- Intel® Core™ 2 Duo or better
- · 4 GB of RAM
- 10 GB of free hard disk space
- Calibrated color monitor with 1280x800, 24-bit resolution at 96dpi screen ruling
- Windows 7® SP1 64-bit, Windows 8® 64-bit, Windows 10® 64-bit
- Microsoft® .NET Framework version 4.0 (will be installed if not present)
- A PDF reader is needed to read the Release Notes
- An Internet connection is needed when activating Capture One.

# Apple® Macintosh® minimum requirements

- Intel® Core™ 2 Duo or better
- 4 GB of RAM
- 10 GB of free hard disk space
- Calibrated color monitor with 1280x800, 24-bit resolution at 96dpi screen ruling
- Mac OS X 10.10.5 or 10.11
- An Internet connection is needed when activating Capture One.

# Recommended system requirements

The above hardware specifications are to be considered as minimum requirements. If you work with high-resolution camera systems or simply want to optimize the performance, please follow the recommendations below:

- Use processors with multiple cores, e.g Intel® Core™ i7 or better
- Have 8 GB of RAM or more
- · Leave plenty of hard disk space free for your images
- Use a fast hard disk e.g. a Solid State Disk (SSD)

# Installation

Please read the release notes carefully before you install Capture One.

# Install on Mac OS X

To install the software please follow the procedure below:

- 1. Either load the Capture One DVD or download the application on www.phaseone.com.
- 2. Open the Capture One disk icon.
- 3. Read and accept the license agreement presented.
- 4. Drag the Capture One icon to the Applications folder.
- 5. Open Capture One from your Applications folder.

# Install on Windows

To install the software please follow the procedure below:

- Either load the Capture One DVD or download the application on www.phaseone.com.
   Run the executable software install file.
- 2. Read and accept the license agreement presented.
- 3. Follow the on-screen instructions to complete the installation.

Note: Capture One will initiate installation of Microsoft® .NET Framework 3.5 if you do not already have it.

# Manual Update to Latest Version

It is important to keep Capture One software updated. You will usually receive a newsletter reminder that an update is ready for download although it can be more convenient to choose Capture One>Check for Updates.

If your Capture One application is downloaded from www.phaseone.com it will always be the latest version. Installation from a CD version may need to be updated.

You can also schedule an automated update if desired. Check Capture One > Preferences.

# **Activating Capture One Pro**

Follow this step-by-step guide on how to activate Capture One Pro software. In order to complete the activation you need to be connected to the Internet.

Before activating make sure you have your 16-character license code either by email or with the original software package.

- Go to Capture One>License... to open the license activation dialogue as illustrated.
- 2. Enter license code and profile details.
- 3. Type in the license code as illustrated.
- 4. Type in your email address that correlates to your Phase One Account, if you do not have an account one will be created for you. Press 'Get profile' and the rest of the form will be filled in for you. If you are a new customer, please fill in the rest of the form. Now click the 'Activate' button.
- Complete this process by clicking 'Activate'. Your software is now ready for use.

# Troubleshooting

Try one of the following resources if you are experiencing any problems with the software:

- Go to the Setting up Capture One section for more information about recommended hardware...
- 2. Watch www.youtube.com/PhaseOneDK for the latest video tutorials.
- 3. Visit www.phaseone.com/support for inspiration and troubleshooting.

# Video: Activate Capture One

Watch this video for all the essential information on Capture One activation

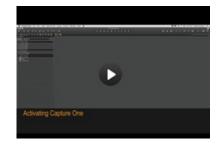

# Deactivation

To deactivate Capture One from a computer you need to be connected to the Internet.

- 1. Open the License dialog box via the menu Capture One>License.
- 2. Press the Deactivate button.
- Confirm that you want to perform the deactivation.After doing so, you can activate Capture One on another computer.

The application will return to Trial Mode once deactivated. When the trial period has expired all current and pending processing will be cancelled. You will need to reactivate Capture One to continue working with it.

# Registration

Register your license to authenticate your installed software. Registration will allow full usage of your Capture One version.

The Online registration automatically registers your license key. When this is validated, it will be kept alongside with information on your computer platform, ID and IP numbers. Phase One keeps all information confidential according to EU law and international standards. For more information on the license, please read the License Agreement.

The registration of the software will create a personal profile on www.phaseone.com. This profile will provide the opportunity to register your hardware/software and to contact Phase One for any support or sales related questions.

# How do I register my hardware product?

- Attach a camera and a dialog box will automatically open and ask if you would like to register your product.
- Click 'Yes' in the Registration dialog box and follow the procedure; this will help in future support cases as well as track ownership of the product.

# Can I change my registration?

It is possible to change the priority and even remove the registration completely.

- 1. Select the Digital Back that you wish to change updating priorities on.
- 2. Rearrange by using the arrows icons.

If a digital back is removed completely you will have the option of reregistering it the next time you connect the back to Capture One.

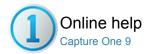

# **Quick Start Guide**

First activate Capture One, then follow this guide to get quickly up and running with the software. (Click on the links for more information about each tool and feature).

- Video: Capture One Pro Overview
- Getting started
- Create a catalog
- Importing images
- Capture
- Color
- Exposure
- Editing images
- Lens Correction
- Crop
- Focus and sharpening
- Local Adjustments
- Export Originals
- Export Variants
- Batch

# **Video: Capture One Pro Overview**

Get an overview of Capture One Pro in this video tutorial. (Click on the image to the right). Capture One Pro is the professional choice in imaging software. It gives photographers the highly responsive, precision tools they need to create stunning out-of-the-box images from leading high-end cameras.

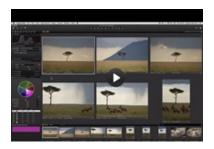

# **Getting started**

The user interface consists of four key sections:

- 1. The Browser displays different views of image thumbnails, as well as useful functions to aid workflow including rating, naming sorting and more.
- 2. The Viewer delivers a high quality rendition of your chosen selected image. All changes made to the image will be shown instantly.
- 3. The Tool Tabs give access to all of the core tools needed to edit images, such as color balance, exposure and sharpness.
- 4. The Menu and Tool Bar provide structured access to software functions and features found throughout the application.

# Create a catalog

A catalog is the primary method of file organization and viewing in Capture One Pro. A catalog contains all the information needed for Capture One Pro to find and display any image added to the Catalog. The location of the actual image files can be on any disc location but can also be placed inside the catalog file. Image files and are located and accessed in the Library tool. Image files need to be imported into a catalog. It is also possible to shoot directly into a catalog from a supported tethered camera.

- 1. Create a catalog by selecting File>New Catalog...
- A dialog box will appear. Fill in the Name field and select a Location for the catalog.

# Importing images

Before you import images, first create a new catalog or session. Go to File>New Catalog or New Session. Fill in the Name field, select a location and press OK.

There are three primary ways to import image files:

1. Connect a card reader to your computer and insert a memory card.

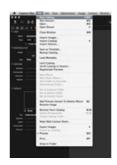

- Capture One will open the import window automatically.
- Import files from your computer or an external hard drive by choosing File>Import images... Browse and select a folder containing raw images from the Location drop down menu.
   The Import Images dialog box has a number of automated options

that can be selected according to your workflow preference. These include an image backup tool, file naming functionality and add caption and copyright information fields.

Shoot tethered from a supported DSLR or Digital Back. Images will go to the active Catalog/Session by default.

# Capture

The Capture tool tab is your gateway to tethered shooting with a Phase One digital back or supported DSLR.

Connect a camera to your computer via a FireWire or a USB cable. This tool tab has a host of features to aid workflow:

- Adjust your camera exposure settings remotely, apply adjustments and multiple styles during capture. Use the Camera tool to alter ISO and White Balance settings and fire the shutter of a connected camera or activate its Live View functionality.
- Use the Capture Pilot tool/app to connect Capture One Pro to an iPad, iPod Touch and iPhone. The Capture Pilot app lets you present, rate and capture image files on an iOS device.
- The Capture Pilot tool also has a web function that lets you view, rate and color tag captured images from a web browser on a computer, Android (mobile device) or Windows Phone operating system.

### Color

Capture One provides a number of tools to adjust colors. The tools are designed to support your workflow when handling specific issues like white balance and skin tone.

The Color tool tab and its functionality should always be the cornerstone of your image editing workflow. The Color Editor enables users to select and adjust a narrow color spectrum without affecting other colors in an image.

Tip: Attain neutral colors by capturing a test shot with a grey card during a photo shoot.

# **Exposure**

Use the Capture One Exposure tool to adjust exposure, contrast, brightness and saturation.

Try the High Dynamic Range tool to remedy images with extreme highlights and deep shadows. Use the powerful Levels and Curve tools to fine-tune exposures or add more punch to an image with the Clarity sliders.

# **Editing images**

Try out the Variants function while editing images to get a preview of the selected image with the same adjustments applied. Use Variants to experiment with different image adjustments.

Press F3/F7 (Mac/PC) to get a Clone Variant of a selected image. (Alternatively, Go to Image>Clone Variant). The New Variant is, in essence, a duplicate of your original raw file.

# **Lens Correction**

Use the Lens Correction tool to minimize chromatic aberration, purple fringing, distortion, lightness and sharpness falloff. Make creative effects using the Vignetting tool.

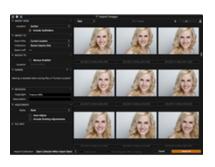

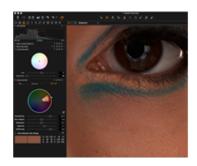

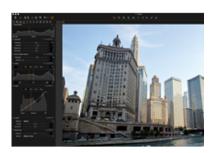

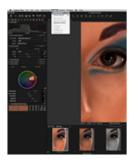

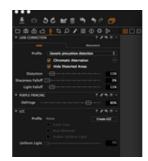

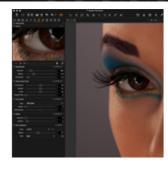

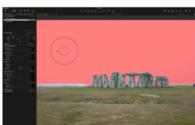

# Crop

The Crop tool enables freehand and fixed ratio crop options. It is even possible to crop outside the image area. Drag the crop mask in the Viewer to make composition adjustments at anytime during the editing process.

# Focus and sharpening

Use the Details Tool tab to verify or modify the sharpness of the image. Always check sharpness at a 100% zoom view. First adjust the Radius and Amount sliders, and then alter Threshold value as required.

# **Local Adjustments**

The Local Adjustments tool tab allows you to create layers and adjust targeted areas of an image. Exposure, Sharpening, Clarity, Moiré, HDR, Noise Reduction, White balance and the Color Editor can also be applied to a Local Adjustment. The selected area is defined using a brush; you can adjust the hardness and size according to your editing needs.

# **Export Originals**

There are two export image options; Go to File>Export and choose either Originals or the Variant option.

**Export Originals** lets you export original raw images with or without adjustments to a folder location on your computer or external hard drive etc. (Check mark the Include Adjustments option according to you preference). Press Export Original to complete the process.

# **Export Variants**

**Export Variants** is a quick way to export a processed image. Go to the Store Files drop down menu and choose a location. Name your file, select a format and adjust the Quality slider as desired and press Export Variants to complete the process.

# **Batch**

Go to the Batch tool tab to view images that are about to be processed. You can even reprocess images directly from the history tab as long as the original files are still available.

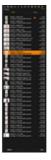

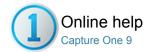

# User Interface

The section covers the user interface make up, customization of the interface and tool descriptions

# **User Interface Overview**

The main Capture One User Interface elements are a Tool Tab bar, the Viewer and Image Browser.

# **Viewing Photos**

Capture One provides a wide range of possible ways to view and inspect images. Users can customize the Image Viewer and the Image Browser to fit the needs of your particular workflow.

# **Toolbar**

The interface is divided into a number of elements, all providing a set of tools. The Toolbar provides graphical shortcuts to some of the most useful functions of Capture One.

# **Tool Tabs**

Each Tool Tab contains a number of utilities that include a set of tools to adjust image files.

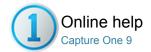

# **User Interface Overview**

The main Capture One User Interface elements are a Tool Tab bar, the Viewer and Image Browser.

- Basic Overview
- Overview in Detail

### **Basic Overview**

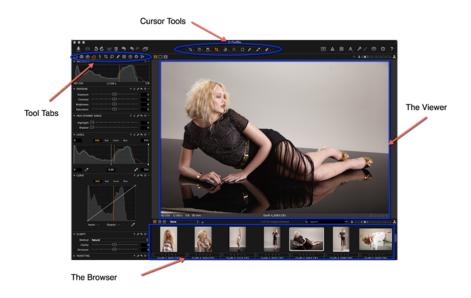

- The Viewer displays a large preview of one image or a number of selected images.
- The Image Browser displays thumbnails of selected images from a folder, Album, Smart Album, Project, Group as well as a Catalog.
- The Cursor tools provide easy access to a number of closely related sub-features, referred to as Tools.
- The Tool Tabs give access to all of the core tools needed to edit images, such as color balance, exposure and sharpness.

# **Overview in Detail**

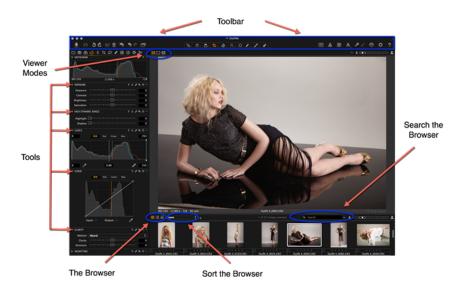

- The Toolbar provides graphical shortcuts to some of the most useful functions of Capture One.
- Tools: Each tool tab has a number of related tools to help adjust an image file.
- Viewer Modes: Access the Multi view, Primary view and Toggle Proof Margin Viewer modes.
- Browser Modes: Access and select the Filmstrip, Grid View and List View browser thumbnail viewing options.
- Search the Browser: Insert text into the search field at the top of the Browser to filter
- Sort the Browser: Choose the order of thumbnails in the Browser from a number of criteria including: name, star rating, ISO etc.

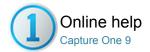

# Viewing Photos

Capture One provides a wide range of possible ways to view and inspect images. Users can customize the Image Viewer and the Image Browser to fit the needs of your particular workflow.

# **The Viewer**

The Viewer displays a large preview of one image or a number of selected images.

# **The Browser**

The Image Browser displays thumbnails of selected images from a folder, Album, Smart Album, Project, Group and a Catalog.

# Focus checking

# **Full Screen**

The Full Screen feature displays the maximum view of a preview image. It is possible to work in Full Screen mode and have access to a selected set of tools.

### Slideshow

The Slideshow feature allows you to present photos or videos with transitions in a full screen view.

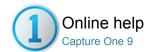

# The Viewer

VIEWING IMAGES / VIEWING PHOTOS / THUMBNAILS / IMAGE BROWSER / VIEWING VIDEOS / LOUPE / FULL SCREEN / SLIDESHOW / CAPTURE PILOT

The Viewer displays a large preview of one image or a number of selected images.

- Introduction to the Viewer
- The Viewer Modes
- Primary View
- Multi view
- Toggle Proof Margin
- Select and view multiple images
- RGB, Lightness, Exposure and rating information
- Quick tip: Zoom Viewer
- Viewing videos

# Introduction to the Viewer

The Viewer gives you the option to view a single image or multiple images at once. The Viewer is a fundamental element of the Capture One user interface. The Viewer window enables users to view image files and check the effect of any adjustments that have been made. It also is easy to make image comparisons. Up to 12 different images can be selected and seen in the Viewer at one time making it effortless to compare images side-by-side.

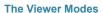

The Viewer has three primary modes: **Multi view**, **Primary view** and **Toggle Proof Margin**. These modes are accessed by pressing the icons located in the top-left corner of the Viewer. (See icons circled in blue). The active icon will turn orange once it is selected.

# **Primary View**

The **Primary view** mode enables a single image to be displayed in the Viewer. The displayed image is selected from the thumbnail selection in the Browser. The active thumbnail will have a thick white border around it

# Multi view

The **Multi view** mode enables you to see up to 12 images in the Viewer. The displayed images are selected from the thumbnails in the Browser.

# Toggle Proof Margin

The **Toggle Proof Margin** enables users to switch between two different Viewer margin settings (which is the distance between the edge of your image file and the frame of the Viewer). These settings can be adjusted by going to Capture One>Preferences... Go to the Appearance menu where you can adjust Margin distance from 3px (default) up to

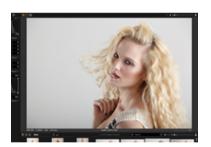

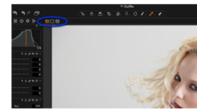

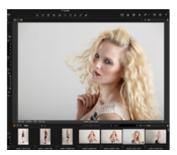

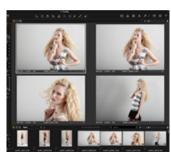

40px. The Proof Margin can also be adjusted using the slider from 0 to 100 pixels. (The default is 25px).

# Select and view multiple images

Up to 12 images can be displayed in the Viewer. There are a number of ways to select multiple thumbnails as follows:

- Click on a single thumbnail, press shift (on your keyboard), then click on another thumbnail. All the thumbnails in between will also be selected
- Click on a single thumbnail, press Cmd (on your Mac keyboard), and click on another thumbnail. Only the selected thumbnails will be displayed in the Viewer
- Go to Edit>Select All to select all the thumbnails in the Browser.
   Alternatively, press cmd and A on your (Mac) keyboard

Tip: To deselect the active thumbnails simply click on a non-active thumbnail. Alternatively, go to Edit>Deselect All (Keyboard shortcut: shift Cmd A).

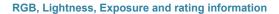

The Viewer has a number of features to aid photographers in postproduction. These include the RGB and Lightness, or CMYK, readout values that are displayed in the center of the Viewer toolbar. (See circled).

The bottom left corner of the Viewer displays camera data that includes the exposure settings (ISO, shutter and f-stop) as well as the focal length of the camera lens used to capture the image. The bottom right corner displays the color tag and star rating applied to the image. Click on the box or dot/star to alter the rating or tag. Find out more about star rating and color tags here.

# Quick tip: Zoom Viewer

Tip: If you have more than one image in the Viewer you can zoom all images simultaneously by holding down SHIFT and dragging the zoom slider (in the top right corner of the Viewer) or by scrolling the mouse wheel.

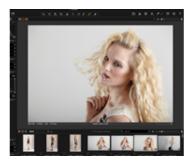

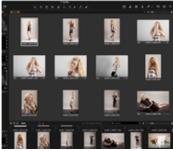

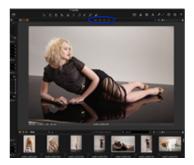

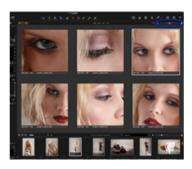

# Viewing videos

Video files are displayed with a movie camera icon (center of the thumbnail) in the Browser. Once the thumbnail has been selected, it is possible to play the video in the Viewer. By moving your mouse cursor over the movie file (in the Viewer) a control panel will appear.

You can view videos in full screen or add movies to a slideshow. Please note that it is only possible to play videos in this software as Capture One provides no video editing capabilities. If you don't want to see videos appearing in the Browser, select View>Global filters>Always Hide Movie Files.

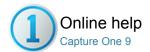

# The Browser

IMAGE BROWSER / THUMBNAILS / VARIANTS / LOUPE

The Image Browser displays thumbnails of selected images from a folder, Album, Smart Album, Project, Group and a Catalog.

- Browsing thumbnails
- Filmstrip View
- Grid View
- List View
- Browser view modes
- Zoom slider: Thumbnail size
- Learn more
- Thumbnail icon: Adjusted
- Thumbnail icons: Offline and View Only
- Thumbnail icon: Processed
- Thumbnail icons: Appearance Warning and Read Only
- Thumbnail icon: Variants
- Thumbnail icon: Video

# **Browsing thumbnails**

When browsing images you have three different thumbnail view options: Filmstrip, Grid View and List View to suit your personal preference. Choose your preferred thumbnail view option from the Image Browser toolbar. (See thumbnail options circled in blue in the top left corner).

The Image Browser will show thumbnails as they are edited, and the entire view and mask if the image is cropped. Use the Image Browser to navigate an image collection and to select files. A number of actions can be performed in the Image Browser, which include adding a star rating and color tag and the use of the Loupe function to examine thumbnails in close-up detail.

Tip: It is easy to maximize the Image Browser by hiding The Viewer. Simply go to View>Hide Viewer.

# Filmstrip View

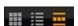

Filmstrip View leaves more space for the Image Viewer and supports a fast workflow for sessions with fewer images. Adjust the size of the thumbnails by dragging the browser window up or down. (This will make the size of the thumbnails adapt automatically to fit the selected browser size).

# **Grid View**

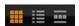

Grid View is ideal to browse numerous images quickly especially when using the arrow keys to scroll UP/DOWN or LEFT/RIGHT.

# **List View**

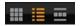

The List View displays more file information (such as aperture and shutter speed settings) and provides a sequential view of the images in a folder or album.

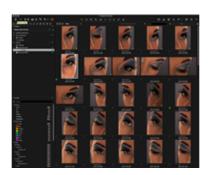

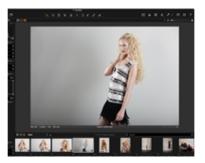

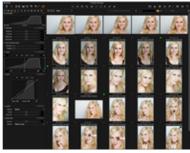

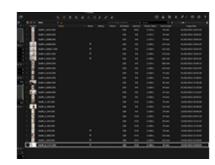

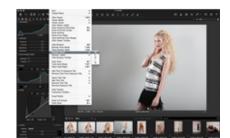

# **Browser view modes**

There are several Image Browser viewing options to help you get the best user experience as follows:

- Go to View>Show Browser to see the Image Browser at the same time as The Viewer. Once selected, this option will change to Hide Browser
- Select View>Browser Auto Mode to hide the Browser from view until you move your curser to the \*bottom of the page where it will automatically pop up. When you move the curser away the Browser will disappear from view. Once selected, this option will change to Browser Manual Mode.
- Select View>Place Browser Right to change to position of the browser thumbnails to the right side of the user interface. Once selected, this option will change to Place Browser Below.
- Go to View>Browser Zoom to select a different thumbnail size.
- Go to View>Browser Labels for three options. Off will hide
  the star rating and color tag. Edit mode enabling users to alter
  the star rating and color tag directly in the browser. Status Mode
  displays the star rating and color tag but disables any editing
  capability.
- Select View>Hide Browser Toolbar to remove the thumbnail view and thumbnail sorting options as well as the search facility and thumbnail zoom slider from the toolbar.

\*Move your curser to the right to reveal thumbnails if you have selected the **Place Browser Right** option.

# Zoom slider: Thumbnail size

Adjust and set the thumbnail size by dragging the zoom slider (located in the top right corner of the Browser window) or by selecting View>Browser Zoom. Please note that the zoom slider is not present when using the Film Strip mode.

# Learn more

- The Browser has an easy to use search function. Find out how to perform a text, color tag or star rating search here.
- Discover how to use the Loupe Tool in the Image Browser.

# Thumbnail icon: Adjusted

**Adjusted:** An icon will appear as soon as any image adjustments have been applied. All the adjustments are listed within the Adjustments Clipboard.

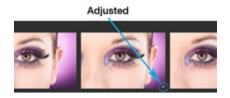

# Thumbnail icons: Offline and View Only

**Offline:** A question mark icon will appear when an image is offline. Image files that are located inside a catalog and files that are referenced in their current location can be browsed offline. Find out more about Offline Browsing here.

**View Only:** An eye icon means the file has a View Only permission status. This means users have the right to view the image but are unable to make any modification to it.

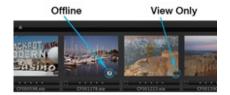

# Thumbnail icon: Processed

**Processed:** An orange cog icon will appear in a thumbnail while the file is being processed. The icon will turn white once processing is complete.

This icon also signifies that the file has a 'Variant Process History' that the user can access by selecting Adjustments>Process History.

# Thumbnail icons: Appearance Warning and Read Only

**Appearance Warning:** An exclamation mark signifies that there may be a problem with the appearance of an image. This can be caused when an image has settings from a future version of Capture One.

**Read Only:** A crossed over pencil will appear in the bottom right corner of an image if a file is unsupported or if you don't have the access rights to edit a file. You might see this read-only icon if you try to edit images files located on a camera or a CD.

Note: JPEG files will have a read-only icon if the Enable JPEG Editing option is unchecked.

# Thumbnail icon: Variants

**Variants:** Collapse or expand a Variant stack if you have a number of variants for a certain image. Click on the small icon in the top left corner of a thumbnail. Find out more here.

# Thumbnail icon: Video

**Video:** Video files are displayed with a movie camera icon in the center of the thumbnail. Once the thumbnail has been selected, it is possible to play the video in the Viewer. Find out more here.

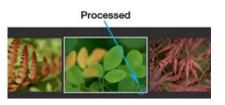

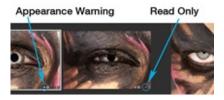

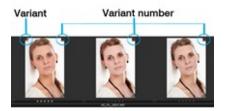

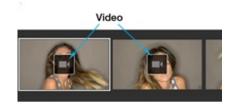

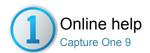

# Focus checking

- To use the Loupe
- Change Loupe settings
- Learn more

# To use the Loupe

The Loupe tool is used to check focus or inspect close-up details of an image. It can be used in the Viewer or Image Browser area of the session window. Click and hold down the left mouse button to activate the Loupe. Location mode, Size and zoom level of Loupe can be customized.

- Open the zoom cursor group in the toolbar; click and hold the mouse button until a menu appears.
- 2. Choose the Loupe cursor tool.
- Click and hold the mouse in the areas of an image where you wish to inspect details.
- 4. Drag the mouse to move the Loupe.
- The Loupe can be used within The Viewer as well as the Image Browser on a thumbnail.

# **Change Loupe settings**

- 1. Open the zoom cursor group in the cursor toolbar.
- 2. Release the mouse button to select a highlighted menu item.
- Select Use Centered Loupe if you want to operate the loupe directly under the mouse cursor.
  - If this option is not select, the loupe will open next to the cursor so the selected area is visible in the Viewer as well as enlarged in the loupe.
- This cursor tool option also enables users to select the Loupe Size to one of three settings and Loupe Zoom from 25% to 200% to help inspect image details.

# Learn more

- Press 'p' at any time to select the **Loupe** cursor tool.
- Use the scroll wheel (on a mouse) while the Loupe is open to change the zoom level and size.
   Go to the Loupe menu option to reset the zoom to 100%.
- Hold the Alt+Space keys (Mac) while scrolling to change the size of the Loupe.

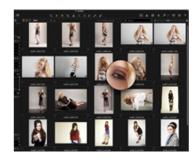

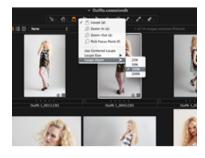

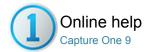

# Full Screen

FULL SCREEN / SLIDESHOW / VIEWING PHOTOS

The Full Screen feature displays the maximum view of a preview image. It is possible to work in Full Screen mode and have access to a selected set of tools.

- View images in full screen
- Learn more

# View images in full screen

- 1. Select View>Full Screen.
- 2. Move the cursor to the edges of the screen to reveal the Browser, toolbar, menu and editing tools.
- 3. Exit full screen view by pressing Esc.

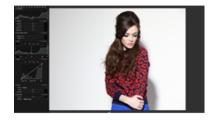

# Learn more

- Click on the (double arrow) icon in the top right corner to instantly enter Full Screen mode. (See example circled in blue)
- Toggle between Full Screen and the normal viewer by pressing Cmd+Shift+> (Mac) or Cmd+Shift+F11(PC).

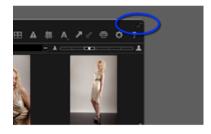

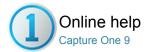

# Slideshow

FULL SCREEN / LOUPE / SLIDESHOW / CAPTURE PILOT

The Slideshow feature allows you to present photos or videos with transitions in a full screen view.

You can customize a slideshow by specifying transition type and duration.

- Create a slide show
- Edit slide show settings
- Use the slide show controls
- Rendering time

# Create a slide show

- Go to the Browser and select the initial file for the slide show.
   If no file is selected the first file in the session will start the slide show.
- 2. Select View>Slide Show. (The slide show will automatically start).

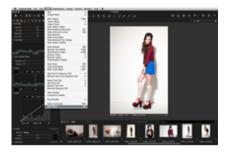

# **Edit slide show settings**

- 1. Move the (mouse) curser when the slide show has started.
- 2. Click the settings icon. (See example circled in blue).
- 3. Choose one of 10 transition options from the drop down menu.
- 4. Alter the duration time using the slider from 1 to 60 seconds.
- 5. Settings changes are applied instantly.

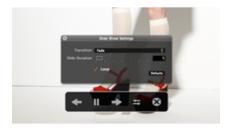

# Use the slide show controls

- 1. Move the mouse (curser) when the slide show has started.
- 2. Click on the arrow icons to see the next or previous image.
- Press Pause to stop the slideshow.The Pause function will also stop a movie file if it is the viewed slide.
- 4. Press Esc or the exit (cross) icon to terminate the slide show.

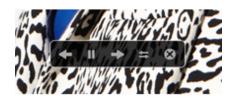

# Rendering time

The performance and rendering time of displayed images depends on the specification of your computer and the size of an image file. The duration time between images may be longer than the specified time as the next slide will not appear until it is fully rendered.

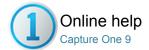

# Toolbar

TOOLBAR / TOOL TABS / CUSTOMIZATION / PERSONAL TAB / WORKSPACES

The interface is divided into a number of elements, all providing a set of tools. The Toolbar provides graphical shortcuts to some of the most useful functions of Capture One.

- Cursor tools
- Tool Tabs
- Trash

### **Cursor tools**

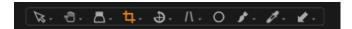

The Cursor tools are part of the Toolbar and provide easy access to a number of closely related sub-features. They are located at the top/middle of the user interface. (See the example right). The Cursor tools can also be activated by keyboard shortcuts. Read more on this in the Shortcuts section.

# **Tool Tabs**

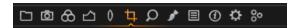

Tool Tabs are sets of related tools that include some of Capture One's most common and frequently used features. They are located at the top/left corner of the user interface. (See the example right). Find out more on each Tool Tab here.

Each Tool Tab contains a number of tools. Each tool has its own set of controls to adjust a selected image file or multiple files. The Toolbar can be customized to display a set of controls to suit your needs. See Customize the Toolbar.

Select a predefined workspace by selecting Window>Workspace.

# Trash

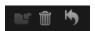

Press the Trash icon to delete images. The deleted image file will be placed in that session's trash folder. Files will not be permanently deleted unless you select File>Delete Permanently from the Capture One menu.

To delete the files directly in the OS trash, press Cmd+Delete.

To delete the files permanently, press Shift+Cmd+Delete.

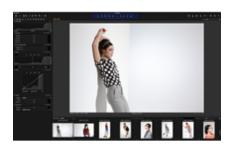

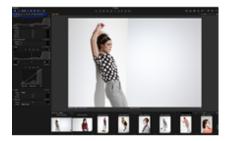

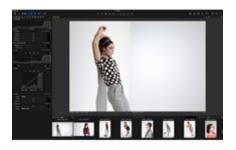

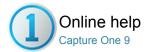

# **Tool Tabs**

TOOLBAR / TOOL TABS / CUSTOMIZATION / PERSONAL TAB / WORKSPACES

Each Tool Tab contains a number of utilities that include a set of tools to adjust image files.

- Introduction
- Library
- Capture
- Color
- Exposure
- Long
- Composition
- Details
- Local Adjustments
- Adjustments
- Metadata
- Output
- Batch
- Quick
- Black and White
- Add a Custom Tool Tab

### Introduction

The Tool Tab bar is located at the top/left corner of the user interface. (See the example right). Each Tool Tab contains a number of tools. Each tool has its own set of controls to adjust a selected image file or multiple files.

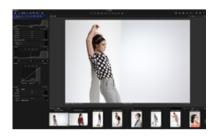

# Library

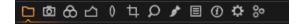

The Library Tool Tab is a filtered file explorer that displays supported files. It allows access to images within Albums, Smart Albums and Favorites and to any image collections stored in folders on a computer or networked resource.

The Library Tool Tab is where all file navigation and organization takes place. Navigate via the hierarchical tree-view to a folder that contains the image files you wish to edit. Thumbnails of the images within your selected folder will be created and displayed in the Image Browser. You can also watch videos supported by your particular OS. Find out more here.

The Library tool also enables access to images within Catalogs, Folders, Session Folders, Session Albums and Session Favorites. Within a session, the Library tool features an Output Folder, a Selects Folder, a Capture Folder, a Trash Folder and enables users to browse between recently used sessions.

The Library tool will feature fixed menus and albums and a Folders tool when a catalog is used.

Capture One applies non-destructive editing because any image adjustments will not affect the actual raw file – only the Capture One settings file will change. Create a catalog or session to help organize your workflow.

# Capture Pro

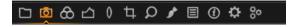

The Capture Tool Tab is the gateway to tethered shooting with a Phase One digital back or supported DSLR. This tool tab has a host of features to aid workflow. Adjust your camera exposure settings remotely, apply adjustments and multiple styles during capture. Use the Camera tool to alter ISO and White Balance settings and fire the shutter of a connected camera or activate its Live View functionality.

Use the Capture Pilot tool/app to connect Capture One Pro to an iPad, iPod Touch and iPhone. The Capture Pilot app lets you present, rate and capture image files on an iOS device.

The Capture Pilot tool also has a web function that lets you view, rate and color tag captured images from a web browser on a computer, Android (mobile device) or Windows Phone operating system.

It is also possible to wirelessly control Profoto studio lighting from this Tool Tab.

### Color

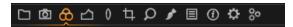

The Color Tool Tab has a number of tools to help control the colors of an image file. It enables users to set White Balance conventionally or by using the Skin Tone tool.

The Color Editor enables adjustments to be applied to groups of colors, specific colors or on skin tones. Save a color setting (once it is achieved) and apply it to later work, even as an ICC profile or style directly in a tethered session.

The Color Tool Tab also features a Black & White tool allowing users to adjust individual tonal channels and save them as a Preset for future use.

### **Exposure**

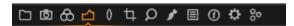

The Exposure Tool Tab provides controls to adjust exposure aspects of images. Basic controls (e.g. Exposure Compensation) affects the whole image, and more advanced controls (e.g. High Dynamic Range) enables users to fine-tune adjustments.

Levels and Curves can adjust overall lightness values as well as the individual Red, Green and Blue color channels. The Clarity tool can help reduce haze or (a negative value) can create a softening effect that is particularly affective when applied to a portrait image to smooth out skin tones.

# Lens

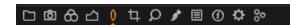

The Lens Correction Tool Tab is designed to address a number of unwanted issues that are commonly associated with lens distortion. Capture One incorporates a number of preset profiles that are available for medium format and DSLR lenses that will greatly improve image results when used appropriately. Adjustments can also be applied manually to correct individual elements, e.g. Distortion.

# Composition

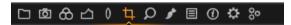

The Composition Tool Tab enables users to control the layout of a photo. Crop, rotate, flip, apply keystone corrections and utilize the Overlay tool when capturing an image for a specific layout or design. Aspect ratios can be applied to images to meet output format needs.

# **Details**

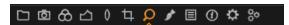

Image sharpness and noise reduction are controlled from the Details Tool Tab. This Tool Tab includes an Advanced Noise Reduction, Moiré and dust/spot removal tools.

The Details Tool Tab includes a navigation and focus tool that allow users to quickly inspect close-up detail anywhere on the image at any zoom level. The Focus window can be used to keep track of the sharpness at a 100% view.

# Local Adjustments Pro

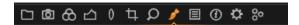

The Local Adjustments Tool Tab enables users to create layers and work on targeted areas of an image (e.g. specific areas that are overexposed). You can alter the brush settings (size and hardness) and apply a graduation mask.

Note: Capture One Pro can detect the pressure applied from a pen and graphics tablet from manufacturers such as Wacom.

# **Adjustments**

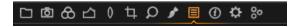

The Adjustments Tool Tab provides a clipboard with image adjustments that can be copied from one image and applied to other image(s). The default copy

function contains only the parameters where actual adjustments are made to the settings of a source image.

It is possible to deselect specific adjustments as well as to save a set of adjustments as a Style for later use.

### Metadata

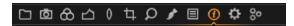

The Metadata Tool Tab allows users to insert keywords and specific information in addition to the basic metadata from a camera. It is also possible to create your own Metadata Presets (a collection of values).

Metadata can be very useful when organizing photos or used to simply brand photos with some indications of the image type or photo creator. It is possible to set up metadata stamps (e.g. copyright, client profiles) and apply these to multiple photos.

# **Output** Pro

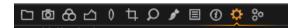

The Output Tool Tab features a number of parameters to help define how images are processed.

The Process Recipe tool includes parameters such as file formats, quality, color space, and resolution. The size of a processed file can also be configured. Users can also decide what specific metadata will be included in the processed image file and systematically rename output files as desired. Users can also add watermarks and save process recipes as well as process to multiple formats at the same time.

# Batch Pro

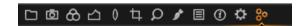

The Batch queue will automatically start when the Process button is pressed. Control the queue for processing and check which images have been processed previously in the Batch Tool Tab. Press backspace to delete images from the queue or drag-and-drop the listed image files into a preferred arrangement to change the process order. It is also possible to reprocess files from the history tab.

### Quick

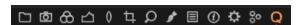

The Quick Tool Tab features a selection of key tools to help achieve a faster workflow

Base characteristics provide different ICC camera profiles and film curves. An ICC profile is automatically applied according to the make and model of the selected RAW file.

The Quick tool enables users to Set White Balance conventionally or by using the Skin Tone tool. It is also possible to control Exposure and High Dynamic Range and process directly from this Tool Tab.

The Quick Tool Tab is not a default Tool Tab. To enable this Tool Tab...

- Right click on the Tool Tab bar and select Add Tool Tab>Quick. (Alternatively, go to View>Add Tool Tab>Quick).
- The Quick icon will appear along side the other Tool Tabs. Click on the icon and drag it to an alternative position if desired.

# Black and White Pro

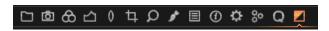

Capture One Pro features a powerful Black and White Tool Tab that include a number of useful tools to help perform monotone conversions.

The Black and White Tool Tab is not a default Tool Tab. To enable this Tool Tab...

- Right click on the Tool Tab bar and select Add Tool Tab>Black&White. (Alternatively, go to View>Add Tool Tab>Black&White).
- The Black&White icon will appear along side the other Tool Tabs. Click on the icon and drag it to an alternative position if desired.

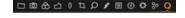

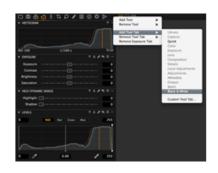

Find out more here.

# Add a Custom Tool Tab Pro

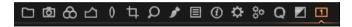

- Right click on the tool tab and select Add new Tool Tab>Custom Tool Tab from the drop down menu. (Alternatively, go to View>Add Tool Tab>Custom Tool Tab).
- 2. A dialog box will appear. Name the Tab, choose an icon and press Add Tab. The icon will appear in the Tool Tab bar.
- Right click on the icon and select Add Tool from the drop down menu and select a desired tool. Repeat this procedure to add more tools.
- 4. To rearrange the Tool Tab bar, press Cmd/Alt (Mac/PC) and drag icons in the tab menu to the preferred position.
- Right click on the Tool Tab bar and select Remove Tool Tab to remove any unwanted tool tabs from view.

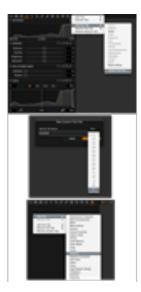

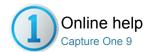

# Optimizing Your Workflow

This section provides background information about customization and workflow tips to aid in a Capture One workflow that meets your needs

# **Workflow Tips**

Learn how to copy adjustments from one image to another, view before and after images and how to reset and undo image adjustments.

# **Preferences and Customization**

Customize Capture One to support your specific workflow, needs and preferences. You can customize the toolbar and setup your own workspaces.

# **Shortcuts**

Get an overview of all the keyboard shortcuts and create your own with this easy to follow guide.

# **Change the Default Settings**

Capture One automatically selects a recommended default setting for all image files from recognized cameras. It is also possible to apply a user defined default setting.

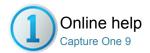

# Workflow Tips

WORKFLOW / COPY AND APPLY / CUSTOMIZATION / PREFERENCES / WORKSPACES

Learn how to copy adjustments from one image to another, view before and after images and how to reset and undo image adjustments.

- Local copy and apply
- Quick local copy and apply
- Local copy and apply using the clipboard
- Global copy and apply
- Reset and undo
- Variants and clones
- Primary variant or selected variants
- Quick guide: Primary and selected variants
- Select multiple variants
- Select primary variant only
- Select images by variant position
- Select primary variant from multiple images
- Edit primary variant only
- Deselect primary variant
- Navigate image selections by sets
- Select images by file name
- Create an album from a selection
- Navigate by user collection
- External editing (Edit with.../Open with...)
- Edit with an external editor
- Open with an external editor
- Mouse functionality

# Local copy and apply

Copy and apply adjustments made with a tool to one or more images.

- Press the Edit Select Variants icon.
- 2. Select the image that you want to copy the adjustment from in the browser. (The thumbnail will have a thick white boarder).
- Now select the image thumbnails that you want to apply the adjustment to. (The thumbnail(s) will have a thin white boarder in the browser).
- Press the small double-ended arrow icon on the tool. A dialog box will appear.
- Press Apply at the bottom of the dialog box. The adjustment will be applied to the selected images.

# Quick local copy and apply

Instantly copy adjustments made with a tool to one or more images.

- 1. Press the Edit Select Variants icon. (See circled in the toolbar)
- Select the image that you want to copy the adjustment from. (The thumbnail will have a thick white boarder in the browser).
- Now select the image thumbnails that you want to apply the adjustment to. (The thumbnail(s) will have a thin white boarder in the browser).
- Hold down the shift on your keyboard and press the small doubleended arrow icon on the tool. (See example circled at the top of the Levels tool).
- 5. The adjustment will be instantly applied to the selected images.

# Local copy and apply using the clipboard

Copy adjustments made with a tool to the Clipboard and apply to one or more images.

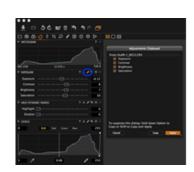

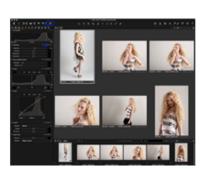

- Select the image that you want to copy the adjustment from. (The thumbnail will have a thick white boarder in the browser).
- Press the small double-ended arrow icon on the tool. A dialog box will appear.
- 3. Press Copy at the bottom of the dialog box.
- Select the image thumbnails that you want to apply the adjustment to in the Browser. Press the Edit Select Variants icon.
- Select the Adjustments Tool Tab. Notice that the copied adjustments will have a check mark next to them in the Adjustments Clipboard tool. Deselect any adjustments with a check mark if you do not want them applied to the selected images.
- Press Apply at the bottom of the Adjustments Clipboard tool. The adjustment will be applied to the selected images.

# Global copy and apply

Perform a Global Copy and Apply of adjustments made in all tools to other images.

- Press the left arrow (located in the top right of the user interface) to copy all the adjustments made to an image.
- Alternatively, go to the Cursor Tools and select the Copy Adjustments arrow.
- Select all the images that you want to apply the settings to in the Browser.
- 4. Apply the adjustments by pressing the right-arrow (Paste) in the top toolbar or in the Cursor Tools.
- All changes made to an image can also be saved as a Style. See To create a Style.

# Reset and undo

**Reset (Global)**: Press this icon to reset all applied adjustments to an image.

**Reset (Local):** Most tools have an individual reset icon. Press this icon to reset any adjustments made by a specific tool.

**Undo/Redo:** Press the icon on the left to undo the last adjustment or action. You can continue to press this icon to undo all previous adjustments or actions. The Redo icon (on the right) will become active as soon as the undo button is pressed.

Find out more about Customizing the toolbar.

# Variants and clones

# See Before and After Images

See two versions of an image in pre and post production once you've applied your adjustments. Working with Variants or Local Reset can help you compare these images.

- Press F3/F7 (Mac/PC) to get a Clone Variant of a selected image. Alternatively, go to Image>Clone Variant. (This will produce another preview of the selected image with the same adjustments applied).
- Press F2/F8 (Mac/PC) to get a New Variant to create a preview of the same image that has had no adjustments applied. Alternatively, go to Image>New Variant. (The New Variant is, in essence, a duplicate of your original RAW file).
- See before and after images (in the Viewer) by selecting both the primary variant and new variant in the Browser. Ensure the Multi View icon is selected.
- Alternatively, press ALT and click Local Reset button while holding and releasing the mouse button down to toggle a chosen tool's adjustments on and off.

# Primary variant or selected variants

Press this icon to toggle between editing the Primary Variant (the thumbnail in the browser with the thick white border) and editing Selected Variants (all selected images in the Browser). If the Primary toggle button is not selected then edit actions are only performed on the Primary Variant.

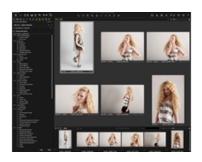

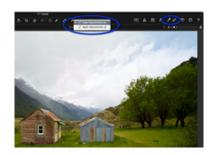

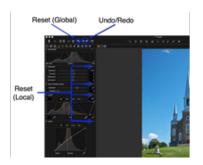

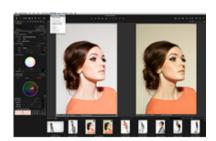

Learn how to select and view multiple images.

It is important to ensure the Edit Selected Variants is activated when you want, for example, to copy adjustments from one image and apply them to other selected image files. See Global Copy and Apply and Local Copy and Apply.

# Quick guide: Primary and selected variants

**Primary Variant**: This, in essence, is the selected image that you want to edit. The Primary Variant has a thick white boarder when viewed in the browser. Use the Primary Variant to copy adjustments to other Selected Variants.

Selected Variant(s): A thin white boarder is present on all Select Variants in the Browser. Press the Edit Selected Variants icon to apply adjustments to these files. These thumbnails can also be displayed in the Viewer. Learn how to select and view multiple images.

Also see Global Copy and Apply and Local Copy and Apply.

N.B. Only selected thumbnails/Select Variants have a white boarder.

# Select multiple variants

Viewing multiple images from a collection or a variant group can be useful when you want to assess several images side-by-side for various reasons (e.g., color, focus accuracy, exposure density, etc.), or when you want to apply the same settings, rating or adjustments to images simultaneously. A maximum of 11 images are displayed in the viewer at any one time. For more information on variant groups, see the section on Clones and Variants.

- 1. Choose from one of the following:
  - From the main menu, select Edit > Select All (or press cmd+A/Ctrl+A (Mac/Windows)).
  - Click on the first variant in the series that you want to select, then press shift and click on the last image variant in the
  - Click on the relevant variant in the series that you want to select and press cmd/Ctrl (Mac/Windows). Repeat to add images.
- A selection of image variants can be de-selected at anytime from the main menu, select Edit > Deselect All (or press shift+cmd+A/Ctrl+shift+A (Mac)).

# Select primary variant only

When working with a variant group, or simply any selection of image variants, you can easily isolate the primary variant from the rest. For example, you can use this option when you want to return to a particular image to edit in a selection. The following instructions are assuming multiple image variants are selected already.

- From the main menu, select Edit > Select Primary Variant Only, or shift-click on the primary variant in the browser (note there is no shortcut assigned by default, but it can be added, see Working with shortcuts for more information).
- 2. The Primary Variant is displayed by itself in the Viewer.

# Select images by variant position

You can select variants by their position in the variant group. You can use this to isolate images from batches of cloned variant groups for a specific task. When you have created multiple variant groups with identical adjustments applied to each of the variants in the group, you can use this option when, for example, you want to export all the variants at position three from within a collection. For more information on variant groups, see the section on Clones and Variants.

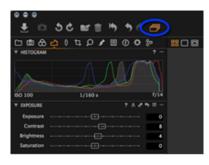

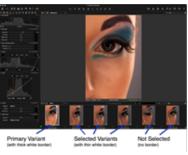

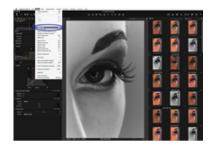

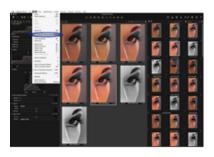

- 1. Open all the variant groups that you want included in the selection.
- 2. Select the relevant variant from an open group or stack.
- 3. Right-click and choose Select By Same > Variant Position.
- All those variants occupying the same position in the collection will be selected and displayed in the viewer. (Variants in closed groups will not be selected or displayed.)

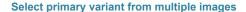

When you want to assess images in a selection or variant group, Capture One allows you to navigate the selection by one image at a time. This image is called the primary variant. Being able to select one image at a time is useful when you want to work on it without adjusting any of the others selected while observing and comparing the effect. The following instructions assume multiple image variants are selected already.

- To navigate the selection/group, choose from one of the following options:
  - From the main menu, select Edit > Select
     First/Previous/Next/Last (or press cmd/Ctrl+ relevant direction
     arrow (Mac/Windows).
  - · Using a mouse or pen, click directly on the required image.
- When you want to edit the Primary Variant, verify that the Edit All Selected Variants option is deselected in the menu or Toolbar. See Edit primary variant below for more details.

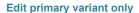

You can edit the primary variant from a selection of multiple images while observing the adjustments against the others in the viewer. Note the size of the images displayed is dependant upon the screen size and the number of selected images (up to 11 images can be shown in the viewer at any one time). The following instructions assume multiple image variants are already selected.

- 1. Navigate to the image in the selection/group.
- From the main menu, deselect Edit > Edit All Selected Variants, or click on the multiple thumbnail icon in the Toolbar if active (orange), returning the icon to gray. Failure to deselect the Edit All Selected Variants option or icon will, naturally, result in all of the selected images being adjusted simultaneously.
- 3. The Primary Variant is ready to be edited.

# **Deselect primary variant**

Capture One offers an easy option to remove the primary variant from a selection of images. This is useful when you want to exclude that image from any further adjustments. For example, when the primary variant is ready for export or is to be used as a reference image. The following instructions assume multiple image variants are already selected.

- 1. From the main menu, select Edit > Deselect Primary Variant.
- 2. The Primary Variant is removed from the selection.
- To return the Primary Variant back to that selection/group, from the main menu, select Edit > Undo/Undo Change Selection (cmd+Z/Ctrl+Z (Mac/Windows)).

# Navigate image selections by sets

Capture One allows you to navigate selected image variants by sets (e.g., a pair, or three or four images). For example, when you have two or more images selected for comparison in the viewer, you can move to the next set by the same number without having to manually select each image every time. Besides being a time saver, this is a convenient way to assess and navigate a large collection of images in the browser. It can also be used when applying ratings, keywords, presets or styles to images.

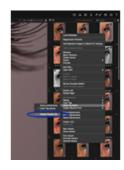

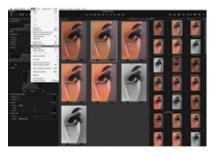

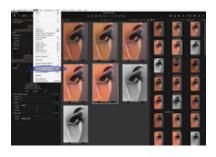

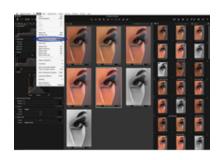

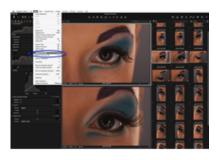

- Select a number of images in the browser (e.g., a pair, or four images).
- 2. Apply adjustments, ratings, or keywords as necessary.
- From the main menu, select Edit > Select Next Set (or press option+right arrow/alt+right arrow (Mac/Windows)).
- To navigate back, select Edit > Select Previous Set (or press option+left arrow/alt+left arrow (Mac/Windows)).

# Select images by file name

It can occasionally be difficult to find an image, even when using keywords or other metadata. However, when you know the file name then Capture One can be used to search for a specific image. Capture One can also search for multiple images using a list of file names. If a client is monitoring a session, or a request is made to locate an image after making a submission from a catalog, this option greatly simplifies the search. List separators can be chosen for the most common options.

- When searching a catalog, from the Library, under Catalog Collections, select All Images. (When searching a session, from Session Albums, select All Images.)
- From the main menu, select Edit > Select By Filename. A dialog box will open.
- 3. Type in (or copy and paste) the relevant file names that you're searching for in the text box.
- 4. When searching a list, select the appropriate method to distinguish between file names from the **Delimiter** fly-out menu.
- Select Ignore file extension when you are searching for variants in multiple file formats (i.e., both RAW and JPEG).

# Create an album from a selection

Any selection of image variants or variant group can be made into an album. When making an album from a variant group, only one of the variants from that group requires selection.

- 1. Select the image variants in the Browser.
- Right click one of the selected images, and select Create Albums From > Selection... A new collection dialog opens.
- 3. Name the collection or album.
- 4. Check-mark Select collection after creation, when you want Capture One to automatically display the contents afterwards, either to confirm the successful creation and addition of images, or to work in that album. (When deselected, the album contents will not be automatically displayed, however, it can be manually selected to display the contents at any time.)
- Check-mark Add selected images after creation, when you want Capture One to add the images. (When deselected, the album will be created but images have to be added manually afterwards. This option is intended to be used when setting up new albums from scratch, typically before images are selected.)
- 6. Click on **OK** to create the new Album

# Navigate by user collection

You can, of course, already navigate and select catalog collections and user collections (i.e., groups, projects, albums and smart albums), as well as session folders, simply by clicking on them with a mouse or pen, or, by touch when you're using a suitably equipped screen. However, you can also navigate collections using the menu and by shortcuts, if you prefer. The following description assumes that User Collections have been previously created.

- From the Library, navigate downwards using the menu > Edit > Select Collection > Next Collection (or press ctrl+shift+s (Mac/Windows)).
   Repeat to move down collections, including sub-folders (e.g., albums and smart-albums) if expanded.
- To navigate back up collections, from the menu, select Edit > Select Collection > Previous Collection (or press ctrl+shift+w (Mac/Windows)).
- To reveal or expand the Collection (when there's a sub-folder hierarchy of albums, for example), from the menu select Edit > Select

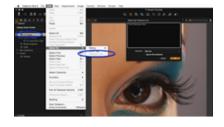

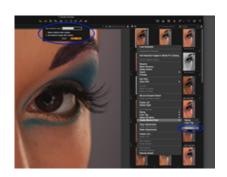

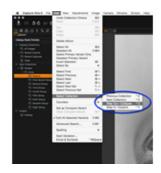

- Collection > Step in / Expand (or press ctrl+shift+d (Mac/Windows)). The next sub-folder in the hierarchy will be revealed. Repeat to expand successive sub-folders, if not already expanded.
- 4. To select the next folder in the selected collection's hierarchy, select Edit > Select Collection > Next Collection (or press ctrl+shift+s (Mac/Windows)). When selecting this option and the collection has not been expanded already, the next collection in the Library will be selected instead (as in Step 1).
- To close or collapse a collection, from the menu, select Edit > Select Collection > Step out / Collapse (or press ctrl+shift+a (Mac/Windows)).

# External editing (Edit with.../Open with...)

Complementary editing with third-party software, such as Adobe Photoshop, is available using either the new Edit With... or Open With... commands.

# The Manual Angular Angular Ang

# Edit with an external editor

This feature allows you to export images to an external image editor, such as Adobe Photoshop, and automatically import them back into Capture One. This 'roundtrip' capability allows you to seamlessly integrate your workflow with Photoshop. Images may be exchanged as either 8-bit or 16-bit TIFF files, or 8-bit JPEGs.

- Select the image variant from the browser to be edited in Photoshop, or other third-party program.
- Choose File > Edit with... from the main menu (or right click from the browser and select Edit With...)
- 3. From the **Basic** pane of the Edit Recipe dialog that appears beneath the main Toolbar, select the image **Format** to be exchanged.
- If selecting the TIFF file format, choose the appropriate bit depth and optional compression schemes. Note, the JPEG file option is offered for certain solutions and is not recommended for extensive image editing.
- 5. A No Thumbnail option is set by default, as some third-party programs may inadvertently adopt the thumbnail for editing. Also, certain specialized applications require a Tile Dimension setting. For the majority of cases (routine image editing), the default Not Tiled setting should be selected.
- Select output ICC Profile, resolution and scale options as appropriate (or leave to them as default).
- 7. Choose the external image editing program from the Open With... drop down menu. If the appropriate app isn't shown in the list of editing programs available on your PC/Mac, select Other... and navigate to your chosen editor.
- 8. From the Adjustments pane, select Disable Sharpening and Ignore Crop options as desired.
- Click on the Edit Variant button to begin the exchange. If not already running, Capture One automatically opens the external editor and converts the image file using the chosen image options applied (above). Note, once configured, Capture One will remember the settings for further exchanges.
- 10. The new version is automatically stored in the same location as the original variant, and a thumbnail will be displayed in the Capture One browser while the image is open in the external editor. Take care not to make edits (particularly local adjustments) to the image in Capture One before the new version is saved in the external editor, as the result is unpredictable. Once saved, adjustments made to the image using the external editor are displayed in Capture One.

# Open with an external editor

The Open With... feature allows image originals to be opened in an external editor, like the Edit With...option, but without converting the image file first. This is useful if you want to return to work in Photoshop on previously exchanged TIFF (or JPEG) files. If you select a Raw image

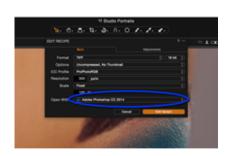

from Capture One the variant will be opened directly by the external editor

- 1. Select the image variant from the Capture One browser to be edited in Photoshop, or other third-party program.
- 2. Choose File > Open with... from the main menu (or right click from the browser and select Open With...).
- Choose the external image editing program from the drop down menu. If the appropriate app isn't shown in the list of editing programs available on your PC/Mac, select Other... and navigate to your chosen editor.
- 4. Click on the external editor. This will open the image in the nominated application.
- Make the appropriate edits and click save. A Save As dialog will open.
- Choose the location to save the image to. Note, the image will not be displayed in the browser automatically by Capture One.

# **Mouse functionality**

The Viewer: Place the mouse cursor over an image in the Viewer; moving the scroll wheel up will zoom in and out of an image accordingly.

**The Browser:** Place the mouse cursor anywhere in the Image Browser. Use the mouse scroll wheel to scroll up and down in the image collection.

**Sliders and Input Fields:** Place the mouse cursor over a slider in any given tool and use the scroll wheel to fine-tune the slider settings. Place the mouse cursor over any input field and adjust it by moving the scroll wheel up or down.

**Curve Points:** The mouse scroll wheel control can help fine-tune a Curve. Pick Curve points and use the mouse scroll wheel to precisely adjust them as desired.

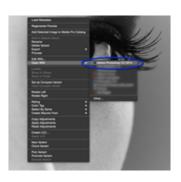

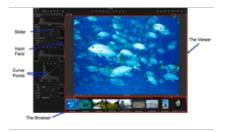

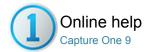

# **Preferences and Customization**

Customize Capture One to support your specific workflow, needs and preferences. You can customize the toolbar and setup your own workspaces.

# **Global Application Preferences**

Capture One Preferences enables customization of the application to help aid workflow.

# **Customize Toolbar** Pro

Add or remove tools to create a customized toolbar.

# **Customized Workspaces** Pro

Experiment with various workspaces by selecting Window>Workspace and select an option that best fits your workflow. In addition, you can change the layout of the current workspace by selecting the options in View menu (e.g. View>Place Tool Right).

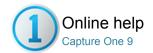

# **Global Application Preferences**

PREFERENCES / CUSTOMIZATION

Capture One Preferences enables customization of the application to help aid workflow.

- Open preferences
- General
- Appearance
- Image
- Capture
- Color
- Exposure
- Crop
- Focus
- Warnings
- Update

# Open preferences

Go to Capture One > Preferences (Mac), or Edit > Preferences (Windows), to edit and personalize Capture One's global applications preferences.

# General

Select General settings relating to the Viewer, Catalog and Session, Recent Captures Collection, Importing, Hardware Acceleration (Use OpenCL), Activities, Favorites, Diagnostics & Usage and Media Pro.

**Viewer:** Adjust function of mouse scroll wheel to Zoom into images displayed in the Viewer.

**Catalog and Session:** Open a new Catalog or Session in a new window in addition to the current open window. Deselect this check box to replace the current window with the new Catalog or Session.

Hardware Acceleration (Use OpenCL): Choose Auto from both the Display and Processing drop down menus to improve performance. The Auto setting will automatically determine whether your graphics card will produce a faster performance than the CPU (Central Processing Unit) in your computer. Select Never if you are experiencing stability problems.

Note: OpenCL stands for Open Computing Language.

# **Appearance**

The background pattern and the color of the viewer can be adjusted to different shades of gray, white and black. The Capture One default is a dark neutral background. The size of margins and the Local Adjustment Mask Color can also be adjusted here.

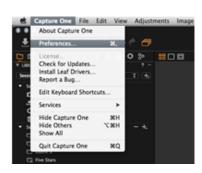

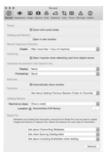

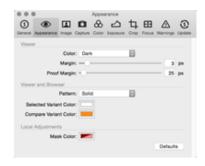

# **Image**

different types of files.

The **Cache** image preview size (px) value can be adjusted to set the size of the proxy file. The higher the Preview Image Size, the higher quality of the Quickproof output recipe and preview image that Capture One generates. Preview sizes of 3840 px and 5120 px have been added to improve the interactive performance of the preview image when applying adjustments on UHD/4K and 5K screens. The 3840 px setting is also recommended for DCI 4K (4096 x 2160 px) displays. A large cache setting will, however, increase the amount of time it takes to load previews and thumbnails in the application.

Check mark one of the **EIP Packing** options if an .EIP workflow is preferred. EIP packing can be made automatically on import or capture (Phase One digital backs only). Many users shoot both RAW and JPEG simultaneously. To avoid working on JPEGs and TIFFs remove the Editing option to ensure these files are viewable but not editable.

**Metadata:** When working in different applications, metadata will be stored in different ways. Choose your preferred option. If no choice is made, the metadata entered in Capture One will be preferred to third party metadata.

#### Capture Pro

Phase One and Leaf Credo Configuration: From the Extension fly-out menu, choose between IIQ or TIF, when tethered and saving files to the computer. The IIQ extension is the default setting, however the TIF extension is compatible with older applications. It is important to emphasize that the TIF extension is a RAW file like IIQ, not the TIF format known from Photoshop®, for example.

**Leaf Aptus and Aptus II Configuration:** This fly-out menu enables users to select from a range of camera models when using a Leaf digital back.

**Live Preview:** Adjust the pause settings for Live Preview from 30 seconds to 20 minutes.

Providers/Enabled Tethered Support (Mac/Windows): Select the appropriate support for your camera by brand. Capture One will automatically detect a supported model once connected. To prevent possible conflict between Capture One's drivers, deselect the other brand options. Phase One industrial users should de-select support for Phase One cameras, when adopting the Phase One SDK to capture instead.

#### Color

Select an option from the **Rendering Intent** drop down menu.

(Rendering Intent refers to the conversion of one color to another).

Perceptual (default): Compresses the total gamut from one device's color space into the gamut of another device's color space when one or more colors in the original image is out of the range of the destination color space. This preserves the visual relationship between colors by shrinking the entire color space and shifting all colors – including those that were in gamut.

Relative Colorimetric: When a color in the current color space is out of gamut in the target color space, it is mapped to the closest possible color within the gamut of the target color space, while colors that are in gamut are not affected. Only the colors that fall outside of the destination gamut are changed. This Rendering Intent can cause two colors, which appear different in the source color space, to be the same in the target color space. This is called "clipping." Relative colorimetric is the default method of color conversion built into Photoshop 4.0 and earlier.

**Absolute Colorimetric:** Colors match exactly with no adjustment made for white point or black point that would alter the image's brightness. Absolute Colorimetric is valuable for rendering "signature colors", those colors that are highly identified with a commercial product such as the yellow used by the Eastman Kodak Company $^{TM}$ , or the red used by the Coca-Cola Company $^{TM}$ .

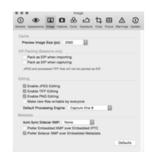

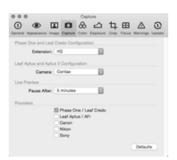

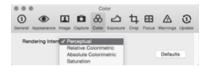

**Saturation:** Reproduces the original image color saturation (vividness) when converting into the target device's color space. In this approach, the relative saturation of colors is maintained from gamut to gamut. This rendering intent is primarily designed for business graphics, where the exact relationship between colors (such as in a photographic image) is not as important as are bright saturated colors.

#### **Exposure**

Set the values of the **Exposure Warning** by adjusting the shadow and highlight sliders. When enabled in Capture One, areas that fall outside the set values will be shown by a color overlay. By default the highlight warning value is 250 and the shadow warning is not enabled. Double click on the highlight and shadow color area to change the overlay color. The default highlight color is red and the shadow is blue.

The **Channel Mode** allows you to switch between the relevant shadow and highlight pickers for the default combined RGB channel mode and separate red, green and blue channels in the Levels Tool. Preset output **Target Levels** for both modes can also be applied by clicking and dragging the appropriate sliders.

The **Auto Levels Clipping Thresholds** sets a 0.10% threshold for Shadows and Highlights by default. This allows a small number of pixels, for example specular highlights, to clip without reducing the overall contrast and dynamic range of an image. Type in the values to alter the settings. The range is adjustable between 0-10%, although in practical terms it's unlikely that anything approaching 1% and above would be necessary. Note, the Auto Levels Clipping Thresholds deliver the specified percentage of clipped pixels precisely.

Click the Defaults button to reset the settings.

#### Crop

Adjusts the Crop tool preferences. Choose when to **Show Mask**, and adjust the **Opacity** and **Brightness** levels of the area outside the crop. There are also a range of selectable **Frame**, **Labels**, **Grids and Guides** options. It is also possible to change the color of a crop mask and guide line.

#### Focus Pro

The **Focus Mask** can be adjusted to increase and decrease the threshold setting for the preferred sharpness. The color (default is a lime green) and the opacity of the mask are also adjustable.

#### Warnings

Choose if and when you want to be notified and when certain actions happen. Check mark the boxes in the Files and Folders, Adjustments and Output sections to warn when, for example, you are about to permanently delete images.

#### **Update**

This tab will show the registered and unregistered Capture One applications. The frequency of how often Capture One should be checked for updates is also selectable here.

Capture One can register all Phase One products automatically or by

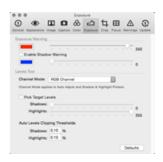

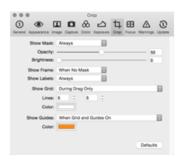

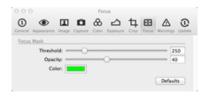

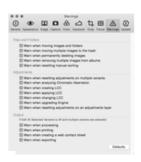

prompt. Registering products will help support the development of future products and software features.

When an update is available it should be downloaded and installed ontop of the current installed application.

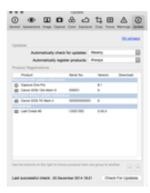

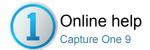

#### Customize Toolbar Pro

PERSONAL TAB / TOOL TABS / TOOLBAR / WORKSPACES

Add or remove tools to create a customized toolbar.

- Arrange the toolbar

#### Arrange the toolbar

Capture One offers a wide range of customization options. You can add icons to the top tool bar or reorder the tab-menu.

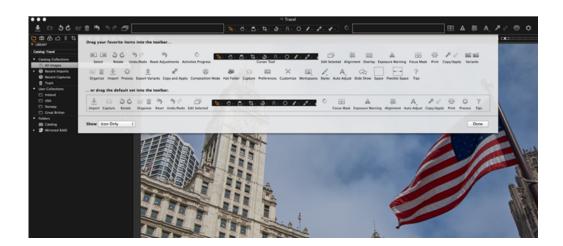

- 1. Go to View>Customize Toolbar...Alternatively, right click (or press Ctrl and click) on the toolbar and select **Customize Toolbar...**The Customize Toolbar window will open.
- 2. The Customize Toolbar feature is a placeholder for icons. Drag icons from the placeholder to a position in the toolbar or remove icons from the Toolbar by dragging them to the placeholder.

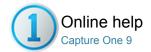

#### Customized Workspaces Pro

WORKSPACES / SESSIONS / PERSONAL TAB / WORKFLOW TIPS

Experiment with various workspaces by selecting Window>Workspace and select an option that best fits your workflow. In addition, you can change the layout of the current workspace by selecting the options in View menu (e.g. View>Place Tool Right).

You can add an unlimited number of tools to a Tool Tab. The tools will automatically collapse to make more space if an area of the interface becomes too crowded. It is recommended that you avoid overcrowding and keep tools open to help aid a smooth and efficient workflow.

- Add a tool tab
- Remove a tool tab
- Add a custom tool tab
- Customize the interface
- Create a dual monitor user interface
- Save a personal workspace

#### Add a tool tab

Add a non default\* Tool Tab (E.g. Quick) or one that has been removed.

- 1. Go to View>Add Tool Tab>Quick.
- 2. The Quick icon will appear along side the other Tool Tabs.

\*Non default Tool Tabs include the Quick and Black and White Tool Tab.

#### Remove a tool tab

- Go to View>Remove Tool Tab and select the tool tab that is not needed.
- Alternatively, right click on the Tool Tabs bar. Go to Remove Tool Tab and select the tool tab that is not needed.

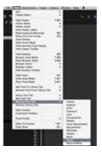

#### Add a custom tool tab

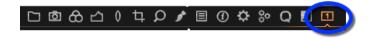

- Right click on the tool tab and select Add new Tool Tab>Custom Tool
  Tab from the drop down menu. (Alternatively, go to View>Add Tool
  Tab>Custom Tool Tab).
- 2. A dialog box will appear. Name the Tab, choose an icon and press Add Tab. The icon will appear in the Tool Tab bar.
- Right click on the icon and select Add Tool from the drop down menu and select a desired tool. Repeat this procedure to add more tools.
- To rearrange the Tool Tab bar, press CMD/ALT (Mac/PC) and drag icons in the tab menu to the preferred position.
- Right click on the Tool Tab bar and select Remove Tool Tab to remove any unwanted tool tabs from view.

#### **Customize the interface**

Capture One offers numerous customization possibilities. You can reposition the users interface to have the Browser or the tools on the right hand side.

 Experiment with the default workspaces by choosing Window>Workspace and select an option that best fits your workflow. Go to Capture One>Preferences for further customization choices. See Preferences.

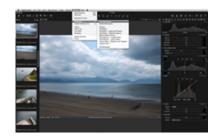

#### Create a dual monitor user interface

There are numerous ways to create a customised set-up. Follow this suggested set-up to create a dual monitor user interface. This example has a Viewer on one monitor and the Browser on the other.

- Select Window>Viewer to create an extra Viewer. (Move the Viewer to a second monitor if necessary).
- Select View>Hide Viewer. The Viewer within the main user interface will disappear and the browser thumbnails will replace it.
- Move your cursor to the side of the Viewer to access the default Tool Tabs. (More Tool Tabs can be added\*).
- 4. Individual tools can also be moved to float freely. Simply click on the bar at the top of any tool, then drag and drop it to a desired position. (In the example, the Camera tool was moved on top of the Viewer on the second monitor).

\*Add another Tool Tab in the Viewer right clicking on the Tool Tab bar and select Add Tool Tab>Lens or Quick etc.

#### Save a personal workspace

Although there are numerous ways to customize your workspace, the View menu is a good place to start. Here you will find a wide variety of options to help create a bespoke user interface. For example, some users prefer to have the Browser on the right side, the tools on the left side or the Viewer on full screen. (I.e. Select View>Place Browser Right).

- Once you have created your desired workspace, choose Window>Work Space>Save Workspace.
- 2. Name the workspace in the Save Workspace window.
- 3. The workspace is now available from Window>Workspace.

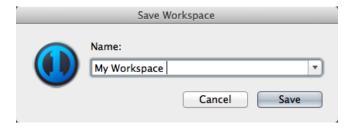

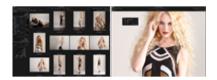

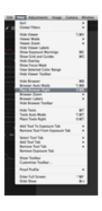

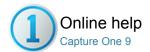

#### **Shortcuts**

#### SHORTCUTS / PREFERENCES / CUSTOMIZATION

Get an overview of all the keyboard shortcuts and create your own with this easy to follow guide.

- Using keyboard shortcuts
- Selecting keyboard shortcut sets
- Create a custom shortcut set
- Edit shortcuts
- Assign shortcuts to cursor tools
- Copy shortcut set
- Delete shortcut commands and custom sets

#### **Using keyboard shortcuts**

Capture One has numerous keyboard shortcuts assigned by default to help speed up your workflow. Shortcuts are assigned not just to the main menu but to many other tools and features, including options for the workspace (such as selection of the tool tabs, cursor tools and displaying or relocating the browser), certain adjustments (including rotating images, rating and color tagging) and many others.

- For a full list of the default keyboard shortcuts, from the main menu, select Help>Keyboard Shortcut Summary.
- Capture One will open your default internet browser and display the summary in a new window (Mac shortcuts displayed, above). Note a network connection is NOT required.

#### Selecting keyboard shortcut sets

When opening Capture One for the first time the default shortcut set is used. However, Capture One offers the option to create and select custom sets of shortcuts, as well as shortcuts from an earlier version (Capture One 3.7), if desired.

- To select the version, from the main menu, select Capture One>Edit Keyboard Shortcuts... /Edit>Keyboard Shortcuts (Mac/Windows). The Edit Keyboard Shortcuts dialog opens.
- Select the **Default** (or optional **Capture One 3.7**) set from the fly-out menu.

#### Create a custom shortcut set

Before editing the keyboard shortcuts, a copy or duplicate of the complete Default set (or optional Capture One 3.7 set) must first be created. Note, a number of essential shortcuts cannot be changed.

- From the main menu, select Capture One>Edit Keyboard Shortcuts.../Edit>Keyboard Shortcuts (Mac/Windows). The Edit Keyboard Shortcuts dialog opens.
- Select the Default (or optional Capture One 3.7) set from the fly-out menu.
- 3. Click on Create. A second dialog box opens.
- Name the new shortcut set in the text field. (e.g., My custom shortcuts), and press OK. The new set is added to the fly-out menu and is ready for editing.
- Continue to make edits (see below), or click on Close to shut the dialog (the set will be saved automatically).

#### **Edit shortcuts**

As a safeguard, only a custom set can be edited. The Default set and the optional Capture One 3.7 set cannot be modified or deleted, even accidentally.

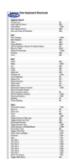

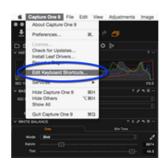

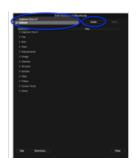

- From the main menu, select Capture One>Edit Keyboard Shortcuts... /Edit>Keyboard Shortcuts (Mac/Windows). The Edit Keyboard Shortcuts dialog opens.
- Select a previously created custom shortcut set (see above for details on how to create a custom set).
- Under the Command column, click on the function that requires a new or different shortcut. Selecting a function that is subsequently highlighted in orange can't be edited, however those that change instantly from orange to gray are editable.
- 4. Type in the chosen keyboard shortcut in the adjacent text field, under the **Key** column. Repeat for each selection. The new shortcuts are effective immediately (and are updated in the main menu against the tools, where applicable).
- Click on Close to shut the dialog. All of the edits are saved automatically.
- You can view a summary of the selected set from the main menu, select Help>Keyboard Shortcut Summary.

#### Assign shortcuts to cursor tools

Although certain groups of cursor tools are assigned keyboard shortcuts by default, you can assign new keyboard shortcuts to any cursor tool. By assigning the same shortcut to a group you can cycle through the selection using the shift key. For example, when assigning the P key to all of the pickers, you can cycle through the group using shift+P.

- 1. Create a custom shortcut set, as described above.
- From the Cursor Tools command, select the cursor group you want to change the shortcuts to. For example, Pickers.
- Select each picker in turn, then click on the adjacent key column (the text box will turn from gray to black when active) and type P, for example.
- 4. Repeat for each cursor tool in the group.
- When finished click on Close to shut the dialog. All of the edits will be saved automatically.

#### Copy shortcut set

When more than one custom set is required with only some minor changes, or you want peace of mind after taking time creating a complex set, you can simply duplicate it.

- From the main menu, select Capture One > Edit Keyboard Shortcuts... / Edit > Keyboard Shortcuts (Mac/Windows). The Edit Keyboard Shortcuts dialog opens.
- 2. From the fly-out menu, located top left, select the set to copy.
- 3. Click on **Duplicate** at the top the dialog. A new dialog opens.
- 4. Type in a name for the new set in the text field, and click on **OK**. The new set is added to the fly-out menu and is selected ready for editing.
- Continue to make edits and when finished click on Close to shut the dialog. The set will be saved automatically.

#### Delete shortcut commands and custom sets

Only custom sets can be edited and deleted, the Default set and the optional Capture One 3.7 set cannot even accidentally. **Warning!** Deleting a custom set is irreversible. After creating an extensively modified set of shortcuts, it is advisable to make a copy as a back-up (see above for more details).

- Open the Edit Keyboard Shortcuts dialog and select the custom shortcut set to be edited, as described above.
- Under the Command column, click on the chosen shortcut, then click on the adjacent delete (cross-shaped) button.
- To delete a complete set of shortcuts, select the chosen custom set from the fly-out top left, then click on the **Delete** button at the top right of the dialog box. The set is removed immediately.
- 4. Click on Close to shut the dialog.

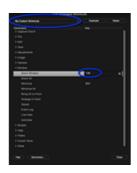

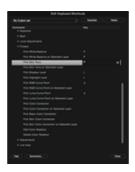

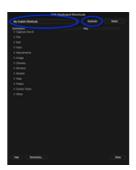

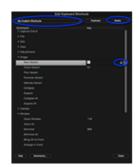

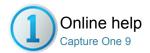

# Change the Default Settings

Capture One automatically selects a recommended default setting for all image files from recognized cameras. It is also possible to apply a user defined default setting.

Individual adjustments can be made to most Color, Exposure, Details and Metadata tool parameters and used as the default setting. Once selected, this user defined default setting will be automatically applied to every subsequent file from a specific camera make and model. This procedure is recommended for advanced users only.

There is a vast range of possible user defined default settings. Here is one example:

- Change the default setting: Example 1

#### Change the default setting: Example 1

- If your camera habitually overexposes captured image files, adjust the Exposure slider to an appropriate value.
- Click on the action menu icon and select the Save as Default for Canon EOS-7D (or other relevant camera model) option at the top of the tool tab.
- Add any other Color, Exposure, Details and Metadata adjustments using the same procedure.
- 4. This Default setting will now be applied to every subsequent file from this specific camera make and model.

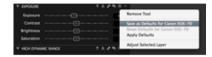

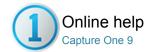

# **Organizing Photos**

This section contains all the information you need to structure your images in a catalog or session. Add keywords and other meta data to help with cataloging, Rate your best images or Search and filter for material by almost any property.

#### Import

Find out how to import files into a catalog and session

#### Library

The Library Tool enables you to access files located on your local computer or on external drives and networks. The Library Tool is a filtered file explorer that displays catalogs, sessions, albums, projects, groups, folders and supported files.

#### **Star Rate and Color Tag Images**

Use stars ratings and color tags to help organize images.

#### **Search and Filters**

There are numerous ways to search an image collection to help you find, sort and organize images.

#### **Keywords**

Capture One Pro provides a simple way to apply keywords to images to help both users and clients categorize, search and find photos.

#### Metadata

The Metadata tool allows you to insert keywords and specific information in addition to the basic metadata from a camera. Find out more...

#### Sequences (Phase One XF system camera only)

This section covers the new Sequences feature for the Phase One XF system camera and how you can use it to automatically name files and create sub folders, search and group images together from a number of related photos.

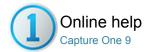

#### **Import**

FILE NAMING / OUTPUT NAMING / BATCH RENAME / IMPORT / IMPORTING IMAGES

Find out how to import files into a catalog and session

It is quick and easy to import image files from a memory card, external hard drive, network or local computer. You can choose a naming system, add copyright information and image descriptions directly at import if desired. Inserting a memory card into a connected card reader will automatically open the Import dialog window.

Unsupported files will display a small eye icon (PC) or a crossed over pencil (MAC) in the bottom right corner of an image. These icons will also appear if you don't have the access rights to edit a file and if you try to edit images files located on a camera or a CD.

Note: JPEG files will have a read-only icon if the Enable JPEG Editing option is unchecked. See Preferences.

Capture One Pro and DB users can connect their supported camera and shoot directly into the software. See Tethered Shooting.

- Import images into a catalog
- Import images into a session
- Learn more

#### Import images into a catalog

- 1. Go to File>Import Images... A dialog box will open to browse files.
- 2. Navigate to the applicable folder, card or disk in the Locations tool.
- Automatic backups can also be set by checking Backup Enabled and setting a location.
- The Naming tab enables users to choose the Format and Job name.
   Use the Metadata tab to fill in copyright information and a description if desired.
- 5. Check mark the Include Existing Adjustments if you are importing RAW files that have already been worked on in earlier versions of Capture One. Styles can also be applied to images during import from the drop down menu in Adjustments.
- You can select all or specific images to import.
   Note: You can always rename files later; see Renaming Multiple Files.
- Press Import All. You can continue working while images are imported in the background.

Note: The last used settings are remembered independently for Catalogs and Sessions, so it's possible to adopt a different arrangement for each.

#### Import images into a session Pro

- 1. Go to File>New Session...
- 2. Go to File>Import Images... A dialog box will open to browse files.
- 3. Navigate to the applicable folder, card or disk in the Locations tool.
- Automatic backups can also be set by checking Backup Enabled and setting a location.
- The Naming tab enables users to choose the Format and Job name. Use the Metadata tab to fill in copyright information and a description if desired.
- 6. Check mark the Include Existing Adjustments if you are importing RAW files that have already been worked on in earlier versions of Capture One. Styles can also be applied to images during import from the drop down menu in Adjustments.
- You can select all or specific images to import. Press Import All. You can continue working while images are imported in the background.

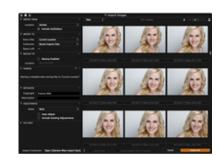

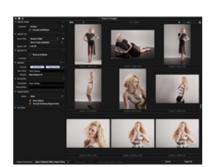

#### Learn more

Find out about Naming and Dynamic Locations in Sessions and Catalogs on import.

Find out how to import a catalog and export original and variants files.

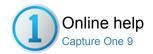

#### Library

IMPORT / IMPORTING IMAGES

The Library Tool enables you to access files located on your local computer or on external drives and networks. The Library Tool is a filtered file explorer that displays catalogs, sessions, albums, projects, groups, folders and supported files.

The Library tool tab in Capture One is where all file navigation and organization takes place. Navigate via the hierarchical tree-view to a folder that contains the image files you wish to edit. Thumbnails of the images within your selected folder will be created and displayed in the Image Browser. You can also watch videos supported by your particular OS. Find out more here.

Capture One applies non-destructive editing because any image adjustments will not affect the actual raw file – only the Capture One settings file will change. Create a catalog or session to help organize your workflow.

#### Catalogs

Catalogs are best used as semi permanent projects or organizing large volumes of images.

#### Sessions Pro

Sessions are favored for daily on-set workflow with direct interface to the computers file system.

#### **Albums and Folders**

Use albums and Selects Folder as a key organizing element in a Capture One Session or Catalog.

#### **Smart Albums**

A Smart Album is a filtered album containing a subset image collection. Discover the benefits.

#### **File Naming**

Choose a customized filename recipe that best fits your needs

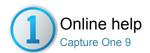

### Catalogs

Catalogs are best used as semi permanent projects or organizing large volumes of images.

- Introduction
- Video tutorial: Catalogs
- Create a Catalog
- Switch between catalogs
- Import images into a catalog
- Import and name files into a catalog
- Create dynamic locations in catalogs
- Synchronize a Folder
- Exporting and Importing Catalogs
- Export a Catalog
- Import a Catalog
- Import a Sessions Folder
- More on importing Capture One Catalogs and Sessions
- Filters Tool
- Add star ratings and color tags in the Filters tool
- Switch between catalogs
- Catalog and User Collections
- Folders tool
- Offline browsing
- Video tutorial: Offline browsing
- Virtual organization
- Organize a catalog: create a group
- Create a Catalog Template
- Shared catalogs
- Catalog strategies
- Create organized folder structure from Catalogs on export

#### Introduction

A catalog is the primary method of file organization and viewing in Capture One Pro 8. A catalog contains all the information needed for Capture One Pro 8 to find and display any image added to the catalog. The location of the actual image files can be on any disc location but can also be placed inside the catalog file. Image files and are located and accessed in the Library tool. Image files need to be imported into a catalog. It is also possible to shoot directly into a catalog from a supported tethered camera.

Find out more about catalog strategies.

#### Video tutorial: Catalogs

Learn about catalogs in this in depth video tutorial. (Click on the image to the right). Discover how to create, build and structure catalogs.

#### **Create a Catalog**

- 1. Select File>New Catalog... Or use keyboard shortcut Shift+Cmd+N.
- 2. A dialog box will appear. Fill in the Name field and select a Location for the catalog.

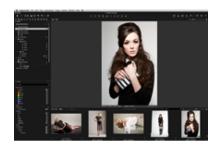

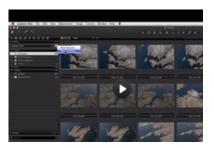

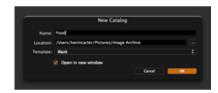

#### Switch between catalogs Pro

- Go to the Library tool tab and select a catalog from the drop down menu.
- 2. A catalog will open instantly in a new window.

#### Import images into a catalog

There are three ways to import images into a catalog in Capture One:

- Import is the normal procedure. Press the import icon (arrow icon in middle or the top left of the user interface) or go to File>Import Images... Find out about the Import dialog box here.
- Shoot from a supported DSLR or digital back Images will go to the active Catalog by default or it is possible to choose a location.
- 3. Import a Media Pro or Expression Media Catalog, Adobe Photoshop Lightroom Catalog or Apple Aperture Library. Go to File>Import Catalog and choose the appropriate option. Please note that there are certain limitations to what Capture One is able to import from other application.

#### Import and name files into a catalog

- Select File>New Catalog... (Give the catalog a name). An Import Images dialog box will appear.
- 2. Choose the Location from where you want to Import Images (e.g. from a memory card or folder on your computer hard drive).
- 3. Go to the Name tab and press the option box next to the Format field. (The box with three dots. It will turn orange once selected).
- You can either select one of the options in the Presets drop down menu or drag and drop one or more of the Tokens into the Format field.
- 5. Once you have chosen your naming format, press OK.
- 6. Add copyright information and a description, if desired.
- Check mark the Include Existing Adjustments if you are importing RAW files that have already been worked on in earlier versions of Capture One. Automatic backups can also be set by check marking Backup Enabled and setting a location.
- Next, press Import AII at the bottom of the dialog box. You can continue working while images are imported in the background.

#### Create dynamic locations in catalogs

If you use Catalogs, the work-flow is very similar to that used in Sessions. With Catalogs you can duplicate the same folder structure on import as you can in Sessions, and it's possible to save these combinations as presets in the **Location Sub Folder Tokens** dialog. However, as files are referenced in Catalogs, and Capture One can track their physical location, it is simple to adopt an existing storage strategy. It is also possible to organize images and name folders based on that strategy on import, and then use tokens to isolate, name and organize images into folders and sub-folders on export.

When storing files chronologically, for instance, it is good practice to import files by the year, month and day of capture, specifically in that order. Not only is it more logical, but with fewer entries it helps minimize the directory structure. Using the relevant tokens in the Location Sub

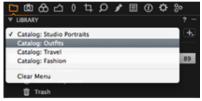

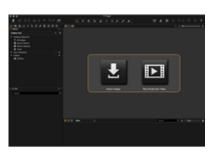

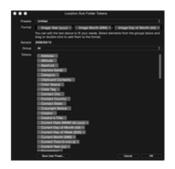

Folders Tokens dialog, the path may look something like this: /Pictures/2009/03/10.

- 1. Select an existing catalog or create a new one.
- From the Import Images dialog, choose a location to save the files using the Store Files option.
- 3. In the Sub Folder field located directly underneath, select the relevant tokens from the naming dialog after pressing the [...] button, or type in the names for the sub-folders, remembering to add forward or back slashes (Mac/Windows) between them to create a nested hierarchy.
- Alternatively, you can add sub-folders in existing catalogs from the Folders window in the Library tool, under the Library Tool Tab.

Find about creating an organized folder structure on export, using dynamic locations.

#### Synchronize a Folder

After importing images as referenced files into a catalog from a folder on a drive, the Synchronize Folder feature may be used to import additional images. This is useful when importing certain sets of images or if additional images have been added to a folder after importing and the catalog requires updating. Deleted images may also be removed from the catalog during this process.

- 1. From the Library Tool Tab, select the Folder that requires updating.
- 2. Go to the main menu and select Synchronize Folder...
- 3. Check mark the relevant boxes in the Synchronize prompt and press the **Sync** button. A new Import window opens.
- Select the images as required to add to the Folder, and check-mark the options for renaming, backing up and adding styles, as appropriate.

#### **Exporting and Importing Catalogs Pro**

Capture One Pro 8 now offers users the option to Export and Import Catalogs. Rather than switching between multiple catalogs, importing earlier sets and creating one 'Master' catalog may simplify workflow and improve search queries.

Also, this new functionality is useful when, for example, you want to send a sub-catalog with images off to the retoucher and then later re-introduce the variants to an existing 'master' catalog.

The flexibility of importing and exporting of catalogs will also be popular with location photographers. For example, catalogs complete with the photos and adjustments created on a laptop may easily be transferred to a desktop computer back in the studio, or at home.

#### **Export a Catalog Pro**

Any Catalog Collection, Folder or User Collection (Album, Smart Album, Group or Project) in a catalog may be exported as a new separate catalog, which may be shared and worked on by colleagues.

- From the Library tool, under Catalog Collections, User Collections or Folders, select the folder to be exported as a catalog. If certain images from one or more folders are required to be exported, create a dedicated album.
- Right-click (Windows) or control-click (Mac OS) the relevant folder or album and select Export as Catalog... Alternatively, select the folder or album and from the main menu, select File> Export as Catalog...
- 3. From the dialog box, specify a name for the catalog to be exported. Select a destination, and check mark the Include Originals box to add the image files, if required. Selecting this option will make a copy of the original image files and place them inside the catalog.

Depending on your chosen workflow, this option may be useful when sending files off to a retoucher or to the studio (particularly if all of the editing features of Capture One are required such as high magnification zooming, lens corrections and of course, processing).

Note: Including the original images as managed files when exporting will

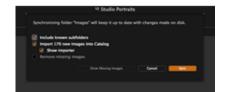

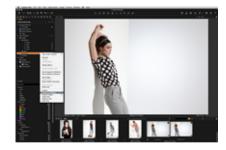

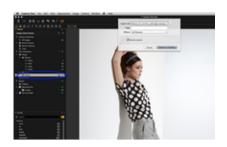

#### Import a Catalog Pro

To import a catalog from Capture One.

- Open Capture One Pro 8 and from the main menu choose File > Import Catalog > Capture One Catalog...
- Navigate to the Catalog (<name>.cocatalog), select and click Import, or, optionally, double-click on the catalog file to imported.
- 3. If the 'master' catalog already contains one or more of the variants in the catalog to be imported, a dialog box will ask you to choose which variants you would like to keep. Choose between Stop, All, Existing and Imported. Check mark the box to apply the choice to all the variants

Imported catalogs are duplicated and merged with the current open 'master' catalog. Note, originals or 'managed' files are not imported and remain inside the (exported) catalog package. Any duplicated variants in the imported catalog will be referenced to the initial originals. The catalog is imported in the background, so that you may continue to work uninterrupted.

# 

#### Import a Sessions Folder Pro

In addition to merging catalogs, it is also possible to import Sessions into master Catalogs. Child collections will be imported as Projects with Session Folders, Albums and Projects preserved as individual Albums. Image files are referenced.

- 1. From the main menu, choose File > Import Session...
- Navigate to the Session folder (<name>.cosessiondb) and select Import, or, optionally, double-click on the Sessions folder to be imported.

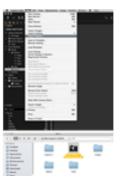

#### More on importing Capture One Catalogs and Sessions Pro

- Numerous small catalogs with a number of albums and folders can be confusing, especially if you're working on multiple computers, or have one or
  more operators with access to the computer or hard disk. Working from one or two large catalogs may be simpler and more appropriate for some
  users.
- Having one master Catalog does not limit the number of images that can be stored, and, as a virtual organizational tool, it means that Albums, Projects Smart Albums and Groups can be implemented very effectively. Please refer to Catalog strategies for workflow examples.
- Note, imported catalogs remain accessible, and can be deleted if required. Before deleting however, please make sure that any image originals that may have been embedded in a catalog initially have been safely imported into the new master catalog.
- Previous Catalogs and Sessions from Capture One Pro 7 may be imported into a master Catalog in Capture One Pro 8. Upgrading variants using the
  new Capture One Pro 8 processing engine is optional but doing so provides improved image quality and access to the latest tools. However, once
  updated, the settings cannot be reversed.
- Catalogs or Sessions produced by Capture One 7 and opened from within Capture One Pro 8 must be updated to benefit from the new applications new features. A warning dialog will be displayed with the option to Upgrade and Open, or Cancel. While the upgrade is irreversible, settings and adjustments are preserved. Individual variants may still be processed using the existing Capture One 7 tools and processing engine. Also, to benefit from the new tools and image quality enhancements, the variants will require upgrading for compatibility with the latest processing engine.
- Catalogs cannot be exported in previous versions of Capture One. In Capture One Pro 7, both image originals and adjustments must be exported first and then re-imported into the specified catalog. Capture One Pro 8 greatly simplifies this process with its new direct importing feature.

#### **Filters Tool**

The Library tool tab also has a Filters tool that is useful for global searches or groupings, allowing a quick comparison across thousands of files. A catalog offers full searchable functionality of image files from the Filters tool.

There are a number of ways to use the filters. There are visual indicators that let users see how many images have, for example, a 5 star rating and/or a color tag. The number next to the relevant color or star in the Filters tool represents how many images fulfill that criterion. Clicking and selecting on that number (represented by an orange dot) will filter all the images with those particular criteria so that they appear in the browser.

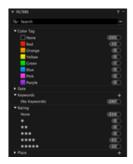

#### Add star ratings and color tags in the Filters tool

1. Ensure the Library tool tab is open. Select one or more thumbnails in

the browser.

Drag and drop the thumbnail(s) on to the desired star rating or color tag in the Filters tools.

Tip: Press 0 (zero) on your keyboard to remove a star rating.

Discover other ways to add color tags and star ratings.

#### Switch between catalogs Pro

- Go to the Library tool tab and select a catalog from the drop down menu.
- 2. A catalog will open instantly in a new window.

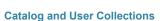

The content of the Catalog Collections window cannot be changed and shows fixed collections of all the images in the current catalog, recent imports, recent captures and the trash. The last ten Imports and last ten Capture sessions are always available to view here as a fixed album.

#### Folders tool

The Folders tool lets users see where catalog files are located. The subheading Catalog shows if there are any images placed inside the catalog.

#### Essential information:

- Right-clicking on the folder will show a number of options including one to reveal the complete file system hierarchy.
- Click on the plus icon (circled) to add folders for the catalog database to recognize. This can be useful if you want to move images from one folder to a new folder. Remember to always complete actions like this within Capture One Pro so that the Catalog database can keep track of changes.
- Click on the minus icon (circled) to remove a folder from this section.

#### Offline browsing

Catalogs that are located on an external hard drive or servers can still be browsed when they are offline. It is even possible to apply some image adjustments. Follow our guide to Offline Browsing:

- Image files that are located inside the catalog and files that are referenced in their current location can be browsed offline.
   Working offline can prove useful when using large image collection stored in more capable external storage as opposed to the internal storage of the workstation.
- A number of visual adjustments and metadata edits can be made and will be automatically applied to image files the next time the catalog is reconnected.
- Go to the Folders section of the Library tool. By default the folder hierarchy shows the root folder, and the folder the images are stored in. To see the complete hierarchy, right-click on the folder and choose Show Folders Hierarchy. If the external location becomes unavailable, it will be flagged with a question mark. The image in the Viewer will also be tagged with a question mark and shown as Offline. (See circled).

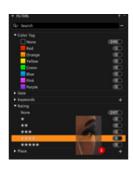

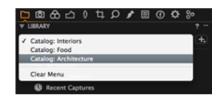

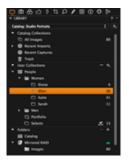

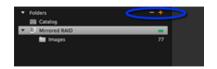

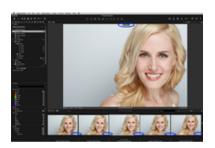

#### Video tutorial: Offline browsing

Learn about Offline Browsing in this video tutorial. (Click on the image to the right).

If your images are no longer online with the current catalog, they can still be browsed and some image adjustments made. This is good if you keep your cataloged files on external drives or servers but would still like to browse 'offline'.

#### Virtual organization

A Catalog can store single image files, Projects, Albums, Smart Albums and Groups.

**Groups:** A group is a freeform organizing item. It can contain other groups, projects, albums etc. - it is a simple way to group items. A Smart Album located within a group will search for files located outside the group. (A project in contrast will limit the search scope of, for example, smart albums within it and cannot contain other projects).

**Albums:** Put an image into several albums without creating copies or using more hard disk space. This saves on hard disk space and makes for easier organization. Editing an image in one album will, of course, be reflected in all other albums, which contain the same image.

**Projects:** Group your albums into projects, search and filter for images within a project. A project will limit the search scope of, for example, Smart Albums within it. (i.e. A Smart Album will only search for files within a project unlike a group). A project cannot contain other projects.

Organize your images into albums, your albums into projects and your projects into groups. It is easy to drag and drop images between collections within different projects.

#### Organize a catalog: create a group

- Go to the Library tool and press the + (plus) icon at the top of the User tab.
- 2. Select one of the four options.
- 3. In this example, a Group has been choosen and named People.
- 4. It is possible to add a number of Projects or Albums within the Group, if desired. In this case, an Album has been selected to help organize the different models within the Studio Portraits catalog.
- Drag and drop selected image files from the catalog into the newly created Album.

#### Create a Catalog Template Pro

Making a Catalog Template allows you to create a new catalog with a predetermined set of User Collections, instead of starting from scratch. This may be a valuable time saving exercise if you adopt a complex hierarchy of User Collections. Nested Albums, Smart Albums complete with rules (search criteria and active filters), Projects and Groups are all duplicated from within the open catalog.

- Open a catalog and navigate to the Library tool with a set of User Collections that you intend to copy. Select File>Save As Template... A dialog box will open to save the file.
- 2. Choose a suitable name for the Template. Select Save.
- From the Library, click on the + (plus) with reveal icon (top right) and select New Catalog... Or select File>New Catalog...(shortcut Shift+Cmd+N). A dialog box will appear.
- Select an appropriate name for the new Catalog, select a location for the Catalog to be saved to (or choose to retain the existing location) and select the appropriate Template from the drop-down menu.
- Check mark the box underneath to open the new catalog alongside the already open Catalog, or uncheck to close the existing Catalog and open the new one.

Note. No images are copied into the Catalog when creating a Template.

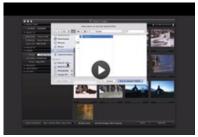

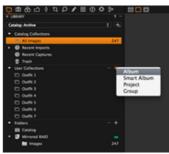

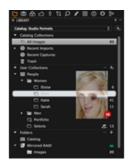

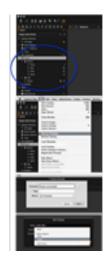

#### Shared catalogs Pro

It is possible for several people to share and work on the same catalog. It is also possible to lock a catalog (restricting it to a 'View Only' mode) to ensure no changes can be made to it.

To lock a catalog...

- 1. Go to File>Lock Catalog...
- A dialog box will appear. Press the Lock button and the window will reopen.
- A locked catalog can be opened by multiple users simultaneously, but no changes can be made to it. Notice the icon in the bottom right corner of the thumbnail. (See circled). All editing tools will also become disabled.
- Go to File>Unlock Catalog... Press the Unlock button to remove the restrictions

#### Catalog strategies

It is possible that a single catalog will be sufficient for your workflow needs. However, grouping files into a few separate catalogs creates a higher level of organization and better search capabilities. Here are some ways to organize your catalogs:

#### · Organize by project

You can dedicate a catalog to each of your projects or clients for easy and quick reference. This is also a good method for supporting short-term deadlines and goals.

#### Organize by chronology

You can create an additional set of catalogs based on the date and time. This is a good monthly habit that will help you build a searchable archive as you go.

#### · Organize by subject

Any logical subjects that are not likely to overlap are a good way to divide your media into multiple catalogs. For example, you can store your images by high-level subjects that describe the types of your photo assignments, such as travel, fashion, portraits and so on.

#### Organize by process/task

At times, there are clearly definable states for files in a workflow. Separating items by their state or task can help direct users to a media item at a specific stage in the workflow. For example, photographers might create one catalog each for client selections or edited images.

#### Create organized folder structure from Catalogs on export

If you've created a Catalog specifically for a trip, for example, images may be organized by country (or any other variable, or number of variables) using 'virtual' Album or Project folders located in the User Collections window in the Library.

To export a number of images from the trip, you can use tokens to organize the files in folders by the project, country, and capture date. Process Recipes can have different output locations and sub-folders, allowing a unique set of folders for each, if needed. Dynamic locations may also be duplicated using the path tokens and supplemented with regular tokens located at the front of the path to isolate sub folders.

Using the Sub Folder tool in Process Recipe window to define the folders for each file format, and the Sub Folder option in Output Location tool for an enclosing folder, the dynamic location path may end up looking like this:

Client-

/TIFF/WorldTour/Japan/Mar 10 2009 /JPEG/WorldTour/Japan/Mar 10 2009

As images are stored by the year, month and day of capture, you could separate the date into individual folders, but in this example, we've used the unified Date token at the end of the path instead.

1. Navigate to the **Output Tool Tab**, and select the appropriate Process

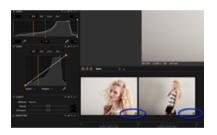

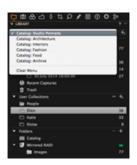

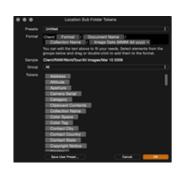

- recipe or recipes from the list.
- Select the File tab in the Process Recipe tool and from the Root
  Folder select a folder for output, or select Output Location to use the
  additional folder creation and naming option in Output Location tool.
  This tool adds one or more enclosing folders.
- 3. (Add a sub name to the file if appropriate. See file naming for more info.)
- 4. In the **Sub Folder** field, select the relevant tokens from the naming dialog after pressing the [...] button, or type in the names for the subfolders. Add forward or back slashes (Mac/Windows) between them to create a hierarchy of subfolders.
- 5. (In the Output Naming tool, add tokens or type in a relevant name for the file, or files. See file naming for more info.)
- 6. Repeat from Step 2 for each recipe selected.
- If the Output Location option was selected above (as the Root Folder), from the **Output Location** tool, select a folder or Desktop for output.
- 8. Should further folders be required, add a token (or tokens) from the naming dialog in the Sub Folder field, after pressing the [...] button, or type in the names for the folder.
- If sub-folders are needed, add forward or back slashes (Mac/Windows) between the entries to create a hierarchy of subfolders.

Find out more information on file naming.

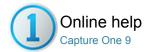

#### Sessions Pro

#### SESSIONS / WORKFLOW / WORKSPACES

Sessions are favored for daily on-set workflow with direct interface to the computers file system.

Use the Sessions function to organize all your work and any client project. Sessions enables you to store all files as a complete project that includes RAW files, setting files, library files, output files and paths to drives used in a project. For quick access and fast loading of folders you can create favorite folders for the locations used in a particular project.

Sessions are especially useful when you are shooting tethered. Simply create a tethered session, plug in the camera and capture images directly to Capture One. This saves time compared to importing images after a shoot. Shooting tethered in Capture One can also help you get superior control. A shoot can be scrutinized as it happens, to help you fine-tune image parameters.

- Create a new session
- Dynamic locations
- Create dynamic locations in tethered sessions
- Create dynamic locations in sessions on import
- Create organized folder structure from sessions on export
- Open a session
- Delete files from a session
- Work in sessions simultaneously
- Create a Session Template
- Learn more

#### Create a new session

- Select File>New Session. (Alternatively, go to the Library Tool Tab and press the + icon located next to the Switch Session/Catalog menu).
- 2. Name the Session.
- 3. Choose a Template if set-up (or leave as Blank).
- 4. Rename folders if desired.
- 5. Decide on the placement of the Session folders.
- 6. Press OK.

Find out more on creating a Session Template.

#### **Dynamic locations**

#### Create dynamic locations in tethered sessions

In Sessions, users can take advantage of Capture One's flexible approach to organizing complex shoots. By default, the Session is stored in the Pictures folder with the session folders as sub-folders. However, the **Store Files** option in the **Next Capture Location** tool can be used to supplement this with a unique nested directory structure. A sub-folder can be made in the Capture folder, for example, for each day of a shoot, with further sub-folders for additional variables.

- 1. Create a new Session, and connect a supported camera.
- 2. Navigate to the Capture Tool Tab.
- (Name files in the Next Capture Naming window. See naming when capturing for more information.)
- Locate the Next Capture Location window, and click on the Store Files drop-down menu and select Choose Folder... A dialog opens.
- Click on the New Folder button and type in the name of this subfolder (for example Day 1), and click Create.
- Repeat step 5 as necessary for the number of variables required (for example A.M., Shoes, Asymmetric etc).
- 7. When complete, click on the Set as Capture Folder button. Images will be saved to this sub-folder. A dialog will open, asking if you would like to remember this Capture Folder as a Favorite.
- 8. Continue to use the session as usual. Note, adopting the Selects Folder to organize images prior to editing will move images from their respective sub-folders. If a 'selects' type folder is required, set up an Album instead.

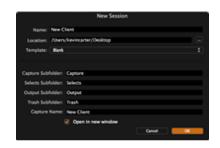

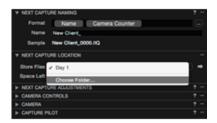

#### Create dynamic locations in sessions on import

If importing files from a memory-card, or a folder on a hard drive or an external drive, the **Sub Folder** naming tool in the **Import To** window of the **Import Images** dialog performs the same function as the Next Capture Location tool in the Capture Tool tab.

- 1. Create a new Session.
- 2. Click on the Import Images icon in the main tool bar, or from the main menu select File > Import Images...
- (From the Import Images dialog, locate the Import From window and select the location of the files to import from the Location drop-down menu.)
- In the Import To window, select the Capture Folder from the Store Files drop down menu.
- 5. Type in the relevant names for each folder in the Sub Folder field, adding a forward slash (Mac), backward slash (Windows) in between each. For a Mac, a sample path might look something like this: /Pictures/Shoots/CatalogueShoot/Capture/Day 1/A.M./Shoes/Asymmetric.
- 6. (Type in the relevant information in the other windows, and click on Import all to import the images.)
- Continue to use the session as usual. Note, adopting the Selects
  Folder to organize images prior to editing will move images from their
  respective sub-folders. If a 'selects' type folder is required, set up an
  Album instead.

Note: When importing into a Session and the Sub Folder field contains only text or the Import Date token, Capture One will automatically create a Session Favorite. If any other tokens are used that may result in files being stored in separate sub-folders, an Album will be created instead.

#### Create organized folder structure from sessions on export

After editing, the Session Sub Path tokens can be used in combination with other tokens to organize how images are to be saved on export, based on the original session structure and various image attributes (such as recipe format, rating, color tag, or even variant position). Selecting the Session Sub Path and Session Sub Path Long tokens in the Process Recipe Sub Folder field would result in Day 1/A.M./Shoes and Capture/Day 1/A.M./Shoes. Adding the Image Folder Name token would include the additional Asymmetric folder, while other tokens can be used to refine the folder structure on output.

- Navigate to the Output Tool Tab, and select the appropriate Process recipe or recipes from the list.
- Select the File tab in the Process Recipe tool and from the Root Folder select a folder for output, or select Output Location if you want to maintain the default Session's Output Folder as the enclosing folder (and keeps the Session as an integral item, as originally intended).
- 3. (Add a sub name to the file if appropriate. See file naming for more info.)
- 4. In the Sub Folder field, select the relevant tokens from the naming dialog after pressing the [...] button, or type in the names for the subfolders. Add forward or back slashes (Mac/Windows) between them to create a hierarchy of sub-folders. (For example, the Session Sub Path and Session Sub Path Long tokens would result in Day 1/A.M./Shoes and Capture/Day 1/A.M./Shoes, respectively.)
- (In the Output Naming tool, add tokens or type in a relevant name for the file, or files. See file naming for more info.)
- 6. If the Output Location option was selected above (as the Root Folder), from the **Output Location** tool, select Output to direct the folders to the Session or select Choose Folder... or the Desktop, if processing files for separate distribution.
- 7. Should further folders be required, add a token (or tokens) from the naming dialog in the **Sub Folder** field, after pressing the [...] button, or type in the names for the folder.
- If sub-folders are needed, add forward or back slashes (Mac/Windows) between the entries to create a hierarchy of subfolders.
- In the Process Summary window, click on the Process button to initiate processing.

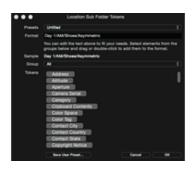

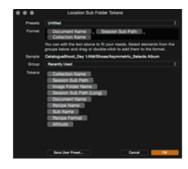

#### Open a session

Choose one of four ways to open a Session:

- Choose File>Open. Next, Browse the Session file and open Sessionname.cosessiondb.
- Choose File>Open Recent. Choose a Session (or Catalog) from the drop down menu. (This menu displays the previous ten sessions/catalogs).
- Drag and drop the Sessionname.cosessiondb file on to the Capture One icon located in your Dock. (Mac)
- Double click on the Sessionname.cosessiondb file and it will automatically open in Capture One.

Note: Once a session is completed, close the window; all adjustments to files are instantly stored.

#### Delete files from a session

- 1. Select a file or multiple files to be deleted in the Browser.
- 2. Press **Backspace** on your keyboard. Alternatively, press the trash icon on the toolbar.
- The files are placed in the Session Trash Folder, where they can be deleted or retrieved
- Empty the Session Trash folder by selecting File>Empty Session Trash.

#### Work in sessions simultaneously

- 1. When one session is open, choose File>Open Session.
- 2. Browse and open the next session file Sessionname.cosessiondb.
- It is now possible to drag and drop image files from one Session to another

Note: Capture One can handle numerous open Sessions at the same time

#### **Create a Session Template**

Making a Template allows you to create a new Session with a predetermined set of Session Albums and Session Favorites instead of starting from the presets. This may be a valuable time saving exercise if you adopt a complex hierarchy of nested Albums. Smart Albums complete with rules (search criteria and active filters) are duplicated from within the open Session.

- Open a session and navigate to the Library with a set of Session Albums and Session Favorites that you intend to copy. Select File>Save As Template... A dialog box will open to save the file.
- 2. Choose a suitable name for the Template. Select Save.
- 3. From the Library, click on the + (plus) with reveal icon next to the Switch Session/Catalog menu and select New Session... Or select File>New Session... (shortcut Cmd+N). A dialog box will appear.
- 4. Select an appropriate name for the new Session, select a location for the Session to be saved to (or choose to retain the existing location), nominate the appropriate Session Subfolders as usual, and select the appropriate Template from the drop-down menu.
- 5. Check the box underneath to open the new Session alongside the already open Session, or uncheck to close the existing Session and open the new one.

Note: No images are copied into the Session when creating a Template. Also note, the process of creating a Session Template is similar to that of creating a Catalog Template, but the resultant files are not interchangeable.

# U Demonstration of the Control of the Control of th

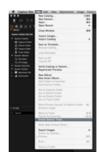

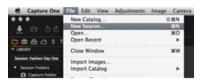

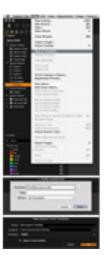

#### Learn more

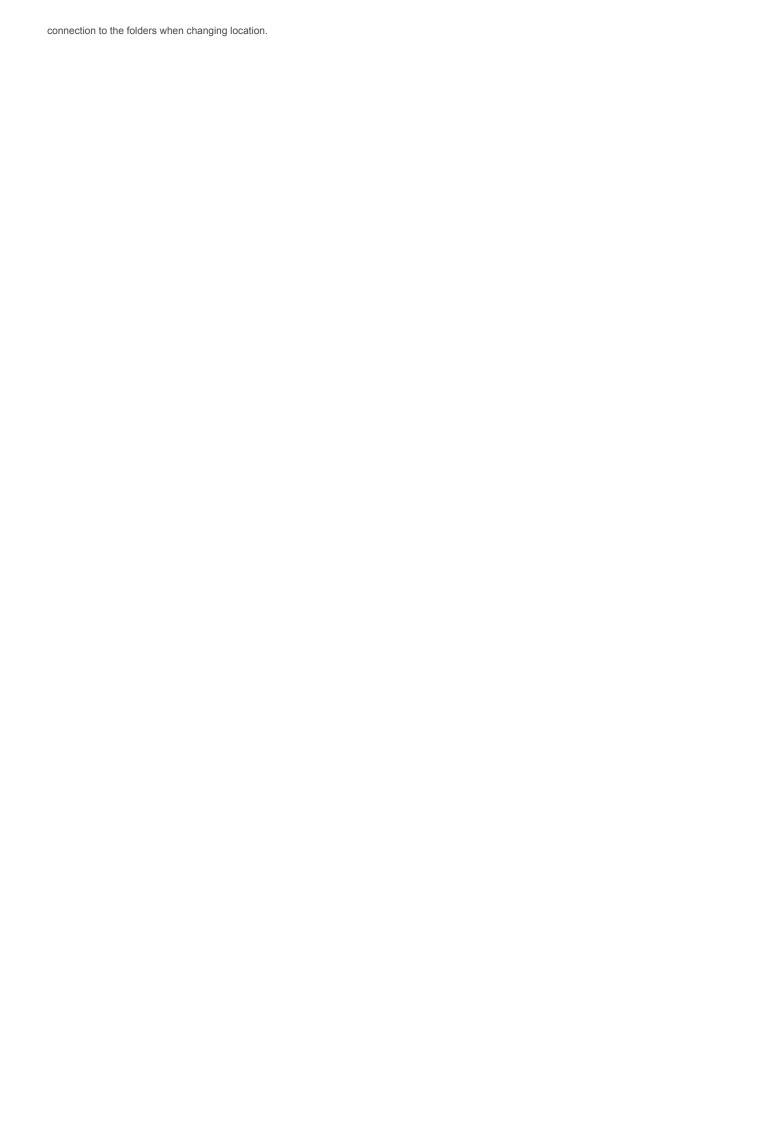

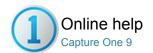

#### Albums and Folders

FOLDERS / SMART ALBUM / RATING / FILTERS / METADATA

Use albums and Selects Folder as a key organizing element in a Capture One Session or Catalog.

#### Albums and folders

Album folders are virtual image collections. There are three primary ways to create a new Album:

- 1. Go to File>New Album.
- 2. Right click (and select New Album) in Library Tool.
- Go to the User tab in the Library Tool. Press the + icon and select New Album.

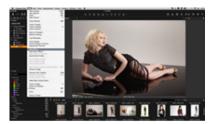

#### Add images to an album

A straightforward way to add images to a folder is to drag and drop (selected) thumbnails from the Browser. Images can also be dragged from a Capture One folder to a file system folder and vice versa, if the operating system supports this action. You cannot drag images or groups of images into a Smart Album; only into a simple or favorite folder.

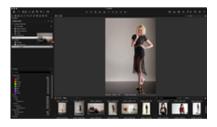

#### Selects folder

The Selects Folder (previously known as the Move-To folder) is automatically created when a new session is started. It is designed to enable users to quickly and easily move image files. Once an image is selected, users simply need to press the 'move to selects' button on the toolbar and the location of the file will change to the assigned folder\* (see circled).

Tip: To quickly move an image to the Selects Folder, right click on a thumbnail in the browser and select **Move to Selects Folder**. Alternatively, use keyboard shortcut **Ctrl+J** (PC) or **Cmd+J** (Mac).

\*The Selects Folder is located in the Session folder – between the Output an Trash folder.

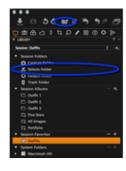

#### **Selects collection**

It is possible to assign any folder to make it a Selects Collection when you want to quickly transfer images from one folder to another. The Selects Collection function can come in particularly useful when you want to edit and move your best images into a different folder whilst browsing through multiple image collections.

- 1. Create and name a new Catalog.
- 2. Right click and select Set as Selects Collection to assign a folder.
- Now browse image collections and click the Selects Folder icon (located in the top left tool bar) whenever you find an image that you want to add to the new folder.

N.B If you don't want to physically move the images, then create a Smart album to represent a collection of references to the images.

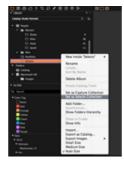

#### Learn more

Catalog functionality includes a Folders tool and numerous ways to organize your image collections. Find more about Catalogs and the following subject matter:

- Folders tool in a Catalog
- Create a Album and Group in a Catalog
- Virtual Organization within a Catalog

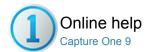

#### Smart Albums

SMART ALBUM / FOLDERS / FILTERS / METADATA / BATCH RENAME / LIBRARY

A Smart Album is a filtered album containing a subset image collection. Discover the benefits.

- Introduction
- Create a smart album in the library tool
- Edit a smart album
- Create a smart album from filtered collection with multiple criteria
- Can I use a smart album in a catalog?

#### Introduction

A Smart Album only contains the references and adjustments that will be applied to all views of the image. You can search and/or filter within a Smart Album. This will help to narrow down a collection of images to get a smaller subset to work on and accelerate workflow; e.g. Filter all images rated with three or more stars in the Smart Album that need retouching and finalizing.

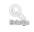

Smart Albums will contain images located in a Catalog or Session folders (i.e. Session Folders, Session Albums and Session Favorites folders)

#### Create a smart album in the library tool

- 1. Select File>New Smart Album.
- Name the Smart Album and add the filter criteria. If no filter criteria are selected, then the Smart folder will include all the images in the catalog or session folders (albums and favorite folders).
- 3. To populate the Smart Folder with images, see Edit Smart Album.

Note: Several presets are available for ratings and color tags.

# The between Purchase States and States States State

#### Edit a smart album

- Right click on a selected Smart Album in the Library Tool and select Edit Smart Album...
  - The Filter Collection dialog box will open and display the criteria that were created earlier.
- 2. Change one or more criteria. Add more criteria by clicking on the +
- Press OK. The Smart Folder is now updated and will only contain images that match the filter settings.

# Create a smart album from filtered collection with multiple criteria

- Click the area (with three dots) on the right side of the search field.
   (This area is sometimes highlighted in orange). A Search Collection dialog box will appear.
- Add custom fields by clicking on the + icon. Choose criteria from the drop down menus.
- 3. Any customized filter can be saved as a Smart Album by clicking Create Smart Album option at bottom of the dialog box
- This Smart Album will now be located in the Library Tool with a default name. Give the Smart Album a name.

#### Can I use a smart album in a catalog?

Yes. Album folders are virtual collections that offer an easy way to organize images from different folders, without having to create duplicate images in the same folder. Smart Albums are populated automatically by images that match the album's criteria. Capture One comes with a

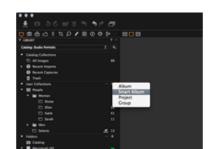

selection of Smart Albums that are already set up in the library. You can also create your own Smart Albums.

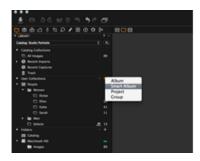

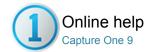

#### File Naming

FILE NAMING / IMPORTING IMAGES / OUTPUT NAMING / BATCH RENAME

Choose a customized filename recipe that best fits your needs

The expanded Token Based naming function enables easy access to create individual naming criteria that can be tailored to your own personal preference. New tokens include access to a range of International Press Telecommunications Council (IPTC) metadata, including rights usage terms and copyright status, as well as some for submitting photos specifically to Getty Images. In addition, EXIF data has been expanded to include Camera and GPS data and tokens for the Catalog/Session (Document) name as well as folder names. All the new Tokens are available to the Naming Tool on export, but they're also available on import, adding greater flexibility and efficiency.

You can access the Token Based renaming functionality in the following ways:

- Import Images
- Capture Tool tab (Tethered shooting)
- Process Recipe and Batch Rename function
- Export Originals or Export Variants

The Token Based Naming tool is particularly useful when shooting tethered or when importing images from a memory card or an external disk. It is also possible to create an output recipe and specify a Token Based naming convention. See Process Recipe.

- Output naming PC
- Change output naming settings in the Output tab
- Name output files when processing images
- Name files when importing images
- Rename multiple files (Batch Rename)
- Rename multiple files using Find and Replace
- Control the counter in Batch Rename
- Name files when capturing
- Create custom naming Presets
- Learn more

#### **Output naming PC**

On Windows (PC), the naming tokens are no longer converted into text when dropped on the text box and are displayed much like they are on a Mac.

#### Change output naming settings in the Output tab

- 1. Go to Output Naming tool in the output tab.
- 2. **PC** 
  - 1. Delete the Name Token that is not needed.
  - 2. Drag and drop new elements into the desired place.
- 3 Mac
  - 1. The Name Tokens are located the Output Naming tool.
  - Some Tokens provide a drop down menu with more options. Remove unwanted Tokens by selecting the element and pressing backspace.

#### Name output files when processing images

- Go to the Output Naming tool (in the Output Tool Tab) and click the button next to the Format text box. A Naming Format dialog box will appear.
- Select the desired naming choice in the Presets drop down menu. Alternatively, create a new naming format by dragging tokens and/or adding custom text to the Format text box.
- Click the downward arrow on **Tokens** to access and select more options.

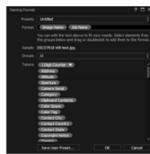

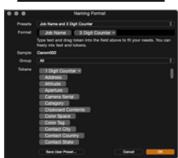

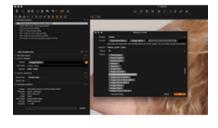

- 4. Click OK to accept any changes.
- Verify that the sample below the Format text box is the desired format

Note: To add a Job Name, add text in the field and add the Job Name token to the Format field. Adding a Sub Name token adds a suffix to the file name from the Process Recipe tool.

#### Name files when importing images

- 1. Select File>Import Images... from the menu or click the Import icon.
- 2. In the **Naming** tool click the button next to the Format text box to get the Naming dialog box.
- Select the desired naming choice in the Presets drop down menu. Alternatively, create a new naming format by dragging tokens and/or adding custom text to the Format text box.
- Click the downward arrow on **Tokens** to access and select more options.
- After choosing the desired token, drag and drop the token into the format line.
- 6. Click OK to accept the changes.
- Verify that the sample below the Format text box is the desired format.

#### Rename multiple files (Batch Rename)

- 1. Select Multiple (thumbnail) images in the Browser.
- Choose File>Batch Rename Images...or ctrl-click (Mac) / right-click (PC) and select Batch Rename... to open the Batch Renaming tool.
- Text and Tokens is selected by default under the renaming Method option, however, certain image files can be singled out from large batches and renamed using the Find and Replace option (see below for details).
- Click the [...] button next to the Format text box to get the Naming Format dialog box.
- Select the desired naming choice in the Presets drop down menu. Alternatively, create a new naming format by dragging tokens and/or adding custom text to the Format text box.
- Click the downward arrow on **Tokens** to access and select more options.
- 7. Click OK to accept the changes.
- 8. Verify that the sample below the Format text box is the desired format
- 9. Click Rename to start renaming all the selected images.

#### Rename multiple files using Find and Replace

Multiple image files can be singled out from large batches and renamed using the **Find and Replace** option.

- Select a group of images in the Browser that you want to search
  within
- Choose File>Batch Rename Images...or right click and select Batch Rename...to open the Batch Renaming tool.
- 3. From the **Method** text box, select **Find and Replace** from the drop-down menu.
- 4. From the **Find** text box, type the file name to be searched for and then rename the file(s) in the **Replace** text box.
- 5. Be sure to verify the proposed renaming format in the Sample field.
- Click the Rename button to accept the changes and start the renaming.

#### Control the counter in Batch Rename

- 1. Select the images that you want to rename.
- 2. Choose File>Batch Rename Images...
- 3. Click on the action [...] menu.
- 4. Select **Set Batch Rename Counter** to set the starting number.
- Select Set Batch Rename Counter Increment to control the increment of the Counter
- 6. Press the Rename button.

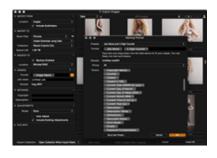

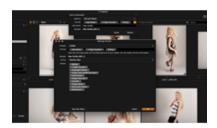

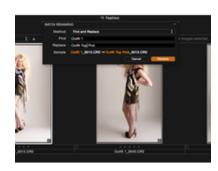

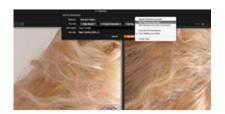

#### Name files when capturing

- In the Next Capture Naming tool click the button next to the Format text box to get the token name dialog box.
- Select the desired naming choice in the Presets dropdown menu. Alternatively, create a new naming format by dragging tokens and/or adding custom text to the Format text box.
- Click the downward arrow on Tokens to access and select more ontions
- 4. Click OK to accept the changes.
- Verify that the sample below the Format text box is the desired format

#### **Create custom naming Presets**

- Create a custom format by dragging tokens and/or adding custom text to the Format text box in the Naming dialog box.
- Select Save Use Preset... in the Presets drop down menu or at the bottom of the Naming Format dialog box.
- 3. Name the Custom Preset and click OK.

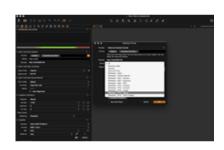

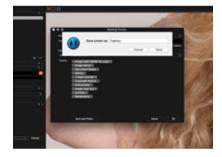

#### Learn more

Mac users: You can add the file extension in the Batch Renaming. This will change the file from a e.g. .TIF(RAW) from a Phase One digital back to a .IIQ.

To add the file extension, activate the Include File Extension in the Batch Rename preset drop-down menu. Go to the Advanced tab in Process Recipe to add a Sub Name.

Note: Naming options are not exactly the same in e.g. Capture tab and Output tab.

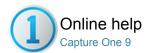

# Star Rate and Color Tag Images

RATING / SMART ALBUM / FILTERS / METADATA

Use stars ratings and color tags to help organize images.

Ratings and tags can be altered throughout the editing process. There are several ways to apply ratings and tags to help filter your image collection and make searching for files quick and easy. You can combine a star rating with a color tag or use one exclusively.

#### Add star ratings and color tags in the viewer

- Color tags and star ratings can be selected in the bottom right corner of the Viewer.
- 2. Click on the box icon to select a desired color tag.
- Press on a dot to star rate an image from 1 to 5.
   Tip: Press 0 (zero) on your keyboard to remove a star rating.

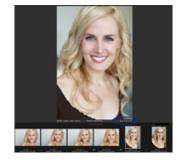

#### Add star ratings and color tags from the browser

- Select a thumbnail in the Browser. (The thumbnails should be displayed in either the grid or filmstrip view).
- Go to the ratings bar at the bottom of the thumbnail and click on the box icon to select a desired color tag or a dot to star rate an image from 1 to 5.
- 3. Alternatively, select the list view. Go to the Rating and Color columns to select a desired tag or star number.
  - Tip: Press 0 (zero) on your keyboard to remove a star rating.

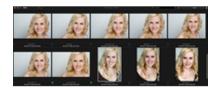

#### Add star ratings and color tags in the filters tool

- 1. Select one or more thumbnails in the Browser.
- 2. Drag and drop the thumbnail(s) on to the desired star rating or color tag in the Filters tool.

Tip: Press 0 (zero) on your keyboard to remove a star rating.

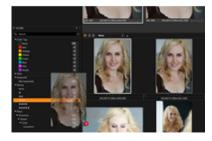

#### Sort images using star ratings or color tags

- Go to Sort field at the top of the Browser and select Rating or Color Tag from the drop down menu.
- Alternatively, go to the Filters tool (in the Library tool) and click on the desired number in color tag and rating tabs.
- All images that match the selected rating or tag criteria will be displayed in the Browser.

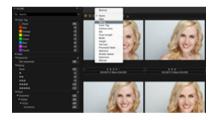

#### Add star ratings from your keyboard

- 1. Select a thumbnail in the Browser.
- 2. Press numbers 1 to 5 on your keyboard to select a desired star rating.
- 3. Press 0 (zero) on your keyboard to remove a star rating.

#### Learn more

- Star Ratings and Color Tags are embedded into the metadata of an image. Go to the Metadata Tool Tab to view and alter a rating or tag.
- It is also possible to add Star Ratings and Color Tags via the Capture Pilot app on the iPad.
- Right click on a thumbnail or on the image in the Viewer and select a desired rating or tag from the menu.
- Thumbnails (in Grid and Filmstrip View) have three display and edit options. Go to View > Browser Labels and select one of the three options:

Off - Star ratings and color tags disappear from view and are not editable from the thumbnail.

Edit mode — Star ratings and color tags can be viewed and editable from the thumbnail.

Status mode — Star ratings and color tags can be viewed but not edited from the thumbnail.

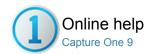

#### Search and Filters

FILTERS / SMART ALBUM / METADATA

There are numerous ways to search an image collection to help you find, sort and organize images.

Users can apply a simple text filter or use the Filters Tool Tab to quickly locate image files that have a colour tag or star rating. Filtered images (in a Catalog, actual folder, Session, album, and Smart Album etc.) are displayed in the Browser.

- Filters too
- Add more filters
- Use text to filter a collection
- Create a custom filter

#### Filters tool

The Library Tool Tab has a Filters tool that is useful for global searches or groupings. There are a number of ways to use the different filters:

#### Filter by Star rating and/or Color tag

Ensure that you have applied color tags and star rating to an image collection.

- 1. Go to the Filters tool in the Library Tool Tab.
- Notice that there are numeric indicators that let users see how many images have, for example, a 5 star rating and/or a color tag. (The number next to the relevant color or star in the Filters tool tab represents how many images fulfill that criterion).
- Click on the number (that is adjacent to the star rating/color tag) to filter all the images with those particular criteria so that they appear in the browser. (The active filter will have an orange dot next to the number).
- 4. In this example all images that have a 5 Star rating have been filtered. Click on the orange dot to deactivate the search.

Follow this procedure to filter images by other criteria such as Keyword, Place and Format. (Find out how to add more search criteria below).

#### Add more filters

Add more filter criteria to the Filters tool tab to help refine your image search.

- 1. Go to the Filters tool in the Library Tool Tab.
- 2. Click the action menu icon (three dots) at the top of the Filters tool.
- 3. Select Show/Hide Filters... An option box will appear.
- 4. Check mark the criteria that you want to add to the Filters tool.

#### Use text to filter a collection

- Insert text into the search field at the top of the Browser or in the Filters tool. (These search fields are circled in the example image).
- 2. The results will change in the browser as you type. Adding multiple words will produce a search with resulting images that contain one or all of the inserted search terms. E.g. Inserting "blue red phase" will produce resulting images that contain either blue or red, or phase in any metadata field or in the filename.

Tip: Press the magnifying glass icon (on the left of the search field) to quickly filter images using a color tag or star rating.

#### Create a custom filter

Filter an image collection using the Search Collection dialog box.

1. Click the area (with three dots) on the right side of the search field.

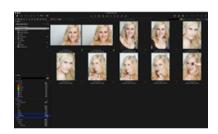

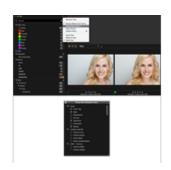

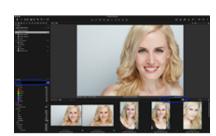

- (This area is sometimes highlighted in orange). A Search Collection dialog box will appear.
- 2. Add custom fields by clicking on the + icon. Choose criteria from the drop down menus.
- 3. Any customized filter can be saved as a Smart Album by clicking Create Smart Album option at the bottom of the dialog box.

An image collection can be filtered by rating, or by combining a rating and a color filter. This will help narrow down a search to find images that contain a specific rating and a certain color tag.

Note: If a rating has been applied, a filter will not take effect until a thumbnail has been deselected (when the white border is removed).

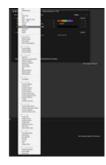

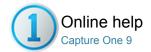

#### Keywords

Capture One Pro provides a simple way to apply keywords to images to help both users and clients categorize, search and find photos.

- Introduction
- Create and apply keywords to images
- Delete keywords from images
- Enter hierarchical keywords
- Rearranging keywords
- Keyword library
- Creating a new keyword library
- Adding keywords to a keyword library
- Editing keywords in the keyword library
- Add keywords to images in the keyword library
- Remove keywords from images in the keyword Library
- Managing keyword libraries
- Additive metadata lists
- Controlling keyword libraries on export

#### Introduction

Adding keywords is particularly useful in large catalogs but this option is no less important for multiple small catalogs and sessions as well. Keywords may also be important if you're supplying photo agencies with images, where identification of the subject may be a requirement of submission.

Capture One supports hierarchal keywording and lists that are necessary for efficient organization. Hierarchical keywording makes it easier to find keywords and store them when hierarchies are collapsed. It is also a genuine time saver. Assigning the lowest level child keyword to an image adds all the keywords in the hierarchy.

Keyword data is stored by Capture One in XMP sidecar files by default for RAW and embedded in JPEG and TIFF files when assigned. Keywords applied to RAW files are only embedded when processed files (i.e., variants) are exported. Keyword data will not be embedded when exporting unprocessed RAW files (i.e., originals). Keywords are managed with two tools in the Metadata tool tab:

- Keywords tool
- · Keyword Library tool

The Keywords tool interfaces with the selected image(s). Keywords can be added and removed from images using this tool.

The standard Capture One tool tips for local reset, local copy apply, presets and help are available for this tool. See the section on Optimizing Your Workflow for more information.

The Keyword Library tool is used for managing the list (or lists) of keywords in the document. A document can be either a catalog or session. As the Keywords tool adds keywords to images, the document Keyword Library is populated. This forms a keyword list for any and all terms in the current document and is unique for the session or catalog.

#### Create and apply keywords to images

- Go to the **Keywords** tool found by default under the Metadata Tool Tab.
- Next select the image or images from the browser that you want to add the keyword tags to. Note, keywords cannot be generated in the Keyword tool unless images are selected first.
- Type the chosen keyword in the field labeled Enter Keywords... in the Keywords tool.

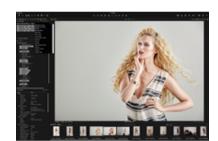

- 4. Press enter/return key to add the keyword(s).
- 5. To add another keyword tag or set of keywords, repeat from step 3.

## Pro tip: Adding multiple keywords to an image or images using Keywords tool

 Multiple keywords can be added by separating entries with a comma (,) and then pressing enter/return: e.g Denmark,Vikings,Beer...

### Pro tip: Adding keywords to multiple images

To add keywords to multiple images either:

 Select all the images required for the keywords (making sure Edit Selected Variants from the main toolbar is selected). Then type the keyword/s using the Keywords tool and press the enter/return key to add them.

Or

 Add keywords to one image then, while still highlighted, select the other images in batch and use the local copy and apply tool to paste the keywords to the others in the selection.

### Pro tip: Working with keywords across multiple images

- If a selection of images contains keywords and a particular keyword only applies to some of the selection, then a minus sign (-) will appear on the left side of the keyword. Clicking on a keyword with a minus sign (-) will add the keyword to all selected images.
- Capture One has an auto-fill function for all Metadata fields including Keywords. As you start to type, Capture One will suggest keywords from those already added in your list. Click on one to select it, or scroll and click to select from a list, or use the up/down keys, then press enter. Note that the autofill function is not case sensitive.

## Delete keywords from images

- 1. Go the Metadata Tool Tab, and select the Keywords tool.
- 2. Select the image(s) to remove the keywords from.
- 3. In the Keyword tool mouse over the keyword and press the (X) icon that appears on the right side.
- 4. Repeat to remove additional keywords.

Note: When a keyword in the Keywords tool is only applied to some of the selected images, a minus sign (-) will appear on the left side of the keyword. Pressing  $(\mathbf{X})$  will remove the keyword from only those images with that keyword within the selection.

**Pro tip**: To remove all keywords from a variant or batch of variants easily, select the images and use the local reset function on the Keyword tool toolbar.

### Enter hierarchical keywords

- 1. Go the Metadata Tool Tab.
- 2. Select the images that you want to add the keywords to.
- Select the Keywords tool and enter hierarchical keywords in the Enter Keywords... field, dividing the keywords using pipe (|) or greater than (>) as separators. For example; Denmark|Viking|Thor... or Denmark>Viking>Thor...
- 4. Hierarchies can also be added in ascending order using the less than (<) symbol as the separator; Denmark<Viking<Thor... Note neither the space key or hyphen act as a separator.
- 5. Press enter (PC) / return (Mac) to assign the hierarchical keywords.

To amend an existing hierarchical set of keywords, click on the keyword displayed in the Keywords tool and drag it to the new relevant position in the hierarchy.

Note: Keyword tags entered into the Keyword tool may be saved as a User Preset. This is a quick and easy way to add extensive keyword lists

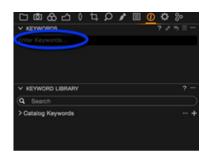

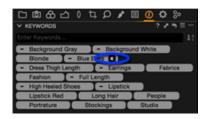

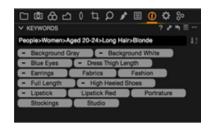

to a series of images, even when importing images into a document (session or catalog). Presets can be selected from the Styles drop-down menu in the Adjustments tool on the import images dialog box. There are no limits to the number of presets that can be saved, and the presets can be stacked allowing multiple lists to be applied.

**Pro tip**: It is worth spending some time planning and organizing hierarchies. If you have an extensive list of keywords, it may be quicker and more efficient creating hierarchies in the Library tool and then dragging the existing keywords into them.

### Removing hierarchical keywords

Hierarchical keywords can be removed from an image by pressing the (X) icon in the keyword in the same way as single keywords. If a parent keyword is removed in a hierarchical keyword, then the child is also removed as it is deemed linked to the parent.

### More about hierarchical keywords

Hierarchical keywords are displayed in the Keywords tool UI as a flat list but retain their hierarchical relationship in the Keyword Library. To see the relationship, mouse over the keyword in the Keywords tool to get tool tip showing the full path.

If the same keyword exists in more than one Keyword Library then the keyword label is appended with its child relationship to help distinguish in the UI which list it belongs to. See managing lists for more information on making additional Keyword Library.

### Rearranging keywords

Capture One 9 has a unique feature that allows the user to rearrange the keywords in the Keywords tool. Note this feature is only available to single image selections. If a batch is selected (along with the Edit Selected Variants option), then the keywords are presented alphabetically and cannot be manually sorted. As a reminder of this, an icon is displayed to the right of the Enter Keywords field.

 To rearrange the keywords, click and drag the keywords to their new desired position. This will form the order of keywords when exported or synced to XMP.

## Advanced technical note with regard to rearranging hierarchical keywords

Hierarchical keywords can be rearranged in the Keywords tool. Note for the purposes of syncing to XMP or exporting, the Keywords tool will extract and populate the keyword IPTC field as a "flat list" in the order chosen.

If hierarchical keywords are used this in workflow their order will be preserved and represented in an additional XMP "bag": the lightroom:hierarchicalSubject bag. There will, therefore, be some discrepancies in the order of keywords in this workflow between the two fields if viewing the variant in Lightroom, Bridge or an application that supports this XMP bag.

## **Keyword library**

Every document (session or catalog) in Capture One has a Keyword Library. You can make additional shared Keyword Libraries which will load alongside every document Keyword Library. For more information, see the Creating a Keyword Library section below.

### The default keyword library

Every document in Capture One has either a **Session Keywords** or **Catalog Keywords** library, depending on your chosen document type. As you add keywords to images in a catalog or session, the default keyword library for the document will automatically populate.

The Keyword Library displays two types of keyword:

- Active (highlighted as solid grey) which indicates the word is applied to the image.
- Passive (displayed black with a grey outline) indicating the word

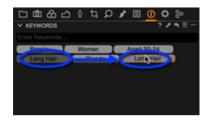

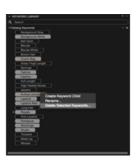

is in the library but not applied to the selected image. Passive keywords will remain in the library even if removed from all the images.

To remove a keyword from the document library (and any images that it is applied to), right click on the keyword and choose **Delete Selected Keywords...** 

### Creating a new keyword library

It is sometimes necessary to have a number of libraries, either for a specific purpose, or for controlling vocabulary. Libraries made in addition to the document library are referred to as "Shared", as once created, any subsequent document opened or created will load these libraries alongside the default document library.

Shared libraries are stored in the application support folder with the extension .cokeywordsDB (see managing Keyword Library).

To create a new shared Keyword Library, click on the contextual menu (...) icon in the Keyword Library tool and choose from the following:

- · New (empty library).
- From Keywords text file (a previously exported Keyword Library).
- From a Media Pro Vocabulary File.
- From Capture One Catalog/Session (extracts the Document Keyword Library from the chosen Catalog/Session file).

### Adding keywords to a keyword library

If you wish to add a keyword to any available Keyword Library, shared or otherwise, without adding it to an image, click on the (+) icon next to the desired list to add a keyword. The keyword will appear in the list as passive (displayed black with a grey outline).

### Editing keywords in the keyword library

To edit a keyword in the Keyword Library, right-click on the keyword and choose **Rename...** 

To add a child keyword (hierarchical) to an existing term, right-click on the keyword and choose **Create Keyword Child**.

To delete a keyword from the library including any images that they are applied to, right-click on the keyword and choose **Delete Selected Keywords...** 

To delete multiple keywords from a Keyword Library (including any images that they are applied to), hold the shift key when making a sequential selection or hold the cmd (Mac) / ctrl (PC) key for an arbitrary selection, then right click and choose **Delete Selected Keywords...** 

Notes about editing Document and Keyword Libraries

- Editing a keyword in the document Keyword Library will update the images in the document with those keywords.
- Editing keywords in Shared Keyword Libraries will NOT update their respective images.
- Session users: Editing or deleting keywords in the Session Keyword Library will only update those keywords applied to images in directories which are part of the session. These are Favorites or the Session folders (Capture, Output, Selects, Trash).

## Add keywords to images in the keyword library

All Keywords listed in the Keyword Library can be added to images. Select the image or images, then click on a keyword from the Keyword Library to apply it. Keywords added here will be displayed in the Keywords tool.

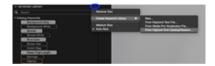

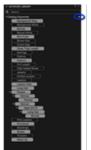

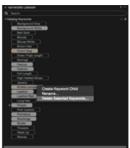

When applying a keyword child to images, any parents already associated with that child will also be applied.

# Remove keywords from images in the keyword Library

To remove a keyword from an image, or multiple images, using the Keyword Library, highlight the image, or images, then click on the (X) icon in the relevant keywords in the list.

The relevant keywords will be removed from the Keywords tool while the Keywords Library tool will be updated and display the changes made. Keywords removed from images will still be displayed in the library's list but the keyword will have changed from active (solid grey) to passive (black with a grey outline).

Any active keywords (i.e., those still applied to the selected images) will be shown in both the Keywords palette and the Keywords Library tool.

### Managing keyword libraries

Managing the Keyword Library – or indeed multiple Keyword Libraries – is the key to mastering quick keywording.

If a list is required for use in another workstation, or if you wish to export a document Keyword Library as a foundation for a custom Keyword Library you can export the list from the contextual menu option (...) in the specific Keyword Library to a text file (.txt).

This txt format can then be imported on another workstation, shared, or reimported for customization. Upon import of txt file this is converted to a .cokeywordsdb file and stored in the applications support folder.

To import a Keyword Library from another source, click on the (...) icon on the keyword library tool bar and then **Create Keyword Library...** and then an option from the fly-out menu. Capture One 9 supports import from a variety of sources.

## Supported sources:

- Keyword TXT file (file generated by exporting an existing Keyword Library)
- Media Pro vocabulary file
- Catalog/session (document Keyword Library from selected Catalog/Session)

**Note**: When importing text files with keywords (keyword lists (e.g., from Lightroom) and Media Pro vocabulary files) the following characters are not allowed in the text file:

|;,<>

By default Shared Keyword Libraries are stored in the application support folder:

Mac: ~/library/application support/capture one/keywords

Win: user\appdata\local\capture one\keywordlibraries

Any Keyword Library saved in these directories will automatically load into created or opened documents.

### Additive metadata lists

To complement the keyword implementation, the logic of combining keyword presets has changed in Capture One 9 to allow blending of presets in a more predictable sequence.

Tools affected are keywords and IPTC fields, where word lists are supported:

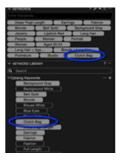

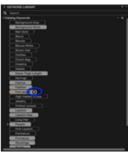

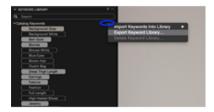

- Subject Code
- •Supplemental Categories
- •Scene
- Getty Personality
- •Keywords

In versions prior to Capture One 9, for example, combining the presets:

Α

В

С

And:

Α

D

Е

\_

Would result in B and C being removed in the keyword list.

Capture One 9 now combines the list in a more logical way so that the resulting list would be:

Α

В

C D

Ε

F

### Controlling keyword libraries on export

When exporting images, Capture One will include any assigned keywords from shared keyword libraries by default. However, you can select specific keyword libraries to limit keywords assigned to images during export. This is useful when you have a controlled vocabulary for a particular use, for example, when submitting images to a news agency or stock library.

- From the Output Tool tab, select the appropriate recipe from the Process Recipes list, or create a new recipe specifically for the purpose. When the recipe is highlighted in orange, amendments will be saved automatically. (Note that if multiple recipes are to be used for export, the following selection will have to be made for each recipe.)
- 2. In the **Process Recipe** tool located below the recipes list, select the **Metadata tab**.
- Click on the Text field under Include Keywords, select From selected keyword libraries, and choose the relevant library from the list. Only shared libraries can be chosen.
- 4. When exporting images with the controlled keywords, remember to enable the recipe in the list by selecting the checkbox.

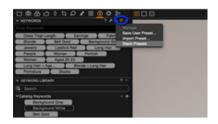

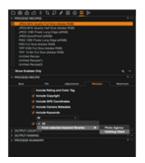

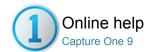

## ① Metadata

METADATA / PRESETS / RATING / FILTERS

The Metadata tool allows you to insert keywords and specific information in addition to the basic metadata from a camera. Find out more...

- Introduction
- Create a metadata preset
- Strip specific metadata from output files
- Manually or automatically add Getty images metadata fields
- Activate or deselect auto sync sidecar XMP
- Learn more
- Reloading and auto load
- Text completions

### Introduction

Metadata can be very useful when organizing photos or used to simply brand images with some indications of the image type or photo creator. You can set up your own metadata stamps (e.g. copyright, client profiles) and apply these to multiple images. It is also possible to create your own Metadata Presets (a collection of values).

Add metadata by inserting keywords in the Metadata tab. Alternatively, add metadata to images by applying a Style or a Preset. Metadata Presets can be applied as a Style containing a number of presets, or as one preset containing metadata from one metadata category.

### Create a metadata preset

- Go to the Metadata tab and insert keywords and info into one or more of the metadata categories.
- Click on the small preset icon and select Save User Preset. The Save Preset window will open.
  - Note: The **Save Preset** dialog box enables users to uncheck specific metadata details that you want stripped from an image (see below for details on stripping).
- Uncheck any unwanted metadata values and press the Save button. The Save Dialog will open.
- 4. Name and save the Preset.

You have now created a Metadata Preset. There is no limit to the number of saved metadata presets. It is possible to apply any number of presets to any number of images, referred to as Stacked Presets. See Styles & Presets.

### Strip specific metadata from output files

- Go to the Output Tool Tab and click the Metadata tab in the Process Recipe tool.
- Uncheck the metadata categories you do not want to include in the output file.
  - Your current Process recipe is now updated containing the checked categories only.

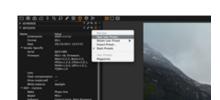

## Manually or automatically add Getty images metadata fields

- Go to the Metadata Tool Tab and select the Getty Images tab.
   Fill in the contributor Getty Images specific fields here.
- Alternatively, click on the Manage Presets icon and select the Import Presets... option.
  - Now it is possible to select any relevant (.txt etc) file to automatically add metadata info

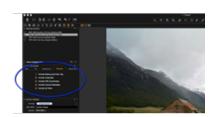

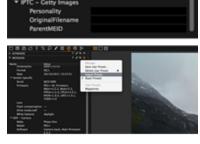

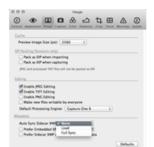

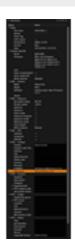

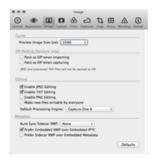

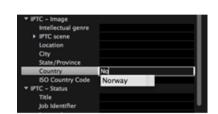

### Activate or deselect auto sync sidecar XMP

Go to Capture One (in the top menu bar) and select Preferences.
 Click on the Image icon in the Preferences dialog box. Now choose one of the three options from the Auto Sync Sidecar XMP drop down menu (in the Metadata section).

Note: To quickly reload or Sync Metadata, select the Metadata tool and click on the action menu (three dots) icon and choose one of the two (reload or sync) options.

### Learn more

Metadata is stored in the Capture One settings file and can be embedded in the output file (e.g. JPG) if desired. You can change the Basic metadata such as the filename, rating, caption and copyright. You can also set Caption and Copyright information when importing photos. This saves time when you need to process a batch of photos or produce a Web Contact Sheet. In some cases, you might want to strip metadata from an output file and this can easily be achieved by creating a Process recipe.

If you have metadata related to a raw file in a standard metadata format like XMP (Extensible Metadata Platform) then Capture One will automatically reload the metadata and merge the .XMP sidecar with the metadata already created in Capture One.

Capture One can read and store metadata in the following four formats: Embedded EXIF, Embedded IPTC-IIM, Embedded XMP and .XMP Sidecar file – these four types of metadata will be automatically updated and read.

### Reloading and auto load

View any changes made to metadata in an external application (e.g. Media Pro) by pressing Reload in the Metadata tool's action menu.

You can set Capture One to auto load metadata by checking the Auto load checkbox in Preferences>Image>Metadata. You also can also sync the metadata between the Variant and the XMP sidecar. If no preferred sync option is checked the software will use the sidecar values. Otherwise the embedded Capture One values will be applied.

### **Text completions**

Capture One has a text completion function for all Metadata (text) fields. Capture One remembers text that a user has previously entered for each field in the Metadata Inspector. The text will be saved to User Defaults.

Previously entered text will appear in a popup list when a user is editing field text. Press the return key to select the text.

Go to the action menu (three dots) icon and select Reset Metadata Completions to clear any previously entered text. (Warning: This action cannot be undone).

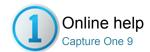

## Sequences (Phase One XF system camera only)

// METADATA

This section covers the new Sequences feature for the Phase One XF system camera and how you can use it to automatically name files and create sub folders, search and group images together from a number of related photos.

- An overview of sequences
- Tokens and dynamic locations
- Metadata
- Creating sequence sub-folders on import
- Naming a sequence on import
- Naming a sequence when tethered
- Batch renaming using sequences
- Searching for sequences
- Selecting sequences
- Creating an album from a sequence
- Creating sequence sub-folders on export
- Naming images on export using sequences
- Exporting sequences to Helicon Focus ®
- Process RAW files and export to Helicon Focus
- Export JPEG/TIFF files to Helicon Focus

### An overview of sequences

A Sequence is a series of related photos captured using certain features available on the Phase One XF series camera. The Hyperfocal Distance tool and the new Time Lapse, High Dynamic Range (HDR) and Focus Stacking functions introduced with Feature Update #2 all create Sequences automatically.

After you've captured a series of images or Sequence using one or more of the new tools, you'll almost certainly want to view the photos together and customize your workflow around them. Sequences allow you to do that and more.

When you import images from a CompactFlash card or directly with a tethered Phase One XF series camera, Capture One can identify those Sequences by the metadata recorded by the camera at the time of capture. The camera tags the RAW files with the following properties:

- Sequence ID: Unique identifier (i.e., IQ back serial number and initial frame number of each sequence).
- Sequence Type: Tool in use (e.g Hyperfocal, HDR, Focus, Time lapse).
- Sequence Count: frame count shown as position (e.g., position 3 (of 7).
- Sequence Total: frame count shown as total (e.g sequences comprising of 7 images).

Capture One can use this data in a number of ways:

## Tokens and dynamic locations

When importing from a CompactFlash card, or when using the XF camera tethered, Capture One can automatically name photos and folders using the Sequence properties. You can use one just one property or any combination of the four in the naming of Sequences. The same tokens can be used for batch re-naming, or for naming on export. As part of Capture One's Dynamic Locations feature, they can be used to automatically create named sub-folders for each Sequence, either on import, export or both.

After import, photos will appear in the Browser in order of capture. To differentiate a Sequence from other non-sequence captured photos, a multi-frame icon is displayed in the lower left corner of each image in the Filmstrip and Grid views. In the List view, the Browser shows the

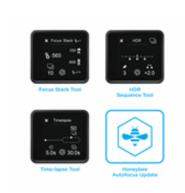

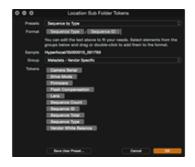

### Metadata

When an image is selected, the sequence count, total type and ID can be determined from the Vendor Specific drop-down section of the Metadata tab under **Sequence ID** and **Sequence Info**. When using the HyperFocal AF mode on a tethered Phase One XF camera system, the HyperFocal MCU value is recorded during capture and is displayed in the **Description** field under the **IPTC - Content** section. After checking the multiple images for focus accuracy in the Viewer, you can manually transfer the MCU value from the optimal image to the camera. See the XF owner's manual for more information on the Hyperfocal distance tool.

### Creating sequence sub-folders on import

When importing images from a CompactFlash card from the Phase One XF system camera and one or more Sequence has been captured, Capture One can automatically create and name sub-folders based on the metadata properties of the Sequence.

For example, when you have captured 10 HDR Sequences and then import them using the Dynamic Location Token for Sequence ID, Capture One can automatically create and name a sub folder for each HDR bracket, or Sequence.

- Click on the Import button to open the dialog, and select only the images that are known to form a Sequence or a series of Sequences.
- 2. In the **Import To** tool, select where to store the imported images from the Store Files fly-out menu.
- Adjacent to the Sub Folder field, click on the Location Sub Folder Tokens button (...). The Location Sub Folder Tokens dialog opens.
- 4. Select from the combination of four Sequence Naming tokens (Sequence Type, ID, Count and Total). For example, when just the Sequence ID token is used, a sub-folder is named and created for each individual sequence. When the Sequence Type token is placed in front of the Sequence ID with a forward or back slash (Mac/Windows) between them, the individual Sequence sub-folders are enclosed by a folder denoting the Sequence Type (in this case, if only HDR type sequences were captured, the enclosing folder would be HDR with ID subfolders).
- 5. Click OK, and continue with your usual import workflow.

Note: When images are included on the CompactFlash card that aren't part of Sequence, re-open the importer and import images using a more relevant folder naming format.

### Naming a sequence on import

When importing images from a CompactFlash card from the Phase One XF system camera and one or more Sequence has been captured, Capture One can automatically name the images based on the metadata properties of the Sequence.

- Click on the Import button to open the dialog, and select only the images that are known to form a Sequence or a series of Sequences.
- 2. Follow your usual workflow with the Importer.
- In the Naming tool, click on the Naming Format button (...) to the right of the text field. The Naming Format dialog opens.
- 4. Select from the combination of four Sequence Naming tokens (Sequence Type, ID, Count and Total). For example, when all four tokens are used in that order with underscore to separate them, the file name format will look like this: Focus Stacking\_ABC0123\_0011732\_3\_5.IIQ. This series identifies this image as the 3rd in a 5 frame Focus Stack, and details the serial number and unique ID of the Sequence.
- 5. Verify the name is in the desired format in the **Sample** text field.
- 6. Click  $\mathbf{OK}$ , and continue with your usual workflow.

Note: When images are included on the CompactFlash card that aren't part of a Sequence, re-open the importer and import images using a more relevant naming format.

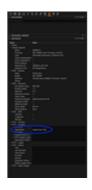

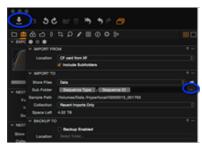

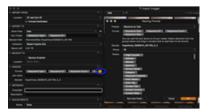

### Naming a sequence when tethered

When a Sequence is being captured with a tethered Phase One XF system camera, Capture One can automatically name the images during import based on the metadata properties of the Sequence.

- 1. Follow your usual workflow when working tethered.
- In the Next Capture Naming tool, click on the Naming Format button (...) to the right of the text field. The Naming Format dialog opens.
- Select from the combination of four Sequence Naming tokens (Sequence Type, ID, Count and Total). For example, when all four tokens are used in that order with underscore to separate them, the file name format will look like this: Focus
  - **Stacking\_ABC0123\_0011732\_3\_5.IIQ**. This identifies this image as the 3rd in a 5 frame Focus Stack, and details the serial number and unique ID of the Sequence.
- 4. Verify the name is in the desired format in the Sample text field.
- 5. Click **OK**, and continue with your usual workflow.

### Batch renaming using sequences

- 1. Select the Sequence in the Browser.
- Choose File>Batch Rename Images...or ctrl-click (Mac) / right-click (PC) and select Batch Rename... to open the Batch Renaming tool.
- From the Method fly-out menu, confirm the Text and Tokens option is selected (default).
- 4. Click the (...) button next to the Format text field to open the **Naming** Format dialog box.
- 5. Select from the combination of four Sequence Naming tokens (Sequence Type, ID, Count and Total). For example, when all four tokens are used in that order and using underscore to separate them, the file name will look like this: Focus Stacking\_ABC0123\_0011732\_3\_5.IIQ. This identifies this image as the 3rd in a 5 frame Focus Stack, and details the serial number and unique ID of the Sequence.
- 6. Click  $\mathbf{OK}$  to accept the naming format
- 7. Verify the name is in the desired format in the **Sample** text field.
- 8. Click Rename to start renaming all the selected images.

### Searching for sequences

You can search any collection for image Sequences using the Filters tool to find the Sequence metadata assigned at the time of capture by the Phase One XF camera system. You can search by Sequence Type, ID, Count and Total.

- 1. In the Library Tool tab, select a collection you want to search.
- From the Filters tool, click on the action menu (...) and select Show/Hide Filters... A Metadata Filters dialog opens.
- 3. Select the Sequence type you want to search by (all four types can be added). The relevant search dialogs are added to the Filters tool.
- In each dialog, Sequence data is shown alongside the number of images that match the search criteria.
- 5. Select the type of images you're searching for (e.g., Sequence Type > Hyperfocal) and click on the adjacent numbered radio button. The button is highlighted in orange (when the search is active) and the total number of images are immediately displayed in the Browser.
- To clear the search, click on the active (orange) radio button, returning it to black. All of the images in the collection are displayed in the Browser once more.

## **Selecting sequences**

Any Sequence can be selected from the Browser and isolated from other non-related images to get an overview and help with the initial organization. Photos are displayed in succession, unless images have been manually rearranged (i.e., the sort order has been changed).

 Select an image in the browser that you believe is a part of the sequence.

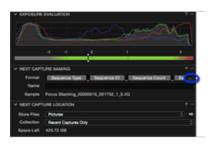

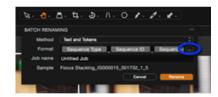

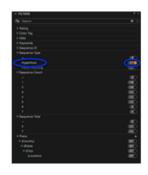

- 2. Right click, or Ctrl-click to reveal the contextual menu.
- 3. Select By Same, then choose Sequence ID.
- 4. All the images in the Sequence are displayed in the Viewer (and selected in the Browser). (Note that Multi View option must be enabled in the Viewer bar.) During selection, the sort order cannot be altered.
- To navigate through the Sequence without selecting other non-related images, you can use the optional Select buttons on the main Toolbar, or forward / backward arrow keys on the keyboard.

### Creating an album from a sequence

After a Sequence has been selected you can save the Sequence as an Album. When there are multiple Sequences, you can select an entire import, or collection and create multiple Albums automatically, saving time and effort organizing the sequences into their respective groups.

- Select an image from a chosen Sequence in the browser, or, to make multiple albums, select all the images in a collection.
- 2. Right click, or Ctrl-click to reveal the contextual menu.
- 3. Select Create Albums From, and choose Sequence ID.
- Albums are created by Sequence ID in the Library tool (under User Collections in a Catalog, and as Sessions Albums in a Session).
- 5. Click on the new Album to reveal the Sequence in the Browser.

### Creating sequence sub-folders on export

When exporting images Capture One can automatically create and name sub-folders based on the metadata properties of the Sequence. For example, you have captured 10 separate Focus Stacking Sequences, made some preliminary edits and now want to export the images for merging and rendering. Capture One can process the images and automatically create and name a sub-folder for each Focus Stacking Sequence.

Automatically naming and creating sub-folders on export using Capture One's Dynamic Locations feature can be achieved on an improvised basis using the Process Recipe tool (using Sequence tokens in the Sub Folder text field). However this is a specialized tool intended to make presets and this particular option is useful when creating sub-folders by file format (using Recipe Name tokens). Best practice when creating Sequence sub-folders is to use the Output Location tool instead.

- Select the images for export and choose the appropriate recipe or multiple recipes. Note, the Root Folder option in each chosen recipe must defer to the Output Location tool.
- In the Output Location tool, click on the Sub Folder button (...) to the right of the text field. The Location Sub Folder Tokens dialog opens.
- 3. Select from the combination of four Sequence Naming tokens (Sequence Type, ID, Count and Total). For example, when just the Sequence ID token is used, a sub-folder is named and created for each individual Sequence. When the Sequence Type token is placed in front of the Sequence ID with a forward or back slash (Mac/Windows) between them, the individual sequence sub-folders are enclosed by a folder denoting the Sequence type (in this case, if only Focus Stacking type sequences were captured, the enclosing folder would be labeled Focus Stacking and include ID sub-folders).
- 4. In the Sample text field verify the name is in the desired format.
- 5. Click **OK**, and continue with your usual export workflow.

### Naming images on export using sequences

Naming images on export can be achieved on an improvised basis using the Process Recipe tool (using Sequence tokens in the Sub Name text field and providing a complementary Sub Name token is used in the Output Naming tool). However it is a specialized tool intended to make presets. Best practice is to use the Output Naming tool instead.

- Select the images for export and choose the appropriate recipe or multiple recipes.
- In the Output Naming tool, click on the Naming Format button (...) to the right of the text field. The Naming Format dialog opens.
- 3. Select from the combination of four Sequence Naming tokens

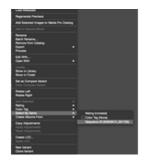

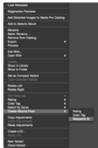

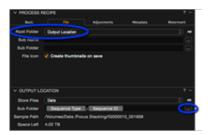

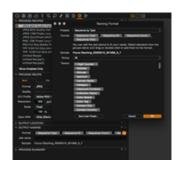

(Sequence Type, ID, Count and Total). For example, when all four tokens are used in that order and using underscore to separate them, the file name will look like this: Focus Stacking\_ABC0123\_0011732\_3\_5.IIQ. This identifies this image as the 3rd in a 5 frame Focus Stack, and details the serial number and unique Sequence ID.

- Verify the name is in the desired format in the Sample text field. Note, for convenience when repeatedly using the same tokens, you can save the combination as a User Preset (as shown).
- 5. Click **OK**, and continue with your usual export workflow.

### **Exporting sequences to Helicon Focus ®**

When capturing image sequences destined for focus stacking you can use Capture One to select the appropriate sequence and then export the images to the dedicated focus stacking application, Helicon Focus ®, by Helicon Soft Ltd. This a third-party utility and a separate license is required. Capture One can either process Phase One RAW files (IIQ 16-bit, IIQ L and IIQ S only) as either JPEG or TIFF and then export those files, or export previously processed JPEG or TIFF files to Helicon Focus. After the files are composited and saved in Helicon Focus, the rendered file is returned to Capture One. Please note Helicon Focus does not support Phase One RAW files, therefore these files must first be processed before adopting the Open With workflow, or as a result of using the Edit With... option.

### **Process RAW files and export to Helicon Focus**

- Select the image variants (with IIQ file extension) required for stacking. You can do this either individually, or, by selecting one image variant from the appropriate sequence and then by choosing the Select By Same option (right click > Select By Same > Sequence ID. All of the images with the same Sequence ID are selected).
- Right click a second time and choose Edit With... An Edit Recipe dialog opens.
- 3. Select the appropriate image format from the **Format** fly-out menu (e.g., JPEG or TIFF (8/16-bit)).
- 4. Select from the other options where relevant or leave as default.
- 5. Click on Open With and select Helicon Focus from the list.
- 6. Click on **Edit Variants** to process and export the files to Helicon
- Render the files in Helicon Focus (as directed in the developer's manual) and name and save the file as appropriate.
- The rendered file will be returned to the originating image folder (e.g., the Selects Session Folder) in Capture One by default and displayed in the browser.

### **Export JPEG/TIFF files to Helicon Focus**

- Select the previously processed images (with either .jpg or .tif file extension) required for stacking. You can do this either individually, or, by selecting one image from the appropriate sequence of processed images and choosing the **Select By Same** option (right click > Select By Same > Sequence ID. All of the images with the same Sequence ID are selected).
- Right click a second time and choose Open With, and select Helicon Focus from the list.
- Render the files in Helicon Focus (as directed in the developer's instruction manual) and name and save the file as appropriate.
- The rendered file will be returned to the originating image folder (e.g., the Selects Session Folder) in Capture One by default and displayed in the browser

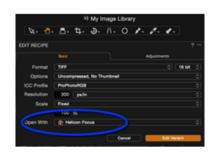

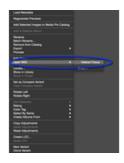

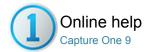

## Tethered Shooting and Lighting Control

This section describes how to attach a Camera to Capture One. Shoot directly to the computer for instant preview on screen.

## Tethered Shooting - Sessions Pro

Shoot directly into Capture One using Sessions; the world's most advanced tethered capture solution.

## Tethered Shooting - Catalogs Pro

Shoot directly into Capture One using Catalogs; the world's most advanced tethered capture solution.

## Live View Pro

Speed up your workflow with Live View for supported medium format and DSLR cameras.

## Light Control Pro

Wirelessly control Profoto lighting from Capture One Pro (version 6 and later).

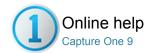

## Tethered Shooting - Sessions Pro

TETHERED SHOOTING / / LIBRARY / FILE NAMING

Shoot directly into Capture One using Sessions; the world's most advanced tethered capture solution.

Employ the world's most advanced tethered capture solution to shoot directly to the computer and view images instantly in the application. Operate your camera remotely, speed up image composition and focus with Live View (for supported medium format and DSLR camera systems). Let your clients follow the shoot remotely and give feedback with Capture Pilot for the iPad and the web.

For the latest information on compatible cameras, please refer to the Supported Cameras page, or view the release notes for the application.

- Introduction
- Overview to shooting a tethered session using a supported camera
- Video tutorial: Tethered shooting
- Start a tethered session
- Attach a supported camera
- Attach an unsupported camera
- Reconnect the camera
- Name or rename files
- Overview of frame counters
- Add counters
- Set counter value
- Set counter increment
- Decrease counter
- Reset all counters
- Set counters for both tethered use and import using a memory card
- Change where to store captured images
- Create multiple capture folders
- Create capture folders from the Library
- Create capture folders from the Finder or File Explorer
- Select the capture folder from the Next Capture Location tool
- Select the capture folder from a Favorite
- Select the capture folder from the Library
- Delete a session favorite
- Save folder structure as template
- Take test shots
- Take test shots using liveview
- Test shots in compostion mode
- Adjust the camera settings
- Exposure evaluation
- Set white balance
- Add adjustments automatically from Capture One
- Select ICC profile
- Set orientation of a capture
- Set orientation of a capture (Phase One digital backs only)
- Apply auto alignment (Phase One digital backs only)
- Add metadata to captures
- Add adjustments to captures
- Apply styles or presets
- Capture images
- Activating the Image Area/SensorFlex function for Nikon/Leaf
- Use an overlay when shooting tethered
- Select capture previews shown when tethered
- Shoot from Capture Pilot
- Video tutorial: Setting up Capture Pilot
- Battery status
- Tethered camera support
- Trouble shooting: Digital backs

### Introduction

The Capture tool tab is the gateway to tethered shooting with a Phase One digital back or supported DSLR.

When connected to the computer, you can import photos directly into a Session and store them on the hard disk or an external drive, avoiding importing from a memory card.

Capture One allows full control over a compatible camera. You can adjust a wide range of camera settings and parameters, including the exposure and metering modes, exposure compensation, ISO, white balance and release the shutter. Capture One can even activate a camera's live view function and you can adjust the focusing either remotely, or manually, using the computer's monitor for composition and to check focus accuracy with an enlarged live preview.

Note, supported cameras require a USB (or FireWire) cable to connect the camera to the computer (check your supported configuration in the camera documentation) for a simple out-of-the-box, "plug and play" experience.

In addition, the Capture tool tab allows you to apply a wide range of image adjustments, and multiple styles including image presets, keywords and IPTC metadata automatically from image to image, as well as name photos and name and create folders on import.

You can also connect to Capture One Pro wirelessly with the Capture Pilot app and an iOS device that lets you present, rate and capture images remotely.

The Capture Pilot tool also has a separate web function that enables you, your Art Director and your colleagues to view, rate and color tag captured images from a web browser on a computer, Android (mobile device) or Windows Phone operating system.

## Overview to shooting a tethered session using a supported camera

- 1. Start a new Session.
- 2. Open the Capture Tool Tab.
- 3. When a supported camera is connected and powered up (see your camera documentation for supported transfer specification), Capture One will immediately recognize the model and populate both the Camera and Camera Settings tools with the relevant camera menus and settings.
- 4. From the Camera Settings tool, select the desired camera settings from the appropriate drop-down menu, or using the +/buttons. For example, ISO, exposure mode (Av/Tv/M or P) and File format. Note the available camera settings depends on the support for the camera model
- 5. Press the Capture button, located in the Camera tool.
- Set the white balance by clicking on the brightest white area with detail in the captured image, using the White Balance picker (eye dropper) tool located in the Camera tool or Cursor tool bar.
- Check the Next Capture Adjustments tool settings. The Copy from Last choice will copy the settings from the previous capture and will ensure that resulting images attain a similar look within the Session.

Find out more about Naming and Dynamic Locations in Sessions.

## Video tutorial: Tethered shooting

Watch this video guide to tethered shooting. (Click on the image to the right). Use Capture One Pro as an integrated part of your capture process by shooting tethered, directly into the application. Instantly import and view images as you shoot and adjust your camera exposure settings remotely or apply adjustments and multiple styles during capture.

### Start a tethered session

Sessions are typically used for tethered capture, due to their portable and autonomous folder structure. However, you can work tethered in a Catalog if you prefer, see the Tethered Capture (Catalogs) section for more information.

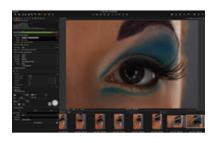

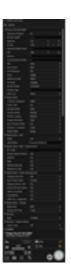

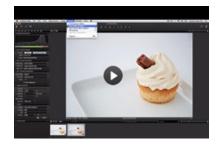

- From the main menu, choose File>New Session... A New Session dialog will open. When capturing images using an existing Session, ignore this section and instead verify the tool settings starting with the Name or rename files section, below.
- 2. In the Name text field, add a name for the new session.
- 3. In the Location text field, verify where the captured images will be stored is convenient, or choose a new location by clicking on the (...) icon to the right of the Location text field. (The location can be altered later if necessary, using the Next Capture Location tool.) Note, the camera does NOT save or back up images to the memory card, and does not require a memory card to be installed.
- In the Subfolder text fields, choose between the default names or rename them to suit. If new to working with Sessions, it is recommended to leave these names unaltered.
- 5. Choose a **Template** if you have one set-up, otherwise leave as Blank. When starting a new tethered session, templates offer a convenient method for adopting a predetermined set of albums, favorites and sub-folders. See the link below for more information on Templates. Note, you can NOT create multiple sub-folders using Capture One's dynamic locations feature when creating a session, you can only add them if you've saved a hierarchy of folders previously as a template.
- In the Capture name text field, the Session name is adopted automatically for naming images. However, you can choose another name now, or change it later, if necessary (see Next Capture Naming tool for more information).
- 7. Click **OK** to save the selections.

Find out about Templates and Dynamic Locations in Sessions.

### Attach a supported camera

Please refer to the camera's instruction manual for details on the appropriate connection method. For example, the Sony ILCE-7M2 (Alpha a7 II) has four menu options for USB connection (Auto (default), Mass Storage, MTP and PC Remote). In this instance, the camera should be set to PC Remote.

When the connection has been established all the camera settings that are selected in Capture One are transferred to the camera, and, similiarily, the same settings made directly on the camera are transferred to Capture One. Therefore you can choose between operating the camera remotely, or normally with the software running in the background.

- Connect a supported camera to your computer via a FireWire or a USB cable, as appropriate. When successfully connected, the Camera Settings and Camera tool are populated with settings data from the camera.
- When a camera or digital back has been disconnected, do not reconnect it until the Camera tool status changes to No Camera Attached.

### Attach an unsupported camera

When using an unsupported camera it may still be possible to use Capture One, as long as you have a compatible capture utility for your specific camera model. However, support for Capture One's tethering tools and features is greatly reduced.

Note access to shared folders required for this option may be restricted when running some third-party capture utilities simultaneously with Capture One, therefore the following guide may not be suitable.

Before connecting a camera model that's directly supported by Capture One, deselect the appropriate Provider/Enabled Tethered Support (Mac/Windows) option in the Preferences first then restart the application. Note a shortcut is provided from the Camera tool's action menu ( )

 Open the third-party utility, and create and name a destination folder for the captures as you would normally when using it. Note it may be possible to select the Capture Folder of the Capture One Session as the destination folder. If so, captured images will then appear in the Session's Capture Folder and no further set-up is required. When

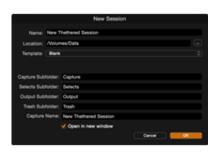

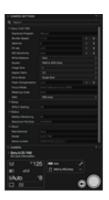

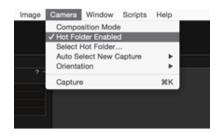

- access to another folder is required, please follow from step 2.
- From Capture One's Library tool, under Sessions Favorites, click on the adjacent (+) button, navigate to the folder and select Add. Alternatively, select the folder from Finder/File Explorer (Mac/Windows), and drag it to the Sessions Favorites. The folder will be added automatically.
- From Capture One's main menu, or from the Camera tool's action menu (...), select Hot Folder Enabled. Capture One will monitor this folder for image files.
- 4. Capture images using the third-party app and images will now appear in the Capture One Viewer.

### Reconnect the camera

In the event of a supported DSLR or digital back being disconnected, do not reconnect it until the Camera Settings tool status changes to **No Camera Attached**. When the warning continues to be displayed after reconnecting, check the following:

- From the Camera tool's action menu (...), select Preferences... . A dialog opens.
- Select Capture and confirm the appropriate manufacturer is selected under the Providers/Enabled Tethered Support (Mac/Windows) option.
- 3. Deselect other makes to avoid conflicts.
- 4. Verify cable lengths meet trade association specifications, or recommendations:
  - USB 3.0: 9 Ft/3m recommended maximum for standard A to B cables. (3 Ft/1m recommended maximum for standard A to micro B). Note longer cables may still be usable providing they do not degrade the electrical characteristics of the signal.
  - USB 2.0: 16 Ft/5m maximum for standard A to B cables. (6 Ft/2m maximum for standard A to micro-B).
  - FireWire 800: 14 Ft/4.5m approx.

Use of a powered repeater or hub is recommended above those lengths.

- 5. Change USB ports on the computer. Note some ports are optimized for low power devices that may not be suitable for tethering.
- When the camera or digital back is in sleep mode, it may be enough to wake the camera, otherwise it may be necessary to power the camera off and then back on again.

See below for more trouble-shooting options.

### Name or rename files

When working tethered, captured files are named on import using the **Next Capture Naming** tool, as the camera bypasses both the memory card and its internal naming system.

When setting up a new session, there is an option to set the image naming from the **Capture Name** text field (see Start a new tethered session above for more details). Unless changed then, at the time of set up, the session name is used by default. However, you can change it at any time thereafter using the **Next Capture Naming** tool.

- 1. Go to the **Next Capture Naming** tool.
- In the Name text field, the Session (or Capture) name adopted can be altered simply by typing a new name. For this text to be applied as the file name, the Name token must be used in the Format field. Note, amending the name in Name field does not rename the session.
- When other naming options are to be used, click on the (...) icon next to the Format text field to reveal the Naming Format dialog.
- 4. Select one of the presets or create a new naming format by dragging tokens and, if desired, by adding custom text to the Format text field. Note some tokens have additional format options, click on the disclosure triangle to the right of the token to access and select the alternative configuration.
- Verify the resultant name and format in the Sample field below the Format text field. This format will be used in naming subsequent files.
- 6. Click **OK** to accept the changes.

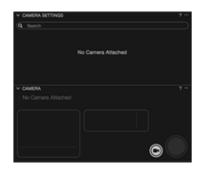

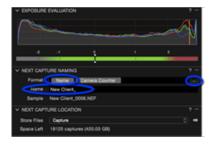

### **Overview of frame counters**

The **Next Capture Naming** tool offers a number of options for counters. With the default **Camera Counter** token, Capture One keeps track of the specific camera used during tethering. A four digit counter is adopted, starting at zero the first time the camera is used tethered and thereafter increasing by one with each capture. The Camera Counter cannot be reset, and continues regardless of the session in use. Additional counters are also available, and you can switch to using the Import Counter as a Capture Counter when working between a tethered camera and another with a memory card. This allows consistent numbering between them.

#### Add counters

The default **Camera Counter** can be appended or replaced with additional counters. Two **Capture Counters** are available, a 1-6 Digit Counter and a three-digit Counter.

- From the Next Capture Naming tool, click on the action menu (...) beside the Format text field. The Naming Format dialog opens.
- Double click on the relevant Counter token, or drag it to the Format text field in the Naming Format dialog. In addition, the 1-6 Digit Counter is included in a number of presets available from the dialog.
- 3. One or more counters may be used at a time.
- 4. Click OK to accept the selections.

### Set counter value

- 1. From the **Next Capture Naming** tool, click on the action menu (...), located at the top right of the dialog.
- 2. Click on Set Capture Counter. A dialog opens.
- 3. Set a value to start from (to count down, set a minus (-) value).
- 4. Click **OK** to accept the settings.

### Set counter increment

- From the Next Capture Naming tool, click on the action menu (...), located at the top right of the dialog.
- 2. Click on Set Capture Counter Increment. A dialog opens.
- Set a value for the desired increment (to count down, minus values can be used).

## **Decrease counter**

The Capture Counter in use can be decreased a frame at a time, if necessary.

- From the main menu Choose Edit>Counters>Decrement Capture Counter.
- 2. The counter is decreased by a single frame (i.e., a value of 1), each time this option is selected.
- When another image is captured duplicating the same counter number, the image will NOT be overwritten but appended with the set increment value instead.

## Reset all counters

- From the Next Capture Naming tool, click on the action menu (...), located at the top right of the dialog.
- To reset all the counters used, click on Reset Capture Counter, or from the main menu, choose Edit>Counters>Reset [Type] Counter.
- All counters used, with the exception of the Camera Counter, will be reset

Note: You can assign shortcuts to the counter options in the Capture

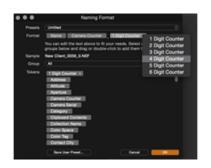

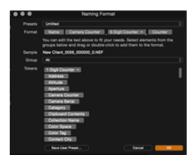

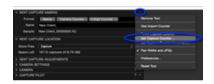

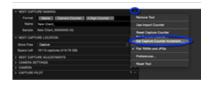

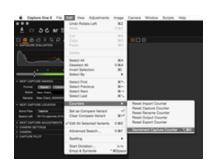

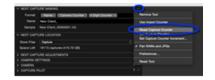

One>Edit Keyboard shortcuts... /Edit>Keyboard Shortcuts... (Mac/Windows) menu.

## Set counters for both tethered use and import using a memory card

When you know you will be switching between tethered operation and downloading images from a memory card in the same shoot, the Next Capture Naming tool can integrate the Import Counter in the Import Images dialog (i.e., the Importer) with the Capture Counter. This maintains consistent numbering, however, it is recommended that this option is set before starting tethered capture.

- 1. Start a new tethered session.
- From the Next Capture Naming tool, click on the action menu (...), located at the top right of the dialog.
- Select Use Import Counter. (Note, there is no need to switch back to the Capture Counter when working with a tethered camera).
- Click on the action menu (...) beside the Format text field. The Naming Format dialog opens.
- Add the 1-6 Digit Counter token, or the three digit Counter token, by double clicking on or dragging the relevant token to the Format field.
- When it is time to import from a memory card, connect a card reader and card, or click on the Import icon to open the Import Images dialog.
- In the Naming dialog, adopt the same naming format and counter tokens selected in the Next Capture Naming tool.
- 8. Imported images will adopt the same naming and numbering format as the tethered camera.

### Change where to store captured images

The location of the Capture Folder is chosen when creating a new session (see the section above). When left to the default location, Capture One will store the session files and captured image files in the **Pictures** folder (Mac/Windows) on the local drive. However, using the **Next Capture Location** tool, you can change the storage location for future captured images if required for both new and existing sessions at anytime, even during a shoot.

Note when the capture folder is stored on an external drive, that drive must be accessible or on-line at all times in order to continue to work with images stored there after capture (i.e., image variants will NOT be available when the drive is not accessible).

- 1. Go to the Next Capture Location tool.
- 2. From the Store Files fly-out menu select Choose Folder.
- Navigate to the new location and select an existing folder, or choose New Folder (optional) and name it, then select Set as Capture Folder. Future captures will be stored in that folder.
- 4. The Space Left field indicates the estimated number of captures available (based on the image file size of the last used tethered camera) and the capacity of the drive, where the chosen folder was selected or created.

## Create multiple capture folders

Multiple capture folders are useful, for example, when you are photographing many different items during the day and want to keep the images separate. The **Next Capture Location** tool can be used to create multiple capture folders, even during a session. You can even add sub-folders as multiple capture folders if necessary.

- Follow steps 1 to 3 from Change where to store captured files, immediately above, to create a new capture folder. Repeat as necessary.
- To add sub-folders, navigate to an existing folder and repeat the process of adding and naming New Folders where necessary.
- When the folder structure is complete, continue and navigate in the open dialog to your chosen folder and select Set as Capture Folder.
- When capture folders have been set in this way, they can be quickly selected when required from the Store Files fly-out menu, under Recents.

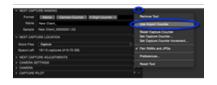

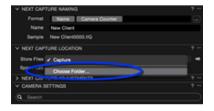

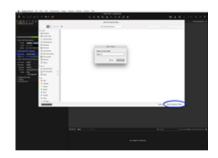

For more information, see Select the capture folder from the Next Capture Location tool below.

### Create capture folders from the Library

In addition to creating multiple capture folders and sub-folders using the Next Capture Location tool, you can also create them from the Capture One **Library**, using either the **System Folders** tool or **Session Folders**. Using the Library instead gives you a good overview of the session folder heirarchy.

- 1. Navigate to the Library and choose from the following:
  - Go to Session Folders and right click on the current Capture Folder and select Show in Library.
  - Alternatively, go to System Folders, and then navigate to the session folder (or existing capture folder to add sub-folders).
- Select the session folder (or capture folder), then right click and select New Inside "Session/Capture name" and choose Folder. A New collection name dialog opens.
- 3. Name the folder, and click OK.
- 4. To create additional capture folders, repeat from step 2.
- To set as the Capture Folder, right click on the new folder and select Set as Capture Folder.

### Create capture folders from the Finder or File Explorer

If you prefer, you can bypass both the **Next Capture Location** and the **System Folders** tools and create capture folders using the Finder (Mac) or File Explorer (Windows) instead.

- Create a new folder in the location of your choice using the Finder (Mac) or File Explorer (Windows) as normal and name it.
- Open the session, if not already, navigate to the Library and drag the new folder to the Session Favorites. Repeat as necessary.
- 3. To set as the Capture Folder, right click on the chosen Session Favorite and select **Set as Capture Folder**.

## Select the capture folder from the Next Capture Location tool

As with creating capture folders there are several methods to select them during the course of the session. When you have previously created and selected one or more new capture folders using the **Next Capture Location** tool the folders are remembered, so you can switch between them quickly without having a round-trip to the Library.

- 1. Go to the Next Capture Location tool.
- From the Store Files fly out menu, simply select the capture folder from the list.
- 3. When moving from a capture folder with images, a warning dialog opens asking, "Would you like to remember the previous Capture Folder as a Favorite?". Select "Yes" when you want to view those images later (i.e., from the Library). Note, when "No" is selected, you can still view those images later by navigating to the folder from the System Folders and selecting Add to Favorites.
- Future captures will be stored in the selected folder and a new browser session is started.

### Select the capture folder from a Favorite

As an alternative to the Next Capture Location tool, you can add each new folder as a Session Favorite in the Library and then, when you're ready, you can nominate it as the Capture Folder.

- There are several ways to add folders as Session Favorites, choose from the following:
  - From the Library Tool Tab, go to Session Favorites and click on the (+) button. A Finder/File Explorer (Mac/Windows) dialog opens. Navigate to the new folder and select Add/Select Folder (Mac/Windows).
  - Select the session folder from the System Folders in the Library (as detailed above), then right click and select Add to Favorites...

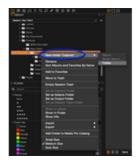

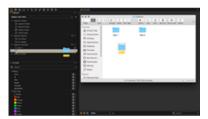

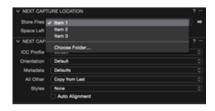

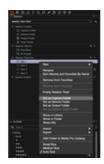

- Create or locate the folders in the Finder/File Explorer (Mac/Windows) and drag them to the Sessions Favorites tool.
- When you want to nominate a Session Favorite as the Capture Folder, select it, then right click and choose Select as Capture Folder from the menu.
- 3. When moving from a capture folder that's not already saved as a Favorite a warning dialog opens, asking "Would you like to remember the previous Capture Folder as a Favorite?". Select "Yes" when you want to view those images later from the Library. Note, when "No" is selected, you can still view those images later by navigating to the folder from the System Folders and selecting Add to Favorites.
- When the capture folder is selected, all future captured images are stored there and a new browser session is started.

### Select the capture folder from the Library

When the Library has been used to create capture folders, you can select the folders from there using the System Folders tool. Note however, it is quicker and simpler to create a Session Favorite for each capture folder and then select the relevant folder when required (see the section Select the capture folder from a favorite, immediately above).

- 1. From the Library Tool Tab, choose from one of the following:
  - Go to System Folders, unfold the directory and navigate to the session folder (or existing capture folder if necessary).
  - From the Session Folders and right click on the current Capture Folder and select Show in Library.
- Select the session folder (or existing capture folder if necessary) then right click and select Set as Capture Folder.

### Delete a session favorite

When you no longer require a session favorite, it can be safely removed without erasing the original images.

- Select the relevant Session Favorite from the list and either, press the minus (-) button, or right-click and select Remove from Favorites... from the menu.
- 2. The folder is removed from the Favorites, however, the contents (i.e., original images) are not deleted.

### Save folder structure as template

When more than one capture folder is required on a regular basis, you can save the folder structure (as well as any created session favorites and albums) as a document Template. This template can then be adopted for each new tethered session.

- From the main menu, select File>Save as Template... A dialog opens.
- 2. Give the template a relevant name, and select **Save**.
- The template is stored and can be chosen when creating a New Session.

### Take test shots

Before the session starts in earnest, it is advisable to take some test shots with the camera tethered.

- 1. Capture an image using one of the following options:
  - Click on the **Capture** button located in the **Camera** tool, next to the movie camera icon.
  - Click on the Capture button (Camera icon) in the main Toolbar.
     When the camera is ready the camera icon will be highlighted (when the camera is asleep, or detached, the icon will be grayed out). You can use this or the following options to continue capture when making image adjustments in Capture One (i.e., when the Capture Tool Tab is no longer open or easily accessible.)
  - Press the shutter button on the camera body (or attached

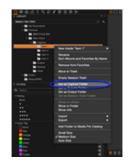

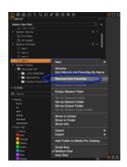

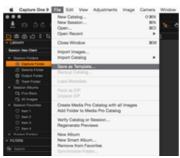

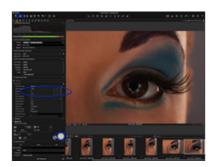

- remote release).
- From the main menu, select Camera>Capture, or use cmd(第)+K (Mac), Ctrl+K (Windows).
- The captured image will be imported into Capture One and the image displayed in the main Viewer.
- Verify the exposure using the Exposure Evaluation tool. The exposure meter below the histogram provides an estimation of the exposure value of the captured image. This tool can be useful when adopting an ETTR (expose to the right) strategy.
- 4. Adjust basic camera settings in the Camera tool, or more advanced settings in the Camera Settings tool (settings available are dependent upon the support provided by the camera maker), and capture additional images to verify the adjustments.
- Switch to composition mode while setting up if you're concerned about unnecessary culling and using disk space. Warning! Only the last shot is saved in the composition mode. See below for more information.

### Take test shots using liveview

Capture One Pro's Live View feature can be used to make test shots, when a supported camera is connected.

- From the Camera tool, click on the Live View button (movie camera icon).
- Capture an image using the Remote Release button in the Camera tool, or alternatively, click on the Remote Release (camera icon) in the main Toolbar.
- The captured image will be imported into Capture One and the image displayed in the main Viewer.
- 4. Verify the exposure using the Exposure Evaluation tool. The exposure meter below the histogram provides an estimation of the exposure value required. This tool can be useful when adopting an ETTR (expose to the right) strategy.
- Adjust basic camera settings in the Camera tool, or more advanced settings in the Camera Settings tool (settings available are dependent upon the support provided by the camera maker), and capture additional images to verify the adjustments.
- Switch to composition mode while setting up, if you're concerned about unnecessary culling and using disk space. Warning! Only the last shot is saved in the composition mode. See below for more information.

Find out more about tethered capture using Live View.

### Test shots in compostion mode

This mode allows you to shoot multiple test shots without filling up hard drive space. **Warning!** Each new capture taken in Composition mode overwrites the previous one.

- Choose Camera>Composition Mode or press the Composition mode icon. Note the Composition mode icon can be added to the toolbar. Go to View>Customize Toolbar..., then drag the Composition Mode icon to the toolbar.
- The Composition mode is activated as soon as the ⊗ icon is displayed on images in the Viewer.
- 3. Deselect the Composition mode to keep test shot files.

### Adjust the camera settings

When a supported camera is connected, the Camera Settings tool allows you to make a number of adjustments to the camera's settings. The following describes the basic instructions for control of a tethered camera. The range of settings available is dependent on the support for the camera model from the manufacturer. Capture One offers the most comprehensive control over the Phase One XF and IQ3 series digital backs, however a wide range of settings can be accessed on the latest pro-oriented cameras from Canon, Nikon and Sony.

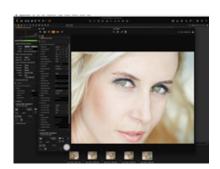

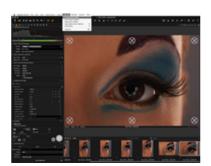

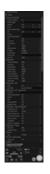

- In the Camera Settings tool, select the desired AE Mode from the flyout menu.
- 2. In this example the Manual exposure mode was chosen, which means it is possible to adjust the Shutter Speed, Aperture and EV adj. (Exposure Value adjustment) settings. Click on the the / + minus icons to make adjustments. A fly-out menu is offered as an option for Aperture, EV adj., and ISO, but compatibility is dependent on the camera model.
- Click on the fly-outs to alter WB (White Balance), File Format, Drive (mode), Metering Mode and AF Mode.
- 4. The Camera Settings tool offers additional functionality depending on the camera model. Click on the disclosure triangles to reveal more settings and then click on the fly-out menus to make selections.

### **Exposure evaluation**

Located under the Capture Tool Tab, the Exposure Evaluation tool displays a histogram of the latest captured image. Note, with the exception of any white balance correction, the histogram will not be updated after any other adjustments have been made as it refers to the original exposure. However, adjustments will be reflected in other histograms, such as those found in the Levels and Curves tools.

An Exposure meter is located directly below the Exposure Evaluation Histogram. This meter provides an indication of under/overexposure that is based on a center-weighted measurement, and is displayed with a scale denoting ±2 EV. This meter is designed to be easily seen at long viewing distances, and to make estimating the exposure easier when shooting tethered in a studio or on location.

### Set white balance

When capturing images you can make a white balance correction onscreen. The correction can be applied to RAW, JPEG and TIFF files.

- 1. Capture an image using your tethered camera.
- 2. From Capture Tool Tab, click on the White Balance (eyedropper) icon located in the **Camera** tool, or from the Cursor Tool Bar.
- Set the White Balance with the eyedropper by clicking on a neutral gray area of the image in the Viewer. When a neutral gray area cannot be found, click on a bright white area with detail, if there is one.
- 4. The adjustment is saved immediately. Additional selections can be made until the required result is achieved. Both the Kelvin (i.e., color temperature) and Tint settings are available in the White Balance tool located in the Color Tool Tab, when further adjustment is required.

## Add adjustments automatically from Capture One

Keeping track of adjustments made to images can be difficult to monitor when working in the often pressured environment of a tethered shoot. Instead, you can rely on Capture One to assign an ICC profile and certain image adjustments and styles from the application's extensive range of tools made from a few test shots. The option to add adjustments and styles (presets) from Capture One isn't available at the time of creating a new tethered session, instead they must be selected from the **Next Capture Adjustments** tool.

### Select ICC profile

Capture One automatically recognizes the tethered camera and selects the appropriate ICC profile. However some cameras and digital backs, notably those from Phase One, have multiple ICC profiles associated with them. You can use the Next Capture Adjustments tool to override that selection and adopt either a specific ICC profile from the available list or from an earlier capture if necessary. Note this is a specialized function and unless a specific profile is required it should be left to the default setting.

- 1. Capture an image as detailed above.
- 2. Navigate to Next Capture Adjustments tool.
- 3. From the ICC Profile fly-out menu, choose from the following:

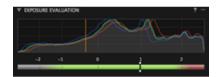

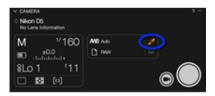

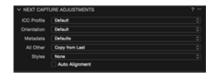

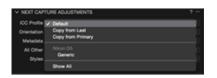

- Default To override the default selection, simply select the ICC profile from the list. Note the ICC profile can also be specified in the Base Characteristics tool.
- Copy from Last select this option to adopt the ICC profile
  used for the last capture. When switching between profiles
  during a tethered session, it can be difficult to keep track. After
  you've decided on the appropriate profile, use this option to
  select the profile used for the last capture, or use the Copy
  from Primary option to make a selection from a previous
  image.
- Copy from Primary select this option to adopt the ICC profile used to capture the primary variant (i.e., the thumbnail selected in the browser with a thick white border, as opposed to any others selected that are displayed with a thin white border).
- 4. The selection is automatically saved and applied.

## Set orientation of a capture

Select the appropriate setting from the **Next Capture Adjustments** tool when a camera is unable to determine the appropriate image orientation using its built-in internal sensor. For example, when the camera is overhead and pointing downwards, you can use this option to override the camera's setting. This includes Phase One backs that already have their image orientation set by Capture One. (See more below on camera orientation with Phase One backs).

- 1. Navigate to Next Capture Adjustments tool.
- 2. From the Orientation fly-out menu choose from the following:
  - o Default (camera's setting)
  - 。 0°
  - 。 90°
  - o 180°
  - o 270°
- 3. After selecting, the image will be oriented as chosen in the Viewer.
- When using Live View with supported cameras, the orientation of the preview in Capture One's Live View window will match that of the Viewer.

## Set orientation of a capture (Phase One digital backs only)

When capturing images at angles that are not supported by the digital back's integrated image orientation sensor, for example when the camera is facing down and rotated at the same time, you can use Capture One to set the orientation of captures in the Viewer. This option can also be used with earlier models that do not feature an integrated orientation sensor.

It is important to emphasize that use of the Orientation setting will not only rotate, but it will also overwrite the orientation information in an image. Hence the orientation will be kept in the image file when it is moved to another computer running Capture One.

- 1. From the main menu, choose Camera>Orientation.
- 2. Set the desired rotation.
- Select Auto to rotate the capture automatically (Phase One IQ, P and P+ series backs and H-backs made for 645-format only).

## Apply auto alignment (Phase One digital backs only)

When using a tethered Phase One digital back with an integrated orientation sensor (i.e., Phase One IQ, P and P+ series backs and H-backs made for 645-format only) Capture One can apply automatic rotation and keystone correction.

 Go to the Capture Tool Tab and check mark the Auto Alignment option in the Next Capture Adjustments tool.

### Add metadata to captures

You can set up the tethered session to copy metadata from image-to-

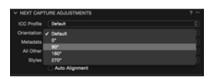

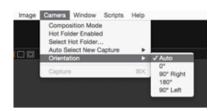

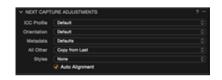

image which can be useful, for example, when assigning different keywords, instructions or various rights usage terms to images just prior to capture.

- Select an image in the session (e.g., the previous capture) and assign the required keywords and IPTC metadata using the tools located under the Metadata Tool Tab.
- Return to the Capture Tool Tab and go to the Next Capture Adjustments tool.
- 3. From the **Metadata** fly-out menu, select from the following options:
  - Defaults metadata already assigned will NOT be copied to the next capture.
  - Copy from Last copies all assigned metadata from the last captured image.
  - Copy from Primary copies all assigned metadata from the selected Primary variant (the selected image with the heavy white border).
  - Copy specific from Last selecting this option opens a Metadata only clipboard where Ratings, Color Tags, Keywords and other individual IPTC fields can be selected for copying from the last captured image.
  - Copy specific from Primary selecting this option opens a Metadata only clipboard where Ratings, Color Tags, Keywords and other individual IPTC fields can be selected for copying from the selected Primary Variant (the selected image with the heavy white border).
- The selection is automatically saved and applied to all future captures.

### Add adjustments to captures

The option to add adjustments isn't available when creating a new tethered session, instead they must be selected from the **Next Capture Adjustments** tool.

- 1. Capture an image and make any required adjustments or edits.
- 2. Navigate to Next Capture Adjustments tool.
- From the All Other fly-out menu, choose from the following (the ICC profile selected above will be applied in each case):
  - Defaults applies Capture One's default settings to the next capture (note, any image adjustments made previously will NOT be applied).
  - Copy from Last copies adjustment settings that were applied to the last capture. For example, if you made a white balance correction and increased the saturation, every subsequent image would have the same settings applied. This is particularly useful when setting up and fine-tuning adjustments.
  - Copy from Primary (default) copies adjustments applied to
    the selected primary variant (i.e., the selected image in the
    browser with the thick white border), and applies the same
    adjustments to the next capture. This is similar to Copy from
    Last but should be used when the image has multiple
    adjustments and no longer requires further editing. When the
    image is in need of further fine-tuning, adopt Copy from Last.
  - Copy specific from Last... selecting this option opens the Next Capture Adjustments clipboard where you can edit this to copy specific adjustments from the last capture.
  - Copy specific from Primary... like Copy specific from Last..., you can use this to copy specific adjustments applied to the selected Primary variant.
  - Copy from Clipboard this option applies all the adjustments copied to the Next Capture Adjustments Clipboard from the last captured image or from the selected Primary variant to the next captured image. You can use this option like the others applying all the adjustments, or you can use this selectively, when deciding to apply more specialized adjustments to images, for example, curves, local adjustments and sharpening.
- The selection is automatically saved and the relevant settings applied to all future captures.

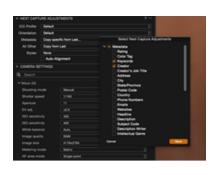

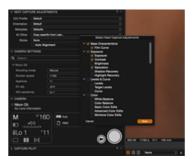

In the same way that image adjustments can be added, Styles and Presets can be applied to captures.

- 1. From the Next Capture Adjustments tool.
- 2. Go to the Styles fly-out menu, choose from the following:
  - · None (default)
  - Stack Styles
  - User Styles
  - o Built-in Styles
  - User Presets
  - Built-in Presets
- The selection is automatically saved and the relevant settings applied to all future captures.

## Capture images

When working tethered, Capture One offers a number of options to release the camera shutter.

- 1. Capture an image using one of the following options:
  - Click on the Capture button located in the Camera tool, next to the movie camera icon.
  - Click on the Camera icon in the main <u>Toolbar</u>. When a camera is tethered and powered, the camera icon will be lit (when the camera is asleep, or detached, the icon will be grayed out).
     You can use this setting or the following options to continue capture when making image adjustments in Capture One (i.e., when the Capture Tool tab is no longer open or accessible.)
  - Press the shutter button on the camera body (or attached remote release).
  - From the main menu, select Camera> Capture, or use cmd(%)+K (Mac), Ctrl+K (Windows).
- The captured image will be imported into Capture One, and the image displayed in the main Viewer.

### Activating the Image Area/SensorFlex function for Nikon/Leaf

The Image Area and SensorFlex options feature a number of cropping choices for Leaf Aptus II-12 and II-10 digital backs and Nikon DSLRs. Please note that any selection will crop the sensor and information recorded outside the crop cannot be recovered.

- 1. Go to the Camera Settings tool.
- Click on the disclosure triangle and unfold the first Photo Shooting/Digital Back sub menu for Nikon/Leaf cameras.
- 3. Select an option from the Image Area drop down menu.

### Use an overlay when shooting tethered

To aid composition when working tethered you can apply an overlay to a captured image. The overlay file should be a PSD, RAW, TIFF, JPEG or PDF. Windows users can opt for a JPEG, TIFF, BMP, PNG or a GIF.

- 1. Start a tethered session. (Choose File>New Session...).
- 2. Set up the camera for tethered photography.
- 3. Go to Composition Tool Tab.
- From the Overlay tool, insert a draft file into the overlay window by pressing the File browse (...) icon to select a relevant file, or simply drag and drop a file into the specified area.
- 5. Select the Composition mode option to shoot a test shot.
- Adjust the draft file and/or the test shot to match each other accordingly.
- To remove the overlay, click on the action menu (...), and select Clear Overlay.

Find out more about the Overlay tool here.

## Select capture previews shown when tethered

Capture One has four different modes to control how previews are

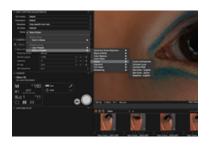

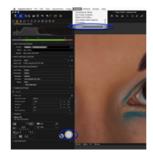

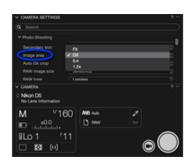

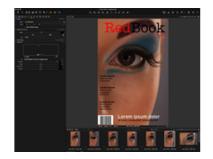

updated and displayed in the Viewer during tethered capture.

- From the main menu, select Camera>Auto Select New Capture..., and choose from the following:
  - Never will show the chosen primary variant. The viewer is not-updated with new captures.
  - Immediately displays a quickly rendered preview while the adjustments are applied. Select this option if working quickly, for example, during a fast-paced fashion shoot.
  - When ready displays a high quality preview with the adjustments applied. Select this option, for example, when capturing still life, landscapes and architecture. Note this option is generally slower due to the processing required. If the capture rate is high it can be difficult to keep track of individual images, where the subject could be moving rapidly.
  - Auto Pause pauses the preview of the selected variant to allow inspection, for example, to check focus accuracy. Files can continue to be captured, but the image preview in the main Viewer isn't updated until Immediately or When ready is selected.
- 2. The selection is automatically saved and applied.

### **Shoot from Capture Pilot**

- From the Capture Pilot tool, select the Basic tab, if not already selected.
- The Capture folder is selected by default, however when you have used new capture folders, click on the Folder fly-out menu and select the relevant Capture Folder from the list.
- 3. Click on Start Image Server.
- Open the Capture Pilot app on your iOS device, and select the Session name displayed under **Local Servers**. Previously captured images from the capture folder will be displayed.
- Press the Camera icon in the bottom left corner of Capture Pilot display on your iOS device.
- 6. A floating window will appear on screen. Swipe the onscreen aperture, shutter, ISO or EV dials to make adjustments.
- Depending on the camera model, certain parameters, such as File type, Exposure Program and White Balance can be selected from the display. Select the parameter and choose from the menu.
- Press the Shutter button to trigger the shutter and expose an image.Files are saved to a designated Capture One folder.

Discover more about Capture Pilot.

### Video tutorial: Setting up Capture Pilot

Let Adrian Weinbrecht explain how to connect Capture One and Capture Pilot.

## **Battery status**

Capture One can display the remaining battery power of tethered cameras in the **Camera** tool and as an option in the tool bar, giving you a warning in the event of low power (please see below for a list of supported cameras).

- 1. The Battery Status tool is not displayed on the toolbar by default, and so must be added using the customize tool bar option.
- Go to View>Customize Toolbar..., (or mouse over the toolbar, then right-click>customize toolbar...) then drag the Battery Status icon to the toolbar.
- 3. Clicking on the icon will display the remaining power as a percentage. Support varies on the camera attached:
  - o DSLR supported models body power

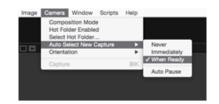

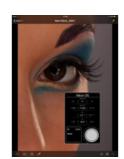

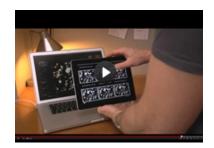

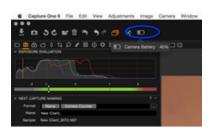

- o Phase One IQ, P, P+ and Leaf digital backs back power only.
- Phase One IQ3 systems back, XF body and shared power (when enabled).

## **Tethered camera support**

The scope of tethered support will vary depending on the digital back or camera connected. Live View may not be supported for all cameras. For the latest information on compatibility, please refer to the Supported Cameras page.

When using an unsupported camera it may still be possible to use Capture One. Please see the Attach an unsupported camera section for more details.

## **Trouble shooting: Digital backs**

Advice for digital back users:

- Ensure that your system can supply at least 10W power via FireWire to a Phase One digital back. (This is more than most laptops can supply). Alternatively, activate the Force Battery setting on the back. Use the 4.5m Phase One FireWire cable.
- Ensure that your system can supply at least 12W power via FireWire to a Leaf or Mamiya DM digital back. (This is more than most laptops can supply). Use a Leaf or Mamiya FireWire cable.
- Do not open the shutter on the camera prior to opening the Live View window. Doing so will generate errors on the digital back after closing the Live View window. The recommended procedure for using Live View is to first open the Live View window, then open the shutter on the camera, use Live View as desired, when done, close the shutter on the camera, and close the Live View window
- For Leaf Backs and Mamiya DM systems, the camera body must be selected in preferences before connecting the back.
- For Leaf Backs and Mamiya DM systems, in the case of a communication error during firmware upload, please wait 10 minutes before disconnecting the FireWire cable.
- Leaf Aptus II 8 only works with black and white live view.

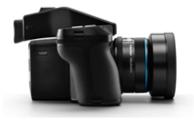

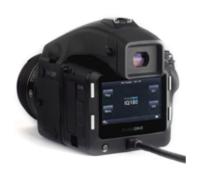

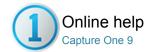

## Tethered Shooting - Catalogs Pro

TETHERED SHOOTING / / LIBRARY / FILE NAMING

Shoot directly into Capture One using Catalogs; the world's most advanced tethered capture solution.

Employ the world's most advanced tethered capture solution to shoot directly to the computer and view images instantly in the application. Operate your camera remotely, speed up image composition and focus with Live View (for supported medium format and DSLR camera systems). Let your clients follow the shoot remotely and give feedback with Capture Pilot for the iPad and the web.

For the latest information on compatible cameras, please refer to the Supported Cameras page, or view the release notes for the application.

- Introduction
- Overview to shooting tethered using a supported camera
- Create a new tethered catalog
- Attach a supported camera
- Attach an unsupported camera
- Reconnect the camera
- Name or rename files
- Overview of frame counters
- Add counters
- Set counter value
- Set counter increment
- Decrease counter
- Reset all counters
- Set counters for both tethered use and import using a memory card
- Change where to store captured images
- Create multiple capture folders
- Select the capture folder from the Next Capture Location tool
- Save folder structure as template
- Take test shots
- Take test shots using liveview
- Test shots in compostion mode
- Adjust the camera settings
- Exposure evaluation
- Set white balance
- Add adjustments automatically from Capture One
- Select ICC profile
- Set orientation of a capture
- Set orientation of a capture (Phase One digital backs only)
- Apply auto alignment (Phase One digital backs only)
- Add metadata to captures
- Add adjustments to captures
- Apply styles or presets
- Capture images
- Activating the Image Area/SensorFlex function for Nikon/Leaf
- Use an overlay when shooting tethered
- Select capture previews shown when tethered
- Shoot from Capture Pilot
- Video tutorial: Setting up Capture Pilot
- Battery status
- Tethered camera support
- Trouble shooting: Digital backs

## Introduction

The Capture tool tab is the gateway to tethered shooting with a Phase One digital back or supported DSLR.

When connected to the computer, you can import photos directly into a Catalog and store them on the hard disk or an external drive, avoiding importing from a memory card.

Capture One allows full control over a compatible camera. You can adjust a wide range of camera settings and parameters, including the

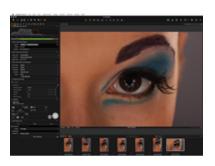

exposure and metering modes, exposure compensation, ISO, white balance and release the shutter. Capture One can even activate a camera's live view function and you can adjust the focusing either remotely, or manually, using the computer's monitor for composition and to check focus accuracy with an enlarged live preview.

Note, supported cameras require a USB (or FireWire) cable to connect the camera to the computer (check your supported configuration in the camera documentation) for a simple out-of-the-box, "plug and play" experience.

In addition, the Capture tool tab allows you to apply a wide range of image adjustments, and multiple styles including image presets, keywords and IPTC metadata automatically from image to image, as well as name photos and name and create folders on import.

You can also connect to Capture One Pro wirelessly with the Capture Pilot app and an iOS device that lets you present, rate and capture images remotely.

The Capture Pilot tool also has a separate web function that enables you, your Art Director and your colleagues to view, rate and color tag captured images from a web browser on a computer, Android (mobile device) or Windows Phone operating system.

### Overview to shooting tethered using a supported camera

- 1. Start a new Catalog.
- 2. Open the Capture Tool Tab.
- When a supported camera is connected and powered up (see your camera documentation for supported transfer specification), Capture One will immediately recognize the model and populate both the Camera and Camera Settings tools with the relevant camera menus and settings.
- 4. From the Camera Settings tool, select the desired camera settings from the appropriate drop-down menu, or using the +/buttons. For example, ISO, exposure mode (Av/Tv/M or P) and File format. Note the available camera settings depends on the support for the camera model.
- 5. Press the Capture button, located in the Camera tool.
- Set the white balance by clicking on the brightest white area with detail in the captured image, using the White Balance picker (eye dropper) tool located in the Camera tool or Cursor tool bar.
- Check the Next Capture Adjustments tool settings. The Copy from Last choice will copy the settings from the previous capture and will ensure that resulting images attain a similar look.

Find out more about Templates and Dynamic Locations in Catalogs.

### Create a new tethered catalog

While sessions are typically used for tethered capture, catalogs are also well suited. You can easily share the files between colleagues and clients with either management system.

- From the main menu, choose File>New Catalog... a New Catalog dialog will open. When capturing images using an existing Catalog, ignore this section, connect a camera and verify the tool settings detailed in the Name or rename files section, below.
- 2. In the Name text field, add a name for the new catalog.
- 3. In the Location text field, verify where the catalog and captured images will be stored is convenient, or choose a new location by clicking on the (...) icon to the right of the Location field. Note as the catalog is a database file, for optimum performance it should be located on a high-speed HDD, or an SSD. For convenience when working offline, the drive must be local, however, catalogs can be saved to an external drive or an network drive when necessary.
- 4. When creating a new catalog for tethered capture, image files are managed and stored INSIDE the catalog by default. After the catalog has been created, you can choose to reference the images later using the **Next Capture Location** tool. For more details, see the section Change where to store captures, below. Note, the camera does NOT save, or back up, images to the memory card, and in fact does not require a memory card to be installed.

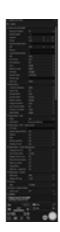

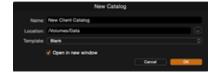

- 5. Choose a **Template** if you have one set-up, otherwise leave as Blank. When setting up a new tethered catalog, templates offer a convenient method for adopting a predetermined set of albums, favorites and sub-folders. See the link below for more information on Templates. Note, you can't create multiple sub-folders using Capture One's dynamic locations feature when creating a catalog, you can only add them if you've saved a hierarchy of folders previously as a template.
- 6. Click **OK** to save the selections.

Find out more about Templates and Dynamic Locations in Catalogs.

## Attach a supported camera

Please refer to the camera's instruction manual for details on the appropriate connection method. For example, the Sony ILCE-7M2 (Alpha a7 II) has four menu options for USB connection (Auto (default), Mass Storage, MTP and PC Remote). In this instance, the camera should be set to PC Remote.

When the connection has been established all the camera settings that are selected in Capture One are transferred to the camera, and, similiarily, the same settings made directly on the camera are transferred to Capture One. Therefore you can choose between operating the camera remotely, or normally with the software running in the background.

- Connect a supported camera to your computer via a FireWire or a USB cable, as appropriate. When successfully connected, the Camera Settings and Camera tool are populated with settings data from the camera.
- When a camera or digital back has been disconnected, do not reconnect it until the Camera tool status changes to No Camera Attached.

### Attach an unsupported camera

When using an unsupported camera it may still be possible to use Capture One, as long as you have a compatible capture utility for your specific camera model. However, support for Capture One's tethering tools and features is greatly reduced.

Note access to shared folders required for this option may be restricted when running some third-party capture utilities simultaneously with Capture One, therefore the following guide may not be suitable.

Before connecting a camera model that's directly supported by Capture One, first deselect the appropriate Provider/Enabled Tethered Support (Mac/Windows) option in the Preferences, then restart the application. Note a shortcut is provided from the Camera tool's action menu (...).

- Open the third-party utility, and create and name a destination folder for the captures as you would normally when using it.
- From Capture One's Library tool, under Folders, click on the adjacent (+) button, navigate to the folder created in step 1 and select Add.
- From Capture One's main menu, or from the Camera tool's action menu (...), click on Select Hot Folder... and choose the folder created in step 1.
- From the main menu, or from the Camera tool's menu again, select Hot Folder Enabled. Capture One will monitor this folder for image files.
- Capture images using the third-party app. Images will now appear in the Capture One Viewer.

### Reconnect the camera

In the event of a supported DSLR or digital back being disconnected, do not reconnect it until the Camera Settings tool status changes to **No Camera Attached**. When the warning continues to be displayed after reconnecting, check the following:

 From the Camera tool's action menu (...), select Preferences... . A dialog opens.

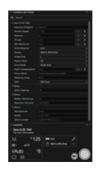

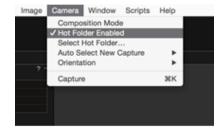

- Select Capture and confirm the appropriate manufacturer is selected under the Providers/Enabled Tethered Support (Mac/Windows) option.
- 3. Deselect other makes to avoid conflicts.
- 4. Verify cable lengths meet trade association specifications, or recommendations:
  - USB 3.0: 9 Ft/3m recommended maximum for standard A to B cables. (3 Ft/1m recommended maximum for standard A to micro B). Note longer cables may still be usable providing they do not degrade the electrical characteristics of the signal.
  - USB 2.0: 16 Ft/5m maximum for standard A to B cables. (6 Ft/2m maximum for standard A to micro-B).
  - FireWire 800: 14 Ft/4.5m approx.

Use of a powered repeater or hub is recommended above those lengths.

- Change USB ports on the computer. Note some ports are optimized for low power devices that may not be suitable for tethering.
- When the camera or digital back is in sleep mode, it may be enough to wake the camera, otherwise it may be necessary to power the camera off and then back on again.

See below for more trouble-shooting options.

#### Name or rename files

When working tethered, captured files are named on import using the **Next Capture Naming** tool, as the camera bypasses both the memory card and its internal naming system.

Capture One appends captured files with the catalog name by default and, as a result, the Next Capture Naming tool's **Name** text field is automatically populated with the name. This is applied to the captured file, in turn, by the Name token located in the Format field, along with a four digit Camera Counter token. This default token format allows a simple and consistent naming structure, however Capture One offers a wide range of alternative naming and counter options.

In addition, Phase One XF system camera users can use sequence tokens to name images based on the type of Sequence during tethered capture.

- 1. Go to the Next Capture Naming tool.
- In the Name text field, the adopted catalog name can be altered simply by typing a new name. For this text to be applied as the file name, the Name token must be used in the Format field. Note, amending the name in Name field does not rename the catalog.
- 3. When other naming options are to be used, click on the (...) icon next to the **Format** text field to reveal the **Naming Format** dialog.
- 4. Select one of the presets or create a new naming format by dragging tokens and, if desired, by adding custom text to the Format text field. Note some tokens have additional format options, click on the disclosure triangle to the right of the token to access and select the alternative configuration.
- Verify the resultant name and format in the Sample field below the Format text field. This format will be used in naming subsequent files.
- 6. Click OK to accept the changes.

Find out more about Naming Files, Creating Naming Presets and Naming a Sequence when Tethered.

## **Overview of frame counters**

The **Next Capture Naming** tool offers a number of options for counters. With the default **Camera Counter** token, Capture One keeps track of the specific camera used during tethering. A four digit counter is adopted, starting at zero the first time the camera is used tethered and thereafter increasing by one with each capture. The Camera Counter cannot be reset, and continues regardless of the session in use. Additional counters are also available, and you can switch to using the Import Counter as a Capture Counter when working between a tethered camera and another with a memory card. This allows consistent numbering between them

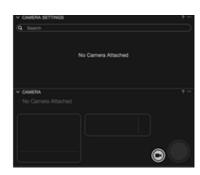

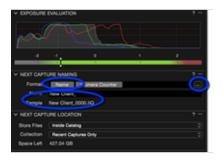

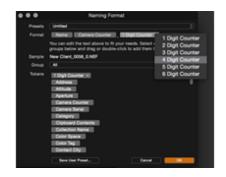

### **Add counters**

The default **Camera Counter** can be appended or replaced with additional counters. Two **Capture Counters** are available, a 1-6 Digit Counter and a three-digit Counter.

- From the Next Capture Naming tool, click on the action menu (...) beside the Format text field. The Naming Format dialog opens.
- Double click on the relevant Counter token, or drag it to the Format text field in the Naming Format dialog. In addition, the 1-6 Digit Counter is included in a number of presets available from the dialog.
- 3. One or more counters may be used at a time.
- 4. Click OK to accept the selections.

#### Set counter value

- From the Next Capture Naming tool, click on the action menu (...), located at the top right of the dialog.
- 2. Click on Set Capture Counter. A dialog opens.
- 3. Set a value to start from (to count down, set a minus (-) value).
- 4. Click **OK** to accept the settings.

### Set counter increment

- From the Next Capture Naming tool, click on the action menu (...), located at the top right of the dialog.
- 2. Click on Set Capture Counter Increment. A dialog opens.
- Set a value for the desired increment (to count down, minus values can be used).

### **Decrease** counter

The Capture Counter in use can be decreased a frame at a time, if necessary.

- From the main menu, Choose Edit>Counters>Decrement Capture Counter.
- The counter is decreased by a single frame (i.e., a value of 1), each time this option is selected.
- When another image is captured duplicating the same counter number, the image will NOT be overwritten but appended with the set increment value instead.

### **Reset all counters**

- From the Next Capture Naming tool, click on the action menu (...), located at the top right of the dialog.
- To reset all the counters used, click on Reset Capture Counter, or from the main menu, choose Edit>Counters>Reset [Type] Counter.
- 3. All counters used, with the exception of the Camera Counter, will be recet

Note: You can assign shortcuts to the counter options in the Capture One>Edit Keyboard shortcuts... /Edit>Keyboard Shortcuts... (Mac/Windows) menu.

## Set counters for both tethered use and import using a memory

When you know you will be switching between tethered operation and downloading images from a memory card in the same shoot, the Next Capture Naming tool can integrate the Import Counter in the Import Images dialog (i.e., the Importer) with the Capture Counter. This maintains consistent numbering between files, however, it is recommended that this option is set before starting tethered capture.

1. Start a new tethered catalog.

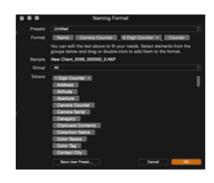

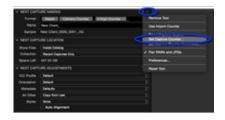

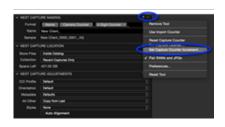

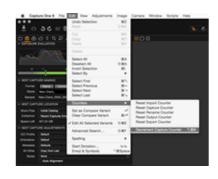

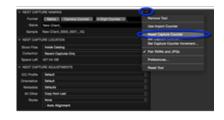

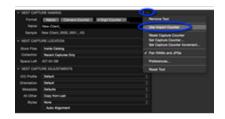

- From the Next Capture Naming tool, click on the action menu (...), located at the top right of the dialog.
- Select Use Import Counter. (Note, there is no need to switch back to the Capture Counter when working with a tethered camera).
- Click on the action menu (...) beside the Format text field. The Naming Format dialog opens.
- Add the 1-6 Digit Counter token, or the three digit Counter token, by double clicking on or dragging the relevant token to the Format field.
- When it is time to import from a memory card, connect a card reader and card, or click on the Import icon to open the Import Images dialog.
- In the Naming dialog, adopt the same naming format and counter tokens selected in the Next Capture Naming tool.
- 8. Imported images will adopt the same naming and numbering format as the tethered camera.

### Change where to store captured images

When creating a new catalog for tethered capture for the first time and left to the default settings, Capture One stores the image files INSIDE the catalog in the **Pictures** folder (Mac/Windows) on the local drive. However, using the **Next Capture Location** tool, you can select a Capture Folder outside of the catalog as the storage location for captured images, if required, for both new and existing catalogs at anytime, even during a shoot. Note, when creating a new catalog the previously chosen storage choice will be recalled. Therefore, it's important to verify both the location of the catalog during creation, AND then confirm the location of the images in the Store Files field of the Next Capture Location tool.

- 1. Go to the Next Capture Location tool.
- 2. From the Store Files fly-out menu, select from the following:
  - Inside Catalog selecting this option will leave the captured files inside the catalog (i.e, the images are "managed"). After selecting this option, follow the guide from step 4.
  - Choose Folder this option allows you to separate the catalog and store files in a separate folder (i.e, the images are "referenced").
- When selecting the Choose Folder option, navigate to the new location and select an existing folder, or choose New Folder (optional) and name it, then select Set as Capture Folder. Future captures will be stored in that folder.
- 4. Catalogs have a Collection option displayed in the Next Capture Location tool. Choose from the following options:
  - Recent Captures Only (default) select if you do NOT want to use this option to group imported images into an existing Capture Collection (i.e., a designated User Collection).
  - Capture Collection select this option to add imported images to the current Capture Collection (i.e., a "virtual" album previously setup as a Capture Collection, denoted by a small camera icon.)
- The Space Left field indicates the estimated number of captures available (based on the image file size of the last used tethered camera) and the capacity of the drive, where the chosen folder was selected or created.

## Create multiple capture folders

Multiple capture folders are useful, for example, when you are photographing many different items during the day and want to keep the images separate. The **Next Capture Location** tool can be used to create multiple capture folders, even during a shoot. You can even add sub-folders as multiple capture folders if necessary.

- 1. To create a new capture folder, choose from the following:
  - Follow steps 1 to 3 from Change where to store captured files, immediately above. Repeat as necessary.
  - Create and name a new folder in the Finder/File Explorer (Mac/Windows).
  - From the Library, go to Folders and click on the (+) icon, or right click on Catalog and select Add Folder... from the menu.
- 2. To add sub-folders, navigate to an existing folder and repeat the

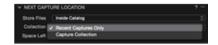

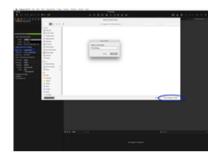

- process of adding and naming New Folders where necessary.
- When the folder structure is complete, return to the Next Capture Location tool and from the Store Files fly-out select Choose Folder...
- 4. Navigate to your new folder and select Set as Capture Folder.
- Capture folders may be now be selected from the Store Files fly-out menu when required. For more information, see Select the capture folder from the Next Capture Location tool below.

### Select the capture folder from the Next Capture Location tool

When you have previously created one or more new capture folders using the **Next Capture Location** tool the folders are remembered, so you can switch between them quickly without having a round-trip to the Library.

- 1. Go to the Next Capture Location tool.
- From the Store Files fly out menu, simply select the capture folder from the list
- Future captures will be stored in the selected folder and (unlike a session) the browser session continues to display all the previous captures from the various capture folders.

### Save folder structure as template

When more than one capture folder is required on a regular basis, you can save the folder structure as well as any created User Collections (ie., albums, smart albums, projects, or groups) as a document Template. This template can then be adopted for each new tethered catalog.

- From the main menu, select File>Save as Template... A dialog opens.
- 2. Give the template a relevant name, and select Save.
- The template is stored and can be chosen when creating a New Catalog.

### Take test shots

Before the session starts in earnest, it is advisable to take some test shots with the camera tethered.

- 1. Capture an image using one of the following options:
  - Click on the Capture button located in the Camera tool, next to the movie camera icon.
  - Click on the Capture button (Camera icon) in the main Toolbar.
     When the camera is ready the camera icon will be highlighted (when the camera is asleep, or detached, the icon will be grayed out). You can use this or the following options to continue capture when making image adjustments in Capture One (i.e., when the Capture Tool Tab is no longer open or easily accessible.)
  - Press the shutter button on the camera body (or attached remote release).
  - From the main menu, select Camera>Capture, or use cmd(\mathfrak{H})+K (Mac), Ctrl+K (Windows).
- The captured image will be imported into Capture One and the image displayed in the main Viewer.
- Verify the exposure using the Exposure Evaluation tool. The exposure meter below the histogram provides an estimation of the exposure value of the captured image. This tool can be useful when adopting an ETTR (expose to the right) strategy.
- 4. Adjust basic camera settings in the Camera tool, or more advanced settings in the Camera Settings tool (settings available are dependent upon the support provided by the camera maker), and capture additional images to verify the adjustments.
- Switch to composition mode while setting up if you're concerned about unnecessary culling and using disk space. Warning! Only the last shot is saved in the composition mode. See below for more information.

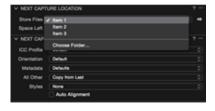

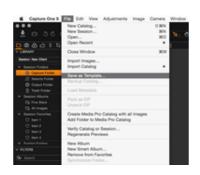

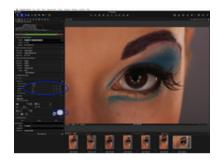

Capture One Pro's Live View feature can be used to make test shots, when a supported camera is connected.

- From the Camera tool, click on the Live View button (movie camera icon).
- Capture an image using the Remote Release button in the Camera tool, or alternatively, click on the Remote Release (camera icon) in the main Toolbar.
- The captured image will be imported into Capture One and the image displayed in the main Viewer.
- 4. Verify the exposure using the Exposure Evaluation tool. The exposure meter below the histogram provides an estimation of the exposure value required. This tool can be useful when adopting an ETTR (expose to the right) strategy.
- Adjust basic camera settings in the Camera tool, or more advanced settings in the Camera Settings tool (settings available are dependent upon the support provided by the camera maker), and capture additional images to verify the adjustments.
- Switch to the compositon mode while setting up, if you're concerned about unnecessary image culling and using disk space. Warning! Only the last shot is saved in the composition mode. See below for more information.

Find out more about tethered capture using Live View.

### Test shots in compostion mode

This mode allows you to shoot multiple test shots without filling up hard drive space. **Warning!** Each new capture taken in Composition mode overwrites the previous one.

- Choose Camera>Composition Mode or press the Composition mode icon. Note the Composition mode icon can be added to the toolbar. Go to View>Customize Toolbar..., then drag the Composition Mode icon to the toolbar.
- The Composition mode is activated as soon as the ⊗ icon is displayed on images in the Viewer.
- 3. Deselect the Composition mode to keep test shot files.

## Adjust the camera settings

When a supported camera is connected, the Camera Settings tool allows you to make a number of adjustments to the camera's settings. The following describes the basic instructions for control of a tethered camera. The range of settings available is dependent on the support for the camera model from the manufacturer. Capture One offers the most comprehensive control over the Phase One XF and IQ3 series digital backs, however a wide range of settings can be accessed on the latest pro-oriented cameras from Canon, Nikon and Sony.

- In the Camera Settings tool, select the desired AE Mode from the flyout menu.
- 2. In this example the Manual exposure mode was chosen, which means it is possible to adjust the **Shutter Speed**, **Aperture** and **EV adj.** (Exposure Value adjustment) settings. Click on the the - / + minus icons to make adjustments. A fly-out menu is offered as an option for Aperture, EV adj., and ISO, but compatibility is dependent on the camera model.
- Click on the fly-out menus to alter WB (White Balance), File Format, Drive (mode), Metering Mode and AF Mode.
- 4. The Camera Settings tool offers additional functionality depending on the camera model. Click on the disclosure triangles to reveal more settings and then click on the fly-out menus to make selections.

### **Exposure evaluation**

Located under the Capture Tool Tab, the Exposure Evaluation tool displays a histogram of the latest captured image. Note, with the exception of any white balance correction, the histogram will not be updated after any other adjustments have been made as it refers to the

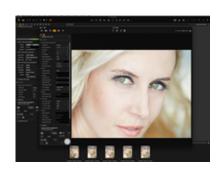

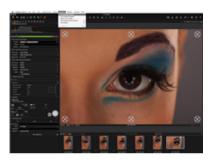

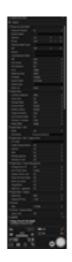

original exposure. However, adjustments will be reflected in other histograms, such as those found in the Levels and Curves tools.

An Exposure meter is located directly below the Exposure Evaluation Histogram. This meter provides an indication of under/overexposure that is based on a center-weighted measurement, and is displayed with a scale denoting ±2 EV. This meter is designed to be easily seen at long viewing distances, and to make estimating the exposure easier when shooting tethered in a studio or on location.

# P DPOSURE EVALUATION ? --

#### Set white balance

When capturing images you can make a white balance correction onscreen. The correction can be applied to RAW, JPEG and TIFF files.

- 1. Capture an image using your tethered camera.
- 2. From Capture Tool Tab, click on the White Balance (eyedropper) icon located in the **Camera** tool, or from the Cursor Tool Bar.
- Set the White Balance with the eyedropper by clicking on a neutral gray area of the image in the Viewer. When a neutral gray area cannot be found, click on a bright white area with detail, if there is one
- 4. The adjustment is saved immediately. Additional selections can be made until the required result is achieved. Both the Kelvin (i.e., color temperature) and Tint settings are available in the White Balance tool located in the Color Tool Tab, when further adjustment is required.

# V CAMERA V Nicon 15 No Loral information M V 160 SO Include Loral Information MS AND Include Loral Information NED 1 11 ES (t) NO AND Include Loral Information Include Loral Information Information Include Loral Information Information Informat

# Add adjustments automatically from Capture One

Keeping track of adjustments made to images can be difficult to monitor when working in the often pressured environment of a tethered shoot. Instead, you can rely on Capture One to assign an ICC profile and certain image adjustments and styles from the application's extensive range of tools made from a few test shots. The option to add adjustments and styles (presets) from Capture One isn't available at the time of creating a new tethered catalog, instead they must be selected afterwards from the **Next Capture Adjustments** tool.

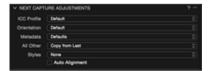

# Select ICC profile

Capture One automatically recognizes the tethered camera and selects the appropriate ICC profile. However some cameras and digital backs, notably those from Phase One, have multiple ICC profiles associated with them. You can use the Next Capture Adjustments tool to override that selection and adopt either a specific ICC profile from the available list or from an earlier capture if necessary. Note this is a specialized function and unless a specific profile is required it should be left to the default setting.

- 1. Capture an image as detailed above.
- 2. Navigate to Next Capture Adjustments tool.
- 3. From the ICC Profile fly-out menu, choose from the following:
  - Default To override the default selection, simply select the ICC profile from the list. Note the ICC profile can also be specified in the Base Characteristics tool.
  - Copy from Last select this option to adopt the ICC profile
    used for the last capture. When switching between profiles
    during a tethered session, it can be difficult to keep track. After
    you've decided on the appropriate profile, use this option to
    select the profile used for the last capture, or use the Copy
    from Primary option to make a selection from a previous
    image.
  - Copy from Primary select this option to adopt the ICC profile used to capture the primary variant (i.e., the thumbnail selected in the browser with a thick white border, as opposed to any others selected that are displayed with a thin white border).
- 4. The selection is automatically saved and applied.

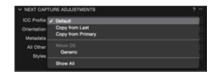

Select the appropriate setting from the **Next Capture Adjustments** tool when a camera is unable to determine the appropriate image orientation using its built-in internal sensor. For example, when the camera is overhead and pointing downwards, you can use this option to override the camera's setting. This includes Phase One backs that already have their image orientation set by Capture One. (See more below on camera orientation with Phase One backs).

- 1. Navigate to Next Capture Adjustments tool.
- 2. From the Orientation fly-out menu choose from the following:
  - Default (camera's setting)
  - 。 0°
  - o 90°
  - 。 180°
  - o 270°
- 3. After selecting, the image will be oriented as chosen in the Viewer.
- When using Live View with supported cameras, the orientation of the preview in Capture One's Live View window will match that of the Viewer.

#### Set orientation of a capture (Phase One digital backs only)

When capturing images at angles that are not supported by the digital back's integrated image orientation sensor, for example when the camera is facing down and rotated at the same time, you can use Capture One to set the orientation of captures in the Viewer. This option can also be used with earlier models that do not feature an integrated orientation sensor.

It is important to emphasize that use of the Orientation setting will not only rotate, but it will also overwrite the orientation information in an image. Hence the orientation will be kept in the image file when it is moved to another computer running Capture One.

- 1. From the main menu, choose Camera>Orientation.
- 2. Set the desired rotation.
- Select Auto to rotate the capture automatically (Phase One IQ, P and P+ series backs and H-backs made for 645-format only).

# Apply auto alignment (Phase One digital backs only)

When using a tethered Phase One digital back with an integrated orientation sensor (i.e., Phase One IQ, P and P+ series backs and H-backs made for 645-format only) Capture One can apply automatic rotation and keystone correction.

 Go to the Capture Tool Tab and check mark Auto Alignment option in the Next Capture Adjustments tool when shooting tethered.

#### Add metadata to captures

You can set up the tethered catalog to copy metadata from image-toimage which can be useful, for example, when assigning different keywords, instructions or various rights usage terms to images just prior to capture.

- Select an image in the catalog (e.g., the previous capture) and assign the required keywords and IPTC metadata using the tools located under the Metadata Tool Tab.
- Return to the Capture Tool Tab and go to the Next Capture Adjustments tool.
- 3. From the Metadata fly-out menu, select from the following options:
  - Defaults metadata already assigned will NOT be copied to the next capture.
  - Copy from Last copies all assigned metadata from the last captured image.
  - Copy from Primary copies all assigned metadata from the selected Primary variant (the selected image with the heavy white border).
  - Copy specific from Last selecting this option opens a Metadata only clipboard where Ratings, Color Tags, Keywords and other individual IPTC fields can be selected for copying from the last captured image.

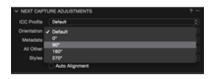

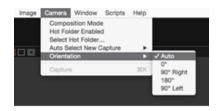

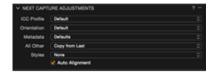

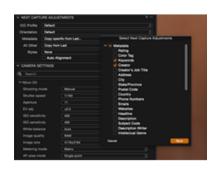

- Copy specific from Primary selecting this option opens a Metadata only clipboard where Ratings, Color Tags, Keywords and other individual IPTC fields can be selected for copying from the selected Primary Variant (the selected image with the heavy white border).
- The selection is automatically saved and applied to all future captures.

#### Add adjustments to captures

The option to add adjustments isn't available when creating a new tethered catalog, instead they must be selected from the **Next Capture Adjustments** tool.

- 1. Capture an image and make any required adjustments or edits.
- 2. Navigate to Next Capture Adjustments tool.
- From the All Other fly-out menu, choose from the following (the ICC profile selected above will be applied in each case):
  - Defaults applies Capture One's default settings to the next capture (note, any image adjustments made previously will NOT be applied).
  - Copy from Last copies adjustment settings that were applied to the last capture. For example, if you made a white balance correction and increased the saturation, every subsequent image would have the same settings applied. This is particularly useful when setting up and fine-tuning adjustments.
  - Copy from Primary (default) copies adjustments applied to
    the selected primary variant (i.e., the selected image in the
    browser with the thick white border), and applies the same
    adjustments to the next capture. This is similar to Copy from
    Last but should be used when the image has multiple
    adjustments and no longer requires further editing. When the
    image is in need of further fine-tuning, adopt Copy from Last.
  - Copy specific from Last... selecting this option opens the Next Capture Adjustments clipboard where you can edit this to copy specific adjustments from the last capture.
  - Copy specific from Primary... like Copy specific from Last..., you can use this to copy specific adjustments applied to the selected Primary variant.
  - Copy from Clipboard this option applies all the adjustments copied to the Next Capture Adjustments Clipboard from the last captured image or from the selected Primary variant to the next captured image. You can use this option like the others applying all the adjustments, or you can use this selectively, when deciding to apply more specialized adjustments to images, for example, curves, local adjustments and sharpening.
- The selection is automatically saved and the relevant settings applied to all future captures.

# Apply styles or presets

In the same way that image adjustments can be added, Styles and Presets can be applied to captures.

- 1. From the Next Capture Adjustments tool.
- 2. Go to the Styles fly-out menu, choose from the following:
  - None (default)
  - Stack Styles
  - User Styles
  - Built-in Styles
  - User Presets
  - Built-in Presets
- The selection is automatically saved and the relevant settings applied to all future captures.

#### Capture images

When working tethered, Capture One offers a number of options to release the camera shutter.

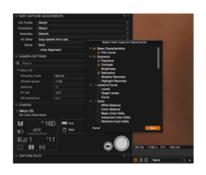

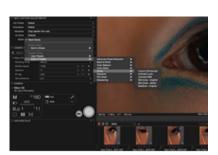

- 1. Capture an image using one of the following options:
  - Click on the Capture button located in the Camera tool, next to the movie camera icon.
  - Click on the Camera icon in the main <u>Toolbar</u>. When a camera is tethered and powered, the camera icon will be lit (when the camera is asleep, or detached, the icon will be grayed out).
     You can use this setting or the following options to continue capture when making image adjustments in Capture One (i.e., when the Capture Tool tab is no longer open or accessible.)
  - Press the shutter button on the camera body (or attached remote release).
  - From the main menu, select Camera>Capture, or use cmd(\mathfrak{H})+K (Mac), Ctrl+K (Windows).
- The captured image will be imported into Capture One, and the image displayed in the main Viewer.

#### Activating the Image Area/SensorFlex function for Nikon/Leaf

The Image Area and SensorFlex options feature a number of cropping choices for Leaf Aptus II-12 and II-10 digital backs and Nikon DSLRs. Please note that any selection will crop the sensor and information recorded outside the crop cannot be recovered.

- 1. Go to the Camera Settings tool.
- Click on the disclosure triangle and unfold the first Photo Shooting/Digital Back sub menu for Nikon/Leaf cameras.
- 3. Select an option from the Image Area drop down menu.

#### Use an overlay when shooting tethered

To aid composition when working tethered you can apply an overlay to a captured image. The overlay file should be a PSD, RAW, TIFF, JPEG or PDF. Windows users can opt for a JPEG, TIFF, BMP, PNG or a GIF.

- 1. Start a tethered catalog. (Choose File>New Catalog...).
- 2. Set up the camera for tethered photography.
- 3. Go to Composition Tool Tab.
- 4. From the **Overlay** tool, insert a draft file into the overlay window by pressing the File browse (...) icon to select a relevant file, or simply drag and drop a file into the specified area.
- 5. Select the Composition mode option to shoot a test shot.
- Adjust the draft file and/or the test shot to match each other accordingly.
- To remove the overlay, click on the action menu (...), and select Clear Overlay.

Find out more about the Overlay tool here.

#### Select capture previews shown when tethered

Capture One has four different modes to control how previews are updated and displayed in the Viewer during tethered capture.

- From the main menu, select Camera>Auto Select New Capture..., and choose from the following:
  - Never will show the chosen primary variant. The viewer is not-updated with new captures.
  - Immediately displays a quickly rendered preview while the adjustments are applied. Select this option if working quickly, for example, during a fast-paced fashion shoot.
  - When ready displays a high quality preview with the adjustments applied. Select this option, for example, when capturing still life, landscapes and architecture. Note this option is generally slower due to the processing required. If the capture rate is high it can be difficult to keep track of individual images, where the subject could be moving rapidly.
  - Auto Pause pauses the preview of the selected variant to allow inspection, for example, to check focus accuracy. Files can continue to be captured, but the image preview in the main Viewer isn't updated until Immediately or When ready is selected.
- 2. The selection is automatically saved and applied.

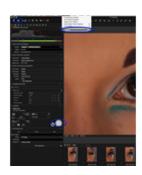

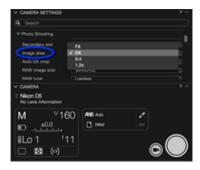

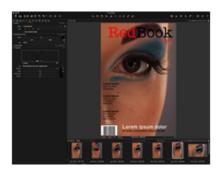

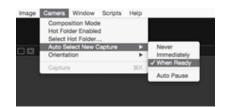

#### **Shoot from Capture Pilot**

- From the Capture Pilot tool, select the Basic tab, if not already selected.
- The Capture folder is selected by default, however when you have used new capture folders, click on the Folder fly-out menu and select the relevant Capture Folder from the list.
- 3. Click on Start Image Server.
- Open the Capture Pilot app on your iOS device, and select the Session name displayed under Local Servers. Previously captured images from the capture folder will be displayed.
- Press the Camera icon in the bottom left corner of Capture Pilot display on your iOS device.
- A floating window will appear on screen. Swipe the onscreen aperture, shutter, ISO or EV dials to make adjustments.
- Depending on the camera model, certain parameters, such as File type, Exposure Program and White Balance can be selected from the display. Select the parameter and choose from the menu.
- 8. Press the Shutter button to trigger the shutter and expose an image. Files are saved to a designated Capture One folder.

Discover more about Capture Pilot.

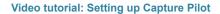

Let Adrian Weinbrecht explain how to connect Capture One and Capture Pilot

# **Battery status**

Capture One can display the remaining battery power of tethered cameras in the **Camera** tool and as an option in the tool bar, giving you a warning in the event of low power (please see below for a list of supported cameras).

- The Battery Status tool is not displayed on the toolbar by default, and so must be added using the customize tool bar option.
- Go to View>Customize Toolbar..., (or mouse over the toolbar, then right-click>customize toolbar...) then drag the Battery Status icon to the toolbar.
- Clicking on the icon will display the remaining power as a percentage. Support varies on the camera attached:
  - o DSLR supported models body power
  - Phase One IQ, P, P+ and Leaf digital backs back power only.
  - Phase One IQ3 systems back, XF body and shared power (when enabled).

# Tethered camera support

The scope of tethered support will vary depending on the digital back or camera connected. Live View may not be supported for all cameras. For the latest information on compatibility, please refer to the Supported Cameras page.

When using an unsupported camera it may still be possible to use Capture One. Please see the Attach an unsupported camera section for more details.

# **Trouble shooting: Digital backs**

Advice for digital back users:

• Ensure that your system can supply at least 10W power via

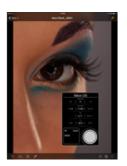

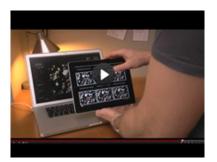

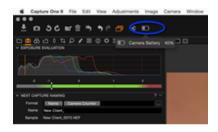

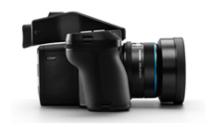

- FireWire to a **Phase One** digital back. (This is more than most laptops can supply). Alternatively, activate the Force Battery setting on the back. Use the 4.5m Phase One FireWire cable.
- Ensure that your system can supply at least 12W power via FireWire to a Leaf or Mamiya DM digital back. (This is more than most laptops can supply). Use a Leaf or Mamiya FireWire cable.
- Do not open the shutter on the camera prior to opening the Live View window. Doing so will generate errors on the digital back after closing the Live View window. The recommended procedure for using Live View is to first open the Live View window, then open the shutter on the camera, use Live View as desired, when done, close the shutter on the camera, and close the Live View window
- For Leaf Backs and Mamiya DM systems, the camera body must be selected in preferences before connecting the back.
- For Leaf Backs and Mamiya DM systems, in the case of a communication error during firmware upload, please wait 10 minutes before disconnecting the FireWire cable.
- Leaf Aptus II 8 only works with black and white live view.

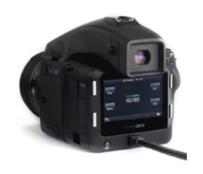

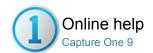

# Live View Pro

Speed up your workflow with Live View for supported medium format and DSLR cameras.

- Shoot using a Live Preview
- Use an Overlay with Live View
- Fine tune focus using the Focus Meter
- Live View interface: Part 1
- Live View interface: Part 2
- Live View interface: Part 3
- Live View: Digital back support
- Live View: Camera support

#### **Shoot using a Live Preview**

- Open Capture One Pro and start a Tethered session. (Choose File>New Session...)
- Connect a compatible camera via FireWire or USB. (Capture One will automatically recognize the camera or digital back).
- Activate Live Preview by pressing the camera icon in the Camera tool or choose Window>Live View. (A Live View window will open).
- Set the Aperture. Set the Shutter time to BULB or TIME function with a medium format/digital back. (The Live View will start as soon as the shutter is opened).
- 5. Press RGB icon to switch between a RGB or a Black and White view.
- 6. Adjust Lightness and Quality as desired to set sharpness.
- Set White Balance using the White Balance picker (WB is only for Live View).
- 8. Start the Overlay tool (using an additional file) to, for example, shoot a comparison image or to help composition in accordance to a specific layout.
- 9. Adjust the composition.
- Close the Live View window and set the correct shutter speed to expose an image.

N.B. Live View is created to work in a studio environment and is fully integrated into Capture One software. The preview can be overexposed beyond the parameters of the adjustment sliders if Live View is used outdoors or if a camera is pointing directly towards a light source.

#### Use an Overlay with Live View

- 1. Start a tethered session. (Choose File>New Session...).
- 2. Set up the camera for tethered photography.
- 3. Start Live View.
- Insert a draft file into the **Overlay** window by pressing the browse icon to select a relevant file or simply drag and drop a file into the specified area.
- Adjust the subject according to the layout or composition of the chosen draft file.
  - Alternatively, adjust the position of the draft file to your subject.

### Fine tune focus using the Focus Meter

- 1. Start by focusing approximately on the subject using the focus ring of the lens.
- 2. Activate the Focus Meter tool by clicking on the Focus Meter icon in the Tool bar.
- 3. Click on the subject in the Live View window to set a focus area. To check focus simultaneously at different points within the frame, up to three focus areas can be set. Attempting to set a fourth will prompt a message to close or move one of the existing focus areas.
- 4. Adjust the position of the focus area on the subject by either, by clicking inside the focus area and dragging, or by clicking and dragging focus area's top-bar.
- 5. Focus areas may be resized to fit the subject precisely (for improved accuracy) by grabbing the frame at the side, bottom or corner. (To delete a focus area, click on the X icon in the top right corner.)
- 6. Each focus area has an individual focus meter, which appears in the left tool bar. Like other tools, this can be removed from the tool bar, repositioned and resized for convenience.

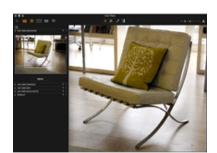

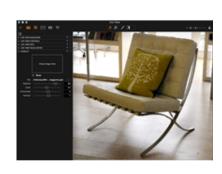

7. Slowly turn the focus ring while observing the meter carefully. The main (white colored) meter peaks at, or occasionally close to, optimal focus, leaving an orange-colored marker at the high point. A secondary orange-colored fine-focus meter is used to verify the measurement (located in the main meter's frame). 8. Continue to adjust the focusing ring with care, until the secondary fine-focus meter reaches its maximum point. When optimal focus is achieved, the outer orange fine focus meter encloses the main white bar, which then changes color to orange. Note, under certain (i.e. low-contrast) conditions, the main bar will not change color, however, best-possible focus is achieved when both bars no longer continue to rise.

9. If both bars fall, the point of maximum focus has passed. Go back to point 8 and repeat.

Note: To reset the marker at the high point, simply zoom in or out, resize or move the focus area. The main meter may also peak when the lens is markedly out of focus. Please focus approximately on the subject before activating the Focus Meter tool. A high-quality USB 3.0 cable is essential for reliable operation.

#### Live View interface: Part 1

(See Play, Turn Overlay On, Alignment Function, RGB Preferences, and Customize icons circled from left to right).

Play: Start Live View if paused.

**Turn Overlay On:** Turns Overlay on or off independently of the check mark in the overlay function.

Alignment Function: This function turns the Alignment tool on/off.

RGB: Choose a preview in Color or Black and White. A Black and White

image may appear grainier compared to a color image.

Preferences: Shortcut to preferences. The Capture tab is where Live

View pause settings can be adjusted.

Customize: Press this icon to customize the Live View user interface.

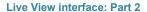

**Refresh:** Refresh the navigation window according to the Live View. **Lightness:** Adjust the lightness slider if the Live View image seems too dark or too bright.

**Focus:** Use the arrow buttons to adjust focus. (An active button will turn orange). Note, this feature is only compatible with certain Nikon and Canon DSLRs.

**Quality:** Adjusts the Live View quality. Higher Quality levels will produce a slower rate to update the image.

DOF/EPV: Use this to stop down the lens to the taking aperture on supported Canon EOS cameras only. With certain Nikon DSLR bodies, use the EPV option instead (Capture One automatically switches between the two). The EPV feature typically disables auto-gain and simulates the expected exposure result with the current settings.

Frame Rate: Shows the actual Frame Rate of the Live View window. Overlay: Overlay can help guide image composition. See Overlay. Focus Meter: A visual aid to achieve optimal focus when manually adjusting the focus ring of a lens. See Focus Meter.

Camera Control: Previously available under the Capture tool tab, this tool is now offered in the left-hand Live View tool bar. Use this for direct capture and to set orientation directly from the menu (without resorting to the main application window).

Note: More tools can be accessed directly from the Live View interface that were previously only available from the Capture tool tab. The following tools are available:

Camera
Next Capture Adjustments
Next Capture Location
Next Capture Naming
Exposure Evaluation

Click on the left-hand Live View tool bar to reveal the menu and select the relevant tools from the drop-down list under Add Tool.

#### Live View interface: Part 3

an image to zoom out.

(See Hand Cursor Tool, Zoom Cursor Tool and White Balance Cursor Tool icons circled from left to right).

**Hand Cursor Tool:** This tool functions as a standard hand cursor tool. Zoom to 100% by double clicking and move the crop if desired. **Zoom Cursor Tool:** This tool functions as a standard zoom cursor tool. Zoom in by clicking on a specific part of an image. Press alt and click on

White Balance Cursor Tool: When White Balance appears incorrect, it

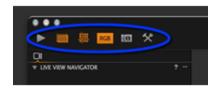

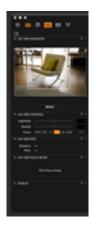

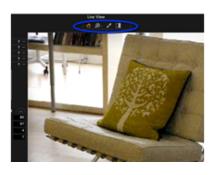

is possible to set a new White Balance with this tool by clicking on a gray area in the Live View window. This new White Balance setting only applies to the Live View window

Focus Meter Tool: Initiate the Focus Meter tool using this icon. Note,

the tool is not shown in the Toolbar by default.

Pause Live Preview: Adjust focus while viewing the focus window. When the focus has been suitably adjusted, press the pause button.

# Live View: Digital back support

The following Phase One digital backs support Live View out-of–the-box: P 20+, P 21+, P 25+, P 30+, P 45+, P 40+, P 65+, IQ140, IQ160, IQ180, IQ250, IQ260 and IQ280. The Live View functionality can be purchased for the following Digital Backs as a hardware upgrade: P 21, P 30 and P 45. Live View may provide limited options for LEAF or MAMIYA Digital Backs.

#### Live View: Camera support

#### Camera body support

The following camera bodies support Live View functionality: Phase One 645DF/DF+, Phase One 645 AF, Hasselblad H series, Hasselblad V series, Mamiya 645AFD and 645AFD II, Mamiya RZ67 Pro II and Pro IID and Contax 645. Focus adjustment in the Live View Controls Tool is not supported by the Phase One DF/DF+ models.

Technical cameras (4x5): Arca Swiss, Cambo 4x5, Rollei Xact, Linhof M679/4x5, Toyo, Sinar, Plaubel and Horseman

Wide angle: Horseman SWD, Cambo Wide DS and a range of adapters with 35 mm support

DSLR: Live View is compatible with a range of Nikon and Canon cameras.

#### **Shutter Settings**

Technical and wide angle cameras: Use the camera on Full Open or in Stopped Down mode (with the shutter set on the preferred f-stop).

Medium format cameras: Open shutter and keep it in B or T mode depending on choice of camera system.

- Hasselblad H: T-mode
- Hasselblad V: B-mode
- Phase One/Mamiya 645: B-mode
- Mamiya RZ67 Pro II and Pro IID: T-mode
- Contax 645: B-mode

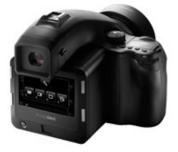

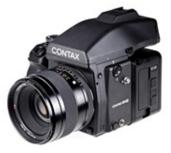

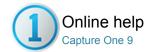

# Light Control Pro

Wirelessly control Profoto lighting from Capture One Pro (version 6 and later).

- Getting started
- Video tutorial: Profoto Studio plugin
- Add Profoto Studio to a Tool Tab
- Select a Radio Channel
- Profoto Studio interface

#### **Getting started**

This plugin requires Capture One Pro (version 6 and later) for Mac, a Profoto Air USB transceiver and compatible Profoto lighting products. Please go to the Profoto website to download the plugin and for information about installation.

#### Video tutorial: Profoto Studio plugin

The Profoto Studio plugin enables users to control Profoto lighting wirelessly from within the Capture One Pro software. Find out more in this video with Adrian Weinbrecht.

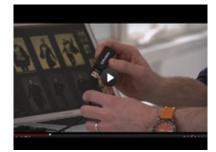

#### **Add Profoto Studio to a Tool Tab**

Choose the location of the Profoto Studio plugin within Capture One.

- 1. Ensure that the desired Tool Tab has been selected.
- Go to View> Add Tools To [tool name] Tab and select the Profoto Studio.

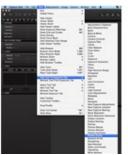

#### Select a Radio Channel

Ensure that the Profoto Air USB transceiver is connected to an Apple Mac computer. Select a radio frequency channels from the drop down menu that is the same as the compatible Profoto lighting equipment.

Next, select **Update** to search for available lighting on the chosen channel. This process may take around 10 seconds.

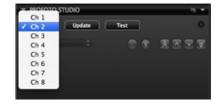

#### **Profoto Studio interface**

The Profoto Studio tool is ready to use when available lighting on the selected channel is listed. If no equipment can be detected, the list will remain empty. Flash generators that are turned off will display the following indication -.- and flash generators that are turned on will be indicated with their respective energy settings, e.g. 8.5.

Other noteworthy functions include:

- The default Group setting is Master
- The **Test** button fires a test flash
- The power can be adjusted in full f-stop of 1/10th f-stop increments via the arrow buttons
- The ON/OFF and Modelling light buttons are located to the left of the power buttons

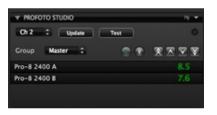

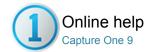

# Capture Pilot (™) Pro

#### CAPTURE PILOT / THUMBNAILS / VIEWING PHOTOS

Available as a free download from the Apple App store, Capture Pilot lets you present, rate and capture photos on an iPad, iPhone and iPod touch directly from Capture One Pro software.

Remote capture and adjustment of exposure controls on certain Phase One, Mamiya, Leaf, Canon and Nikon models when tethered to a Mac or Windows computer running Capture One Pro is also possible with optional Capture Control, while wireless control and geotagging is offered with Phase One IQ2-series system cameras.

- Using Capture Pilot with Capture One Pro
- Video tutorial: Capture Pilot
- Connect your iPad, iPhone or iPod touch to Capture One
- Connect to a web browser
- Video tutorial: Setting up Capture Pilot
- Wireless functionality
- Browse images in a folder on iPad, iPhone or iPod touch
- Browse images using the controls (iOS device)
- Browse images using the controls in a web browser
- Add Color tag and Star ratings (iOS device)
- Add Color tag and Star ratings from a web browser
- Change the Exposure settings and shoot directly from Capture Pilot (iOS device)
- Web viewing modes: Fullscreen
- Web viewing mode: Capture Pilot classic
- Learn more
- What is the Capture Pilot web function?

# **Using Capture Pilot with Capture One Pro**

The Capture Pilot tool is located (by default) at the bottom of the Capture Tool Tab. It works in conjunction with the Capture Pilot app on an iOS device. The Capture Pilot app lets you present, rate and capture image files on an iPad, iPod touch and iPhone.

The Capture Pilot tool also has a web function that lets you view, rate and color tag captured images from a web browser on a computer, Android (mobile device) or Windows Phone operating system.

# Video tutorial: Capture Pilot

Learn about Capture Pilot in this video tutorial. (Click on the image to the right). You can use Capture One Pro with Capture Pilot to wirelessly and remotely view, zoom, rate, tag, and pan high resolution DSLR and medium format RAW, JPEG and TIFF images while you shoot.

# Connect your iPad, iPhone or iPod touch to Capture One

- Open Capture Pilot at the bottom of the Capture Tool Tab in Capture One Pro.
- Add a Server Name and choose a Folder from the drop down menu that you want to appear on your iPad/iPhone/iPod touch.
- 3. Type in the password if applicable.
- 4. Now open the Capture Pilot app on your iPad/iPhone/iPod touch.
- 5. Select your named Server from the Server List.

Capture Pilot can connect to multiple running Capture One Pro Servers if these are within WI-FI range. (E.g. you can view images on multiple computers by changing Server in the iPad/iPhone/iPod Server List).

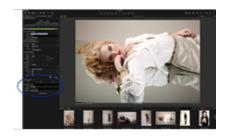

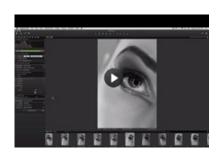

#### Connect to a web browser

- Open Capture Pilot at the bottom of the Capture Tool Tab in Capture One Pro
- Select the Basic tab and press Start Image Server\*. Ensure Mobile and Web are selected in the Publish To drop down menu.
- 3. Select the Web tab, choose a theme from the drop down menu.
- 4. Deselect the Rate Images and Color Tag Images to disable this function
- Select the Basic tab and click on the mail icon. (See circled) An email with a link can now be sent to a recipient.

N.B. The web browser feature is designed to work on a local network.

\*There will be an alert the first time the web server is started that will require the user's system password.

#### Video tutorial: Setting up Capture Pilot

This video will demonstrate how you setup Capture Pilot by creating a computer to computer network with a MacBook and an iPad.

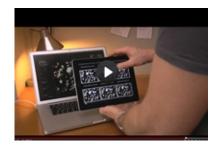

# Wireless functionality

Use your iPad, iPhone and iPod touch to wirelessly view, zoom and pan high-res DSLR and medium format RAW, JPEG and TIFF images while you shoot. You can also add star and color ratings, adjust the exposure settings and trigger your camera's shutter.

Before you start: Download Capture Pilot from the Apple App Store. Capture Pilot requires local network Wi-Fi. Ensure your computer and iPad are connected to the same network.

# Alternative Connection (Mac)

If you do not have a wireless network setup or you are on location it is possible to setup a connection without an access point by using Internet Sharing.

- Go to Systems Preferences > Sharing and highlight the Internet Sharing option.
- Highlight the Internet Sharing option (but don't check mark yet) and select the Ethernet option in Share your connection from the drop down menu.
- 3. In the To computers using box check mark Airport.
- Click on the AirPort Options button (below the box) and check mark the Enable encryption and add a Password if desired.
- Remember to check mark the Internet Sharing option and press Start
- Next click on the Settings (icon) on your iPad/iPhone/iPod touch and select Wi-Fi.
- 7. Now choose the applicable Network and type in your password.

# Browse images in a folder on iPad, iPhone or iPod touch

- 1. Tap any thumbnail to view a full screen image.
- Zoom in and out of the image by pinching the screen and navigate around to inspect close-up detail up to 200%.
- 3. Touch-scroll to the next image.

# Browse images using the controls (iOS device)

- Click the forward arrow to inspect next image or backward to inspect previous image.
- When shooting tethered, press pause to highlight it in orange, to hold the current image on screen. Press the pause icon again (so that it looks white) to automatically see images appear on the screen as they are being captured.

 Images that are edited in Capture One Pro will automatically display any amendments in Capture Pilot. (E.g. An image that has been converted to Black and White in Capture One Pro will also be displayed as Black and White on an iPad).

#### Browse images using the controls in a web browser

Capture Pilot Classic mode: Click on any thumbnail to view a full screen image. Select the forward arrow (see circled in the top screen shot) to inspect the next image or backward to inspect previous images.

Full-screen Mode: Click on the arrow (see circled in the bottom screen shot) to inspect the next image. To inspect previous images, move your (mouse) cursor to the other side of the image and a backward arrow will appear.

#### Add Color tag and Star ratings (iOS device)

- Go to Capture One and select the Capture Tool Tab, go to the Capture Pilot tool and select the Mobile tab.
- 2. Check mark or deselect the Rate images and/or Color tag images option boxes to activate or disable this function.
- Press the Star icon in the bottom toolbar of the Capture Pilot display on an iPad/iPod touch/iPhone. A window will appear on the screen where color and star ratings can be applied.

# Add Color tag and Star ratings from a web browser

- Go to Capture One and select the Capture Tool Tab, go to the Capture Pilot tool and select the Web tab.
- Check mark or deselect the Rate images and/or Color tag images option boxes to activate this function.
- Click on a thumbnail in the web browser so that it is displayed in full screen. A window will appear on the screen where color and star ratings can be applied.

# Change the Exposure settings and shoot directly from Capture Pilot (iOS device) Pro

- 1. Press the Camera icon in the bottom left corner of Capture Pilot display on an iPad/iPod Touch/iPhone.
- A floating window will appear on screen. Long press the aperture, shutter or ISO numbers to access a menu list of alternative settings. Exposure settings can also be altered by swiping the (virtual) dial, which is located next to the numeric settings.
- Press the Shutter button to trigger the shutter and expose an image.Files are saved to a designated Capture One folder.

# Web viewing modes: Fullscreen

The web browser function offers two primary modes: Full-screen and Capture Pilot Classic.

Full-screen mode will display a single image in its entirety. Click on the image to display the color tag and star rating as well as a film strip of thumbnails at the bottom of the screen.

#### Web viewing mode: Capture Pilot classic

Capture Pilot Classic is, in essence, a contact sheet of thumbnail images. Newly captured images will appear as soon as they are shot when shooting tethered. Thumbnail size can be adjusted by pressing the S, M and L letters in the top left corner of the screen.

#### Learn more

- Click the Back icon in the top left corner (of an iOS device) to go to the previous view. (e.g. Thumbnail view or Server list).
- Press the Histogram Icon in the toolbar at the bottom of the

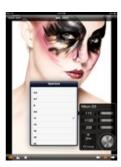

- screen (on an iOS device) to view or remove a floating/movable Histogram.
- Thumbnail size can be adjusted in Capture Pilot (on an iOS device) by pressing the S, M and L letters in the bottom right corner of the screen on a connected iPad/iPhone/iPod Touch.

Note: The Capture Pilot Mobile Tab (in Capture One Pro) enables users to set a port number if you have a special WI-FI setup.

# What is the Capture Pilot web function?

The web browser function offers an additional means of viewing and rating images for photographers or clients. This new function means anyone can access Capture Pilot as long as they have a web browser enabled device. This avoids the 'monitor huddle' of multiple people. It could also enable viewing of shooting sessions from remote locations, via the Internet.

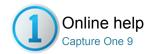

# Remote Shooting with Capture-Pilot

In addition to browsing and rating images served by Capture One Pro via a computer, the Capture Pilot iOS app offers wireless remote control, image browsing and geotagging with Phase One IQ2 and A-series system cameras using Wi-Fi.Wireless streaming of live view is also possible in conjunction with the Phase One IQ250 and the Alpa A250 models. By adopting the Alpa smart device holder, an iOS device can be directly mounted to the A250 camera and used as an electronic viewfinder.

With Phase One IQ2 based system cameras you can capture images, validate exposure, focus and composition and adjust ISO, exposure compensation, shutter speed and aperture value wirelessly from your iOS device. Camera Control is automatically enabled when a Phase One IQ2 digital back is connected to Capture Pilot and is optionally available as an-app purchase for other camera models (please be sure to check compatibility first). Only the aforementioned cameras can be operated directly using an iOS device, however, certain other camera models from Phase One, Leaf, Canon and Nikon can still be controlled remotely, providing they're tethered to a Mac or Windows computer running Capture One Pro (version 6.2 or later).

Please note Camera Control has limited functionality with the A-series models due to their manual, mechanical features.

Key Features with Phase One IQ2 system cameras

- · Access cameras wirelessly, either over a local network connection, or directly using the camera's ad-hoc mode.
- Remotely adjust aperture, shutter, ISO, and exposure compensation values.
- Stream live view images and adjust and update white balance (IQ250 only).
- · Remotely release the shutter.
- Remotely confirm focus, composition and exposure of captured images.
- Record location data and geotag your images, either in real-time wirelessly, or later when connecting the camera to your iOS device after a shoot.

Key Features with A-series system cameras

- · Access cameras wirelessly using the camera's ad-hoc mode (local network connection is also an option).
- Stream live view images (A-250 only).
- · Remotely confirm focus, composition and exposure of captured images.
- · Confirm current selection of A-lens.
- Record location data and geotag your images, either in real-time wirelessly, or later when connecting the camera to your iOS device after a shoot.

Key Features with supported Phase One, Leaf, Canon and Nikon models (tethered to computer running Capture One Pro)

- Access tethered cameras wirelessly, either over a local network connection, or directly using the computer's ad-hoc mode.
- Remotely adjust aperture, shutter, ISO, and exposure compensation values.
- · Remotely release the shutter.
- · Remotely adjust and update white balance, and confirm focus, composition and exposure of captured images.

Note: Images residing on the iOS device are previews of images on the camera's CF card and are not full size files.

- Setup a direct (ad-hoc) connection with Phase One IQ2 based system camera
- Setup a local network connection with Phase One IQ2 series system camera
- Live View using a Phase One IQ250 digital back
- Shoot remotely from Capture Pilot (Camera Control) with Phase One 645DF+ and IQ2-series back
- Setup a direct (ad-hoc) connection with an Alpa A-series system camera
- Use Capture Pilot as a virtual viewfinder with Alpa A250
- Browse images in Capture Pilot
- View Histogram and exposure data
- Add Color tag and Star ratings
- Adjust White Balance
- Geotagging with Capture Pilot app and IQ2-series camera
- Enable access to location data
- Geotagging during capture
- Geotagging after capture
- Adjust Polling interval
- Temporarily disable/enable geotagging
- Save battery power

#### Setup a direct (ad-hoc) connection with Phase One IQ2 based system camera

Phase One IQ2 system cameras can be operated remotely by an iOS device running Capture Pilot, all without the need to be tethered to a computer and is especially useful on location.

- 1. From the IQ2 series back, select Menu > WiFi > Mode > Ad-hoc, and return to the top level of the menu.
- 2. On the iOS device, launch the Settings app and select Settings> Wi-Fi > Choose a Network... This will initiate a scan for the network details. Please wait for the scan to be completed, and for the network name PhaseOne[serial number] to appear under the Choose a Network setting.

- 3. Select the PhaseOne[serial number] network name to make the server connection. Wait for the name to populate the Wi-Fi setting, complete with checkmark and signal strength indicator.
- 4. Exit the Settings app of the iOS device.
- 5. Launch the Capture Pilot app.
- 6. Select the appropriate network name PhaseOne[serial number] from the Server List page, displayed under Local Servers.
- 7. Capture a test image using the shutter release or Camera Control in Capture Pilot. An image will be rapidly displayed in the Capture Pilot browser if the connection was successful

#### Notes

- Depending on the IQ2 back's permissions settings, two server names (Capture Pilot and Camera Control) may be displayed on the Server List page with the same PhaseOne[serial number] network name.
- . The option to capture is available from both the Pilot and Control servers, but the latter mode excludes all browsing and previewing options.
- Only one iOS device may access a server at a time, however dual servers allow independent access. For example, a photographer can remotely
  control the camera using one iOS device while a client browses the captured images on another iOS device.
- Enable/Disable the second Camera Control server. From the IQ2 back, select Menu > WiFi > Mode > Off>Settings>Capture Pilot>Capture Remote>On/Off.
- Enable/Disable the Camera Control option in the Capture Pilot server. From the IQ2 back, select Menu > WiFi > Mode > Off>Settings>Capture Pilot>Capture>On/Off.

#### Tips

- You can confirm the network details, signal strength and quality from the WiFi Status option of the IQ2 series back, located on the same page of the WiFi menu (Menu > WiFi > WiFi Status).
- The IQ2 series back automatically chooses the most appropriate channel but if interference is causing slow network connections, the user can select a channel manually. From the IQ2 series back, select Menu > WiFi > Mode > Off> Settings> Adhoc Channel> 1,2,3,4... etc.

#### Setup a local network connection with Phase One IQ2 series system camera

When working in a studio it is possible to connect a Phase One IQ2-series camera wirelessly to an iOS device running Capture Pilot via a router. This will extend the range from approximately 8m/25ft for an adhoc connection to around a maximum of 30m/100ft.

- 1. From the IQ2 series back, select Menu > WiFi > Mode>On > Select Network, and return to the top level of the menu.
- 2. If the local network is secured and this is the first attempt to join it, you will be prompted to enter the appropriate username and password (please contact the network's webmaster for the details).
- 3. If the network has been joined previously, the login details are remembered and the network will be joined automatically once selected.
- 4. The IQ2 series back will display a graphic when attempting to establish the connection, and then another to confirm when successful.
- 5. Open the Wi-Fi settings from the iOS device Settings app and connect to the network.
- 6. Launch the Capture Pilot app and select the appropriate network name PhaseOne [serial number] from the Server List page, displayed under Local Servers
- 7. Capture a test image using the shutter release or Camera Control from Capture Pilot.

## Notes

- Depending on the IQ2 back's permissions settings, two server names (Capture Pilot and Camera Control) may be displayed on the Server List page with the same PhaseOne[serial number] network name.
- The option to capture is available from both the Pilot and Control servers, but the latter mode excludes all browsing and previewing options.
- Only one iOS device may access a server at a time, however dual servers allow independent access. For example, a photographer can remotely control the camera using one iOS device while a client browses the captured images on another iOS device.
- Enable/Disable the second Camera Control server. From the IQ2 back, select Menu > WiFi > Mode > Off> Settings > Capture Pilot > Capture Remote > On/Off.
- Enable/Disable the Camera Control option in the Capture Pilot server. From the IQ2 back, select Menu > WiFi > Mode > Off>Settings>Capture Pilot>Capture>On/Off.

#### Tip

• You can confirm the network details, signal strength and quality from the WiFi Status option of the IQ2 series back, located on the same page of the WiFi menu (Menu > WiFi > WiFi Status).

#### Live View using a Phase One IQ250 digital back

Wireless Live View is offered via Wi-Fi with an IQ250 back using the Capture Pilot app and IOS device.

- 1. Establish an ad-hoc connection between iOS device and Phase One IQ2 series digital back.
- Start Live View from the contextual menu on the IQ250 back. (See IQ2 User Guide for more information). On the Phase One 645DF+ with IQ250 series
  back, the camera automatically opens the shutter for live view to begin. If the IQ2 back is attached to any other camera, the shutter must be opened
  manually.
- 3. Open the Capture Pilot app on your iOS device.
- 4. Select the appropriate network name PhaseOne[serial number] from the Server List page, displayed under Local Servers.
- 5. Tap on the movie camera icon at the bottom toolbar of the Capture Pilot app (on an iOS device). The live view image is displayed from the camera. Choose between Low or High Quality (low or high refresh rates), depending on your needs. Tap LQ/HQ to switch between the settings.
- 6. To check focus and composition, zoom in and out of the image by pinching the screen. You can inspect detail up to 200%. Drag your finger across the screen to navigate around the image.
- 7. To capture an image, exit live view. The shutter will be closed automatically on the 645DF+. On all other cameras, the shutter must be closed manually.
- 8. Start Camera Control...

#### Notes:

- 1. The Phase One 645DF+ with IQ2 back supports Live View in Manual or Aperture Priority modes only.
- 2. All IQ2 series backs support live view with Capture Pilot when tethered to a Mac/PC computer running Capture One.

#### Shoot remotely from Capture Pilot (Camera Control) with Phase One 645DF+ and IQ2-series back

The Camera Control option is automatically available in Capture Pilot when connected to a Phase One 645DF+ camera with IQ2 series digital back. The Alpa A-series system cameras do not support remote operation. For a nominal fee, Camera Control is available as an in-app purchase for certain supported Phase One, Leaf, Canon and Nikon models. Supported cameras can only be operated wirelessly from Capture Pilot if tethered to a computer running Capture One Pro.

- 1. Press the Camera icon in the bottom left corner of Capture Pilot display on an iOS device.
- A floating window will appear on screen. Long press the aperture, shutter or ISO values to access a menu list of alternative settings. Exposure settings can also be altered by swiping the (virtual) dial, which is located next to the numeric settings.
- 3. Press the Shutter button to trigger the shutter and expose an image.

#### Notes:

- Wireless operation is only available with Phase One IQ2-series system cameras.
- If the camera is tethered, files are saved to a designated Capture One folder.
- Raw files are not stored on the iOS device.

#### Setup a direct (ad-hoc) connection with an Alpa A-series system camera

With the Alpa A-series system cameras, the Capture Pilot app allows the user to remotely check the current selection of A-lens and confirm focus, composition and exposure of captured images. In addition, the Alpa A250 allows wireless previewing of images for composition and checking focus on an iOS device. By using the new Alpa smart device holder, an iOS device can be mounted directly on the camera and used as an electronic viewfinder.

- 1. From the IQ2 series back, select Menu > WiFi > Mode > Ad-hoc, and return to the top level of the menu.
- 2. On the iOS device, launch the Settings app and select Settings > WiFi > Choose a Network... which will initiate a scan for the network details. Please wait for the scan to be completed, and for the network name PhaseOne[serial number] to appear under the Choose Network setting.
- 3. Select the network name in the menu of the iOS device to make the server connection and wait for the name to populate the WiFi setting, complete with checkmark and signal strength indicator.
- 4. Exit the Settings app of the iOS device.
- 5. Start the Capture Pilot app.
- 6. Select the appropriate network name PhaseOne[serial number] from the Server List page, displayed under Local Servers.
- 7. Make a test shot to verify the server connection; an image will be rapidly displayed in the Capture Pilot browser if the connection was successful.

#### Notes:

- If battery power in the IQ2 Series back is very low a connection may not be easily attained.
- The IQ2 series back automatically chooses the most appropriate channel but if interference is causing slow network connections, the user can select a channel manually. Select Menu > WiFi > Mode > Off> Settings> Adhoc Channel> 1,2,3,4... etc.
- · Camera Control option in Capture Pilot is not supported by the A-series models due to the manual, mechanical features of the camera.

Tip: You can confirm the network details, signal strength and quality from the WiFi Status option of the IQ2 series back, located on the same page of the WiFi menu (Menu > WiFi > WiFi Status).

#### Use Capture Pilot as a virtual viewfinder with Alpa A250

- 1. Establish an ad-hoc connection between iOS device and A250 digital back.
- 2. Open the shutter, and start Live View from the contextual menu on the A250 back. (See IQ2 User Guide for more information).
- 3. Start the Capture Pilot app.
- 4. Select the appropriate network name PhaseOne [serial number] from the Server List page, displayed under Local Servers.
- 5. Click on the Movie camera icon to display a full-screen live view image. Tap LQ/HQ (low or high refresh rates) to switch between the settings.
- 6. Capture an image using the A250 camera's mechanical shutter release.
- 7. Tap any thumbnail to view a full screen image. Tap the Histogram icon to view exposure details.
- 8. Tap the Histogram window to confirm the A-series lens details.
- 9. To check focus and composition, zoom in and out of the image by pinching the screen. You can inspect detail up to 200%. Drag your finger across the screen to navigate around the image.
- 10. Touch-scroll to the next image.
- 11. Tap the Movie icon in Capture Pilot to return to Live View.

#### **Browse images in Capture Pilot**

- 1. Establish a network connection between iOS device and Phase One IQ2 series digital back / Alpa A-series camera (or tethered computer running Capture One Pro, if working with certain supported cameras).
- 2. Select the primary Capture Pilot server.
- 3. Capture an image an image using Camera Control (automatically activated with IQ2-series back, or in-app purchase for certain supported cameras).
- 4. Tap any thumbnail to view a full screen image.
- 5. Zoom in and out of the image by pinching the screen and navigate around to inspect close-up detail up to 200%.
- 6. Touch-scroll to the next image, or navigate using the forward or backward arrow at the bottom of the screen.

7. Press the Pause icon to temporarily hold the image for assessment (useful if working in collaboration with a photographer capturing images on the secondary Control server).

#### Notes:

- · Click the Back icon in the top left corner (of an iOS device) to go to the previous view. (e.g. Thumbnail view or Server list).
- . Thumbnail size can be adjusted by pressing the S, M and L letters in the bottom right corner of the screen on a connected iOS device.

#### View Histogram and exposure data

- 1. Press the Histogram icon in the toolbar at the bottom of the screen (on an iOS device) to view or remove a floating/movable Histogram.
- 2. In addition to the brightness range, exposure information data (where supported) is also displayed.

#### **Add Color tag and Star ratings**

- 1. Tap any thumbnail to view a full screen image.
- 2. Press the Star icon at the bottom toolbar of the Capture Pilot display on an iOS device. A window will appear on the screen where color and star ratings can be applied.

#### **Adjust White Balance**

You can adjust and update white balance on captured images wirelessly using your iOS device and Phase One IQ2-series system camera or when working tethered with other supported camera systems.

- 1. Tap any thumbnail to view a full screen image.
- 2. Press the eye-dropper icon in bottom toolbar of the Capture Pilot display on an iOS device. A circular sight with cross-hairs will appear on the screen.
- 3. Drag and drop the sight on an area that you know should be white, or a neutral grey. The sight is active (and turns orange) when dragged.
- 4. The correction is applied when your finger is lifted from the screen.

#### Note:

 If streaming live view images from the Phase One IQ250, the white balance correction made in Capture Pilot is automatically updated on the camera prior to capture.

#### Geotagging with Capture Pilot app and IQ2-series camera

#### Introduction

Capture Pilot can append images with location data from an IOS device at the time of capture and even synchronize the data at regular intervals for convenience on location. Geotagging is performed wirelessly in the ad-hoc mode with Wi-Fi enabled Phase One IQ2 series system cameras. Only IQ2 series digital backs support geotagging with Capture Pilot.

There's no need to be connected to Capture Pilot to tag files with location data. However, the app must be running in the background during capture and the option to tag files must be enabled on the IQ2-series back.

# Enable access to location data

After installing the Capture Pilot app, a window will open asking you to grant access to location data. If access is granted, the geotagging feature will be enabled.

To enable or disable access location data

- 1. Open the iOS device Settings app and select Capture Pilot from the list.
- 2. Go to Allow Capture Pilot to Access in the menu to confirm access to the location data (even when running in the background). A check mark will be displayed next to the Always option. To disable access, select Never.

Note: In iOS 8.1, this access may also be granted or declined directly from the Capture Pilot app settings page.

#### Geotagging during capture

- 1. From the IQ2-series main menu, confirm or select WiFi > Settings > Capture Pilot > Capture Pilot Permissions> Geotag captures > On.
- 2. Next, confirm or select Geotag CF card > On (also located under Capture Pilot Permissions), if not working tethered to a computer.
- 3. Establish an ad-hoc connection between iOS device and Phase One IQ2 series digital back.
- 4. Launch Capture Pilot and confirm geotagging is enabled (the compass needle icon, located top-right is colored orange when enabled). Images captured will be automatically tagged with location data.

# Geotagging after capture

Capture Pilot can append images with location data from an iOS device and synchronize the data at regular intervals for convenience on location. Both the iOS device and IQ2-series back must be set to the same time (and time-zone) to achieve accurate results.

1. From the IQ2-series main menu, select WiFi > Settings > Capture Pilot > Capture Pilot Permissions> Geotag captures > On.

- 2. Next, select Geotag CF card > On (also located under Capture Pilot Permissions), if not working tethered to a computer.
- 3. Establish an ad-hoc connection between iOS device and Phase One IQ2 series digital back.
- 4. Launch Capture Pilot and confirm geotagging is enabled (the compass needle icon, located top-right is colored orange). Be sure the Capture Pilot app is running in the background during capture.
- 5. After shooting, connect the IQ2-series back wirelessly to the IOS device and Capture Pilot will append files on the CF card (if multiple cards have been used, insert cards into the camera in succession).
- 6. A confirmation dialog will be displayed on the IQ2 back when it has finished tagging the files.

Note: The time on both devices should be set as accurately possible.

# **Adjust Polling interval**

Capture Pilot logs location data every 60 seconds by default. This can be overridden if necessary.

- 1. Launch the Settings app on the iOS device.
- 2. Select Capture Pilot > Geo Tagging > Location > Polling Interval and select the interval as required.

Tip: Use a longer interval if you're not expected to change location to a great extent.

#### Temporarily disable/enable geotagging

Geotagging is enabled by default and operation can be confirmed when the compass needle icon (top-right) in Capture Pilot is colored orange.

To temporarily disable/enable the feature

- 1. Open Capture Pilot app on your iOS device.
- 2. To temporarily disable the feature, tap the icon (it will change color from orange to white)
- 3. Tap again to enable the feature.

#### Save battery power

Data logging may be turned off after a set period of time to conserve battery power of your iOS device.

- 1. Open the iOS device Settings app and select Capture Pilot from the list.
- 2. Confirm access to the location data is enabled (see above).
- 3. Go to Geo Tagging in the menu and select Turn Geo Tagging Off and then chose the appropriate time period from the options (after an hour / 3 hours / 8 hours / at the end of the day).
- 4. Select Capture Pilot in the settings (top) to return to the main menu and confirm the change.
- 5. Open Capture Pilot app, and make sure the geotagging option is in operation (the compass needle icon located top-right in Capture Pilot is colored orange).

Battery power can also be saved when the application is inactive.

- 1. Return to the iOS device Settings app.
- 2. Go to Geo Tagging > Location > Save Battery in Background > On.

Note: When the application is inactive the reliability of the location data will be reduced.

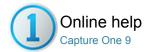

# **Editing Photos**

This section describes all the tools used in the creative process from adjustments to watermarking

#### **File Formats**

Find out about the file format options in Capture One and learn about Color Spaces.

#### **Working with Colors**

Capture One provides a number of tools to adjust colors. The tools are designed to support your workflow when handling specific issues like saturation, white balance or skin tone.

#### **Exposure and contrast**

Use the Capture One Exposure Tool Tab to adjust exposure, contrast, brightness, saturation, levels and clarity.

#### **Lens Correction Tool**

Use the Lens Correction Tool Tab to address a number of unwanted issues commonly associated with lens distortion. (Compatible with RAW files only).

#### Composition

The tools in the Composition Tool Tab enable users to control the layout of a photo. Crop, rotate, apply keystone corrections and utilize the Overlay tool when capturing an image for a specific layout or design.

#### Details

The Details Tool Tab includes tools for sharpening, noise reduction, adding Film Grain, Moiré and spot removal.

# Local Adjustment Pro

The Local Adjustments Tool Tab allows you to create layers and work on targeted areas of an image.

#### **Styles and Presets**

Find out how to create and apply Styles and Presets.

#### **Global Auto Adjustments**

Global Auto adjustments can correct six parameters including the White Balance, High Dynamic Range, Levels and Rotation.

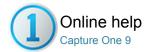

# File Formats

Find out about the file format options in Capture One and learn about Color Spaces.

# **RAW** and Output File Formats

Find out which file format suits your needs. Phase One enables users to output files into a number of different formats including TIFF, DNG, PNG, PSD and four types of JPEG.

# Enhanced Image Package (EIP) Pro

Learn about out the benefits of an Enhanced Image Package.

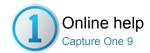

# RAW and Output File Formats

RAW / OUTPUT / BATCH / EIP / IIQ / JPEG

Find out which file format suits your needs. Phase One enables users to output files into a number of different formats including TIFF, DNG, PNG, PSD and four types of JPEG.

- Choose a file format
- File format output options
- IIQ RAW S and IIQ RAW L
- Learn more
- JPEG and TIFF

#### Choose a file format

- 1. Go to the Output Tool Tab.
- In the Process Recipe tool, select one of the options from the Format drop down menu.
- It is also possible to select either 8 or 16 bit with some of the file formats. (It will automatically be disabled for incompatible image file formats)

Find out more on processing here.

#### File format output options

- JPEG is short for Joint Photographic Experts Group. It is a compressed format that in definition is a lossy-format, which means you lose some of the original information in the image file but benefit by having a much smaller file than TIFF or RAW.
- The JPEG QuickProof™ format option creates images for evaluation purposes. Capture One creates the image file from the proxy file and the settings file without additional calculations or filters. JPEG QuickProof should not be considered as a completed file; it is ideal for ultra quick evaluation purposes only.
- JPEG XR (eXtended Range) delivers high-resolution files. It is a larger file size than a standard JPEG and supports lossless and lossy compression. It supports improved color accuracy with 16 bits per channel for a 48 bit image.
- JPEG 2000 is, in essence, an improved file format standard that
  was developed with the aim to superseding the original JPEG in
  the year 2000. It delivers better compression of images by up to
  20% according to the Joint Photographic Experts Group. (Source:
  www.jpeg.org)
- TIFF stands for Tagged Image File Format. It is a popular lossless format that provides high color depth. A TIFF is larger than a JPEG but are ideal to preserve maximum quality. A TIFF also enables the option of 16 bit output per channel.
- The DNG (Digital Negative) format in Capture One, in essence, creates a new RAW file. There are no options for size or compression with this format. Alterations made in Capture One to the metadata and original (As Shot) White Balance will be saved this does not affect image quality. All other changes made to an image will be discarded when creating the DNG file.
- PNG stands for Portable Network Graphics and employs lossless data compression. PNG is commonly associated with Internet usage. It does not support color spaces such as CMYK. A PSD (Photoshop Document) is fully compatible with imaging editing procedures in Photoshop.
- A PSD file output using Capture One is, in essence, a flattened image file and has no adjustments layers that have been applied in the Local Adjustments tool tab.

Tip: Please check file format compatibility with other software solutions. It is worth noting that many image editing programs will need a plug-in to

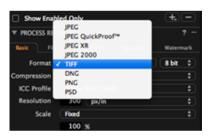

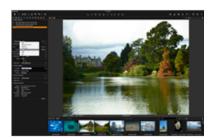

#### IIQ RAW S and IIQ RAW L

Phase One digital back users can choose between storing their tethered captures in two different types of compressed RAW files. (The format for the captures can be set using the Camera tool in the Capture tab).

IIQ RAW stands for Intelligent Image Quality RAW. It is an intelligent way of turning the full 16 bit image data captured by the camera into a compact RAW file format.

The IIQ Large RAW format is unique because it is completely lossless. IIQ RAW Large can be processed into a 16 bit TIFF, even though it is only half the size of a traditional RAW file.

The IIQ Small RAW format is based on the full 16 bit data that is captured by the digital back's CCD. However, unlike IIQ RAW Large, it is not 100% lossless. Most users will not notice any quality difference between the two file formats especially if the IIQ RAW Small format capture is well exposed and set on a low ISO rating.

#### Learn more

#### Capture One and RAW

RAW data is generated when light is received by the photodiodes on a sensor. Depending on the intensity of the light a stronger or weaker signal is generated. This data is read off and stored as unprocessed data on the memory card.

A RAW file contains more than one set of data. A DSLR file contains calibrated RAW data plus the file header. A digital back file contains the actual raw data, calibration data for the digital back files and the file header information.

The file header is kept separate from the image data in digital back raw files. The file header contains what is described as metadata; data about data. Metadata is information recorded by the camera at the time of capture and consists of the following:

- Image Thumbnail (usually a TIFF, but sometimes a JPEG)
- Time/Date
- ISO
- Exposure information
- . White Balance (that the image was shot at)
- Contrast curve
- Recorded pixel size
- Camera data (shutter speed/aperture/focal length etc)

More than 100 pieces of data are stored together.

The White Balance determines how the file will look when Capture One creates the preview. The ISO, exposure data and camera model information are used to calculate the noise reduction used by Capture One.

Capture One de-mosaic the RAW-file information from the Beyer filter mounted onto the sensor to produce image files with three colors per pixel. This process uses an extremely sophisticated and patented algorithm.

The in-camera ISO and White Balance settings are applied to the image together with the formula developed for Capture One when the preview is created and displayed in the Viewer. One of the really big advantages with RAW files is the ability to change the white balance after the image has been captured – this is often not possible with lossy formats like

Once the preview file has been produced, nearly all the variables can be changed such as Contrast Curves, Sharpening and White Balance. All changes are applied to the image when the preview is created by Capture One and displayed in the Viewer.

The adjustments made to the image in Capture One are applied to the preview and added to a settings file. No changes are made to the RAW

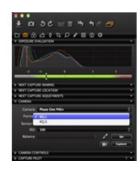

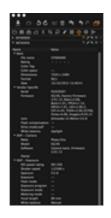

data at any time.

Once the process button is pressed, RAW data is processed using the settings file. At this point the true pixel-based image is formed and output to specific dimensions.

#### **JPEG and TIFF**

Many DSLR and smaller digital cameras can create a JPEG at very high quality. These files can generally be further adjusted and improved in Capture One. Capture One supports viewing and editing of JPEG (RGB) and TIFF (RGB) files. It might not be possible to edit files in Capture One if you have JPEGs or TIFFs rendered in CMYK or Grayscale.

JPEG and TIFF are files that have already been processed to a certain level, either by a camera's internal software or in conversion software such as Capture One. When Capture One locates a file, the White Balance (WB) setting is determined by the camera that captured the image or by the conversion software that originally created the file. The White Balance setting can be adjusted. But note, a JPEG and TIFF file usually has a significantly smaller dynamic range compared to RAW capture. This might result in burned out or darkened areas when the auto White Balance is applied or if the White Balance Picker tool is used to set White Balance.

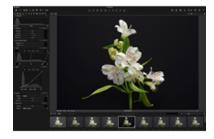

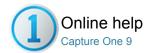

# Enhanced Image Package (EIP) Pro

EIP / IIQ / RAW / PROCESS IMAGES / PROCESS RECIPE / OUTPUT NAMING

Learn about out the benefits of an Enhanced Image Package.

Capture One's Enhanced Image Package (EIP) option offers a reliable and non-destructive method of packing copies of the original RAW file, along with the associated adjustments in one convenient container suitable for sharing. The image file will be seen exactly as you created it, yet, when unpacked, the RAW file is available for further adjustment like any other. All RAW files supported by Capture One can be packed as EIP.

Packing an EIP file in effect puts a wrapper around the RAW file in its current location and then zips the adjustments into the same wrapper. EIP is an extension of a sessions workflow. After editing, the file can then be sent to another station, opened and worked on by another user.

Catalogs can import EIPs but they do not have the ability to pack and unpack files as they do in a session workflow. The option to pack a copy of a RAW file as EIP on Export, however, is available when using a catalog based workflow and this is offered when working in sessions as well. See below for more details.

- Pack as .EIP in sessions
- Unpack .EIP files in Sessions
- Automatically convert all Phase One digital files to .EIP
- Share EIP files
- Export as EIP from sessions and catalogs

#### Pack as .EIP in sessions

- 1. Select the intended images that will be packed as .EIP
- 2. From the main menu, choose File>Pack as EIP.
- 3. The files are now automatically packed and will be named .EIP

Note: EIP is not recommended for use with catalogs.

# **Unpack .EIP files in Sessions**

- 1. Select the images that need to be unpacked.
- 2. Choose File>Unpack EIP.
- The files are now automatically unpacked and will display the original file extension.

Note: An EIP is not recommended for use with catalogs. Always unpack an EIP before using it in a catalog.

# Automatically convert all Phase One digital files to .EIP

- 1. Choose Capture One>Preferences.
- 2. Open the Image tab.
- 3. Check mark Pack as EIP when importing.
- 4. Check mark Pack as EIP when capturing.

The image file is now integrated in the Enhanced Image Package. The .EIP is simply replacing the image files. The setting files will be removed from the relevant folders and will also be included in the package.

Note: An EIP is not recommended for use with catalogs. Always unpack an EIP before using it in a catalog.

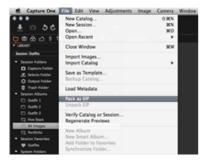

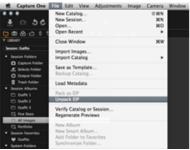

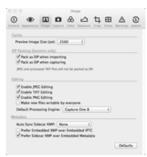

# **Share EIP files**

Catalog users can benefit from EIP export for simplified transportation of RAW and settings files and profiles, off system. In the Export originals panel, you will find an option to Export as EIP. Sessions users can also choose to Export originals. In both cases this creates a workflow where the original RAW file and adjustments are copied and exported as a single EIP file.

Although EIP files can be imported into a catalog, with or without any previous adjustments applied like a session, EIP files cannot be unpacked in a catalog. It is therefore recommended that EIP files are unpacked before using them in a catalog or that they continue to be handled in a session.

# Export as EIP from sessions and catalogs

- 1. Select the intended images that will be shared as .EIP.
- 2. From the main menu, choose File>Export Images>Originals.
- 3. Add any folder and file name information using the Location and Naming tools where necessary, and check mark Pack As EIP under the Options palette.
- 4. Click on Export Original. The files are now automatically packed and the extensions will be renamed .EIP.

Note: JPEG and TIFF files cannot be packed as EIP.

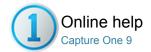

# Working with Colors

Capture One provides a number of tools to adjust colors. The tools are designed to support your workflow when handling specific issues like saturation, white balance or skin tone.

#### **Colors in Capture One**

Discover how Capture One deals with image color.

#### **Base Characteristics**

Use the Capture One Base Characteristics tool to define the camera's default reproduction of both color and tonal range.

#### **White Balance**

Use the Capture One White Balance tool to establish perfect natural colors and neutral grays.

# Color Balance Pro

The redesigned Color Balance tool gives you the opportunity to fine-tune image tones more easily, and offers individual control over the shadow, mid-tone and highlight areas of the image.

#### **Color Editor**

The Color Editor enables you to select and adjust a narrow color range without affecting other colors in an image.

#### **Black & White Tool**

The Black & White tool enables users to convert images into razor sharp monotone photos.

# Multiple RGB readouts Pro

Capture One provides an option to have multiple RGB readouts displayed in various areas of a photo.

#### Migrating the database

Catalogs or sessions produced by previous versions of Capture One and opened from within Capture One 9 must be updated to use the latest data base model.

#### **Processing Engine**

The engine describes the way in which a Raw file is demosaiced, color managed and presented on screen. Changes in engines can dramatically improve how the image is presented. The tools and their adjustments in Capture One can therefore produce different results depending on how they interface with the engines.

#### **Learn More**

Links to information regarding the Base Characteristics tool

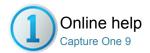

# Colors in Capture One

COLORS / PROCESS IMAGES / PROCESS RECIPE

Discover how Capture One deals with image color.

- Introduction
- Purpose and color spaces
- Set a permanent color space

#### Introduction

Essential information regarding colors in Capture One:

- Capture One deals with colors in two ways: internally and for output.
- Capture One works in a very large color space, similar to that
  captured by camera sensors. A large color space ensures that
  little clipping of the color data can occur. Clipping is the loss of
  image information in a region of an image. Clipping appears when
  one or more color values are larger than the histogram (color
  space of the output file).
- At the end of the workflow, the RAW data has to be processed to
  pixel based image files, in defined color spaces. These spaces
  are smaller than the internal color space used by Capture One.
  When processing, some color data will be discarded. This is why
  it is paramount to perform color corrections and optimizations to
  images before processing to a smaller color space.
- Capture One provides accurate color by reading the cameragenerated RAW information, file header and settings file.
- A RAW file is assigned a color profile once Capture One has established which camera model has been used. The RAW data is then translated to the internal working color space of Capture One and it is here that edits can be applied.
- Image data is converted, by means of ICC profiles, to industry standard spaces such as Adobe RGB or sRGB during the processing stage.

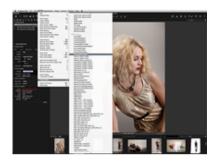

#### Purpose and color spaces

#### **Color Output Settings**

Capture One Express can output to any RGB color space while Capture One PRO can also output CMYK. (It is necessary that the ICC profile is available on the local machine).

# For Web

Images that are intended to be published on web sites should always be processed into the sRGB color space as few web-browsers are capable of color management and the subtleties of images will not only be lost but can also be incorrectly displayed. Images processed in larger color spaces like AdobeRGB will be displayed with less color (especially green), and are often slightly too dark when shown in browsers which only displays sRGB.

#### **For Print**

Images for print should be output to suit the requirements of the client or lab. Adobe RGB is a large color space that is capable of expressing a wider gamut of colors than sRGB. Adobe RGB is, therefore, the preferred choice for images that are likely to receive extensive processing or retouching.

#### **Camera Profiling**

Embedding the ICC color profile into the processed file (ICC Profile>Embed Camera profile) ensures that no color changes are made to the image data, which is particularly important for creating camera profiles.

# Retouching/Manipulation

Image files that are intended to receive intensive retouching and manipulation can benefit by being processed and output in 16 bit to ProPhoto RGB, which is an even larger color space than Adobe RGB.

# **CMYK Color Spaces**

Capture One Pro provides a selection of the most common CMYK color spaces. The photographer can convert to CMYK during processing to secure picture quality instead of applying this color space conversion in postproduction. CMYK is controlled on the Output Tool Tab.

- 1. Select View>Proof Profile.
- 2. Select the desired profile or output recipe for permanent usage in the

Note: A permanent Color Profile seen in the Viewer may produce moderately different colors than the actual output image.

The default setting displays the image in the viewer in the color space that is selected in the highlighted Process Recipe. To ensure image quality for off-set printing; highlight the CMYK process recipe and the colors are instantly converted to the color space selected in the process recipe. Perform final corrections before processing.

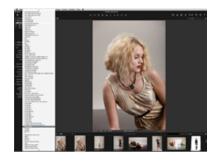

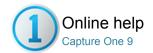

# **Base Characteristics**

Use the Capture One Base Characteristics tool to define the camera's default reproduction of both color and tonal range.

- Introduction
- Change default settings
- Upgrade processing engine

#### Introduction

Capture One automatically selects the recommended default ICC color profile and appropriate Tone Curve setting for all image files from recognized camera models. These settings define the overall look for the camera or digital back. Note the Auto Curve option is set by default. It does not apply an Auto Curves adjustment. Instead, this feature automatically selects the appropriate film curve characteristics based on the selected ICC color profile, usually the Film Standard where offered.

The **Film Standard** curve has been designed to give a similar look to transparency film, with deep blacks and bright mid-tones and highlights. **Film Extra Shadow** offers similar tone characteristics, with less contrast in the shadows. **Film Contrast** has higher contrast than Film Standard, with deeper shadows and brighter highlights. The **Linear** option has reduced contrast overall and is intended to offer maximum control of tone mapping using the Curves Tool.

Certain camera models also have additional ICC color profiles for different light sources, as well as extra Tone Curve options including Film Standard V2, Portrait and Linear Scientific.

It is possible to reassign these settings and to save the result as a userdefined default setting. Once selected, the new default profile and tone curve setting will be automatically applied to every subsequent file from that specific camera model. This procedure is recommended for advanced users only.

# Change default settings

- 1. Go to the Color Tool Tab.
- In the Base Characteristics tool, change the ICC profile to a different recommended profile or to a favored camera profile from a different make and model.
- Go to the Curve drop down menu and select a different preferred ontion
- 4. To save this as a user-defined setting, click on the action menu icon and select the Save as Default for the relevant camera model option at the top of the Base Characteristics tool.
- This default setting will now be applied to every subsequent file from this specific camera make and model.

#### Upgrade processing engine

Images processed in an earlier version of Capture One Pro can be upgraded to take advantage of the latest image quality advances.

- 1. Go to the Color Tool Tab.
- Select the image(s) to be upgraded from the browser. If multiple images are chosen, make sure the Edit Selected Variants option in the tool bar is selected.
- 3. In the Base Characteristics tool, click on the **Upgrade** button.
- After making the selection, the Upgrade button will no longer be displayed

Note: Previous adjustments will be permanently upgraded and you will not be able to retrieve those settings later. However, you can switch between processing engines, if you wish to reprocess those image files

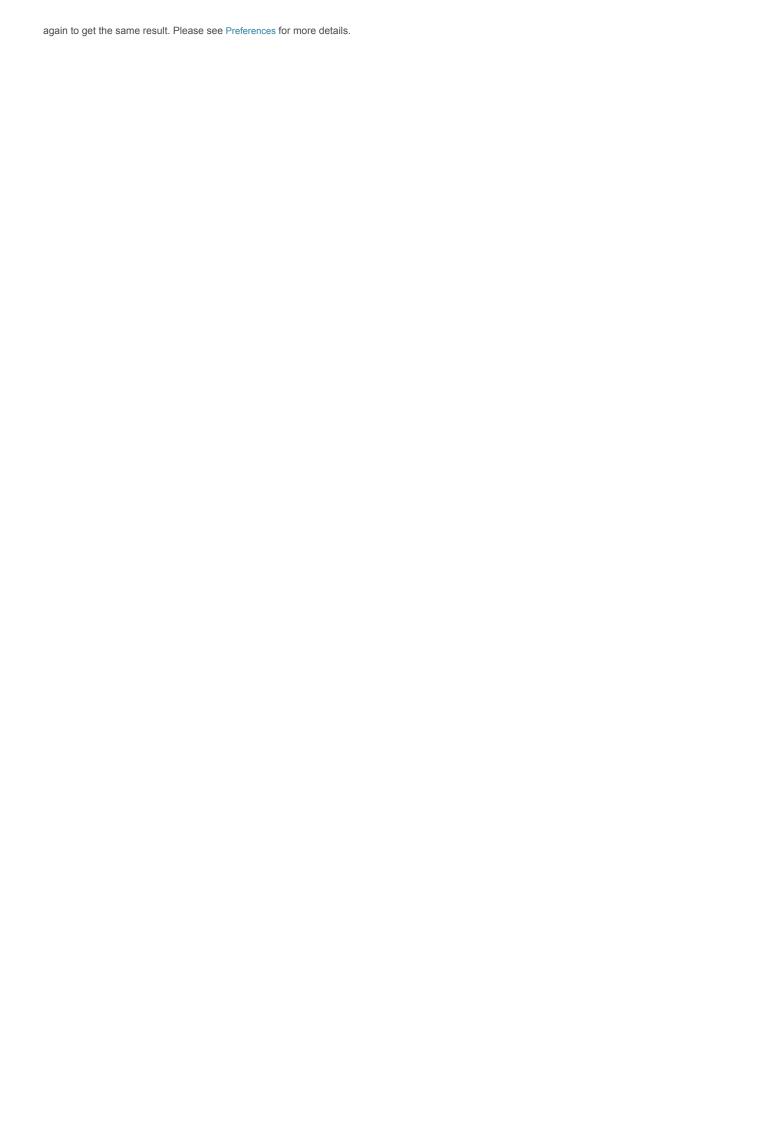

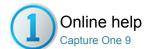

# White Balance

WHITE BALANCE / COLOR BALANCE / BLACK AND WHITE / SKIN TONE

Use the Capture One White Balance tool to establish perfect natural colors and neutral grays.

- Introduction
- Mode, Kelvin and Tint
- Set a custom white balance
- Set skin tone white balance
- Set user defined skin tone
- Set white balance automatically
- Set white balance 'as shot in camera'
- Learn more

#### Introduction

The White Balance tool is located within the Color Tool Tab. The tool features two tabs. The Grey tab enables users to adjust the Mode, Kelvin value and Tint. The Skin Tone tab offers an array of options to help attain precise results when shooting portraiture.

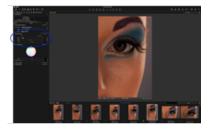

#### Mode, Kelvin and Tint

The **Mode** drop down menu provides a list of different White Balance presets. (E.g. Daylight, Tungsten, and Fluorescent). The menu has a Camera Custom as well as an As Shot choice, which refers to the White Balance used by a camera when the image is shot. Advanced users may prefer to create their own White Balance settings or choose alternative options.

The **Kelvin** slider changes the color temperature of an image within the range 800 to 14000 degrees Kelvin. Move the slider to the right to achieve a warmer (yellow) hue and to the left for a cooler (blue) appearance.

Adjust the **Tint** slider to fine-tune the green/magenta balance. The scale on the slider represents the actual Kelvin value, which is subject to slight variations from camera to camera.

#### Set a custom white balance

- 1. Go to the Color Tool Tab.
- 2. In White Balance tool choose the Grey tab.
- 3. Use the picker (see circled) to set the White Balance.
- 4. Set White Balance from a grey card or a color neutral area.
- 5. Copy and apply this setting to other images.

Find out more about setting the white balance when shooting tethered.

# ▼ WHETE BALANCE 7 A → □ □ − Cony Skin Tone Mode Custom 1 4854 Tint -2.3

# Set skin tone white balance

- 1. Go to the Color Tool Tab.
- Choose the Skin Tone tab in the White Balance tool.
- Choose the appropriate option in the Skin tone in the drop down menu.
- 4. Alternatively, use the Skin tone picker to define the skin tone color.
- 5. Copy and apply this setting to other images.

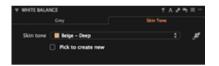

#### Set user defined skin tone

- 1. Go to the Color Tool Tab.
- 2. Ensure that White Balance and Color Balance are set accurately.
- 3. Choose the **Skin Tone** tab in the White Balance tool.
- 4. Check mark the Pick to create new option.
- 5. Use the Skin tone picker to define the new skin tone color.
- 6. Name the newly defined Skin Tone.
- 7. The new skin tone will be stored in the Skin Tones application folder and can be copied to other workstations from this location.
- 8. The user defined Skin Tone can now be selected or deleted from the Skin tone drop down menu.

# Set white balance automatically

- 1. Go to the Color Tool Tab.
- 2. Select the image(s) that you want to adjust from the Browser.
- 3. Press Auto Adjust (A) on the top of the White Balance tool.

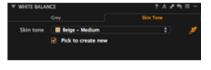

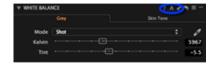

#### Set white balance 'as shot in camera'

- 1. Go to the Color Tool Tab.
- 2. Select the image(s) that you want to adjust from the Browser.
- 3. From the Mode drop down menu select Shot.

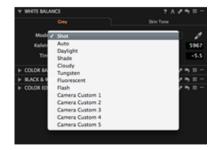

#### Learn more

Go to the Tips and Tutorials section for expert advice including more information about white balance and color balance and how to make a custom White Balance for your camera.

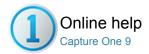

# Color Balance Pro

COLOR BALANCE / WHITE BALANCE / BLACK AND WHITE / SKIN TONE

The redesigned Color Balance tool gives you the opportunity to fine-tune image tones more easily, and offers individual control over the shadow, mid-tone and highlight areas of the image.

- Introduction
- Adjust the color balance globally
- Adjust color balance in the shadow, mid-tone or highlight areas
- Reset the color balance
- Save as a preset
- Manage presets

#### Introduction

The Color Balance tool enables users to get precise control of colors, hue and saturation within an image. The redesigned Color Balance tool in 8.2 includes a Master color wheel that replicates the original tool in functionality and then options with separate color wheels for Shadow, Mid-tone and Highlight areas.

The 3-Way option displays all three Shadow, Mid-tone and Highlight color wheels for convenience, while separate, larger color wheels may be displayed independently. If space allows, the individual larger color wheels can be displayed simultaneously by triplicating the tool in the Toolbar, and each can be removed to float anywhere within the workspace, or even on a second monitor. When floating, the tool can be resized and can even retain a slightly enlarged size when replaced in the Toolbar

Adjustments using these tools are highly localized, for example, adjustments made to highlight areas will affect mid-tones slightly but will not alter the shadows. In addition, the three new wheels have adjustment sliders for saturation and lightness. The latter slider is used for tinting (lightening) and shading (darkening) hues in the selected color range. Adjustment of Lightness maintains both hue and saturation, while lightening the highlights maintains fine gradations with a gentle roll-off. Although the saturation slider duplicates one of the functions of the color wheel, it has been provided so that it can be adjusted independently of the hue. This allows greater precision and prevents inadvertent hue changes during adjustment.

An accurate white balance should be set before you get started. Then color adjustments can be applied to create the desired mood for an image. Like other settings in Capture One, these changes can be saved as a Preset and applied to additional images.

# Adjust the color balance globally

- 1. Go to the Color Tool Tab and locate the Color Balance tool.
- Click on the Master tab and drag the pointer (the circular orange icon located in the center by default) around Master Color Wheel to set the desired color hue. Moving the pointer away from the center increases saturation.
- Fine-tune the hue by clicking and dragging the tab on the wheel, and click and drag the slider tab to the left of the wheel to adjust the saturation (the color wheel pointer will be updated automatically).

#### Notes:

- The lightness slider is deliberately disabled.
- The 3-way color balance tool is compatible with settings made in Capture One 5.0 and onwards.

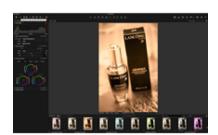

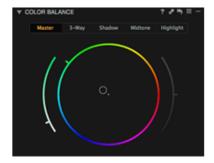

Setting the color balance in the shadows, mid-tones and highlights can be achieved using either the individual color wheels in the 3-Way tool, or the single wheels displayed separately under their respective tabs. Functionally, they're the same tools, and adjusting one color wheel in the 3-Way tool will update the corresponding, separate wheel. The smaller 3-Way color wheels are offered for convenience, however the much larger individual color wheels permit greater precision.

- 1. Go to the Color Tool Tab and navigate to the Color Balance tool.
- Click on the 3-Way tab to display all three color wheels, or the separate Shadow, Mid-tone or Highlight tab to display the individual yet larger color wheels and drag the pointer (the circular orange icon located in the center by default) around the appropriate wheel to set the desired color hue. Moving the pointer away from the center increases saturation.
- Fine-tune the hue by clicking and dragging the tab on the wheel, and click and drag the slider tab to the left of the wheel to adjust the saturation (the color wheel pointer will be updated automatically).
- 4. Click and drag the tab on Lightness slider downwards to darken the image, or upwards to lighten.

Tip: Fine-tuning saturation and hue can be achieved using either the keyboard arrows, mouse scroll wheel, or by holding the shift key while dragging the circular pointer in the color wheel.

#### Reset the color balance

- Click on the reset button (curved arrow icon) to remove the adjustments across all the color wheels (Master, 3 Way, Shadow, Mid-tone and Highlight). A warning dialog will be displayed if two or more variants are selected.
- Press the Option (Alt) key and click on the reset button to temporarily switch between the adjusted color and the unmodified setting.
- Cmd-click to reset the selected tab only. Note, the 3-Way tool will be updated to reflect the reset color wheel, however, this shortcut cannot be applied from the 3-Way tab without resetting all the color wheels.
- Double-clicking inside the color wheel resets hue and saturation, while double-clicking on the lightness slider resets that tool.

# Save as a preset

- Move the pointer around the Color Wheel to alter the color balance of an image. Fine-tune the Color Wheel selection using the Hue, Saturation and Lightness sliders (as detailed above).
- 2. Go to the **Manage Presets** icon to save a Color Balance for later use.

Find out more about Presets.

#### Manage presets

Select the Manage Presets menu and access some useful controls and options:

- · Access a saved preset or delete it if unwanted.
- Select one of the built-in presets to instantly warm up or cool down the appearance of an image.

Note: It is worth remembering that color presets are relative to the image they are applied to, not absolute. This means that all values added, are added to the values created in White Balance.

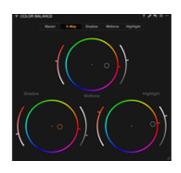

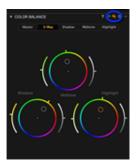

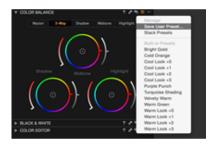

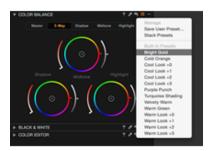

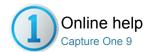

# Color Editor

SATURATION / EXPOSURE / RGB-READOUTS / CMYK

The Color Editor enables you to select and adjust a narrow color range without affecting other colors in an image.

- Introduction
- Adjust the color range (Basic)
- Adjust individual colors (Advanced)
- Adjust all but one color
- Save color scheme as ICC profile
- Save color scheme as preset
- Adjusting skin tones

#### Introduction

Located under the Color Tool tab, the Color Editor is available in three modes: Basic, Advanced and Skin Tone with each mode accessed from the tabs in the tool. All three modes adopt an easy to use Color Picker tool, allowing you to target the color you want to correct. In addition, a 2-D color wheel provides visual feedback with confirmation of the chosen color and a narrow range of related colors.

Using sliders, all three modes allow editing of the selected colors within the HSL (Hue, Saturation and Lightness) color model. Hue (rotation) adjusts color, while Saturation determines the intensity, or purity of the hue. The Lightness slider alters the brightness of the selected color range. A fourth parameter, Smoothness, adjusts the transition between the selected color range and related colors, ensuring that colors get a natural look with smooth transitions between them.

Indicated by a wire frame, the selection, or slice, can be adjusted to make the color range more or less targeted, depending on the desired effect. Handles are incorporated for adjustment and the palette can be dragged away from the dock and expanded for even greater precision and control.

Created for standard editing tasks, the Color Editor's Basic mode permits a maximum of up to only one color edit in each segment (red, green, blue, cyan, magenta, yellow). The Advanced mode provides a much more specialized tool, permitting up to 30 individual colors to be corrected per image. It also has more control over the color and saturation range.

Through the addition of Uniformity sliders, the Skin Tone mode offers more tools to even out, or homogenize, color, and is useful for correcting unwanted color variation, particularly when images have had strong global contrast and high saturation adjustments applied, or when simply correcting patchy skin tones or uneven application of make-up.

To prevent adjustment of similar colors elsewhere in the image, a local adjustment layer can be made using Capture One's masking tool. Find out more information on Local Adjustments.

#### Adjust the color range (Basic)

Select the color range for adjustment using either the Color Picker tool or by clicking on the range, or slice, in the 2-D color wheel. Up to 6 individual color corrections can be made. Note you can select individual color ranges from the menu below the sliders instead, or choose the global (small, multi-colored wheel) option when wanting to adjust all the colors at once. After selecting the range, the color is adjusted using the sliders. The Saturation slider is created to adjust up to 80% in both directions

- 1. Go to the Color Tool Tab.
- 2. Choose the Basic tab in the Color Editor tool.
- Click on the Color Picker (see circled) and select a color from the image in the Viewer that is in need of correction. The targeted color

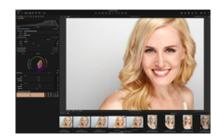

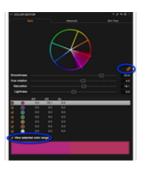

- range is displayed on the 2-D color wheel.
- Check mark View selected color range (see circled) to isolate the selected color range by automatically desaturating all other colors in the Viewer
- The color wheel's active selection is adjustable. Click and drag the two handles (located on the outer edge of the color slice) to narrow or widen the color range.
- Adjust the Smoothness slider as desired. The range of shading extending beyond the active perimeter of the selection denotes how smooth the transition will be between colors. The wider the range, the smoother the transition.
- Adjust the Hue rotation, Saturation and Lightness sliders as desired. The color(s) will be adjusted instantly in the Viewer. The correction adjustment can also be assessed in the "before and after" panel swatches at the bottom of the dialog.

# Adjust individual colors (Advanced) Pro

The Advanced mode works in a similar way to that of the Basic mode, however, the color picker's selection range is more targeted and up to 30 individual color range corrections may be made. This mode also offers greater control over the target selection. Note the selection is shown as the wire frame in the 2-D color wheel, along with direction arrows to guide adjustment.

- 1. Go to the Color Tool Tab.
- 2. Choose the Advanced tab in the Color Editor tool.
- 3. Use the **Color Picker** (see circled) to select a color from the image in the Viewer that is in need of correction.
- Check mark View selected color range (see circled) range to automatically desaturate all non-selected colors in the Viewer and preview the color range to be adjusted.
- 5. Pull and push the outer handles to alter the selection range. Fine tune the hue pick point using the inner handle, if necessary.
- Adjust the chosen color individually using the Smoothness, Hue rotation, Saturation and Lightness sliders. The color will be adjusted instantly in the Viewer. The adjustment can also be assessed in the "before and after" panel swatches at the bottom of the dialog.
- Add more adjustments by making additional selections with the color picker or by pressing the (+) icon.
- 8. To delete a color edit, first highlight the selection in the list and press the (-) icon.
- 9. To view the effect of an individual edit, highlight the selection in the list and then toggle the check mark on and off.

# Adjust all but one color Pro

The Color Editor's Advanced mode can be used to adjust all of the colors in the image except one, using the Invert Slice option. This can be useful when, for example, you want to preserve skin tones and need to adjust the color of everything else in the image.

- 1. Go to the Color Tool Tab.
- 2. Choose the Advanced tab in the Color Editor tool.
- Use the Color Picker to select a color from the image in the Viewer that is in need of correction.
- Check mark View Selected Color range to automatically desaturate all the other colors in the Viewer.
- 5. Pull and push the border handles to alter the adjustable area.
- 6. Adjust the Smoothness slider.
- 7. Press the Invert Slice icon. (See circled).
- Adjust the chosen color(s) using the Hue rotation, Saturation and Lightness sliders. The color(s) will be adjusted instantly in the Viewer.
- 9. Add more adjustments by pressing the + icon.

#### Save color scheme as ICC profile Pro

You can use the Color Editor tool to create custom ICC profiles for any camera model, and they can be applied to future editing sessions, like

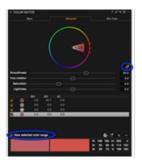

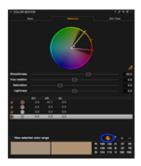

presets. ICC profiles created in Capture One can also be transferred to third party applications. This ensures consistent color as the new profile can be adopted throughout the entire workflow.

- 1. Adjust all colors as desired.
- 2. Press the presets icon and choose Save as ICC Profile...
- Name the new ICC profile. The new ICC profile is now stored in the Profiles folder
- Add the new ICC profile to other images from the Base Characteristics tool in the ICC Profile drop down menu. The ICC profile is found in the Other section.

#### Save color scheme as preset

Color edits made with the Basic, Advanced and Skin Tone modes can be saved as a preset and applied to other images.

- 1. Adjust all colors as desired.
- Press the Manage Presets icon and choose Save User Preset... from the menu.
- 3. Check mark the desired preset adjustments and press Save.
- Name the new Color Preset profile. The new Color Preset is now stored in the Color Editor folder based in the Capture One Presets folder
- Access and apply the new Color Preset to other images from the Manage Presets menu. (The new Color Preset can be found under the User Presets heading).

### Adjusting skin tones Pro

Like the Basic and Advanced modes, the Color Editor's Skin Tone mode is both intuitive and easy to use. It is also extremely powerful and can be used to make skin tones look brighter, natural and more pleasing but it can also be used to balance patchy areas of skin or the uneven application of make-up.

While the HSL amount sliders in the Skin Tone mode can be used in the same way as the other Color Editor tools, its real power lies in the uniformity sliders. However, the concept behind the uniformity tool works slightly differently to the other modes.

As with the Basic and Advanced color editor workflow, the color to be corrected must be defined to base the adjustments on. Unlike the usual workflow, however, you should aim to pick the color you wish to keep and expand the range using the wire frame to include hues which appear to be unwanted (e.g., for Caucasian skin, pick a neutral tone, and expand the range to the reds and yellows).

The uniformity tool uses this color pick in the hue selection as a reference. As the sliders are moved to the right, the colors in the range encompassed by the wire frame are adjusted towards the reference point, creating a more uniform color. A rough local adjustment mask on the skin tone area can be used to prevent the uniformity adjustment from affecting other areas of the image with the same color.

In addition to the 2-D color wheel's built-in Hue slider, Saturation and Lightness sliders, located left and right respectively, can be used to fine tune the reference point (e.g., to warm, or to cool down, the skin tone). Note that the hue and saturation range automatically adjust to compensate for the repositioning of the respective reference point.

Note also that while the Skin Tone mode has been optimized for skin tones, it can be used for editing any color.

- 1 Go to the Color Tool Tab
- 2. Choose the Skin Tone tab in the Color Editor tool.
- Use the Color Picker to select a color from the image in the Viewer that is in need of correction. (It may help by enlarging an area of the face/skin to a 100% image view).
- Adjust the Smoothness slider as necessary. Adjustment ensures that selectively changed colors get a natural look with smooth transitions.
- 5. Refine the color range selection in the 2-D color wheel by clicking and dragging the individual components of the wire frame. A smaller selection range is more targeted, however working in larger areas of color will avoid giving an image an unnatural appearance. Note when

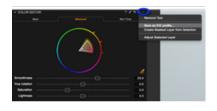

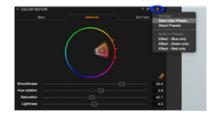

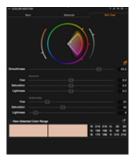

- removed from the dock the Color Editor is scalable for improved precision.
- Refine the color pick, or reference point, using the 2-D color wheel's Hue, Saturation and Lightness sliders, if necessary. Note the wheel's Hue slider is built-in and adjusted using the center handle.
- 7. Adjust the chosen color(s) using the Hue, Saturation, Lightness Amount and Uniformity sliders. Dragging the Uniformity sliders to the right adjusts the Hue, Saturation and Lightness in the selection range closer to that of the picked color. The color(s) will be adjusted instantly in the Viewer.

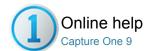

#### Black & White Tool

BLACK AND WHITE / BW / RGB-READOUTS / COLOR BALANCE

The Black & White tool enables users to convert images into razor sharp monotone photos.

- Introduction
- Video tutorial: Black and White
- Adjust black and white tones in a color image file
- Create a split tone image
- Learn more

#### Introduction

The Black & White tool can be used to give portraits a classic dramatic look or help create deep contrasts in nature and landscape imagery. It can be found in the Color Tool Tab. If it has been removed or you'd prefer to located in another tool tab, simply right click on the Tool Tabs tool bar and select Add Tool>Black & White. Alternatively, you can add an entirely new Black and White Tool Tab that features all the essential tools together to make producing black and white images even easier.

#### Video tutorial: Black and White

Learn about Black and White conversion in this video tutorial. (Click on the image to the right). Capture One Pro enables you to easily convert your images to black & white with powerful sliders that let you precisely adjust the color channels and create split toning effects when you convert to grayscale.

# Adjust black and white tones in a color image file

- Select the intended image for black and white conversion from the Browser.
- 2. Go to the Black & White tool in the Color Tool Tab.
- 3. Check mark the Enable Black & White box.
- 4. Adjust the color sliders. Use the Red slider to alter all tones mapped to red in the original image and so on.

#### Create a split tone image

- 1. Select the intended split tone image from the Browser.
- 2. Go to the **Black & White** tool in the Color Tool Tab.
- 3. Select the **Split Tones** tab
- 4. Check mark the Enable Black & White box.
- Adjust the Hue/Saturation slider color values for the Highlights and Shadows as desired.

#### Learn more

- Add a specific Black and White Tool Tab. Right click on the Tool Tabs bar and select Add Tool>Black & White. (See image left).
   This Tool Tab puts all the essential tools in one place to make monotone conversions and image adjustments quick and easy.
- When a desirable look is achieved, save it as a User Preset, in the manage presets menu.

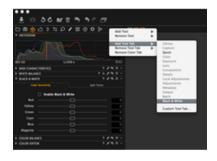

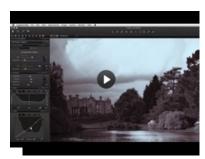

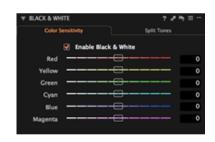

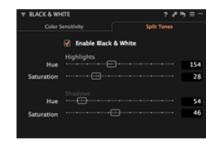

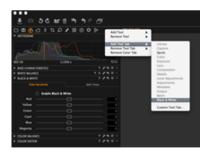

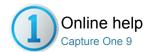

# Multiple RGB readouts Pro

RGB-READOUTS / BLACK AND WHITE / SKIN TONE

Capture One provides an option to have multiple RGB readouts displayed in various areas of a photo.

- Set multiple readouts
- View and delete multiple readouts
- Lean more

#### Set multiple readouts

- 1. Select the intended image thumbnail from the Browser.
- 2. Choose the **Readout** picker from the Cursor tools.
- 3. Click anywhere in the image in the Viewer to set the readout points.

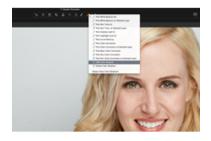

#### View and delete multiple readouts

- 1. Select the intended image thumbnail from the Browser.
- 2. Choose the **Readout** picker from the Cursor tools.
- 3. Click anywhere in the image in the Viewer to set the readout points.
- Select Always Show Color Readouts from the (picker) Cursor tool drop down menu. Readouts will now remain on screen even when another tool is selected.
- Select Delete Color Readout from the (picker) Cursor tool drop down menu. Now click on any Readouts that you want to remove.
- Alternatively, position the readout cursor tool above the readout and press ALT and click to delete it. Hold down shift while deleting a readout, will remove all readouts at once.

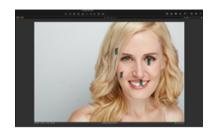

#### Lean more

- Click and drag any readout to move its position.
- Hide readouts by changing to any other cursor tools unless Always Show Color Readouts is selected from the (picker) cursor tool drop down menu.
- Readouts are shown with the appropriate channel values depending on what proof profile is selected.

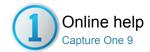

# Migrating the database

Catalogs or sessions produced by previous versions of Capture One and opened from within Capture One 9 must be updated to use the latest data base model.

- Update existing catalog or session to the latest version

#### Update existing catalog or session to the latest version

- 1. Choose from one of the following to open an earlier version of a document:
  - From the main menu, choose File>Open..., and navigate to the relevant document (i.e., with the .coccatlog or .cosession extension) and double click on the file.
  - From the main menu, choose File>Open Recent... and select the relevant session or document from the list. Note this menu shows only recently opened documents, and may have been cleared.
  - From the Finder (Mac), or using Windows Explorer (PC), navigate to the relevant document (i.e., with the .cocatlog or .cosession extension) and double click on the file.
- 2. Opening the document will display a warning dialog to Upgrade and Open, or Cancel. However the variants are NOT upgraded and the previous settings and adjustments are preserved from Capture One 8.
- 3. Click on Upgrade and Open.

Note

This process can be achieved moving forward only (e.g., from version 8 to 9).

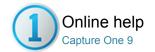

# **Processing Engine**

The engine describes the way in which a Raw file is demosaiced, color managed and presented on screen. Changes in engines can dramatically improve how the image is presented. The tools and their adjustments in Capture One can therefore produce different results depending on how they interface with the engines.

- Introduction
- Update variants
- Change the processing engine

#### Introduction

The Capture One 9 engine uses a revised process engine and offers better control and separation of the color, saturation and contrast tools. Image files that were edited and processed in the older version 8 software may therefore have a different appearance when upgraded to the new version 9 process engine. Switch to the older version if you need to reprocess image files to achieve the same result for output. Access to previous versions of the processing engine are available from the global preferences palette, see below.

#### **Update variants**

Upgrading variants using the new Capture One 9 processing engine in the updated documents is optional but doing so provides improved image quality and access to the latest tools.

- 1. Select individual images (i.e, variants) or select multiples using the Cmd (Mac) / Windows (PC) key, or shift key, and clicking on the relevant images.
- 2. From the Color Tool Tab, go to the Base Characteristics tool, and click on the Upgrade icon to the right of the Engine text box.
- 3. A warning dialog opens with Cancel and Upgrade Engine options.
- 4. Click on Upgrade Engine.

#### Notes

Once updated, the settings cannot be reversed, however, individual variants may still be processed using previous versions of Capture One tools and processing engine available in the global preferences dialog (see below for more details).

User Presets and Styles may have to be fine-tuned to match the output of previously processed images.

Tip

A good way to test the effect of new processing engines on images is to clone the variant (select image, right-click > Clone Variant) and upgrade the settings on the cloned image. That way you can then compare and contrast the two side-by-side before committing to the updates. See more information on cloning.

#### Change the processing engine

- 1. Go to Capture One>Preferences>Image.
- Navigate to the Default Process Engine and select Capture One 8 (or earlier, if required. Version 6 is the earliest supported process engine).
- Remember to switch back to the Capture One 9 option to attain the best results.

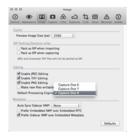

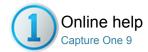

# Learn More

Links to information regarding the Base Characteristics tool

- Base characteristics

# **Base characteristics**

Click here to find out more about Base Characteristics.

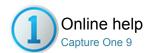

# Exposure and contrast

EXPOSURE / LOCAL ADJUSTMENT / BRIGHTNESS / CONTRAST / SATURATION

Use the Capture One Exposure Tool Tab to adjust exposure, contrast, brightness, saturation, levels and clarity.

- Managing exposure
- Exposure Evaluation
- Adjust exposure
- Adjust contrast, brightness and saturation
- Adjust high dynamic range images
- Levels
- Adjust tonal range using input levels
- Adjust tonal range using shadow and highlight picker (optional)
- Curves
- Adjust exposure and contrast, or color using curves
- Set black and white points using curves (optional)
- Clarity
- Adjust local contrast using clarity
- Vignetting
- Saturation

#### Managing exposure

- Press the Exposure Warning icon (see circled, or View>Show Exposure Warnings) to highlight areas of an image that may be overexposed.
  - A (default) red color will fill any areas that may be burnt out. (Find out how to change the Exposure warning settings).
- Use the High Dynamic Range tool to help recover loss of detail in highlights and shadow areas.
  - The **Highlight and Shadow** slider will also affect all colors and shades.
  - Start by trying to carefully recover the information (pixels) hidden in the highlights and then gently adjust the shadow tones. The Exposure tool will change the appearance of colors.
- Use Local Adjustments to alter the exposure if there are specific areas of an image that are overexposed.

Tip: The Exposure tool will change the appearance of colors. Tones will often appear over saturated but this can be remedied by reducing the Saturation Slider value appropriately.

### **Exposure Evaluation**

Exposure Evaluation (in the Capture Tool Tab) displays a histogram of the latest captured raw file. Subsequent adjustments made to the raw file will be reflected in any histograms that are located in the tool tabs. However, the Exposure Evaluation Histogram will stay as originally captured, as it refers to the raw file.

The Exposure meter is located directly below the Exposure Evaluation Histogram. This meter provides an indication of under/overexposure that is based on center weighted measuring and calculated in aperture values.

The Exposure meter can be easily seen at long viewing distances to make estimating the exposure value easier when shooting tethered in a studio or on location.

#### Adjust exposure

- 1. Go to the Exposure tool in the Exposure Tool Tab.
- 2. Use the exposure slider to adjust the value up or down.

Note: This slider is calibrated to provide a range of +/- 4 stops. It adjusts

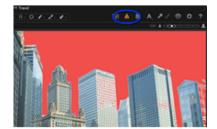

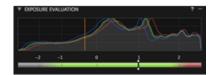

#### Adjust contrast, brightness and saturation

- 1. Go to the Exposure Tool Tab.
- In the Exposure tool, adjust the Contrast slider to the right to increase contrast throughout the image. Move it to the left to decrease contrast.
- The Exposure tool also incorporates a Brightness slider that will primarily affect the mid-tones of an image. Move the slider to the left to increase mid-tone contrast or to the right to lighten shadow areas and reduce contrast.
- Adjust the Saturation slider to increase or decrease the saturation of an image.

#### Adjust high dynamic range images

- 1. Go to the Exposure Tool Tab.
- In the High Dynamic Range tool, use the Shadow slider to adjust dark areas and the Highlight slider for bright and over exposed areas
- 3. The Auto adjust button (A) will provide a good starting point. (Press the **A** icon).

# Highlight 18 Shadow 22

#### Levels

The histogram in the Levels Tool plots the brightness and RGB values of an image from the darkest/blackest pixels on the left to the brightest/whitest on the right. As a visual guide the plot can reveal a number of characteristics about the image, such as the range and distribution of shadow, mid-tones and highlights, or tonal range.

In the combined RGB Channel mode the Levels Tool may be used to adjust the contrast and brightness of an image, either manually or automatically using the Auto Levels option. Using the Auto option, Black and White points are mapped to the set output levels (0 and 255 respectively, if left as default). RGB values are re-distributed to avoid color shifts, regardless of manual or Auto point selection.

The color balance can be adjusted using the individual RGB channel mode, however there is no auto-option and care is required to prevent color shifts.

# Adjust tonal range using input levels Pro

- 1. Go to the Exposure Tool Tab.
- In the Levels tool, use the Auto (A) function or adjust by pulling the shadow and highlight point sliders until they're just touching either ends of the histogram.
- Check Highlight and Shadow warnings to identify any clipped pixels, and adjust as needed.
- 4. Adjust the middle slider to lighten or darken mid-tones as desired.
- 5. Optionally, press Red, Green or Blue buttons to access and adjust separate R, G and B channels using the sliders.
- 6. Levels settings may be saved as a preset and applied to multiple images

Note: Output levels can be set manually by adjusting the sliders at the top of the histogram or by entering values in the boxes directly above. The default levels of 0 and 255 may be permanently overridden in the Preferences section, see here for more details.

Tip: The Levels preferences can be accessed from the Levels tool's

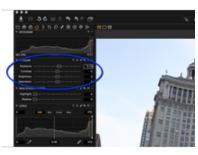

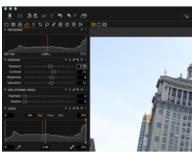

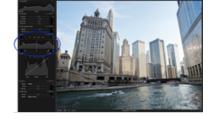

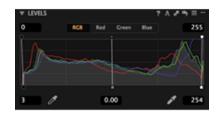

# Adjust tonal range using shadow and highlight picker (optional) Pro

- 1. Go to the Exposure Tool Tab.
- 2. In the **Levels** tool, select the **Shadow Picker** (see highlighted in orange) and click on a dark area of your image in the Viewer.
- Select the Highlight Picker and click on a bright area of your image in the Viewer.
- 4. Adjust the middle slider to lighten or darken mid-tones, as desired.
- If necessary, press Red, Green or Blue to access and adjust separate R, G and B channels using the sliders.

Tip: The individual RGB Channel mode may be used to add a color tint for creative effect.

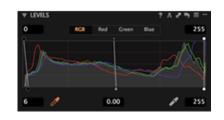

#### Curves

The Curve adjustment tool is one of the most powerful tools in Capture One. It is used to remap the tonal range of the original image values (represented by the horizontal axis) to the new, modified values (represented by the vertical axis of the graph). The lower left and upper right zones of the graph denotes the shadow and highlight regions of the image respectively, while the area in the middle represents the mid-tones.

Adding control points to the diagonal line and modifying the shape of the curve in the shadow, mid-tone and highlight areas alters the tonality and applies contrast and exposure adjustments by either stretching or compressing tones in the image. Although the Curve tool can be used to set the black and white points, it is usually best to do so with the Levels tool using Curves to make further adjustments to the brightness and contrast. The Curve tool allows greater flexibility and control of shadows and highlights and it is particularly useful when adjusting mid-tones. Note the Curve tool palette can be undocked and expanded for greater precision and control.

Capture One's Curve tool may also be used to adjust the Luma and color balance of the image. Images processed using earlier versions of Capture One Pro must be updated to the Capture One 9 engine before being able to edit images using the Luma curve.

Select the Luma curve to adjust the brightness, or luminance component, and contrast of an image without affecting the color saturation. This improves accuracy when adjusting color balance using the individual (Red, Green and Blue) color channels. This tool also prevents banding and abnormal artifacts that are sometimes visible in transitions between colors, even when making more extreme adjustments.

Curves adjustment can be applied locally, see the local adjustment section for details.

# Adjust exposure and contrast, or color using curves Pro

- 1. Go to the Exposure Tool Tab.
- In the Curve tool, In the Curve tool, make sure the tool is set to RGB to adjust contrast and exposure (tonality). As an option, select individual Luma, Red, Green or Blue channels to adjust the luminance and color balance.
- 3. Click directly on the diagonal line in the tonal region that you want to adjust to add a control point. (Dragging a point at the top of the diagonal line adjusts highlights, and moving a point in the center adjusts mid-tones. Moving a control point at the bottom adjusts the shadows.)
- Drag a control point up or down to lighten or darken the selected region (RGB and Luma mode only. In channel mode, moving a control up and to the left adds the chosen color, moving it down removes it.)
- Click and drag the control point to left or right to lower or increase contrast in the chosen region.
- Add more points to the curve to adjust other areas. (To remove a control point, click and press delete/backspace or drag it off the graph.)
- As an option you can also add points by selecting the Curve Point
  Picker and clicking on the area of your image that you want to adjust
  in the Viewer.

Note: Levels are used to control the overall tonal distribution of an image. Curves enables users to remap the area within the shadow and highlight limits that are set by the Levels tool.

#### Tips

- Press the Manage Presets icon and use a Built-in Preset as a starting point.
- When adjusting individual color channels, the Curve tool may be duplicated for each tab. Left click on the tool and select Add Tool
   Curve. Repeat for each channel.

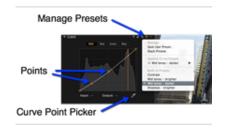

# Set black and white points using curves (optional) Pro

The Curve tool has moveable anchor points located in the upper right and lower left corners of the diagonal line. This makes it easy to set black and white points (remap the darkest and lightest values in the tonal range).

- 1. Go to the Exposure Tool Tab.
- In the Curve Tool, position the cursor on one of the anchor points a
  guideline will be displayed to help with the positioning.
- Click and hold the anchor point and then drag it to the desired position. For example, to remap the tonal range, move the anchor points horizontally so that the guidelines just touch the edge of the histogram.
- 4. Repeat the procedure with the second anchor point.

Note: It may not be necessary to make adjustments to the new anchor points, if the black and white points have previously been set using the Levels tool

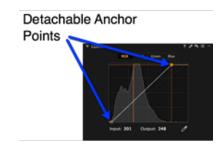

#### Clarity

The Clarity tool consists of two sliders that can be used to add or remove what is termed collectively as local contrast in images, and is particularly useful for making contrast corrections after using the High Dynamic Range tool. The tool can also be used to diminish the effect of lens diffraction.

Small scale contrast can be adjusted using the Clarity slider. It can be used to reduce the effects of haze in images, for example, but negative values can be selected to lower contrast and smooth out or soften unwanted detail that can be useful in portrait images.

The Structure slider is used to adjust micro-contrast and therefore has a particularly noticeable effect on images that feature complex or small structures, such as fine branches, foliage, grass and textiles.

The Clarity Tool has four styles or methods for applying local contrast: Natural, Punch, Neutral and Classic. The method selected affects both the Clarity and Structure sliders, however the difference on the latter can be particularly subtle depending on the subject content.

- Natural: This method applies milder local contrast than either the Punch or Neutral options and avoids false colors and clipped highlights. Low
  negative values may be used for softening portraits.
- Punch: Adds higher values of local contrast than Natural or Classic methods and increases saturation slightly, however if applied heavily some
  highlight clipping may occur. Positive values using this method work well with landscapes.
- Neutral: This method adds the same level of local contrast as Punch, however saturation remains unaltered. When applying heavy contrast corrections the Neutral method usually works best, resulting in a more realistic and pleasing effect.
- Classic: The Classic option introduced in Capture One Pro 6 applies the mildest local contrast without increasing saturation. This method preserves highlight detail better than the Punch and Neutral options. Positive values using the Classic setting work well with architecture and on images with a degree of haze. Low negative values of Clarity may be used for softening portraits.

#### Adjust local contrast using clarity

- 1. Go to the Exposure Tool Tab.
- Select the Clarity tool, choose from the Natural, Punch, Neutral or Classic setting from the Method drop-down menu and adjust the Clarity slider as necessary.
- Positive values increase mid-tone contrast whereas negative values lower it, producing a progressively softer look.
- 4. The Structure slider is independent and enhances texture when positive values are applied. Edging the slider to the left into negative values has a more moderate softening effect than the Clarity slider.

Note: The Clarity tool can also be applied as a Local Adjustment.

Tip: Zoom the image to 100% in the Viewer or the Focus window to help in choosing the preferred Clarity method type and Structure.

#### **Vignetting**

Vignetting is a controlled exposure adjustment that will either darken or brighten the edges and corners of an image. The edges and corners will appear brighter when the EV value is added and darker when it is reduced.

- Go to the Lens Tool Tab and select the Vignetting tool.
- Select an image from the browser and choose the desired option from the Method drop down menu.
- Adjust the **Amount** slider to the right to lighten or the left to darken the edges and corners of an image.

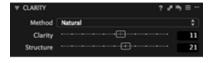

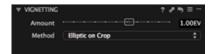

Note: Vignetting will be effected by any color tone that is applied to an image including the styles Sepia and Blue tone.

#### Saturation

Decreasing the saturation will ultimately turn an image black and white. This in turn will change the histogram from RGB to monochrome although the image will remain in a RGB color space as chosen by the output color space. This tool uses 'intelligent saturation' so it does more than simply affect normal saturation values. The positive values (attained when the slider is moved to the right) are comparable to what third party software often refers to as Vibrance. Vibrance is gentler to the skin tones and will be able to enhance, for instance, a blue sky without oversaturating the rest of the image. The negative values represent regular saturation settings.

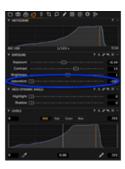

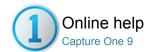

# Lens Correction Tool

LENS CORRECTION / LCC / GENERIC LENS PROFILE / VIGNETTING

Use the Lens Correction Tool Tab to address a number of unwanted issues commonly associated with lens distortion. (Compatible with RAW files only).

- Introduction
- Apply a lens profile
- Apply a generic lens profile
- Batch Chromatic Aberration Correction\*
- Lens correction: Movement
- Purple Fringing
- LCC test shot
- Create and apply a LCC profile
- Save a LCC as preset
- Import LCCs
- LCC options
- Learn more
- Light falloff
- Chromatic aberration and purple fringing
- Sharpness falloff used for soft corners

#### Introduction

The Lens Tool Tab has three default tools: Lens Correction, Purple Fringing, and LCC.

The Lens Correction tool includes predefined corrections for many popular lenses from major lens manufacturers. Corrections include distortion, chromatic aberration, sharpness and light falloff.

The Generic or Generic Pincushion Distortion profiles available in the Lens Correction tool address the most detrimental issues related to any simple spherical lens. Complex distortion however, can only be fully corrected with specific preset profiles. Where possible the lens type will be automatically selected in the **Profile** menu. A selection of the most suitable lens correction profiles can be found under the **Recommended Lenses** heading or you can manually select a lens correction profile from the available list.

The new Purple Fringing correction tool may be used to remove unsightly fringing that is usually found on very high contrast edges, such as strongly backlit branches of trees and certain specular highlights, particularly those from metallic surfaces.

Create a LCC (Lens Cast Calibration) profile if a specific lens model is not supported in the Lens Correction tool.

#### Apply a lens profile

- 1. Go to the Lens Tool Tab and select the Lens Correction tool.
- Select an image from the browser and choose a specific lens from the Profile drop down menu. (A selection of the most suitable lens correction profiles can be found under the Recommended Lenses heading or select one from the available list).
- Once a lens is selected, a check mark will appear in the Chromatic Aberration box and Capture One will automatically apply the chromatic aberration correction based on the lens profile.
- 4. If the image still shows some chromatic aberration, click the Analyze (...) button to the right to start Capture One's built-in chromatic aberration analysis and correction algorithms. This will nearly always result in improved correction of chromatic aberration, as it's specific to that image.

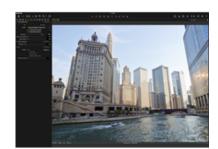

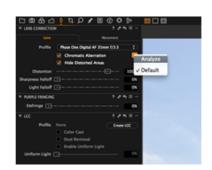

#### Apply a generic lens profile

- 1. Go to the Lens Tool Tab and select the Lens Correction tool.
- Select an image from the browser and choose a generic lens option from the Profile drop down menu. (All sliders in the tool are reset; there are no default settings for a generic lens).
- Check mark the option boxes and adjust the Sliders to the desired settings. (As there's no profile available, selecting the **Chromatic Aberration** box starts Capture One's built-in chromatic aberration analysis and correction feature).
- 4. Click on the Analyze (...) button to restart the process, if necessary.

#### **Batch Chromatic Aberration Correction\***

Capture One Pro 8 has a new Chromatic Aberration Batch Correction capability, which is a valuable time saver in a user's workflow. It works regardless of the Profile setting.

- 1. Go to the Lens Tool Tab and select the Lens Correction tool.
- 2. Select multiple images from the browser.
- Press the Analyze (...) button to start the correction process (this will override chromatic aberration correction if a lens profile is detected).

#### Lens correction: Movement Pro

- If you are using a lens or camera system that can have movements applied, go to the Movement tab in the Lens Correction tool.
- If the Focal Length and Aperture can be detected, the values will automatically be shown in the corresponding fields. Otherwise manually enter the information.
- Enter the shift data for the x and y axis. Changing the shift parameters will have a positive benefit on the distortion and light falloff corrections in particular.

#### **Purple Fringing**

Capture One Pro 8 features a redesigned tool to remove purple fringing. It includes a familiar slider allowing control over the intensity, as well as the typical options to save the resulting setting to the adjustments clipboard and as a preset. Both allow the setting to be applied to multiple images. Although the Purple Fringing tool is offered as a standalone control for global corrections, purple fringing removal can also be applied as a local adjustments layer. As a result, the new Purple Fringing tool can be found under both the Lens Tool Tab as well as the Local Adjustments Tab.

To remove unsightly purple fringing

- 1. Go the Lens Tool Tab, and select the **Purple Fringing** tool.
- Zoom to at least 100% in an area displaying a fringe with a purple hue along a high contrast edge. The inclusion of complementary cyan, magenta or yellow-green fringes usually indicates chromatic aberration.
- To reduce the intensity of the purple fringing, drag the slider to the right. If the fringing is severe it may not be possible to remove it entirely.
- The setting can be copied and applied to other image files as a Style or Preset, if required.

#### LCC test shot Pro

Create a LCC (Lens Cast Calibration) profile if a specific lens model is not supported in the Lens Correction tool.

Either photograph a LCC (Lens Cast Calibration plate) to create a test shot for an up-to-date LCC profile of a particular lens. To get an exact profile and optimal correction, the LCC test shot should be created with the same lens and shutter setting as the intended corrected images. Tilt and Shift adjustments on a camera must also match for best results.

Alternatively, use a similar LCC test shot if you keep a library of previously captured LCC images. (Phase One does not recommend selecting the Dust Removal check box with this generic approach to lens

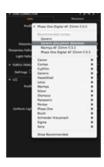

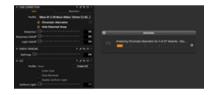

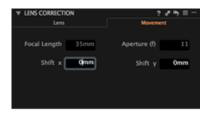

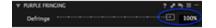

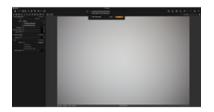

#### Create and apply a LCC profile Pro

- Import and select the LCC image from the browser. (I.e. the image captured with the white Lens Cast Calibration plate).
- Go to the Lens Tool Tab. Select the Lens Correction tool and press the Create LCC button.
- Check mark the Wide Angle Lens with Movements box if you are using a technical camera with a lens wide angle lens and some degree of movement.
- 4. Check the Include Dust Removal Information to create a map to automatically remove dust. Selecting this option will increase processing time. It also results in larger file sizes than profiles without dust removal data. Only select this option if essential.
- 5. Press Create.
- Capture One will now analyze the image and create the LCC profile.
   (When completed, the check box Color Cast is selected. The color differences across the image should now be even).
- The thumbnail will be labeled with LCC to help you keep track of your captures.
- To Apply the LCC to one or more images (that were captured with the same camera) simply select them both in the thumbnail browser, right click, and choose Apply LCC.

Tip: Right click on a thumbnail in the browser and select Create LCC...

#### Save a LCC as preset Pro

- 1. Click on the Manage Preset icon at the top of the LCC tool.
- 2. Select Save User Preset... from the drop down menu.
- 3. A dialog box will open. Name and save the Preset.

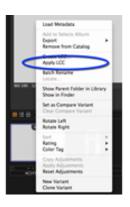

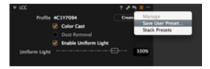

# Import LCCs Pro

A LCC library from Capture One 6 can be imported and converted into presets in version 8.

- 1. Go to the Lens Tool Tab and open the LCC tool.
- Click on the action menu icon and select Import LCC library from Capture One 6.
- 3. A dialog box will appear. Press OK.

#### LCC options Pro

- 1. Go to the Lens Tool Tab and open the LCC tool.
- 2. Click on the action menu icon and select Apply LCC Options...
- Check mark the Uniform Light option box and adjust the slider as desired.
- Press OK. Now when you apply the LCC, this new Uniform Light setting will override the existing setting.

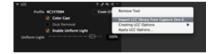

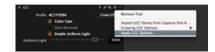

#### Learn more

Workflow Tips:

- Apply LCCs in bulk by selecting a batch of images that include LCCs. You can also analyze your LCCs in bulk.
- If you have multiple LCCs, Capture One detects whether an LCC should be applied to images following the LCC or before it.
- If you are a photographer who creates an LCC for every frame, you no longer need to add an LCC to your library before applying it.

#### **Light falloff**

Light falloff arises because an image is exposed more at the center of the frame than at the corners. The distance from the lens to the

backplane is longer at the edges than it is at the center and, therefore, less light can get through the lens at oblique angles. This effect is most common with wide-angle lenses that are used with a wide-open aperture. If you have a profile for your lens, set the amount to 100% to get a completely flat and even looking image. Otherwise, use a generic profile and manually set the desired amount with care.

#### Chromatic aberration and purple fringing

Chromatic Aberration (CA) occurs because light of different wavelengths takes different paths through the lens that may not be in focus on the backplane. As most light is a mix of several wavelengths, the lens will focus the colors differently and create color fringes on edges of high contrast areas.

Since CA results from colors that have shifted, a white or light color on a dark background will have colors on either side. The most common manifestations of the error are seen as red/cyan and blue/yellow but others are possible. One of the more unsightly is green/purple but this should not be confused with **Purple Fringing**.

Brass, chrome and other metallic products often give rise to extreme contrast that can generate Purple Fringing. **Purple Fringing** (PF) is, like Chromatic Aberration, an artifact that occurs because a lens interacts differently with light of varying wavelengths. Unlike Chromatic Aberration, Purple Fringing will not usually show fringes of different colors. PF is mostly visible on the edges of very high contrast image areas, such as metallic products or branches on a tree against a bright sky.

Purple Fringing is often seen on images that also show Chromatic Aberration. Wide-angle lenses are more likely to show this artifact.

#### Sharpness falloff used for soft corners

Soft corners can occur for many reasons and commonly transpire when a wide-angle lens is used. Soft corners are often seen as a desired retrofocus effect. However, Capture One can help correct this effect if it is unwanted with the Sharpness Falloff tool. Set your lens profile to 100% to fully correct this issue (if you have one). Otherwise, experiment to get an appropriate setting.

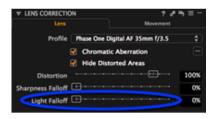

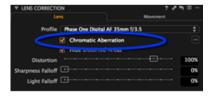

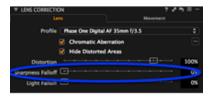

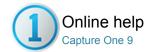

# 4 Composition

The tools in the Composition Tool Tab enable users to control the layout of a photo. Crop, rotate, apply keystone corrections and utilize the Overlay tool when capturing an image for a specific layout or design.

#### Crop

The Crop tool enables freehand and fixed ratio crop options. It is even possible to crop outside the image area.

#### **Rotation & Flip**

Learn how to flip, rotate and even straighten a horizon in an image.

# **Keystone Correction Pro**

Find out how to alleviate perspective distortion using keystone correction.

#### **Overlay Tool Pro**

Use the Overlay tool to help capture images for a specific layout or design.

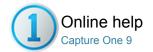

# □ Crop

#### CROP / ROTATION

The Crop tool enables freehand and fixed ratio crop options. It is even possible to crop outside the image area.

#### - Introduction

- Use an unconstrained crop on an image
- Add and use aspect ratio
- Copy and apply a crop to one or more images
- Crop outside the image area
- Grids and Guides
- Add a grid or guide
- Learn more

#### Introduction

The Crop tool is located in the Composition Tool Tab. A crop can be applied freehand or with a fixed ratio. Click the **Reset** adjustments button to revert to the un-cropped image. (See circled icon).

Holding the shift key while applying a crop will ignore any previous crop. Placing the cursor close to the corner of the crop allows you to rotate the image while cropping, making it easier to compose your images.

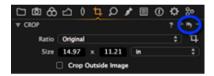

#### Use an unconstrained crop on an image

- 1. Go to the Composition Tool Tab or select the cursor tool.
- Select the Unconstrained ratio from the drop down menu and drag a crop frame in the Viewer. Depending on your preference settings there will be a semi-transparent mask hiding the area that is being cropped.
- The orange numbers on the sides indicate the size of the cropped image.
- 4. Select another cursor tool to see the applied crop in its final form.

#### Add and use aspect ratio

- 1. Go to the Composition Tool Tab.
- 2. Choose **Add Aspect Ratio** from the **Ratio** drop down menu.
- 3. Add a name and the ratio dimensions needed in the dialog box.
- 4. Press OK. The new ratio will appear in the Ratio drop down menu.

Note: Capture One adds a new Original option, allowing the aspect ratio of the initial capture to be preserved.

# Copy and apply a crop to one or more images

- 1. Press the Edit Select Variants icon.
- Select the image that you want to copy the adjustment from in the browser. (The thumbnail will have a thick white boarder).
- Now select the image thumbnails that you want to apply the adjustment to. (The thumbnail(s) will have a thin white boarder in the browser).
- Press the small double-ended arrow icon (see circled) . A dialog box will appear.
- Press Apply at the bottom of the dialog box. The adjustment will be applied to the selected images.

# Crop outside the image area

- 1. Go to the Composition Tool Tab.
- 2. In the Crop tool, check mark the Crop Outside Image option.
- 3. Now it is possible to adjust the crop area outside the image area.

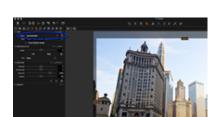

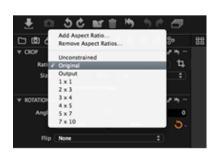

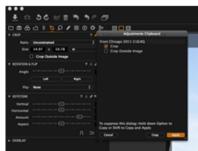

4. When another tool is selected the new crop is shown in the Viewer.

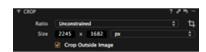

#### Grids and Guides

As an aid to composition, multiple grids and guides can be displayed when cropping but they are also available on demand at other times. Be sure the settings have been applied in the Preferences (Crop) pane first: grids and guides may be displayed upon dragging only when cropping, or displayed permanently after the Show Grid and Guides option is selected from the main menu. Note, grids and guides can be selected independently in the Preferences pane.

#### Add a grid or guide

- Make sure the relevant settings for the Grid (During Drag Only, or When Grids and Guides On) are applied first in the Preferences (Crop) pane. Any number up to 59 equally spaced vertical and horizontal lines can be chosen.
- If guide lines are required when cropping, select that option from the same Preferences pane, or simply select View > Show Grid and Guides from the main menu.
- Whenever guides are needed after cropping, or for composition at other times, select View > Show Grid and Guides from the main menu. Note, the grid may be used instead, if a fixed pattern is required.
- 4. Multiple guides may be added from the main menu, select View > Add Guide. Guides may be dragged into position using either the Pan (h) or Select (v) cursor tools. To prevent accidental movement of the guide, select View > Lock Guide from the main menu.
- If all of the guides displayed are no longer required, select View > Clear Guides, or if a single guide line needs removing, click and drag the line parallel to the edge of the frame.
- To remove a guide (or a grid) temporarily, select View > Hide Grid and Guides from the main menu. Select the Show Grids and Guides option to restore them.

#### Learn more

- Adjust a crop by dragging the edges of the preview inwards (the cursor will turn into a two-way arrow) until the desired crop has been achieved.
- Click within the crop boundary (where the cursor will turn into a cross) and drag the selection to move the entire selected cropped area.
- Rotate the crop to suit by grabbing just outside the corners of the crop frame (the cursor will change to a curved arrow).
- The original image with the cropping mask is shown in the thumbnails.
- Reselect the **Crop** tool at any time to readjust the crop settings.
- The crop masking can be changed in Preferences. Go to Capture One>Preferences and select the Crop option to change the opacity and brightness of the mask being used.
- Click the Reset Crop adjustments button to undo a crop and revert to the original un-cropped image.

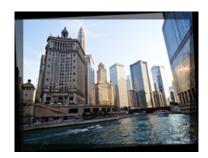

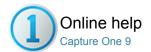

# □ Rotation & Flip

ROTATION / CROP / KEYSTONE

Learn how to flip, rotate and even straighten a horizon in an image.

- Straighten lines
- Straighten or rotate multiple images
- Rotate freehand
- Flip an image

#### Straighten lines

- 1. Go to the Composition Tool Tab.
- Go to the Rotation & Flip tool and select the Straighten icon or select the Straighten option from the Cursor tool menu bar.
- Go to the Viewer and mark-up a horizontal or vertical line in need of correction. (E.g. Click on a point at one end of a horizon then click on the other end).
- The image will automatically be corrected when the mouse-button is released.
- Use the Angle slider to fine-tune the straightening. (Hover your mouse over the slider and change the setting with your scroll wheel if desired).

#### Straighten or rotate multiple images

- 1. Press the Edit Select Variants icon.
- 2. Select the image (thumbnail) that you want to copy the crop from in the browser. (The thumbnail will have a thick white boarder).
- Now select the image thumbnails that you want to apply the crop to. (The thumbnail(s) will have a thin white boarder in the browser).
- 4. Go to the **Rotation & Flip** tool and press the small double-ended arrow icon (see circled).
- A dialog box will appear. Check mark any necessary actions. (E.g. Rotation and Orientation).
- Press Apply at the bottom of the dialog box. The adjustment will be applied to the selected images.

#### **Rotate freehand**

- 1. Go to the Composition Tool Tab.
- 2. Go to the **Rotation & Flip** tool and alter the orientation by adjusting the **Angle** slider.
  - (Hover your mouse over the slider and change the setting with your scroll wheel if desired).
- 3. Perpendicular correction can be done using the Left or Right buttons.
- 4. Alternatively, long press the **Straighten** (r) icon and select the **Rotate Freehand** option from the menu.
- Once Rotate Freehand is selected, go to the Viewer and click and drag the image to the desired angle.

# Flip an image

- 1. Go to the Composition Tool Tab.
- Go to the Rotation & Flip tool and select either Horizontal or Vertical from the Flip drop down menu.
- 3. The image will instantly get flipped to the chosen option.

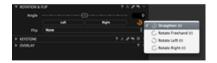

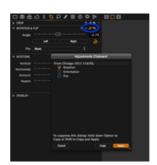

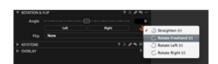

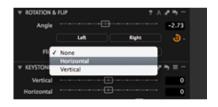

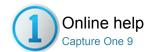

# Keystone Correction Pro

KEYSTONE / CROP / ROTATION / LENS CORRECTION

Find out how to alleviate perspective distortion using keystone correction.

- Introduction
- Apply keystone correction manually
- Apply horizontal or vertical correction
- Apply automatic vertical and horizontal keystone correction
- Hide distorted edges
- Auto rotate for IQ-series digital back users
- Keystone tool icons

#### Introduction

It is not always possible to get the best angle on a subject and eliminate all distortion. Architecture photographers often have to correct perspective distortion of tall buildings. Capture One Pro gives you the ability to apply keystone correction. You can quickly correct any distortion by using the vertical and horizontal sliders or use the cursor markers to pinpoint lines that should be parallel.

The Keystone function can be operated manually by adjusting individual sliders or you can use the Auto option. The Auto Keystone Correction icons can be selected beneath the sliders or in the cursor tools. Choose between the automatic vertical, horizontal or full correction.

Tip: Use the local Copy/Apply functions to apply the settings to multiple images that need the same correction.

## Apply keystone correction manually

- 1. Go to the Composition Tool Tab.
- 2. In the Keystone tool, adjust the Vertical or Horizontal sliders.
- 3. Adjust the Amount slider.
- 4. Fine-tune Aspect if necessary.

# Apply horizontal or vertical correction

- 1. Go to the Composition Tool Tab.
- 2. In the **Keystone** tool, select the Keystone Horizontal or the Keystone Vertical icon.
- Set the four points to mark up the vertical or horizontal lines that need to be aligned.
- Press the Apply button (Located on the top of the image in the middle of the Viewer).
- 5. Adjust the **Amount** and **Aspect sliders** as desired.

# Apply automatic vertical and horizontal keystone correction

- 1. Go to the Composition Tool Tab.
- 2. In the **Keystone** tool, select the Keystone icon.
- 3. Set the four points to mark up the vertical or horizontal lines that need to be aligned.
- Press the Apply button (Located on the top of the image in the middle of the Viewer).

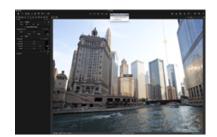

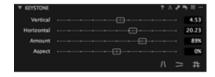

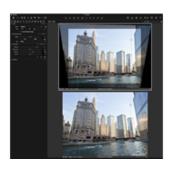

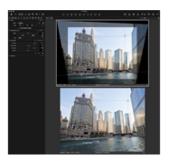

There may be occasions when you need to hide the distorted edges after applying a keystone correction.

Check mark Hide Distorted Areas in Lens Correction tool.

In rare situations you might need to crop outside the image. See To Crop Outside Image Area.

- 1. Go to Lens Correction Tool Tab.
- 2. Check mark the Hide Distorted Areas option.
- 3. Distorted edges will now automatically be clipped.

#### Auto rotate for IQ-series digital back users

The IQ-series digital backs have an integrated motion sensor that automatically logs the angle of a captured image. Press the  $\bf A$  icon in the Keystone tool to correct an image so that the horizontal angle is square to the ground. If, for example, an image has been captured looking up at a tall building with any perspective distortion, then the  $\bf A$  (Auto) function will also correct any converging verticals.

Note: Applying a Keystone setting will also adjust the rotation of an image. If you want to undo the Keystone setting and the rotation, remember to press the undo icon for both individual adjustments.

#### **Keystone tool icons**

There are three Keystone tool icons. (See circled)

Keystone icons from left to right: Keystone Vertical, Keystone Horizontal and Keystone. (The active icon will turn orange).

Tip: The keystone keyboard shortcut is  $\mathbf{k}$ .

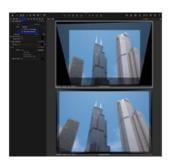

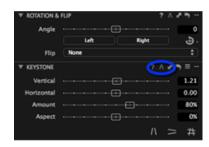

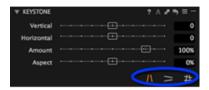

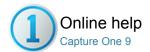

# Overlay Tool Pro

OVERLAY / CROP / COMPOSITION

Use the Overlay tool to help capture images for a specific layout or design.

- Introduction
- Use an overlay
- Learn more

#### Introduction

The Overlay tool provides advanced composition assistance and is commonly used when shooting tethered. This function is often used to shoot an image that will match a specific layout. For example, an image could be captured for a magazine cover where space needs to be left for a masthead and headline copy.

#### Use an overlay

- 1. Go to the Overlay tool in the Composition Tool Tab.
- Drag and drop an image file (with the magazine headlines and copy) into the Overlay box that states 'Drop image here'.
- 3. Alternatively, select an image using the **File** option below.
- 4. Check mark the **Show** box.
- 5. Alter the Opacity, Scale and placement sliders as needed.

#### Learn more

It is best practice to use a .PSD file for an overlay with no background layer. This will ensure that the magazine masthead and headlines (seen in the examples above) can be seen clearly over the image.

The Move Overlay hand tool (circled) is a quick way to adjust the position of the overlay file. Select the tool (it will turn orange once active), go to the Viewer, then click and drag the file into an appropriate position.

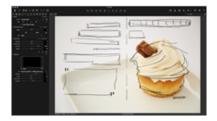

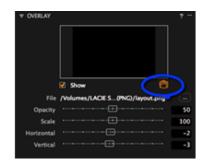

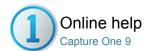

# Details

The Details Tool Tab includes tools for sharpening, noise reduction, adding Film Grain, Moiré and spot removal.

#### **Sharpening**

Check focus and apply sharpening.

#### **Noise Reduction**

Remove noise, add grain and avoid Moiré.

#### Moire

Suppress Moire patterns in Digital images

# **Dust and Spots**

Remove unwanted dust and spots.

#### Film Grain

Simulate film grain

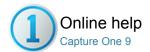

# Sharpening

SHARPENING / NOISE REDUCTION / GRAIN / HIGH ISO

Check focus and apply sharpening.

- Check focus (without zooming into the viewer)
- Check sharpness in the viewer (without using zoom)
- Sharpen an image file
- Learn more

#### Check focus (without zooming into the viewer)

- 1. Go to the Details Tool Tab.
- The Focus tool shows a section of the image that can be magnified up to 400%.
- 3. Use the **Pick Focus Point** icon to select a desired area (in the Viewer) to inspect in detail.
- 4. Adjust the magnification on the slider below the window.
- Select the presets to access different sizing options (of Medium or Auto Size) for the Focus tool window.

#### Check sharpness in the viewer (without using zoom) Pro

- 1. Press the Focus Mask icon (circled in blue).
- The Focus Mask will automatically display sharp areas with a (default) green marking.
- Go to Capture One>Preferences to adjust the sharpness settings. Read more on Preferences.

#### Sharpen an image file

- 1. Go to the Details Tool Tab.
- 2. Either set Viewer to 100% or choose a sharp area with the picker in the **Focus** tool.
- Press the Manage Presets icon to access a variety of sharpening settings.
- 4. Fine-tune the desired setting using the sliders.
- 5. Use the Hand tool to check other areas of the image at 100%.

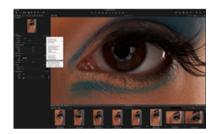

#### Learn more

The effects of sharpening and noise reduction are shown as they appear on the final image that is displayed in the Viewer.

Try this workflow if you are not experienced in applying Sharpening to an image:

- First, sharpen the fine detail in the image.
   Use the capture or raw pre-sharpening setting.
   (In the Manage Preset menu)
- Secondly, a more aggressive sharpening affect can be used but this should be applied after the image has been sized according to desired printing dimensions

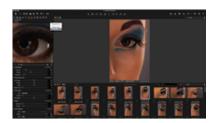

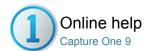

#### Noise Reduction

NOISE REDUCTION / HIGH ISO / GRAIN

Remove noise, add grain and avoid Moiré.

Capture One allows the removal of luminance and color noise from images using the Color and Luminance noise reduction sliders. Luminance noise exists in every digital image. Noise is caused by the light sensitive chip, regardless of ISO. Normally this noise is more visible at high ISO values. Higher Noise levels at high ISO values are caused because the signal has been amplified.

Please note that Capture One automatically adds an amount of noise reduction based on individual image evaluation.

- Remove noise from image files
- Luminance
- Color
- Details
- Single pixel slider
- Remove long exposure artifacts and high ISO noise
- Learn more

#### Remove noise from image files

- 1. Go to the Details Tool Tab.
- 2. The Noise Reduction tool will display the auto adjustment settings.
- 3. Use the Luminance slider to adjust the level of luminance noise.
- 4. Use the Color slider to adjust the level of chromatic noise.
- 5. Adjust the Details slider to smooth the surface of an image.

Learn more about the Luminance, Color, and Details sliders.

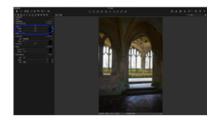

#### Luminance

This slider removes the pattern-like noise that is often present in shadow areas. The default setting for Luminance is 50. Increase the setting value for images that display displeasing noise levels and check the effect in the Viewer at 100% magnification.

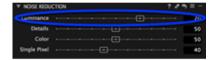

#### Color

This slider removes color noise from images that are typically noticeable as subtle green/magenta patterns. It is very difficult to recommend specific settings as noise varies from camera to camera, but the program defaults provide a good starting point. The Viewer provides a clear view of the effect of filters on image noise.

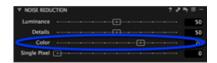

#### **Details**

Applying heavy chromatic or luminance noise reduction may give an image a soft appearance. If that's the case, adjust the Details slider to smooth the surface of an image. The default setting of 50 produces an even balance between image detail and noise. Adjust the Details slider to a smaller value to achieve a smoother surface. A large value produces more fine detail with improved edge definition. However, a higher setting can also produce more grain, especially with images captured at a high ISO.

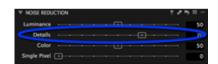

#### Single pixel slider

Images that are exposed using a long shutter speed may be susceptible

to the occasional 'hot-pixel', which is a single white pixel that should appear dark. The Single Pixel slider can be used (in the Noise Reduction tool) to eliminate hot-pixels although it can also affect the rest of the image. The filter will analyze single pixels compared to the surrounding area and correct the errors. But apply adjustments appropriately as the Single Pixel effect is very powerful especially at its maximum 100 setting.

The Single Pixel slider, like many other adjustments tools should always be used with caution and in moderation. Remember to try and check the final result before processing.

# Remove long exposure artifacts and high ISO noise Pro

- 1. Go to the Details Tool Tab.
- 2. Go to the Noise Reduction tool.
- 3. Use the **Single Pixel** slider to reduce the artifacts of a long exposure.
- 4. The higher the number, the harder the tool works.

  Learn more about the Single Pixel slider.

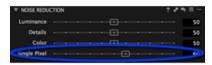

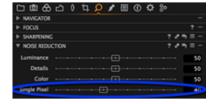

#### Learn more

Discover more about Luminance, Color, Details, Moiré, Fine Grain and the Single Pixel Slider.

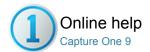

# Moire

Suppress Moire patterns in Digital images

- What is Moiré?
- Supress Moiré

#### What is Moiré?

In simple terms Moiré can occur when capturing a subject with fine pattern details. An image sensor may reproduce this pattern with a Moiré effect because it lacks resolution. Moiré can be an issue when photographing clothes and can occur in architecture photography.

The simplest way to avoid Moiré is by adjusting the position of a camera by moving it back/forward while photographing and/or changing your aperture setting.

When working with the Moiré tool, check areas that naturally have narrow stripes or a stripe-like pattern; if these have disappeared gradually turn down the Amount and Pattern and re-check the original Moiré issue.

# Supress Moiré Pro

- 1. Go to the Details Tool Tab.
- 2. Go to the Moiré tool.
- 3. Zoom to 100% in the Viewer and keep the Moiré area visible.
- Adjust the Amount value first, followed by the Pattern value, bit-bybit in small increments.
- When the Moiré has disappeared do not increase the Amount or Pattern values.

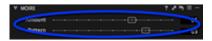

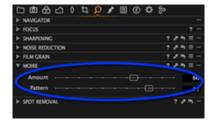

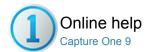

# Dust and Spots

DUST AND SPOTS / SPOT REMOVAL / MOIRÉ

Remove unwanted dust and spots.

- To remove dust
- To remove spots
- Learn more

#### To remove dust

- 1. Go to the Details Tool Tab.
- 2. Open the Spot Removal tool.
- 3. Zoom the image in the Viewer to 100%.
- 4. Select **Dust** in the **Type** drop down menu.
- Click on any dust particles in the Viewer. (Ensure the dust cursor is selected. See the orange circle).
- Adjust the size of each circle to match the size of the spot by dragging the line at the edge of the circle or by adjusting the Radius slider.
- The circle is movable. Place the cursor in the centre of the circle and drag and drop to change its position.
- Repeat steps 5 to 7 to remove more individual dust particles. Switch between the individual circles by using the Spot drop down menu or use the arrow buttons.
- 9. Remove a spot by pressing the (minus) button.

#### To remove spots

- 1. Go to the Details Tool Tab.
- 2. Open the Spot Removal tool.
- 3. Zoom the image in the Viewer to 100%.
- 4. Select **Dust** in the **Type** drop down menu.
- Click on any spots in the Viewer. (Ensure the spot cursor is selected. See the orange circle).
- Adjust the size of each circle to match the size of the spot by dragging the line at the edge of the circle or by adjusting the Radius slider.
- 7. The circle is movable. Place the cursor in the centre of the circle and drag and drop to change its position.
- Repeat steps 5 to 7 to remove more spots. Switch between the individual circles by using the **Spot** drop down menu or use the arrow buttons.
- 9. Remove a spot by pressing the (minus) button.

#### Learn more

- Dust can be commonly seen in similar patterns on all images from one session. The dust can appear on the front plate of a digital back; this is why a dust spot will reappear out of focus on sequential following shots. To save time, use the Global Copy and Apply buttons to alter multiple image files. (See image)
- Alternatively, make a local copy of the dust spots and paste the dust spot setting into the rest of the session. ALWAYS check image files when automatically removing spots.
- The Spot Removal tool is created to find the sharp edges and remove the spot by analyzing the underlying colors and structure.

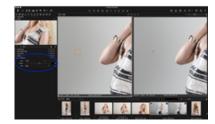

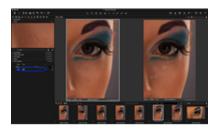

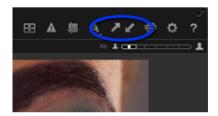

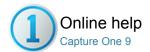

# Film Grain

Simulate film grain

- Film grain
- Add grain

#### Film grain

The new Grain tool may be used to alter the image aesthetic by adding a realistic interpretation of film grain to digital images. Alternatively, the Grain tool may be used to add texture to digital images that have an excessively smooth or "polished" appearance, possibly after adding too much noise reduction or after adjusting the negative clarity settings. If this is the case, the Grain tool may be used to create a more natural looking image. Increase Impact and Granularity with caution.

#### Add grain

- 1. Go to the Details Tool Tab.
- 2. From the **Film Grain** tool, select Grain type in the Film drop down
- 3. Select an area of uniform color or an area without texture if possible, in the Viewer or the Focus window.
- 4. Adjust the Impact slider to the desired amount.
- The granularity or size of the grain is adjustable. Alter from fine to coarse by dragging the **Granularity** slider to the right. Note, when Fine Grain is selected the Granularity slider is disabled.
- 6. Settings may be saved as User Preset. A number of built-in Presets are also available.

Note: The Grain Tool is also available as a Local Adjustment.

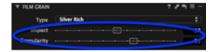

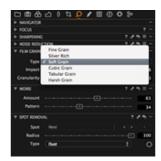

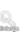

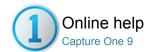

# Local Adjustment Pro

LOCAL ADJUSTMENT / EXPOSURE / COLOR EDITOR / SHARPENING / MOIRÉ

The Local Adjustments Tool Tab allows you to create layers and work on targeted areas of an image.

- Introduction
- Repair layers
- Local adjustment tools
- Add or remove a new adjustment or repair layer
- Draw a mask and apply local adjustments in a layer
- Selection points
- Brush tool controls
- Select and modify brush and/or eraser settings
- Enable pen pressure support
- Quick selections
- Auto mask
- Apply auto mask
- Copy and invert a local adjustment selection
- Fill mask
- Draw local adjustments directly
- Create a gradient mask
- Create mask from color editor
- Create a layer mask for multiple images
- Learn more

#### Introduction

The Local Adjustments tool lets you create layers that allow you to selectively edit areas of an image non-destructively. There are two kinds of layers, Adjustment layers and Repair layers and there are two main tools used to make selections, the Brush tool and the Gradient Mask.

The Brush tool is used with both layer types and has full access to the range of local adjustment and repair tools. It allows control over color, exposure, contrast, brightness, saturation, sharpening, clarity, curves and more, in targeted areas of your image. Now the most common retouch jobs can be achieved with a few brush strokes.

The Gradient Mask can also be used with all the adjustment tools but it's particularly useful when color and tonal adjustments need to be applied quickly and accurately across a section of an image, rather like a filter. Adjustments using the Brush tool or Gradient Mask can be edited at anytime and are not applied permanently until images are exported.

#### Repair layers

In addition to the standard Adjustment Layer option, Capture One Pro has two Repair Layer options: Clone and Heal. Each of these two layers have dedicated brush-based local Clone and Heal repair tools. Both look similar initially, however there are some subtle yet important differences between the way the two work.

The Clone tool copies pixels from one area of an image to another and is well suited to either duplicating or removing objects. Brushing over an imperfection in an image using the Clone brush will replace that area with an exact copy of another part of the image.

The Heal tool works slightly differently. Capture One Pro automatically blends the colors and brightness of the sampled area with the adjacent pixels of the target area. For most repair work, particularly skin blemishes or large expanses of sky with a slight gradient, the Heal tool should be the first choice. Repairs along edges are more suited to the Clone tool.

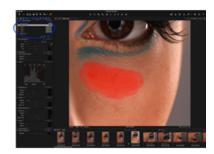

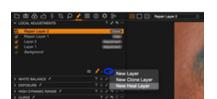

#### Local adjustment tools

For details of the individual local adjustment tools including the new additions, please follow the links (below) to the global adjustment tools. They mostly replicate the functionality of the global tools, however, saving a selection using the Purple Fringing tool as a User Preset isn't possible.

- Exposure
- White Balance
- HDR
- Curves
- Sharpening
- Clarity
- Noise Reduction
- Moiré
- Color Editor
- Purple Fringing

#### Add or remove a new adjustment or repair layer

- 1. Go to the Local Adjustments Tool Tab.
- Click plus/minus icon to create or delete a new Clone, Heal or Adjustment layer. Up to 16 individual layers can be added.
- Name the Layer or press return and it will be named Layer 1,2,3 (Clone/Heal/Adjustment) etc.
- To switch between the Clone, Heal and Adjustment options without deleting the layer, click the button displaying the current layer type in the Local Adjustments tool and make the selection from the pop-up menu.

Note: A layer that is currently selected is highlighted in orange.

#### Draw a mask and apply local adjustments in a layer

- 1. Go to the Local Adjustments Tool Tab.
- Select a layer in the Local Adjustments tool. (It will turn orange once active).
- 3. Long press the Mask icon in the Local Adjustments tool, or from the Cursor tool bar, and select Draw Mask (b) from the menu. The cursor changes to a (double) ring with a cross-hair indicating the center of the brush. Note the inner ring indicates the diameter of the brush size while the outer ring denotes the outer limit of hardness (i.e., feathering) applied, with the difference between the inner and outer rings being 100-0%, respectively.
- From the same menu choose between Always Display Mask, or Only Display Mask When Drawing depending on preference (choosing Never Display Mask is not recommended initially).
- Draw a mask on the image. The selection will appear in semitransparent red. Remove any unwanted part of the mask by selecting Erase Mask (e) and drawing over the semi-transparent red areas.
- 6. Select an adjustment tool (e.g., Exposure) and adjust by dragging a
- 7. If selecting the **Heal** or **Clone** option, Capture One Pro automatically selects the source point after drawing. If the appearance of the target area doesn't match the surrounding pixels when using the Heal tool, click on the source point and drag it to set your own sampling point. The source point can be moved anywhere within the viewer.
- 8. Remember to select the Background Layer in the Local Adjustments tool to make any global adjustments to the whole image.

#### Notes on layers

 When using the Clarity tool, select the Method from the Background layer first, as this option is locked when the Adjustment layer is selected.

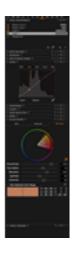

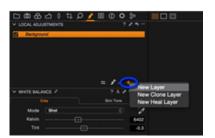

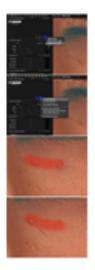

- Disable a Layer by removing the check mark in the Local Adjustments tool.
- The Background Layer cannot be disabled or deleted.
- Remember to select the Background layer to apply global changes to the whole image.

#### **Selection points**

A single Selection point will appear close to the first application of a brush mask in an adjustment layer or source point in a repair layer, regardless of whether it's a series of brush strokes or a single stroke. One Selection point will appear per layer, and will change color from silver to orange when active. Clicking on one will select that layer, making it an efficient way to move between adjustments.

To reposition a brush mask in an adjustment layer

- Select the relevant layer from the Local Adjustments Tool, or click on the relevant selection point in the image viewer. Note, the selection point will change from silver to orange when selected.
- Click the selection point and drag to the desired location. The mask will move with the selection point.
- If Selection Points aren't already selected from the Brush tool menu, command-click on the mask instead and then drag to the new position.

To set a source point and reposition a brush mask in a Clone or Heal layer

- 1. Select the layer from the Local Adjustments Tool.
- 2. Set a source point using option-click.
- 3. Option-click on either point and drag to re-position.

#### **Brush tool controls**

Capture One Pro has one-click access to an extensive range of brush and eraser tool settings allowing you to quickly optimize the application of the mask, thereby minimizing the disruption to the workflow.

In addition to the Size, Hardness and Opacity settings, the Flow setting offers greater control of the amount of transparency applied. The Flow option allows the user to draw over the same area with the brush in user-selectable increments (as a percentage). If the Opacity is set to 50% and 10% Flow is selected, for example, the opacity of the mask is built-up in 5% increments per stroke, until the 50% level is reached. Note for the set increment to be applied to the maximum, the mouse button must remain depressed (or if using a pressure-sensitive pen, the nib must in remain contact with the tablet surface).

The Airbrush option allows the opacity and flow to build up over the duration of the mask's application, providing the brush remains stationary (effectively mimicking an airbrush).

#### Select and modify brush and/or eraser settings

- Select the Brush icon in the Local Adjustments tool or the Cursor tool bar.
- Right click anywhere in the image Viewer for quick access, or alternatively click on the Brush Settings icon (highlighted in blue).
- The Brush Settings panel will open. Adjust the sliders to set the desired size (i.e., radius) and hardness (i.e., harden/soften edge transition) of the brush.
- 4. Adjust opacity (i.e., amount of transparency) and flow (i.e., rate).

Shortcuts for drawing with the brush tool

- Switch quickly between the Brush and Erase tools by using the keyboard shortcuts (b) and (e) respectively.
- Brush and Eraser settings for Size and Hardness may be linked to prevent a mis-match during correction (check option in Brush panel)
- To draw a perfectly straight line, hold down the shift key and draw.
- To draw a straight line between two points, click on the first point then release and then shift-click (hold down the shift key then

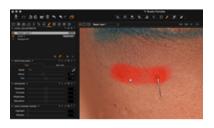

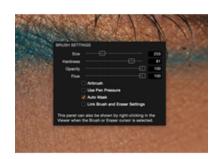

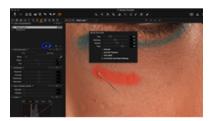

- click the mouse/pen) on the second.
- Use the keyboard square brackets to quickly adjust the size of the brush. Press [ or ] to decrease or increase the brush size respectively.
- To move the mask in one piece using the brush tool, select the Cmd/Windows key (Mac/Pc) and click on the mask and drag into position.

#### Enable pen pressure support

Capture One Pro can detect the pressure applied when using any type of pen and graphics tablet from manufacturers such as Wacom.

- Select the Brush icon in the Local Adjustments tool or the Cursor tool bar
- Right click anywhere in the image Viewer or click on the Brush Settings (icon circled in blue).
- 3. A Brush Settings panel will appear.
- 4. Now check mark the Use Pen Pressure option box.

Tip: Use the other end of a Graphics Tablet pen as an eraser.

# BRUSH SETTINGS Size 249 Hardness 50 Opacity 58 Flow 80 Airbunds V Use Pen Pressure Auto mask V Link Brush and Eraser Settings

#### **Quick selections**

There are a number of tools and methods to make quick selections of larger areas using the brush tool: Auto Mask, Copy and Invert a selection, Draw a selection directly, Fill Mask, Gradient Mask and Color Editor Mask.

#### **Auto mask**

The brush-based Auto Mask tool is ideal for making quick selections inside of defined areas such as the sky in a cityscape image, or a (plain) background in a studio model shoot.

Select Auto Mask

- Select the Brush (b) icon in the Local Adjustments tool, or from the Cursor tool bar.
- Right click anywhere in the image Viewer, or click on the Brush Settings icon. A Brush Settings panel will appear.
- 3. Check mark the Auto Mask option box.

#### Apply auto mask

- Go to the Viewer. Adjust the size of the brush and draw over the desired areas.
- 2. Enlarge the zoom slider to get a closer view of the edge of your selection; in this case where the sky and buildings meet.
- 3. Notice that the cursor has two circles with a cross in the middle. It is important to ensure that the inner circle only comes into contact with areas that you want included in the selection. Do NOT let the inner circle touch any areas that you want omitted from the selection; in this example, the inner circle does not touch the buildings.
- It is considered best practice to apply numerous small selections instead of a single large one. Once you've finished, the (semitransparent red) mask will snap into place. In this example, only the sky is selected.
- When there are unwanted areas of the mask, select the Erase (e) brush and draw over them.
- Remove the semi transparent red mask by selecting the Never Display Mask from the drop down menu in the Brush tool.
- Make any necessary adjustments once the selection is complete.
   Here, the Exposure, Contrast and Saturation sliders have been adjusted.
- Remember to select the Background Layer to make any global adjustments to the whole image.

# Copy and invert a local adjustment selection

- 1. Go to the Local Adjustments tool.
- 2. Select a layer with an existing mask.
- 3. Copy the local adjustment selection from one layer to another layer

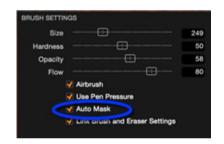

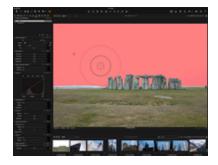

- by clicking on the action menu (...) icon and selecting the **Copy Mask** From option.
- Invert a local adjustment by selecting the Invert Mask option from the action menu.
- 5. Now apply any desired adjustments to this new selected area.

#### Fill mask

The Fill Mask option (in the action menu) is ideal to quickly fill in large or intricate areas of a layer mask selection.

- 1. Draw around the edge of the area that you want to select.
- Ensure that the selection joins up. See the example (top) photograph where there is a continuous selection around the water of this aerial coastline image.
- 3. Go to the action menu icon and select Fill Mask.
- 4. Now apply any desired adjustments to this selected area.

#### Draw local adjustments directly

- 1. Go to the Local Adjustments Tool Tab.
- 2. Select a layer in the Local Adjustments tool. (The layer will turn orange once active).
- Long press the Mask icon in the Local Adjustments tool or from the Cursor tool bar, and select Draw Mask (b) from the menu.
- 4. Select Never Display Mask from the drop down menu.
- Select one or more tools and set the slider to a particular value. In this example the Exposure and Contrast sliders were adjusted.
- Draw the local adjustment. In this example the eye (on the left) has been selected.
- If needed, long press the Brush tool and select Erase Local Adjustments to remove any unwanted areas of the mask.

Note: An active layer is highlighted with an orange check mark. To deselect the effects, uncheck the adjacent box.

#### Create a gradient mask

- 1. Go to the Local Adjustments Tool Tab.
- Long press the Brush tool and select Gradient Mask (g) from the drop down menu.
- Click and drag the curser over the desired image area in the Viewer. A new layer will be automatically created.
- 4. The graduation will be denser from where you first click on the Viewer and fade to the point of where you drag and release. If you're not happy with the selection, a new graduation can be made to instantly override the previous section.
- Adjust the sliders in the Color Editor and/or the Exposure, Sharpening, Moiré and Clarity tools as desired.
- A Gradient Mask can be edited by using the Erase (e) or Draw Mask (b) brush.
- The Gradient Mask adjustment layer can also be copied and applied to other image files.

#### Create mask from color editor

The Color Editor tool allows the user to create a mask to apply local adjustments directly from a color edit, or a selection-based color.

- 1. Pick the sample using any of the color editor tools.
- 2. With the selection highlighted, from the Color Editor tool's action menu (...), select Create Masked Layer from Selection.
- A new local adjustment layer is generated complete with a corresponding mask for that color.
- This mask can now be used to make additional enhancements, using any of the local adjustment tools.

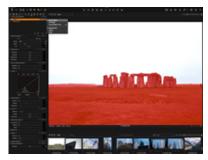

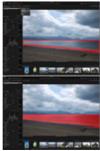

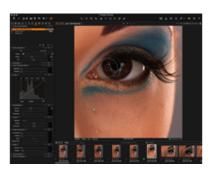

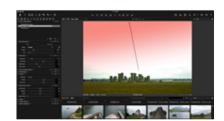

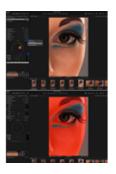

#### Create a layer mask for multiple images

Capture One's ability to automatically create a mask from a color-based selection using the Color Editor tool can be a valuable time saver, particularly when selections for local adjustments are complex. However, as a potentially exceptional time saver, this option can also be used when you have a batch of images that include the same subject. Capture One can create a mask automatically for each based on the same color pick, instead of working through each one, one at a time. The following instructions assume that the Edit All Selected Variants option is selected (if not, click on the multiple thumbnail icon in the Toolbar turning the icon to orange).

- Select the image variants in the browser that you to create a mask for.
- From the Color Tool Tab, select the color/area intended for local adjustment on the primary variant using the Color Editor tool's color picker (pipette icon).
- From the Color Editor tool's action menu (...), select Create Masked Layer from Selection.
- A new local adjustment layer is generated complete with a corresponding mask for that color in each of the selected variants.
- This mask can now be used to make additional enhancements, using any of the local adjustment tools.

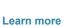

Go to the Tips and Tutorial section to get expert advice including how to Add Contrast in a Local Adjustment Layer and invert a mask.

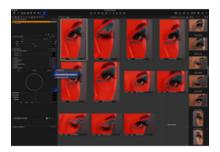

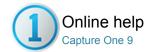

# Styles and Presets

STYLES / PRESETS / METADATA / VIEWING IMAGES

Find out how to create and apply Styles and Presets.

- Styles overview
- Apply a style
- Create a style
- Delete a style
- Preset overview
- Create a preset
- Stack or un-stacked styles and presets
- Learn more

#### Styles overview

- Using Styles can optimize workflow and save time when you need to apply a certain look to multiple images.
- A Style can comprise of a number of different settings including adjustments, lens correction, keystone, base characteristics and metadata information.
- You can create your own Style from the Adjustments Tool Tab.
   Any combination of settings that are copied to the Adjustments Clipboard can be saved as a new Style.
- Built-in and User Styles can be accessed in the Styles Library. (Adjustments>Styles>Built-in Style).

#### Apply a style Pro

- 1. Select an image in the browser.
- Select the Style icon in the top tool bar. Note: You can add/remove icons. See Customize the Toolbar.
  - If you have Quick tab then click Styles & Preset tool. For more details on the Tool tab, see Workspaces.
- Select the Built-in-Styles or User Styles and preview the look of your image while scrolling the list of existing styles.
- 4. Select the desired Style to apply it to the image.

# Create a style Pro

Perform your preferred editing changes, select the image and follow these basic steps:

- 1. Go to the Adjustments Tool Tab.
- 2. Go to the **Styles & Presets** tool and click on the + (plus) icon or select **Save User Style** from the drop down menu.
- The Save dialog will open. Uncheck the settings that you do not want to include in the Style.
- 4. Name and save the Style.
- Go to the drop down menu in the Styles & Presets tool and select User Styles to access all saved Styles for future use.

Tip: Press F2 or select Image>New variant to get a copy of the original photo. This way you can work on the style while comparing the original to the altered photo.

Once a Style is saved on your computer it can be imported and shared by other users. The Capture One style format .costyle can be copied to other computers or platforms.

## Delete a style

- Go to the Styles & Presets tool and select Delete User Style from the drop down menu.
- 2. Select the User Style that you want to delete. A Delete dialog box will

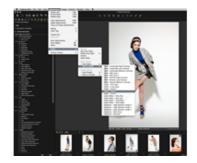

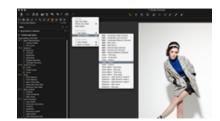

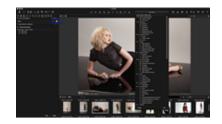

open.

3. Press OK to confirm that you want to delete this Style.

#### **Preset overview**

- A Preset is a group of settings belonging to one tool. For example, you can create a Preset containing keywords from numerous metadata categories (E.g. IPTC Contact and IPTC Image).
- A Style can contain any number of Presets or ungrouped settings.

#### Create a preset

- 1. Click on the Manage Preset icon at the top of a tool.
- 2. Select Save User Preset... from the drop down menu.
- 3. A dialog box will open. Name and save the Preset.

In some cases the creation of a Preset involves taking an extra step. See To create a Metadata Preset for more information.

#### Stack or un-stacked styles and presets

Presets are un-stacked by default (only one valid Preset related to a tool). In some cases it could be useful to stack and merge Presets. If you have more than one metadata preset you might not want these to be merged into a "collected" metadata preset (e.g. your profile and a client profile).

Access the Stack option:

- Go to the Adjustments Tool Tab and select or deselect the Stack Styles option in the Styles & Preset menu.
- Click on the Manage Presets icon for a particular tool and select or deselect the Stack Presets option in the menu.

#### Learn more

- Always consider whether you want to include the White Balance setting in a Style. It is best practice to set this value manually.
- Applying more than one Style to an image will result in the latest applied Style overriding any previous settings. (This will happen as the two Styles may, for example, have two different Exposure settings).

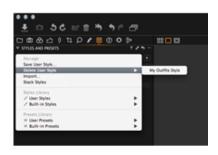

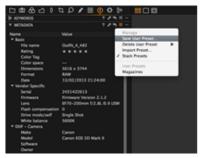

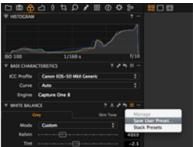

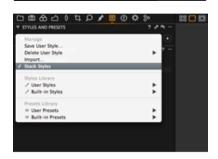

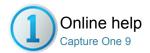

# Global Auto Adjustments

Global Auto adjustments can correct six parameters including the White Balance, High Dynamic Range, Levels and Rotation.

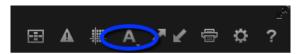

- Apply global adjustments

# Apply global adjustments

Global Auto adjustments can be applied by pressing the large A icon found in the toolbar. This Auto adjust feature can correct six parameters including the White Balance, High Dynamic Range, Levels, Rotation and Keystone\*.

Click and hold the A icon to reveal a drop down menu and checkmark the options that you want to automatically adjust. (These options can also be accessed and selected in the Adjustments>Auto Adjustments menu item).

\*Auto Keystone adjustment is only applicable to images captured with a Phase One IQ series digital back.

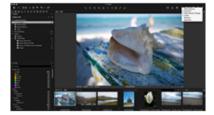

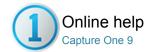

# Output

This section describes how to convert your images. Capture One also provides a variety of ways to showcase work. You can print photos, create a slideshow or export to a Web Contact Sheet.

# Process Files Pro

Find out how to process images, produce Customized Output Recipes and use the Batch Tool Tab.

#### Expor

Use the Export function to quickly output variant or original files.

## Batch

## **Web Gallery**

The Web Contact Sheet lets you showcase your work by creating web photo galleries.

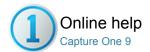

# Process Files Pro

PROCESS IMAGES / PROCESS RECIPE / WATERMARK / TIF / WEB CONTACT SHEET

Find out how to process images, produce Customized Output Recipes and use the Batch Tool Tab.

- Introduction
- Process recipe tool
- Process recipes tool
- Create multiple process recipes
- Process images
- Use multiple output recipes at the same time
- Process different process recipes into sub folders
- Learn more
- Output location tool
- Output naming tool
- Process summary tool

#### Introduction

Images can be processed for output in multiple formats including TIFF, JPEG and DNG. Capture One provides a range of options for setting the file compression, bit depth, color space, resolution and size. The Scale option is especially useful if you want to process images for various purposes.

Customize your output workflow with Output Recipes to create, for example, multiple output recipes to process the same collection of images for various output purposes. You can continue working in Capture One while image files are processed in the background.

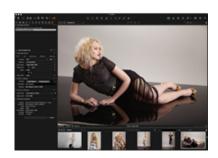

#### **Process recipe tool**

- The Process Recipe tool has four tabs: Basic, File, Adjustments, Metadata and Watermark. These options are used to amend an existing recipe or in the creation of a new recipe.
- Select the recipe to update from the Process Recipes window or to begin creating a new recipe, add a New Recipe in the Process Recipes window, as described above.
- Find out more on the creation of multiple recipes here.

#### **Process recipes tool**

- This window provides a quick overview of typical recipes for the processing of files and a method naming and of selecting one or more them for simultaneous outputting.
- Recipes may be customized using the Process Recipe tool located directly below, and it is this tool that Capture One uses to determine those
  instructions during the processing of the files. It will override the selection in the Process Recipes window, so it is important to make sure the named
  recipes actually match the instructions in the Process Recipe tool.
- To add a new recipe to the list, click on the '+' (plus) icon and select New Recipe or choose one of the presets, if applicable.
- To remove a process recipe, highlight it in the list and click on the '+' (minus) button at the bottom of the window.
- To select a recipe for processing, check-mark the box to the left. One or more of the recipes may be selected for processing.

# Create multiple process recipes Pro

- 1. Go to the Output Tool Tab.
- 2. In Process Recipes tool press the '+' (plus) button.
- 3. Name the new recipe.
- 4. In **Process Recipe** tool, choose the desired Format, bit depth, Compression, ICC profile and Resolution.
- 5. Choose the Scale setting from the drop down menu.
- Select an application from the Open With drop down menu (in the Process Recipe tool) to automatically open a processed image. This is not recommended if multiple images are processed in one batch.
- 7. File names are set using the Output Naming tool. See File naming.
- 8. The output destination can be changed if the session folder is not the desired output folder. A new output folder can be chosen in the Store

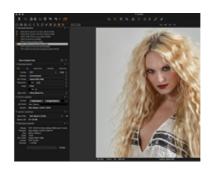

- Files option.
- Go to the Process Recipe tool and check mark the preferred Metadata options to include in the processed files.
- Choose whether or not to include a watermark in the image from the tab in the Process Recipe tool.
- Every step is instantly saved and will re-appear next time the recipe is selected.

Multiple recipes are only available in the PRO or DB version. Start at #4 if the installed version is not PRO.

#### **Process images**

- 1. Select the image files for processing.
- 2. Go to the Output Tool Tab.
- In Process Recipes, check mark the required recipe(s) for the selected images.
- 4. Press Process.
- Processing can be stopped at any time, then edited and re-started from the Batch Tool Tab.

#### Use multiple output recipes at the same time Pro

- 1. Go to Output Tool Tab.
- 2. Go to the Process Recipes tool and check mark all recipes needed.
- 3. Select the image files in need of processing.
- 4. Press Process.

#### Process different process recipes into sub folders Pro

- 1. Go to the Output Tool Tab.
- 2. Highlight a Process Recipe.
- 3. Choose the File tab in the Process Recipe tool.
- Type a name for the Sub Folder into the corresponding field. This will automatically create a subfolder. (E.g. For Standard jpeg RGB files).
- 5. Repeat steps 2 to 4 for other Process Recipes.
- Check mark the desired Process Recipes and press Process. The different files can be found in the corresponding subfolders within the Output folder.

#### Learn more

Find out about Dynamic Locations in Sessions and Catalogs on import.

# Output location tool

- The Output Location tool enables users to choose a destination for processed files.
- Click on the arrow icon to navigate and select a desired folder.
   Note, the output location for files is dependent on the Root
   Folder setting, selected via the File tab under the Process
   Recipe tool.
- By default the Root Folder is set to defer the destination to the Output Location tool. However, if the Root Folder is set to either Image Folder or another folder, via the Select Folder...option, the Output Location tool will be overridden for the chosen process recipe.
- Be aware that the Output Location tool may still be adopted by other process recipes. Used this way, in conjunction with the Root Folder option, the Output Location tool can separate chosen process recipes and output them to different destinations, for example, JPEGs to one folder, TIFFs to another.
- A new Location Sub Folder field provides the option to add an enclosing folder at the output location specified in the Store Files field. This is useful if multiple recipes are processed with their own folders, when selected in the Process Recipe tool Sub Folder field.

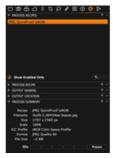

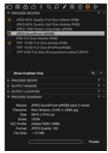

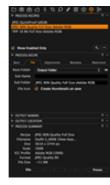

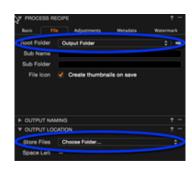

# **Output naming tool**

 Output Naming provides a range of options for naming processed files. See more on Output Naming.

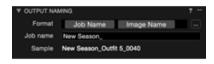

#### **Process summary tool**

- The Process Summary window provides an overview of all the chosen settings for an image before processing. This includes the actual and final processed size, name, format and file size.
- Any red highlighted figures are there as a warning that something will not be processed in a desired way. Check the red figures and make the necessary alterations e.g. change the dimensions.

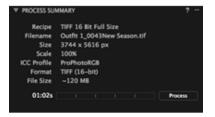

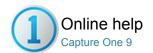

## Basic tab

- Format
- Options
- ICC Profile
- Resolution
- Scale
- Output scaling
- Open with

#### **Format**

- Use a TIFF to preserve maximum quality. A TIFF also enables the option of 16 bit output.
- Use a JPEG file setting to attain a smaller sized file (compared to a TIFF) for convenience.
- The JPEG QuickProof format setting creates images for evaluation purposes. Capture One creates the image file from the proxy file and the settings file without additional calculations or filters. JPEG QuickProof should not be considered as a completed file; it is ideal for ultra quick evaluation purposes only.
- Outputting to DNG format in Capture One, in essence, creates a new RAW file. There are no options for size or compression with this format. All changes made to the image will be discarded when creating the DNG file.
- Discover more about the different file format options.

#### **Options**

- TIFF files can be compressed. A TIFF is a lossless format, as are both forms of TIFF compression; LZW and ZIP.
- Adjust the quality of a JPEG by adjusting the slider. The lower the quality, the smaller the file and the greater the loss of information.
   JPEG compression also adds noise to an image.

# **ICC Profile**

- The choice of color space depends on the final purpose of an image file.
- ICC profiles can be selected in the Process Recipe tool.
   Alternatively, the color space can also be changed by going to View>Proof Profile. Choose a color space and make final adjustments after converting an image file.

#### Resolution

 The Process Recipe tool features a Resolution field that can be change to pixels per inch, cm or mm.

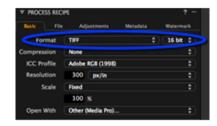

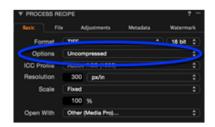

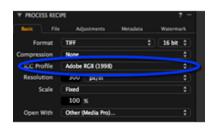

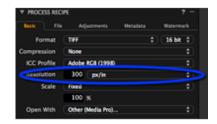

## Scale

#### Scale

The Scale options in a recipe determine how much a cropped image will

be scaled when processed with that recipe. All scaling options will retain the original aspect ratio - scaling options will never cause a processed image to be distorted, cropped or rotated with other proportions other than the Capture One view.

**Fixed:** The image is scaled proportionally with the percentage specified. Capture One can scale images on output from 10-250%. (Scaling is carried out on the original data and is of the highest quality so it is suitable for any type of use.)

Width: The image is scaled proportionally to the specified width.

Height: The image is scaled proportionally to the specified height.

**Dimensions:** An image is scaled proportionally to fit inside a box with the specified dimensions. Use this when you want to process a mix of portrait and landscape images.

The dimensions are interpreted as either width x height or height x width whatever yields the largest scale.

**Width x Height:** The image is scaled proportionally to fit inside a box with the specified width and height.

Use this to ensure that a set of processed images with different aspect ratios will fit on certain sized paper.

**Long Edge:** The image is scaled proportionally with the longest edge set to the specified value.

**Short Edge:** The image is scaled proportionally with the shortest edge set to the specified value.

Never Upscale: Limit the scale to a maximum of 100%.

#### **Output scaling**

- Capture One has the ability to scale images on output from 10-250%.
- Upsizing images is as simple as typing in the output size required.
   As the scaling is carried out on the original data, the scaling is of the highest quality and suitable for any type of use.

## Open with

 Select an option from the Open With drop down menu to automatically open a processed file into another selected application once it has been processed in Capture One.

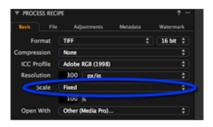

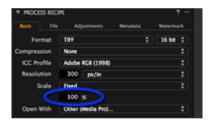

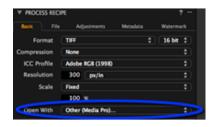

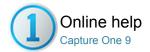

## File tab

- Root folder
- Sub name
- Sub folder

#### Root folder

- Use this field to choose where to output the processed files for the selected recipe.
- The Output Location option is set by default, which defers the placement to the Output Location tool. See below for more details.
- Selecting the Image Folder option returns the processed image files back to the folder with the original unprocessed files.
- A third option, Select Folder..., allows the user to select from any folder to output processed files to, or to create a new folder either locally or to any networked drives.
- Note the last two Folder options exclude the Output Location tool entirely, regardless of the settings.

#### Sub name

- This allows a label or additional name to be added as a suffix to the file name.
- Note that the Sub Name token must be selected in the Format field of the Output Naming tool, or selected as one of the built-in presets.
- Select either a token from the naming tool adjacent to the Process Recipe Sub Name field, or type in a name in the Sub Name field.

#### Sub folder

- This selection adds a named folder for the processed file.
- If the Root Folder refers to the Output Location tool and a folder is named in the Sub Folder field there, then the former folder will be enclosed by it.

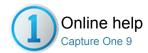

# Adjustments tab

- Adjustments tab

# Adjustments tab

• Use this to disable sharpening and ignore any cropping on export.

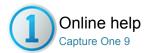

# Metadata tab

- Metadata tab

#### Metadata tab

- The advanced Process Recipe tab enables the option of removing (or stripping) metadata. Metadata stripping settings are an integrated part of each process recipe. Capture One offers five stripping options: Rating, Copyright, GPS coordinate, Camera data and 'all other'.
- The default setting includes all Metadata information apart from the Rating setting.

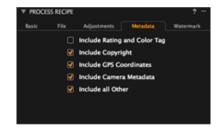

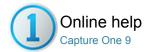

# Watermark tab

- Create a text watermark
- Create a graphical watermark
- Watermark tab

#### Create a text watermark Pro

- 1. Go to the Output Tool Tab.
- 2. Choose the Watermark tab in the Process Recipe tool.
- 3. Select **Text** from the **Kind** drop down menu.
- 4. Type the watermark into the **Text** field.
- 5. Press the Font menu icon to adjust the font and color of the text.
- 6. Adjust **Opacity** and **Scale** sliders to the desired level.
- 7. Adjust the placement of the watermark using the **Horizontal** and **Vertical** sliders or by selecting the hand cursor tool (h).

# Create a graphical watermark Pro

- 1. Go to the Output Tool Tab.
- 2. Choose the Watermark tab in the Process Recipe tool.
- 3. Select Image from the Kind drop down menu.
- 4. Drag and drop a file to the image area or browse for an image using the File link below the image area.
- 5. Adjust Opacity and Scale sliders to the desired level.
- 6. Adjust the placement of the watermark using the **Horizontal** and **Vertical** sliders or by selecting the hand cursor tool (h).

N.B. Capture One supports all common image file formats for use as a watermark.

#### Watermark tab

- A watermark can be added to an individual process recipe.
- A watermark can also be included in all processed images and when printing photos to help protect files that are sent to a client.

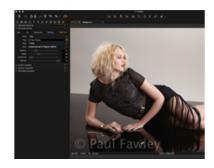

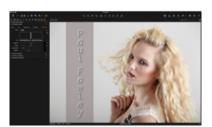

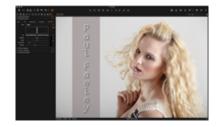

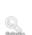

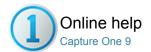

# **Export**

Use the Export function to quickly output variant or original files.

- Export: Originals
- Export: Variants
- Learn more

#### **Export: Originals**

There are two export image options; Go to File>Export and choose either Originals or the Variant option.

**Export Originals** lets you export original raw images with or without adjustments to a folder location on your computer or external hard drive etc. Check mark or deselect any relevant fields in the Options tab. (The Include Adjustments and Notify when complete options are selected by default). Press Export Original to complete the process.

Most users will export original image files with the adjustments applied in Capture One. This makes it possible to send other Capture One users edited image files before processing, thus enabling them to make any further amendments.

#### **Export: Variants**

Export Variants is a quick way to export a processed image.

- 1. Select the image files that you want to export.
- Go to File>Export>Originals... or Variants... Alternatively, right click on a thumbnail, Session Folder or Session Album and select Export > Originals... from the menu options.
- A dialog box will appear. Press the arrow or go to the Store Files drop down menu in the Location tab to navigate to a desired location for the save exported image files. Add a folder and name it in the Sub Folder text field.
- Choose a naming format by pressing the button in the Naming tab.
   Type a Job name if applicable, and add the Job Name token in the Format text field to add it on output.
- Go to the Recipe tab and select the file format, quality and other parameters as desired.
- Press the Export (Variant) button. The task is added to the Batch Queue and is executed in the background enabling users to continuetheir work during the export process.

#### Learn more

Find out more about Naming and Dynamic Locations in Sessions and Catalogs.

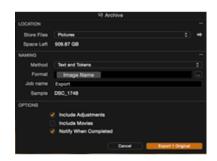

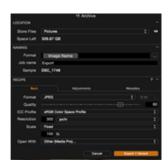

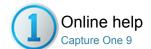

# Batch

- Edit the batch
- Reprocess files (history tab)
- History

#### Edit the batch

- 1. Go to the Batch Tool Tab.
- 2. Choose the Queue tab.
- 3. A batch of files can be changed and reordered. Simply drag and drop files to the desired order during processing.
- 4. Highlight a file(s) and press backspace (on your keyboard) to remove it from the Batch Queue at any time.
- 5. Press the **Stop** or **Start** button (at the bottom of the Batch Tool Tab) to stop or restart the queue at any time.

# Reprocess files (history tab)

- 1. Go to the Batch Tool Tab.
- 2. Select the **History** tab.
- Highlight any previously processed files and press the Reprocess Selected button.

## **History**

- The Batch Tool Tab shows a history of all recent files that have been processed.
- If for any reason, there is a need for further copies of these images, the relevant ones can be selected and the Reprocess button selected.

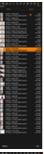

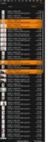

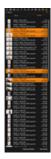

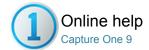

# Web Gallery

WEB CONTACT SHEET / JPEG

The Web Contact Sheet lets you showcase your work by creating web photo galleries.

#### Introduction

Create a web gallery from a selection of flexible templates for impressive web based image presentations. You can insert a title, a text description and a copyright and set the image size and quality (N.B. Smaller size files are preferable when e-mailing to a client).

## Create a web contact sheet

- 1. Select the desired thumbnail files in the Browser.
- Select File>Make Web Contact Sheet...
   The Web Contact Sheet module opens in a window on top of the Capture One window.
- Select a Theme. (A Classic (Dark/Light) theme is similar to a contact sheet featuring thumbnails). In this example the Full screen (Dark) option has been selected.
- 4. Fill in any TEXT fields. (Title, Description, Copyright and Web-link).
- 5. Set the desired thumbnail, preview and quality size.
- 6. Select a **Path** folder in the Web Sheet Output tool.
- Check mark the Show after Export if you want to see the gallery in your web browser.
- 8. Press the **Export** button in the bottom right corner.

#### Add an image caption

- 1. Select the desired thumbnail files in the Browser.
- Select File>Make Web Contact Sheet...
   The Web Contact Sheet module opens in a window on top of the Capture One window.
- Go to the Images tool and select one of the options from the Caption drop down menu.
- Check mark the Show after Export if you want to see the gallery in your web browser.
- 5. Press the **Export** button in the bottom right corner.

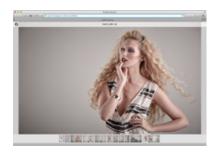

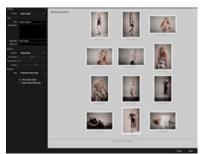

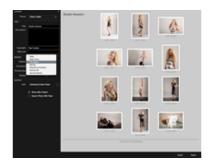

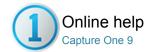

# **Printing Photos**

PRINT / PRINTING PHOTOS / PROCESS RECIPE / WEB CONTACT SHEET

Print selected images using customized print layouts with watermarks, annotations and color profiles.

- Print images
- Templates
- Manage custom print templates
- Units and guides
- Adjust the Layout
- Adjust the image settings
- The Image Settings tool has three check mark options:
- Add or remove the file name
- Add a text watermark
- Add an image watermark
- Change print page setup
- Change current printer
- Change image appearance

#### **Print images**

- 1. Select images to print in the Browser.
- 2. Select File>Print to display the dialog box and print sheet.
- 3. Adjust the page layout using Templates, Margins and Layout tools.
- 4. Adjust the image appearance using the Annotation, Image Settings and Watermark tools.
- Use the Printer tool to adjust the Print Settings, Page Setup and the Resolution, Sharpening setting and a Color Profile.
- 6. Press the Print... button.
- 7. Choose additional layout options via the Print dialog box.
- 8. Finally, press Print. Images will be rendered in Capture One (with a progress indication) before they are sent to the printer.

## **Templates**

Use a built-in template or create your own and save it for future

- 1. Select images to print in the Browser.
- 2. Select File>Print to display the print sheet and dialog box.
- 3. Go to Templates tool and select one of the built-in options from the drop down menu that best fits your needs.
- If there are no appropriate Built-in Templates, go to the Layout tool and adjust the sliders as desired.
- Once you have the desired layout, you can save it for future use. Go to the Templates tool and select Save User Template...
- 6. Name the template and press Save.
- 7. This template can now be accessed via the Template drop down menu under the User Templates heading.

#### Manage custom print templates

- 1. Select File>Print to display the print sheet and dialog box.
- 2. Go to Templates tool and select Manage User Templates... from the drop down menu.
- A dialog box will appear. Press the minus (-) button in the lower left corner to remove a highlighted template.
- Double click on a template to rename it.
- Press Done once finished.

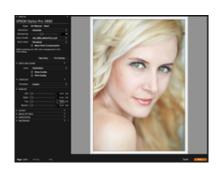

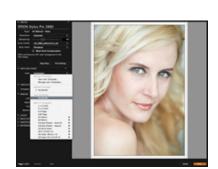

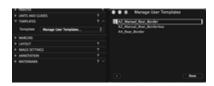

Change the units used in the Margins and Layout tools:

- 1. Go to the Units and Guides tool in the Print dialog box.
- 2. Select one of the five units of measurements from the **Units** drop

Note: Check mark the Show Guides option box to display the paper guides in the preview window.

#### **Adjust the Layout**

The **Prioritize Spacing** and **Prioritize Cell Size** options determine what action Capture One takes when users change Rows/Columns/Margins/Paper size etc.

- 1. Go to the Layout tool in the Print dialog box.
- Select Prioritize Spacing from the Resizing drop down menu the software will do its best not to change the spacing between the cells. (It will instead change the cell size).
- Select Prioritize Cell Size from the Resizing drop down menu and the software will do its best not to change the cell width and height. (It will instead change the cell spacing).
- 4. Adjust the sliders in the Layout tool to get the desired layout.

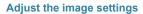

The Image Settings tool has three check mark options:

**Zoom to Fill:** Use this option to get a postcard effect where all images are cropped to fill the paper.

Rotate to Fill: This option ensures all images have the same layout and are rotated to fit the paper.

Repeat One Image per Page: Each selected images will be repeated on one page according to the layout.

#### The Image Settings tool has three check mark options:

- Go to the Metadata Tool Tab and fill in the Description field in the IPTC - Content section.
- Select File>Print and go to the **Annotation** tool in the Print dialog box
- 3. Select **Description** from the **Type** drop down menu.
- 4. Press the **Font** button to alter the size and font of the description.

#### Add or remove the file name

- Select File>Print and go to the **Annotation** tool in the Print dialog box.
- 2. Select Filename or None from the Type drop down menu.
- If Filename has been selected, press the Font button to alter the size and font.

## Add a text watermark

- 1. Select File>Print and go to the Watermark tool in the Print dialog box.
- 2. Select **Text** from the **Kind** drop down menu.
- 3. Fill in the Text field.
- 4. Press the Font button to alter the typeface and color.
- 5. Adjust the Opacity, Scale, Horizontal and Vertical sliders as desired.

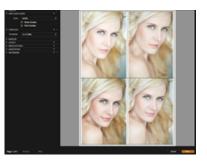

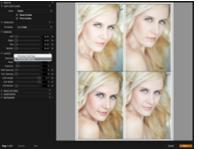

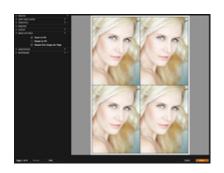

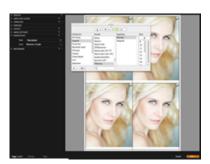

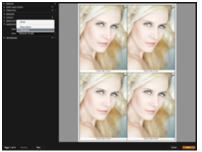

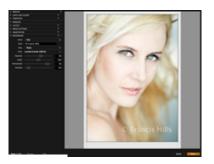

- 1. Select File>Print and go to the Watermark tool in the Print dialog box.
- 2. Select Image from the Kind drop down menu.
- Insert an image into the Overlay window by pressing the browse icon to select a relevant file or simply drag and drop a file into the specified area.
- 4. Adjust the Opacity, Scale, Horizontal and Vertical sliders as desired.

## Change print page setup

- 1. Select File>Print and go to the **Printer** tool in the Print dialog box.
- 2. Press the Page Setup... button.
- 3. Change the page attributes and press OK.

## Change current printer

- 1. Select File>Print and go to the **Printer** tool in the Print dialog box.
- 2. Press the Print Settings... button.
- 3. Change the page attributes and press OK.
- 4. Choose a different model in the Printer drop down menu (Mac) and press Save. (PC: Double click on the desired printer).

#### Change image appearance

- 1. Select File>Print and go to the **Printer** tool in the Print dialog box.
- 2. Adjust print Resolution and Sharpening.
- 3. Choose a Color profile from the drop down menu.
- If a specific Color Profile is chosen, then also choose a rendering intent (Rend. Intent) option and the Black Point Compensation check mark option.

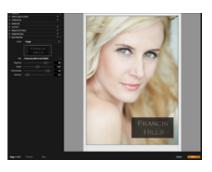

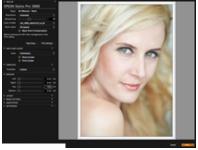

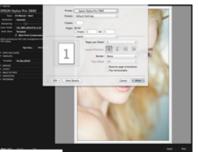

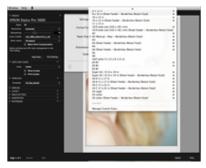

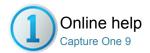

# **Tools Appendix**

This section describes the tools in Capture One and links from the application "?" tips in each tool. Click the Tool Name for more information

#### **Adjustments Clipboard**

The Adjustments clipboard controls how adjustments are transferred when copying and pasting adjustments between images.

#### **Base Characteristics**

The starting point for RAW conversion. Use this tool to set the color profile and contrast curve for a RAW file.

#### Batch

Batch controls the order of queued images waiting to be processed.

#### **Black and White**

Black and White tool allows you to adjust images without color data. All channels are grey scaled and the sliders allow you to adjust the luminance of the RGB and CMY hues to create contrast - much like Black and White film photography with filters.

#### Camera

Control the tethered camera attached to the computer. Set Aperture, Shutter, ISO and other properties from the Capture One interface.

#### **Camera Settings**

Any property sent by the camera will show in the Camera Settings list. Edit almost any camera setting from this list for quick and easy access to the Camera's hidden custom functions.

#### **Capture Pilot**

Capture Pilot allows remote review and rating of any collection via an Apple iPad or iPhone running the Capture Pilot app. Alternatively, web mode can be used to rate images using any browser enabled device (e.g. Android)

#### Clarity

Clarity can add punch to other wise dull images. Choose from one of four methods to instantly add extra vibrancy to your pictures. Used negatively, it can reduce contrast for softer skin.

#### **Color Balance**

Color balance alters the color and luminance in Shadow, mid-tones and Highlights for creative looks.

#### Color Editor

Color editor interfaces with the camera ICC profile to subtly adjust colors in the target image. Options for this tool include export ICC profile and mask from color pick

#### Crop

Crop an image to an alternative ratio to that Captured. Crop outside image allows vacant areas to be included in the image bounds e.g. when using Keystone

#### Curve

Adjust the tonality of an image by altering the tone curve. Adjustments are available for RGB composite, R,G and B individually or for luminance.

#### **Exposure**

Exposure tool can be used to correct Exposure error by up to 4 stops +/- from that taken. A roll off in the highlights protects against blown highlight detail when correcting under exposure.

#### **Exposure Evaluation**

A fixed histogram of the RAW data with curve applied (as set in the base characteristics. The meter underneath gives rough guideline as to "good exposure" based on histogram spread and end points.

#### Film Grain

A statistical model used to replicate film grains. Choose a grain type in combination

with the impact (contrast) and granularity (size of grain) sliders to create a film grain effect.

#### **Filters**

Enable a filter with the radio buttons to reduce the visible images in the collection by almost any property. More properties can be added from the contextual menu in the tool bar.

#### **Focus**

Used in combination with the "pick focus" tool tip, this is a small swatch rendered at 100% in the final output quality. It is used to check quickly key points of interest in an image for focus confirmation, without rendering the whole file.

#### **High Dynamic Range**

Improve the dynmaic range of the image by using either highlight or Shadow recovery to recover details otherwise lost at the point of Capture. Best used individually to preserve a natural image, they can be used together for HDR imagery

#### Histogram

A "final decision" distribution of tonal data (after color space conversion to the profile set in the recipe). Effectively this is what is Exported.

#### **Importer**

The import tool consists of several smaller tools which control how photos are ingested into the application.

#### **Keystone**

Keystone allows a 4 way correction to correct images with converging vertices or skewed center.

#### **Keyword Library**

Controls the list or lists of keywords in the document. Lists can be exported, imported, merged and edited.

#### **Keywords**

Singular terms used to describe the content of an image. Words can also be hierarchical (words about words). Keywords form part of image meta data.

#### LCC

Lens cast calibration used to remove fall off and color cast in an image. The tool requires a calibration file which is generated by taking a second image of the scene, but with a perspex tile over the lens.

#### **Lens Correction**

By selecting the appropriate lens model, distortion and chromatic aberration can be removed from images: improving accuracy and sharpness.

#### Levels

Used to correct tonal values in an image. Contrast, gamma and output intensity are all controlled using the handles top and bottom of the tool

#### Library

The library tool gives access to file system and organizational elements of your work. The options available will depend on the document type (session or catalog).

#### **Light Control**

Plugin by Profoto for controlling Profoto lights from within the Capture One interface

#### **Live View Controls**

Control gain, quality and focus position during live view operation.

## **Live View Focus Meter**

Drop panels on to the live view feed to get a contrast feedback for the area in the panel

#### **Live View Info**

Orientation info for Phase One backs

#### **Live View Navigator**

A thumbnail of the image with a box depicting the current zoom level. It is used to aid navigation when zoomed in during live view.

#### **Live View Overlay**

Supports PNG, PDF and other image formats as an overlay bed for testing layout (e.g. Magazine cover).

#### **Local Adjustments**

Mask areas of an image and then apply standard adjustments to only the masked area. Tools that work locally are denoted with a small brush in the corner of the tool tab.

#### **Meta Data**

Add terms, copyright information and view read only EXIF data. Data can also be synced to XMP sidecar format

#### Moire

Digital capture of geometric patterns or texture (like fabrics) can often result in odd patterns in the image file. Use the moire tool to suppress the patterning by adjusting amount and pattern in equal amounts until the patterning is removed. Best used in conjunction with local adjustments.

#### **Navigator**

A thumbnail of the image with a box depicting the current zoom level. It is used to aid navigation when zoomed in.

#### **Next Capture Adjustments**

Determines how adjustments are applied in a tethered workflow

#### **Next Capture Location**

Used to set the destination folder in a tethered workflow. Session users can also choose a folder in the Library and "set as Capture" from the file menu or right click menu.

#### **Next Capture Naming**

Set the name structure for images in a tethered workflow. Name structure is derived from Tokens.

#### **Noise Reduction**

Sliders for suppressing luma, color and single pixel noise.

#### **Output Location**

Set the location for processing destination. Session users can also choose a folder in the Library and "set as Output" from the file menu or right click menu.

#### **Output Naming**

Changes the naming for the output file. Default is the name of the parent RAW file. Uses Tokens for name structure.

#### Overlay

Supports PNG, PDF and other image formats as an overlay bed for testing layout (e.g. Magazine cover). Drag drop a RAW file to the overlay window for compositing workflow.

#### **Print - Printer**

Choose a printer and color management options

#### **Print - Units and guides**

Unit and guide options for the print dialogs

#### **Print - Template**

Choose saved layout options

#### **Print - Margin**

Set the margin size around the image

## **Print - Layout**

Set the cell size, columns, rows, and padding for contact sheets

#### **Print - Image Settings**

Set fill options for the set paper size

#### **Print - Annotation**

Set the text under each image in the contact sheet

#### Print - Watermark

Set an overlay in the print

#### **Process Recipe**

Configures the file type, resolution and color space for output for the chosen Recipe.

#### **Process Recipes**

User defined output presets. Each recipe can derive a file type, resolution, color space and destination for the processed file.

#### **Process Summary**

Gives preview of the Recipe configuration. Any red elements here indicate something is wrong with the recipe.

#### **Purple Fringing**

Typically high contrast scenes shot with wide open aperture can exhibit blue halos around edges of contrast. Use this slider to dial in the suppression and remove the unwanted fringing.

#### **Rotation And Flip**

Orientation sets the image in 90 degree increments either left or right. Rotation sets the remainder between those increments. Flip allows the variant to be mirrored either horizontally or vertically (useful for compositing).

#### Sharpening

Adjusts the contrast of edges in an image to improve acuity. Amount sets the contrast in an edge, Radius determines the width of that edge and Threshold sets the minimum contrast between pixels before applying the amount.

#### **Spot Removal**

Define the belimish - dust or spot - and apply the circle to remove it from an image

#### Styles and presets

Saved elements for tools. Presets are saved on a tool by tool basis, where as a style is combination of tool presets.

#### **Vignetting**

A creative option for fall off (positive or negative). Follows the crop bounds.

#### **Web Contact Sheet - Images**

Create an interactive contact sheet for hosting on the internet

#### **Web Contact Sheet - Layout**

Create an interactive contact sheet for hosting on the internet

#### **Web Contact Sheet - Output**

Create an interactive contact sheet for hosting on the internet

#### **Web Contact Sheet - Text**

Create an interactive contact sheet for hosting on the internet

#### **White Balance**

Sets a point in the image as neutral to which all other color is based. For best results, take an image with an 18% grey card in the scene, and balance from the patch.

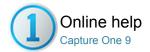

# Capture One Glossary

The glossary contains an Alphabetical list of terms used in the application and their definition. This glossary is divided in two (as some terms are only relevant depending on your workflow. Choose either Session or Catalog Glossary from the links to view a list of technical terms:

**Click for Catalog Users Glossary** 

**Click for Session Users Glossary** 

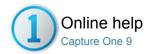

# Click for Catalog Users Glossary

- Album
- Catalog
- Export
- Groups
- Hot folder
- Processing
- 1 10000011
- Projects
- Smart album
- Selects collection
- Tethered
- Tokens
- Variant

#### **Album**

An album allows the user arbitrarily create collections of images. Drag and drop images into an album from the browser. Albums are virtual, meaning they only contain references back to the file. Therefore the same image can exist in many albums.

Albums are typically used to create collections of favorite images, cull from larger groups or create subsets for further filtering. Any edits applied to an image in one album will be reflected in all other albums that contain the same image.

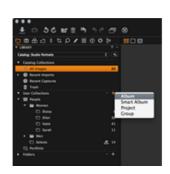

## Catalog

A catalog is a method of file organization and viewing in Capture One Pro. It uses a centralized system of storing settings and previews inside a single catalog file.

The location of the actual image files can be on any disc location but can also be placed inside the catalog file itself. It is also possible to shoot directly into a catalog from a supported tethered camera. There are many ways to implement Catalogs in your workflow, giving you the freedom of choice to create the image library for your needs.

Once image files are imported to a catalog, further organization takes place using user defined elements: Projects, Albums, Smart Albums and Groups. The folders section is used as an overview as to the location of the orginal image files in the file system registered in the catalog.

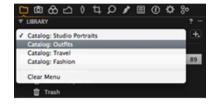

# **Export**

Export converts the variant to a final file (e.g. Tiff or Jpeg). It has, ultimately, the same function as "Processing". For Express users, Export is the only option to convert to final file. Pro users can use either method.

#### **Groups**

A Group is a organizing item used within a catalog. It can not show images on its own. It can contain other Groups, Projects, Albums, and Smart albums.

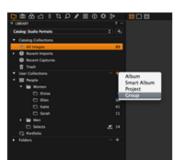

If Capture One does not provide tethered support for a camera, it is possible to shoot tethered using a camera's proprietary software and a Hot Folder. A Hot Folder, in essence, will make Capture One auto select the newest images added to a (capture) folder.

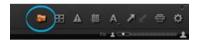

#### **Processing**

The term Processing is inherited from the days of exposing photographic paper and chemically processing the image in a darkroom. It is used in this context to describe the conversion process from the "negative" (RAW) to a "print" (e.g a Tiff or Jpeg). For the purposes of comparison it is the equivalent to Export. Processing, however, is more powerful than Export, and with a number of unique features.

#### **Projects**

A project (like a group) is an organizational element for catalog users. It can exist on its own or inside a group. It can not show images. The main difference between a Project and a Group is that it is search limited for contained smart albums. A Smart album in a Project can only search other Albums within it, whereas a Smart album within a Group can search the entire catalog.

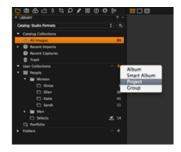

#### **Smart album**

A Smart Album is populated with images based on set search criteria. It is a virtual album, meaning it is only referencing images from other collections that meet that criteria. A Smart Album can (for example), search for all 5 star images in the catalog or session. Its contents will change if you add or remove 5 star images from images in the search. In a Session, all folders that are Favorites will be searched by Smart Albums. When in a Catalog, Smart Albums will search the entire catalog, unless nested in a Project.

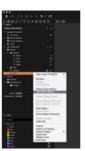

#### **Selects collection**

The Selects Collection is used within a catalog. It functions in the same way as a Selects Folder although it is worth noting that when images are moved to the Selects Collection it does not need to move them on disk.

It is possible to assign any folder to make it a Selects Collection when you want to quickly transfer images from one folder to another. The Selects Collection function can come in particularly useful when you want to edit and move your best images into a different folder whilst browsing through multiple other image collections.

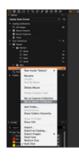

#### **Tethered**

Attaching a camera to the computer via a cable and shooting images directly to the hard drive instead of memory card. Images are shown on screen as soon as they are on the hard drive.

#### Tokens

Tokens (also refereed to as Dynamic locations when used with import and output) are variables which extract some metadata from the file and use it to make up the naming structures of elements in the workflow.

Depending on the tool used Tokens can be used to automate folder structures or name images.

#### Variant

A variant is used to describe an image in the browser that is somewhere between the RAW file and the final processed file. As Capture One is a non-destructive editor what is shown on screen is effectively a preview/render of the RAW plus adjustments before conversion to the final file.

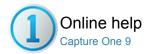

# Click for Session Users Glossary

- Album
- Export
- Favorite
- Hot folder
- Processing
- Selects
- Session
- Smart album
- Session folders
- Tethered
- Tokens
- Variant

#### **Album**

An album allows the user arbitrarily create collections of images. Drag and drop images into an album from the browser. Albums are virtual, meaning they only contain references back to the file. Therefore the same image can exist in many albums.

Albums are typically used to create collections of favorite images, cull from larger groups or create subsets for further filtering. Any edits applied to an image in one album will be reflected in all other albums that contain the same image.

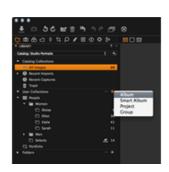

## **Export**

Export converts the variant to a final file (e.g. Tiff or Jpeg). It has, ultimately, the same function as "Processing". For Express users, Export is the only option to convert to final file. Pro users can use either method.

#### **Favorite**

A Favorite is a marker for a folder in a Session workflow. It enables quick and easy access to that folder via the Favorites area of the Library and tells Capture One to include the contents of that folder when searching.

Unlike a Catalog, a Session needs to know which folders to search when using Smart Albums. By marking a folder favorite you also make the contents available to the Smart albums (and only these folders).

# Fundamental Properties Control Properties Control P

#### Hot folder

If Capture One does not provide tethered support for a camera, it is possible to shoot tethered using a camera's proprietary software and a Hot Folder. A Hot Folder, in essence, will make Capture One auto select the newest images added to a (capture) folder.

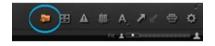

#### **Processing**

The term Processing is inherited from the days of exposing photographic paper and chemically processing the image in a darkroom. It is used in this context to describe the conversion process from the "negative" (RAW) to a "print" (e.g a Tiff or Jpeg). For the purposes of comparison it is the equivalent to Export. Processing, however, is more powerful than Export, and with a number of unique features.

The Selects Folder (previously known as the Move-To folder) is automatically created when a new session is started. It is designed to enable users to quickly and easily move image files when culling a shoot. Once an image is selected, users simply need to press the 'move to selects' button on the toolbar (or use the shortcut) and the location of the file will change to this assigned folder.

#### Session

Sessions are designed to handle single project and are favored for tethered workflow. A Session in its basic form is a template of folders nested in a top folder. Interface into the session is based around a simple file browser concept. The folders in the session are assigned actions by default, for example the Capture folder is assigned to the folder named "Capture", so plugging in a camera and shooting will automatically write images to this folder.

Settings and previews for files in the session folders are stored locally to the folder of RAWs in a sub folder called "CaptureOne". A Session can easily be moved to another computer or another physical disc drive. As all necessary files are saved inside the Session folder by default, you can work on the entire Session from any computer.

#### Smart album

A Smart Album is populated with images based on set search criteria. It is a virtual album, meaning it is only referencing images from other collections that meet that criteria. A Smart Album can (for example), search for all 5 star images in the catalog or session. Its contents will change if you add or remove 5 star images from images in the search. In a Session, all folders that are favorites will be searched by Smart Albums. When in a Catalog, Smart Albums will search the entire catalog, unless nested in a Project.

#### Session folders

Sessions Folders form part of any created Session. They are shortcuts to the current active Capture (small camera icon), Output (cog icon), Selects (small looping arrow icon) and Trash (trash can icon) folders for the Session. To see the current active folders, right click on a session folder and then select "show in system folders"

By right clicking on another folder in the library and choosing "set as", these functions can be moved. The Session folders will then represent a shortcut to the folder chosen by the user.

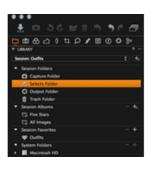

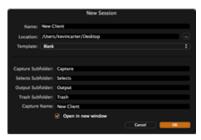

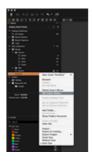

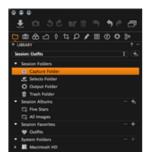

#### **Tethered**

Attaching a camera to the computer via a cable and shooting images directly to the hard drive instead of memory card. Images are shown on screen as soon as they are on the hard drive.

#### Tokens

Tokens (also refereed to as Dynamic locations when used with import and output) are variables which extract some metadata from the file and use it to make up the naming structures of elements in the workflow. Depending on the tool used Tokens can be used to automate folder structures or name images.

#### **Variant**

A variant is used to describe an image in the browser that is somewhere between the RAW file and the final processed file. As Capture One is a non-destructive editor what is shown on screen is effectively a preview/render of the RAW plus adjustments before conversion to the final file.

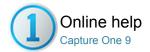

# About Phase One

Phase One is the world's leader in open-platform based medium format camera systems and solutions.

Phase One medium format cameras, digital backs and lenses are designed to deliver superior quality image capture and investment value. Phase One's Capture One software helps streamline capture and post-production processes for both medium format and DSLR cameras.

Phase One products are known for their quality, flexibility and speed enabling pro photographers shooting in a wide range of formats to achieve their creative visions without compromise.

Phase One is an employee-owned company based in Copenhagen with offices in New York, London, Tokyo, Cologne and Shanghai.

Phase One and Capture One are registered trademarks of Phase One A/S. All other brand or product names are trademarks or registered trademarks of their respective holders.

#### Legal notice

Phase One and Capture One are registered trademarks of Phase One A/S in the European Union and/or other countries. All other trademarks are the property of their respective owners.

#### **Privacy**

Your privacy is important to us. Phase One has created the following statement to let you know about our firm commitment to your privacy.

#### **Sitemap**

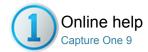

# Legal notice

Phase One and Capture One are registered trademarks of Phase One A/S in the European Union and/or other countries. All other trademarks are the property of their respective owners.

All images published on this site are copyrighted and owned by Phase One and/or photographers. The images are not to be reprinted or reused without permission from their owners. All other material on our web sites (including but not limited to the domain phaseone.com) is © Copyright 2012 Phase One A/S unless specifically noted otherwise. All rights reserved.

Phase One disclaims any and all liabilities from the interpretation and use of the information presented on this website. All content, images, software or other material are provided on an "as is" basis. Any images and/or other material downloaded, used or obtained from the website is done at your own risk and you will be solely responsible for all damage, including but not limited to damage to your computer system or loss of data.

Except as may be expressly warranted in a license agreement Phase One makes no representations or warranties of any kind with regard to the images and/or other material available at the website and shall not be liable in any way for possible textual errors or omissions.

For information on terms of use for Capture One, please read the Software License Agreement.

All information published on this site is subject to change without notice.

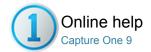

# Privacy

Your privacy is important to us. Phase One has created the following statement to let you know about our firm commitment to your privacy.

#### **Privacy Statement**

Our privacy commitment covers Phase One's website (www.phaseone.com) and our products and services.

#### Telerik

Capture One collects usage information to help us improve our products. This information is completely anonymous, and do not include any personal information, such as name, email address or customer ID. Information is collected unobtrusively without the user being asked to supply information manually.

The collected information can be grouped in two kinds of information: demographic data and usage behavior. Demographic data is collected automatically upon acceptance of the Licence agreement.

Demographic data include:

- The country where the software is running
- Software application version number
- · Platform information such as operating system and graphics card, memory size, Camera ID and Lens Usage

Usage information includes:

- · How often different features are used
- · How often different buttons and menu items are clicked
- · Execution time for specific operations
- Error reports

We use the service Telerik Analytics to collect, store and display this information.

#### Use of personal information

The information helps us evolve our efforts within software development, such as developing new features, debugging, and general user experience improvements. The information is not shared with third parties.

# Data protection

Phase One uses the service Telerik Analytics to collect, store and display the collected information ("Data"). Telerik will not review, share, distribute, or reference any Data. Telerik has implemented security measures to help protect against the loss, misuse, and alteration of the Data under our control. Telerik Analytics is hosted in a secure server environment that uses a firewall and other advanced technologies to prevent interference or access from outside intruders. Telerik provides unique user names and passwords that must be entered each time a customer logs on. These safeguards help prevent access that is unauthorized, maintain data accuracy, and ensure the appropriate use of Data.

#### What information of yours does Phase One collect?

We will ask you when we need information that personally identifies you ("personal information") or allows us to contact you. Generally this information is requested when you want to purchase our products, when you want to request a product demo, when you register for our newsletter, when you want to download our software, when you have support requests or when you want to be notified on updates and news for your products.

When you register, we may ask you for information such as your name, e-mail address, shipping address, and product information (such as license code, serial number, make and model).

Your IP address is used to help identify you and your time spent at our sites, and to gather broad demographic information. This allows us to see which parts of our sites users are visiting. We do not link IP addresses to anything personally identifiable.

When a user submits personal information, it is kept on a Phase One internal server, which is not accessible from the Internet. This limits the risk of any malicious use of your information.

You can change or correct registered information for your Phase One profile online at our website. If you experience problems submitting such changes you can contact Phase One support via our website.

If you have registered information about products you use or own with us, you can modify or delete these registrations online via our website or via the latest Capture One software.

If you choose not to register or provide personal information, you can still use most of our website anonymously. Only the domain name from which you access the Internet, the Internet address and the date and time you access our web sites are logged. Phase One uses this information to analyze trends and to measure the number of visitors to our web sites. However, you will not be able to access areas or services that require registration.

## Use of personal information

Phase One will generally not share your personal information with third parties.

Phase One may use aggregated (not personally identifiable) data collected to inform our sponsors, advertisers and other third parties as to numbers of people who have certain demographic characteristics and the number of those people who have seen and "clicked" on specific pages or advertisement(s). We may also disclose to such third-parties the overall demographics available regarding who saw and "clicked" on advertisements.

In the event Phase One sells assets (or the assets of a division or subsidiary) to another entity, including, without limitation, in the event of bankruptcy, or if Phase One (or a division or subsidiary) is acquired by, or merged with, another entity, Phase One may provide to such entity, customer and visitor information (both aggregate and personally identifiable) that is related to that part of the business that was sold to or merged with the other entity.

#### Links to other sites

Our website may contain links to other sites. Please be aware that Phase One is not responsible for the privacy practices or the content of such third party websites as well as any information they might collect, even though our name or logo may appear on those sites. We encourage you to be aware when you leave our site and to read the Privacy Statements of each and every Web site that you visit, as the privacy policy of those sites may differ from ours.

#### Use of "cookies"

During your visit to our website, so-called "cookies" are saved to your computer. These "cookies" register information about the navigation of your computer on our website (loaded pages, date, time of day and length of visit etc.) which we can access during your next visit in order to adapt the website to your personal requirements and optimize loading times. We also use this information to enter your data into enquiry forms and suchlike so that you do not need to fill them in yourself again and again.

We never store passwords or similarly sensitive data in cookies.

The use of cookies is common and advantageous. By indicating how and when visitors use a website, cookies aid us in finding but which areas are popular and which areas are not. Many improvements and updates are based on information supplied by cookies. Cookies can also help us to personalize web content and meet the desires of our visitors.

Our websites do not use cookies to collect personal information from your computer that was not initially sent as a cookie.

You have the option to control the acceptance of cookies yourself and, if you wish, to block them entirely by configuring your Internet browser. Please refer to the documentation for your browser to change your preferences for this.

We reserve the right, at any time and without notice, to add, to change, update or modify this Privacy Statement, simply by posting such change, update or modification on the web site. Any such change, update or modification will be effective immediately upon posting on the web site.

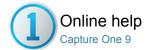

# Sitemap

| Capture One                   |
|-------------------------------|
| Introduction                  |
| Setting up Capture One        |
| Library                       |
| Import                        |
| File Naming                   |
| User Interface                |
| Viewing Photos                |
| The Viewer                    |
| Browser View                  |
| Loupe Tool                    |
| Full Screen                   |
| Slideshow                     |
| Capture Pilot (TM)            |
| Toolbar                       |
| Tool Tabs                     |
| Capture                       |
| Tethered Shooting             |
| Editing Photos                |
| Colors                        |
| White Balance                 |
| Color Balance                 |
| Color Editor                  |
| Black & White Tool            |
| RGB-readouts                  |
| Exposure                      |
| Composition                   |
| Crop                          |
| Rotation                      |
| Keystone Correction           |
| Overlay Tool                  |
| Details                       |
| Sharpening                    |
| Noise Reduction               |
| Dust and Spots                |
| Lens Correction               |
| Local Adjustment              |
| Global Auto Adjustments       |
| Organizing photos             |
| Folders                       |
| Rating Images                 |
| Search and Filters            |
| Smart Albums                  |
| Metadata                      |
| Styles and Presets            |
| Media Pro                     |
| Optimizing Your Workflow      |
| Workflow Tips                 |
| Preferences and Customization |

Preferences

```
Customize Toolbar
             Customized Workspaces
        Shortcuts
        Sessions
    Output
        Printing Photos
        Process Recipe
        File Formats in Capture One
            RAW, IIQ and TIFF
            EIP
            Colors in Capture One
        Web Gallery
    About Phase One
        Privacy
        Sitemap
    Contact us
Capture One
    Introduction
        About Capture One
        Setting up Capture One
        Quick Start Guide
    Library
        Catalogs
        Import
        File Naming
    User Interface
        User Interface Overview
        Viewing Photos
            The Viewer
            The Browser
            Loupe Tool
            Full Screen
            Slideshow
            Capture Pilot (TM)
        Toolbar
        Tool Tabs
    Capture
        Tethered Shooting
        Live View
        Light Control
    Editing Photos
        Working with Colors
            White Balance
             Color Balance
             Color Editor
            Black & White Tool
            Multiple RGB-readouts
            Process Engine
            Learn More
        Exposure
        Lens Correction Tool
        Composition
            Crop
            Rotation & Filp
            Keystone Correction
             Overlay Tool
        Details
```

```
Sharpening and Focus
             Noise Reduction
            Dust and Spots
        Local Adjustment
        Styles and Presets
        Global Auto Adjustments
    Organizing Photos
        Catalogs
        Working in Sessions
        Albums and Folders
        Smart Albums
        Star Rate and Color Tag Images
        Search and Filters
        Metadata
        Media Pro
        Glossary
    Optimizing Your Workflow
        Workflow Tips
        Preferences and Customization
             Preferences
             Customize Toolbar
             Customized Workspaces
        Shortcuts
        Change the Default Settings
    Output
        Printing Photos
        Web Gallery
        File Formats
             RAW and Output File Formats
            Enhanced Image Package (EIP)
             Colors in Capture One
        Export
        Process Files
            Learn More: Output Settings
    Capture One Express
        Capture One Express 7 Overview
        Comparison Table
    FAQ
        Capture One Pro 7
        Capture One Express 7
    About Phase One
        Legal notice
        Privacy
        Sitemap
    Contact us
Capture One
    Introduction
        About Capture One
        Setting up Capture One
        Quick Start Guide
    Library
        Catalogs
        Import
        File Naming
    User Interface
        User Interface Overview
        Viewing Photos
```

```
The Viewer
        The Browser
        Loupe Tool
        Full Screen
        Slideshow
        Capture Pilot (™)
        Remote Shooting with Capture-Pilot
    Toolbar
    Tool Tabs
Capture
    Tethered Shooting
    Live View
    Light Control
Editing Photos
    Working with Colors
        Base Characteristics
        White Balance
        Color Balance
        Color Editor
        Black & White Tool
        Multiple RGB-readouts
        Processing Engine
        Learn More
    Exposure
    Lens Correction Tool
    Composition
        Crop
        Rotation & Flip
        Keystone Correction
        Overlay Tool
    Details
        Sharpening and Focus
        Noise Reduction
        Dust and Spots
    Local Adjustment
    Styles and Presets
    Global Auto Adjustments
Organizing Photos
    Catalogs
    Working in Sessions
    Albums and Folders
    Smart Albums
    Star Rate and Color Tag Images
    Search and Filters
    Keywords
    Metadata
    Glossary
Optimizing Your Workflow
    Workflow Tips
    Preferences and Customization
        Preferences
        Customize Toolbar
        Customized Workspaces
    Shortcuts
    Change the Default Settings
Output
```

```
Printing Photos
        Web Gallery
        File Formats
            RAW and Output File Formats
            Enhanced Image Package (EIP)
            Colors in Capture One
        Export
        Process Files
            Learn More: Output Settings
    About Phase One
        Legal notice
        Privacy
        Sitemap
    Contact us
Capture One
    Introduction
        About Capture One
        Helping you to get started
        Setting up Capture One
        Quick Start Guide
    User Interface
        User Interface Overview
        Viewing Photos
            The Viewer
             The Browser
            Focus checking
            Full Screen
             Slideshow
        Toolbar
        Tool Tabs
    Optimizing Your Workflow
        Workflow Tips
        Preferences and Customization
            Preferences
             Customize Toolbar
             Customized Workspaces
        Shortcuts
        Change the Default Settings
    Organizing Photos
        Import
        Library
             Catalogs
             Sessions
             Albums and Folders
             Smart Albums
            File Naming
        Star Rate and Color Tag Images
        Search and Filters
        Keywords
        Metadata
        Sequences
    Tethered Capture
        Tethered Shooting - Sessions
        Tethered Shooting - Catalogs
        Live View
        Light Control
    Capture Pilot (™)
```

```
Remote Shooting with Capture-Pilot
Editing Photos
    File Formats
        RAW and Output File Formats
        Enhanced Image Package (EIP)
    Working with Colors
        Colors in Capture One
        Base Characteristics
        White Balance
        Color Balance
        Color Editor
        Black & White Tool
        Multiple RGB readouts
        Migrating the database
        Processing Engine
        Learn More
    Exposure and contrast
    Lens Correction Tool
    Composition
        Crop
        Rotation & Flip
        Keystone Correction
        Overlay Tool
    Details
        Sharpening
        Noise Reduction
        Moire
        Dust and Spots
        Film Grain
    Local Adjustment
    Styles and Presets
    Global Auto Adjustments
Export and Processing
    Process Files
        Basic tab
        File tab
        Adjustments tab
        Metadata tab
        Watermark tab
    Export
    Batch
    Web Gallery
Printing Photos
Tools Appendix
    Adjustments Clipboard
    Base Characteristics
    Batch
    Black and White
    Camera
    Camera Settings
    Capture Pilot
    Clarity
    Color Balance
    Color Editor
    Crop
```

Curve

Filters Focus High Dynamic Range Histogram Importer Keystone Keyword Library Keywords LCC Lens Correction Levels Library Light Control Live View Controls Live View Focus Meter Live View Info Live View Navigator Live View Overlay Local Adjustments Meta Data Moire Navigator **Next Capture Adjustments Next Capture Location Next Capture Naming** Noise Reduction **Output Location Output Naming** Overlay Print - Printer Print - Units and guides Print - Template Print - Margin Print - Layout Print - Image Settings Print - Annotation Print - Watermark Process Recipe Process Recipes Process Summary Purple Fringing Rotation And Flip Sharpening Spot Removal Styles and presets Vignetting Web Contact Sheet - Images Web Contact Sheet - Layout Web Contact Sheet - Output Web Contact Sheet - Text White Balance Capture One Glossary Catalog Users Glossary

Exposure

Film Grain

**Exposure Evaluation** 

Session Users Glossary

About Phase One

Legal notice

Privacy

Sitemap

Contact us

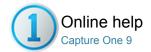

# Contact us

CAPTURE ONE / C1

#### **TECHNICAL SUPPORT**

#### Capture One software support

Visit Phase One's support page that also includes a FAQ section.

phaseone.com support

#### **User Forum**

Forums for Capture One, Media Pro, Phase One digital backs and cameras among others.

forum.phaseone.com

#### Documentation

Access a PDF version of the Capture One User Guide as well as digital back and camera documentation. phaseone.com manuals

#### **PHASE ONE**

Find out about the latest Certified Professionals training, PODAS photography workshops and more. phaseone.com

#### **Phase One partners**

Find local partner

#### Phase One offices

Find a Phase One office

# Try a Phase One camera system

Sign up for a test drive

#### **STAY TUNED**

Phase One social media channels:

Facebook

Twitter

Google+

YouTube (all Capture One tutorials in one playlist)

The Image Quality Professor's blog

PODAS blog